# **Cisco SM-X-16G4M2X** または **SM-X-40G8M2X EtherSwitch** サービスモジュールの設定

初版:2019 年 6 月 25 日

最終更新:2020 年 7 月 23 日

# の概要

CiscoSM-X-16G4M2XまたはSM-X-40G9M2Xは、高密度のSmallForm-FactorPluggable(SFP)、 Small Form-Factor Pluggable Plus(SFP+)、1 ギガビット 2.5 mGiGを備えたレイヤ 2 スイッチモ ジュールであり、Cisco 4000 シリーズ サービス統合型ルータ (ISR)に 10G 接続を提供しま す。また、モジュラ型ISRプラットフォームの中央転送データプレーンへの10G対応内部アッ プリンクも提供します。

SM-X-16G4M2X または SM-X-40G9M2X サービスモジュールは、すべての銅線ポートにおい て、標準規格の Power over Ethernet(PoE)、 Power over EthernetPlus(PoE+)、 Cisco Enhanced Power over Ethernet (EPoE)、および Cisco Universal Power over Ethernet (UPoE) のサポートに 対応しています。信号ペアとスペアペアの両方を活用することで、銅線ポートごとに最大 60 ワットの電力がサポートされます。

本書では、Cisco 4000シリーズサービス統合型ルータ (ISR)で SM-X-16G4M2X または SM-X-40G9M2X サービスモジュールを設定する方法について説明します。

次に、SM-X-16G4M2XまたはSM-X-40G8M2Xサービスモジュールの機能の履歴を示します。

表 **<sup>1</sup> : SM-X-16G4M2X** および **SM-X-40G8M2X** の機能の履歴

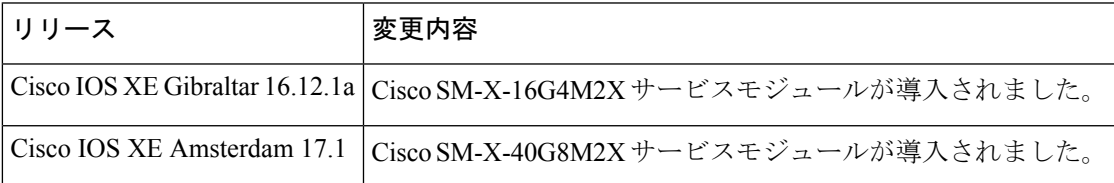

### プラットフォームおよび **Cisco IOS** ソフトウェア イメージのサポート情報の検索

ご使用のソフトウェアリリースでは、このモジュールで説明されるすべての機能がサポートさ れているとは限りません。最新の機能情報と注意事項については、ご使用のプラットフォーム とソフトウェアリリースに対応したリリースノートを参照してください。プラットフォームの サポートおよびシスコ ソフトウェア イメージのサポートに関する情報を検索するには、Cisco Feature Navigator を使用します。Cisco Feature Navigator には、<http://www.cisco.com/go/cfn> から アクセスします。Cisco.com のアカウントは必要ありません。

# **Cisco SM-X-16G4M2X** または **SM-X-40G9M2X** サービスモジュールの 設定

ここでは、Cisco SM-X-16G4M2X または SM-X-40G9M2X サービスモジュールの設定方法と、 Cisco SM-X-16G4M2X または SM-X-40G9M2X サービスモジュールに関する重要な概念につい て説明します。

# **Cisco SM-X-16G4M2X** サービスモジュールの前提条件

Cisco SM-X-16G4M2X を設定するには、Cisc IOS XE Bengaluru 17.5.1 リリースが必要です。

ルータで実行されている Cisco IOS ソフトウェアのバージョンを判断するには、ルータにログ インし、**show version** コマンドを入力します。

Router> **show version**

Cisco IOS XE Software, Version xe.17.5.S - Standard Support Release

Cisco IOS Software, ISR Software (X86 64 LINUX IOSD-UNIVERSALK9-M), Version 15.5(2)S, RELEASE SOFTWARE (fc3)

Technical Support: http://www.cisco.com/techsupport

Copyright (c) 1986-2015 by Cisco Systems, Inc.

Compiled Sun 22-Mar-15 02:32 by mcpre

- •ルータ(Cisco 4000 シリーズ ISR)、Cisco IOS ソフトウェア リリースおよび機能セットを 表示するには、特権 EXEC モードで **show version** コマンドを入力します。
- Cisco IOS リリース番号マッピングを表示するには、「[Release](http://www.cisco.com/c/en/us/td/docs/routers/access/4400/release/notes/isr4451rn.html) Notes for the Cisco ISR 4400 [Series](http://www.cisco.com/c/en/us/td/docs/routers/access/4400/release/notes/isr4451rn.html)」を参照してください。

# **Cisco SM-X-16G4M2X** サービスモジュールの設定に関する制約事項

- ここでは、Cisco SM-X-16G4M2X サービスモジュールの制約事項について説明します。
	- Cisco NIM-ES2-4/NIM-ES2-8およびSM-X-16G4M2Xは、機能に互換性がないため、単一の シャーシ内で共存できません。2 つのモードを切り替える場合は、システムをリロードす る必要があります。

**(注)** Cisco SM-X-16G4M2X および NIM-ES2-4/NIM-ES2-8 モ ジュールが同じルータに挿入されている場合、Cisco SM-X-16G4M2Xサービスモジュールが優先されます。 ルータがリブートし、レガシースイッチングモードで はなく次世代スイッチングモードで動作します。リロー ド後、Cisco NIM-ES2-4/NIM-ES2-8は非アクティブにな り、Cisco SM-X-16G4M2X サービスモジュールがアク ティブになります。

# **Power over Ethernet** の設定

# 始める前に

SM-X-16G4M2X サービスモジュールの各銅線ポートは、次のコネクテッドデバイスのいずれ か 1 つを自動検出し、電力を適切に供給します。

- IEEE 802.3af および IEEE 802.3at 準拠の受電デバイス
- Cisco EPOE および UPOE 受電デバイス

Power over Ethernet を設定するには、次のコマンドを使用します。

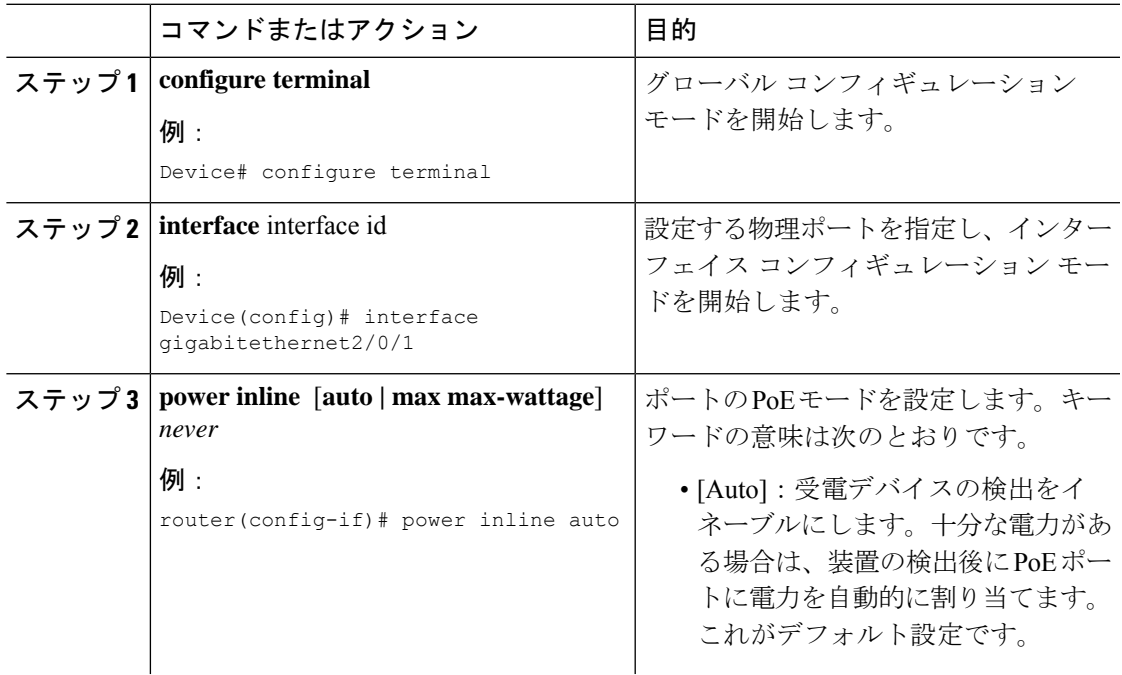

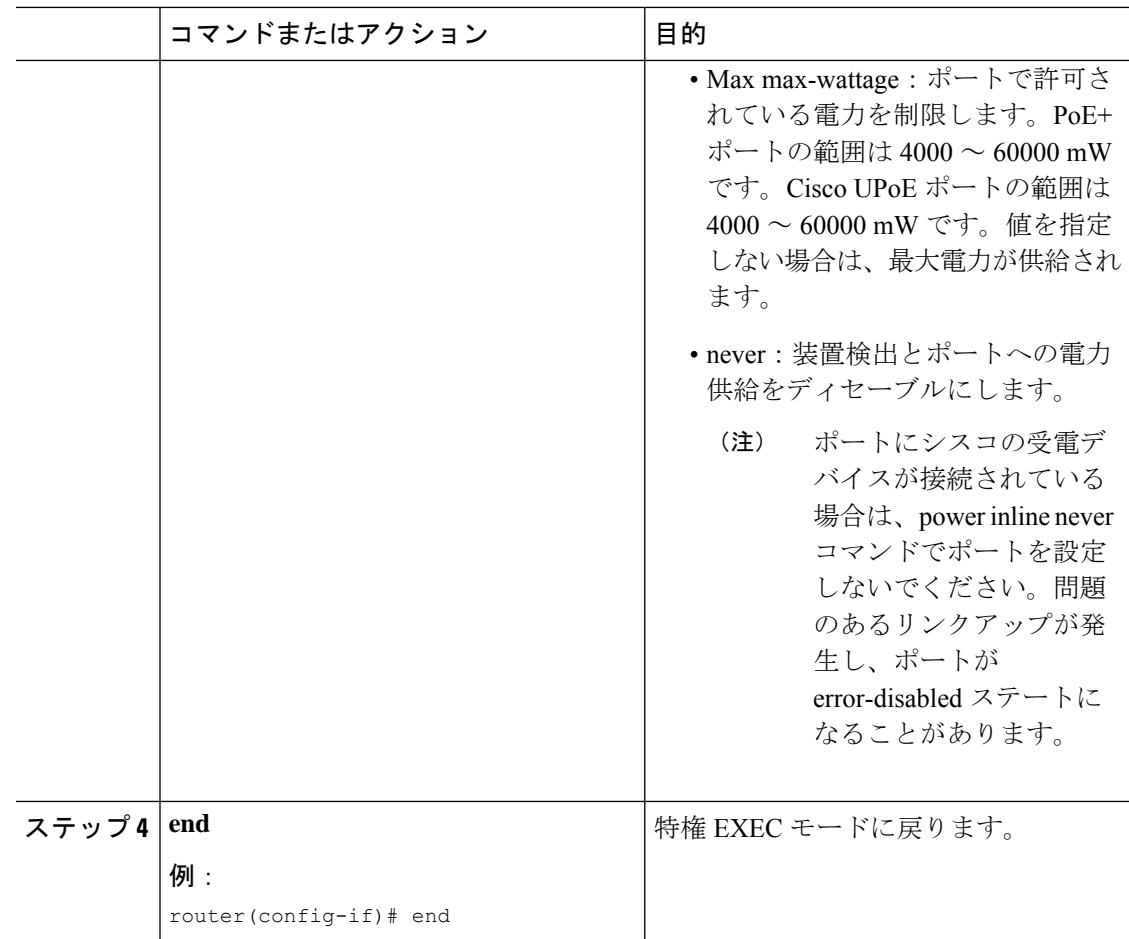

# **Power Over Ethernet** の確認

Power Over Ethernet の設定を確認するには、次の例で示すように **show power inline** コマンドを 使用します。

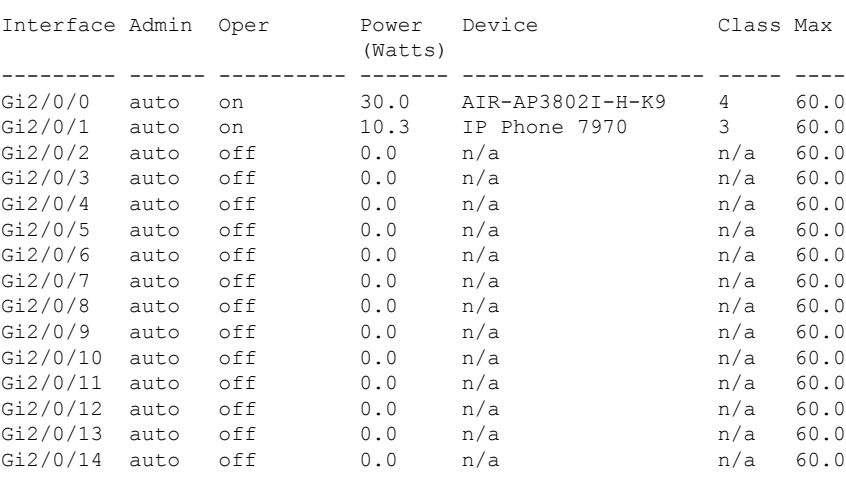

Router#show power inline Available:500.0(w) Used:100.3(w) Remaining:399.8(w)

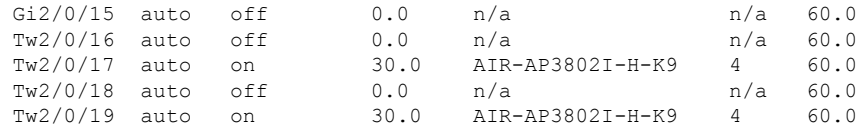

### **Universal PoE** の設定

Cisco UPOE は、RJ45 ケーブルの信号ペアおよびスペアペアの両方で最大 60 W の電力を供給 できます。UPOE 対応スイッチポートは、UPOE 電源デバイスとの CDP または LLDP ネゴシ エーションを介し、スペアペアをイネーブルにして電力を供給できます。

エンドポイントの電源デバイスが信号ペアとスペアペアの両方で電力を消費する場合、対応す る CDP/LLDP ネゴシエーションメカニズムは使用できません。次の設定を使用して、特定の ポートで 4 ペアを強制的に手動設定できます。

#### 手順

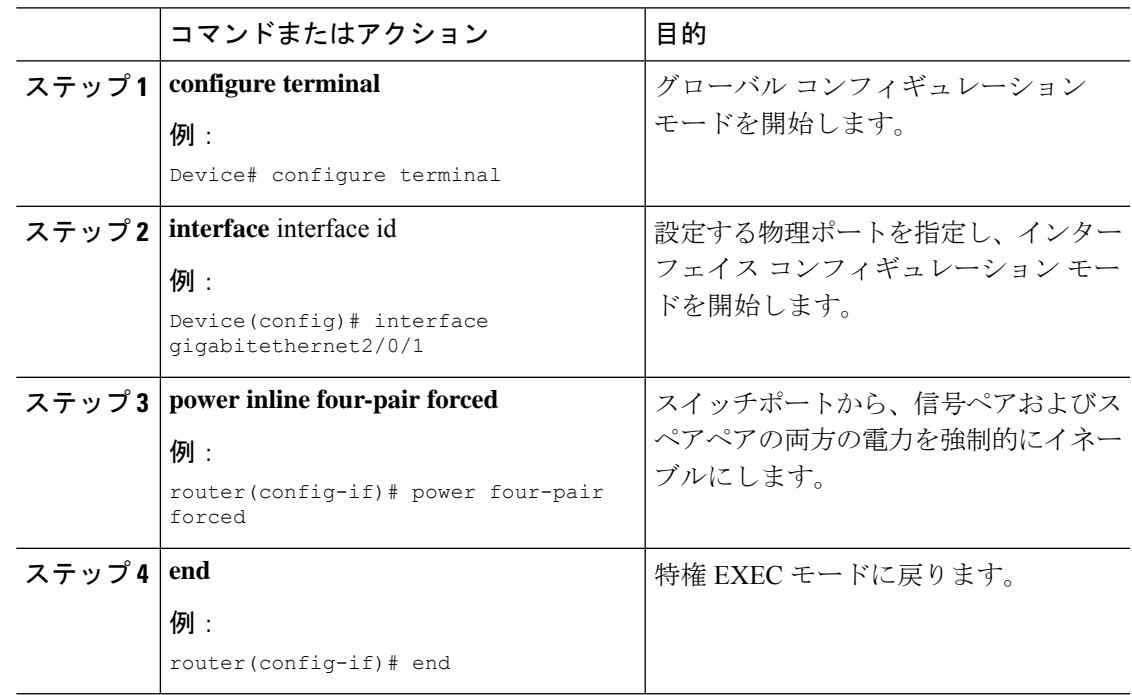

# ギガビット イーサネット インターフェイスの設定

速度とデュプレックス動作を設定するには、インターフェイス コンフィギュレーション モー ドで次の手順を実行します。

# 始める前に

ギガビット イーサネット インターフェイスは、10Mbps、100Mbps、または1Gbps モードとし て手動で設定するか、リンクピアで適切な動作モードに自動ネゴシエートできます。

### 手順

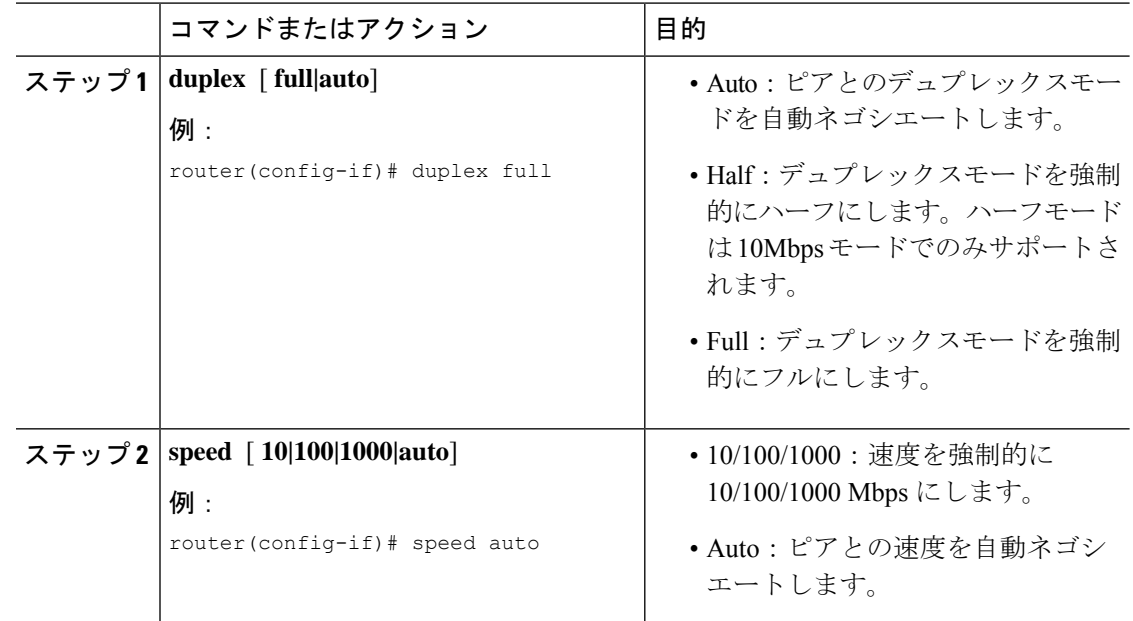

# **2** ギガビット イーサネット インターフェイスの設定

mGigを設定するには、インターフェイスコンフィギュレーションモードで次の手順を実行し ます。

# 始める前に

mGiGイーサネットインターフェイスは、100Mbps、1Gbps、または2.5Gbpsモードとして手動 で設定するか、一般的に使用されている cat5e ケーブルまたはそれ以上のケーブルバリアント を介してピアリンクと自動ネゴシエートできます。

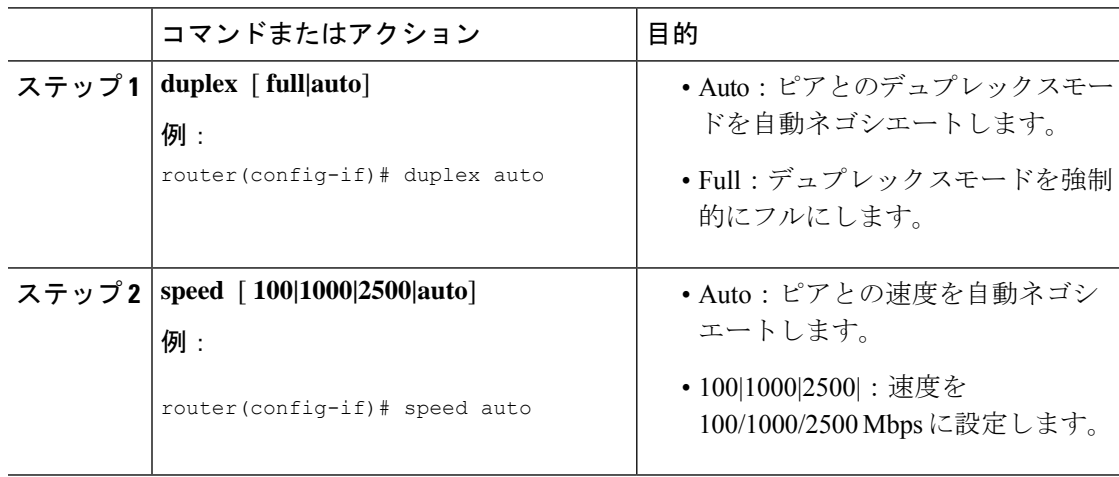

### **10** ギガビット イーサネット インターフェイスの設定

10 ギガビット イーサネット インターフェイスではデュプレックスと速度を設定できません。 速度は、ポートに挿入された SFP または SPF+ のタイプによります。

### フロー制御および最大伝送ユニットの設定

フロー制御により、輻輳したポートはピアノードでトラフィックを一時停止できます。出力方 向で輻輳が発生したポートがある場合、他のポートにポーズフレームを使用して通知し、輻輳 期間中はそのポートへのパケット転送を停止します。

 $\label{eq:1} \mathscr{D}_{\mathbf{z}}$ 

(注)

Cisco SM-X-16G4M2X スイッチポートは、他の Catalyst スイッチと連携する受信方向のフロー 制御のみをサポートします。

すべてのインターフェイスで送受信されるフレームのデフォルト MTU サイズは、1500 バイト です。MTU サイズは、すべての外部インターフェイスでジャンボフレームをサポートするよ うに変更できます。

#### 手順

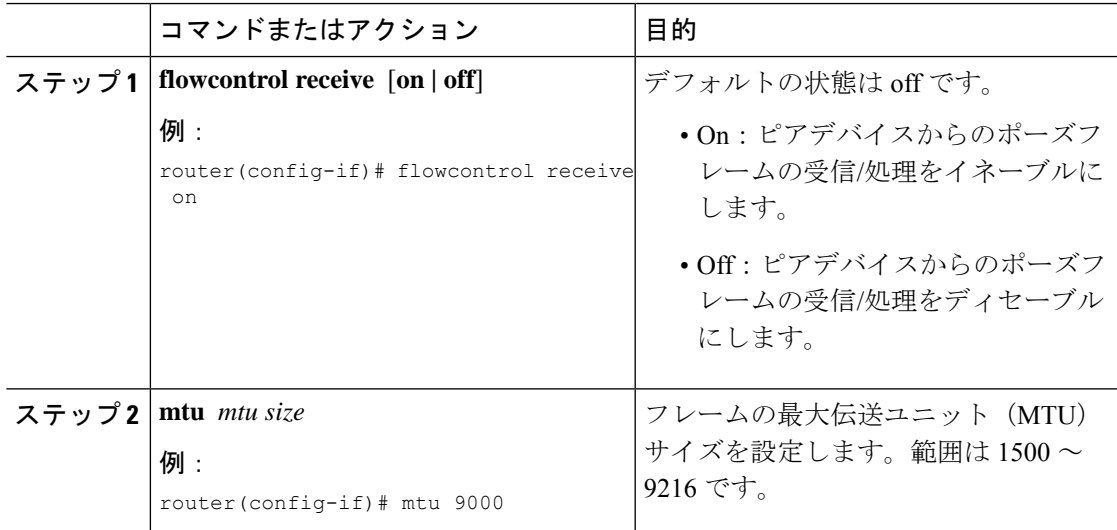

# イーサネット インターフェイス ステータスの検証

ギガビットインターフェイスのステータス情報を表示するには、**showinterfacesGigabitEthernet** コマンドを使用します。

```
Router#show interfaces gigabitEthernet 2/0/14
GigabitEthernet2/0/14 is up, line protocol is up (connected)
  Hardware is SM-X-16G4M2X, address is f4db.e673.fa15 (bia f4db.e673.fa15)
  MTU 3000 bytes, BW 1000000 Kbit/sec, DLY 10 usec,
     reliability 255/255, txload 1/255, rxload 1/255
  Encapsulation ARPA, loopback not set
  Keepalive not supported
  Full-duplex, 1000Mb/s, link type is auto, media type is 10/100/1000BaseTX
```
input flow-control is on, output flow-control is unsupported ARP type: ARPA, ARP Timeout 04:00:00 Last input never, output 00:00:01, output hang never Last clearing of "show interface" counters never Input queue: 0/375/0/0 (size/max/drops/flushes); Total output drops: 0 Queueing strategy: fifo Output queue: 0/40 (size/max) 5 minute input rate 0 bits/sec, 0 packets/sec 5 minute output rate 0 bits/sec, 0 packets/sec 258911616529 packets input, 33140686915712 bytes, 0 no buffer Received 0 broadcasts (0 multicasts) 0 runts, 0 giants, 0 throttles 0 input errors, 0 CRC, 0 frame, 0 overrun, 0 ignored 0 watchdog, 0 multicast, 0 pause input 0 input packets with dribble condition detected 258846666089 packets output, 33132365295921 bytes, 0 underruns 0 output errors, 0 collisions, 1 interface resets 0 unknown protocol drops 0 babbles, 0 late collision, 0 deferred 0 lost carrier, 0 no carrier, 0 pause output 0 output buffer failures, 0 output buffers swapped out

mGig インターフェイスのステータス情報を表示するには、**show interfaces twoGigabitEthernet** コマンドを使用します。

```
Router# show int twoGigabitEthernet 2/0/16
TwoGigabitEthernet2/0/16 is up, line protocol is up (connected)
  Hardware is SM-X-16G4M2X, address is f4db.e673.fa17 (bia f4db.e673.fa17)
  MTU 1500 bytes, BW 2500000 Kbit/sec, DLY 10 usec,
    reliability 255/255, txload 1/255, rxload 1/255
  Encapsulation ARPA, loopback not set
  Keepalive not supported
 Full-duplex, 2500Mb/s, link type is force-up, media type is 100/1000/2.5GBaseTX
input flow-control is off, output flow-control is unsupported
  ARP type: ARPA, ARP Timeout 04:00:00
  Last input 00:00:01, output 00:00:05, output hang never
  Last clearing of "show interface" counters never
  Input queue: 0/375/0/0 (size/max/drops/flushes); Total output drops: 0
  Queueing strategy: fifo
  Output queue: 0/40 (size/max)
  5 minute input rate 0 bits/sec, 0 packets/sec
  5 minute output rate 0 bits/sec, 0 packets/sec
     172 packets input, 41736 bytes, 0 no buffer
     Received 0 broadcasts (172 multicasts)
     0 runts, 0 giants, 0 throttles
     0 input errors, 0 CRC, 0 frame, 0 overrun, 0 ignored
     0 watchdog, 172 multicast, 0 pause input
     0 input packets with dribble condition detected
     165 packets output, 42501 bytes, 0 underruns
     0 output errors, 0 collisions, 1 interface resets
     0 unknown protocol drops
     0 babbles, 0 late collision, 0 deferred
     0 lost carrier, 0 no carrier, 0 pause output
     0 output buffer failures, 0 output buffers swapped out
```
10ギガビットイーサネットのステータス情報を表示するには、**showinterfacestenGigabitEthernet** コマンドを使用します。

```
Router# show int tenGigabitEthernet 2/0/20
TenGigabitEthernet2/0/20 is up, line protocol is up (connected)
  Hardware is SM-X-16G4M2X, address is f4db.e673.fa1b (bia f4db.e673.fa1b)
  MTU 1500 bytes, BW 10000000 Kbit/sec, DLY 10 usec,
     reliability 255/255, txload 1/255, rxload 1/255
```

```
Encapsulation ARPA, loopback not set
  Keepalive not supported
Full-duplex, 10Gb/s, link type is auto, media type is SFP-10Gbase-SR
input flow-control is off, output flow-control is unsupported
  ARP type: ARPA, ARP Timeout 04:00:00
  Last input never, output 00:00:00, output hang never
  Last clearing of "show interface" counters never
  Input queue: 0/375/0/0 (size/max/drops/flushes); Total output drops: 0
  Queueing strategy: fifo
  Output queue: 0/40 (size/max)
  5 minute input rate 0 bits/sec, 0 packets/sec
  5 minute output rate 0 bits/sec, 0 packets/sec
     2611024549517 packets input, 334211146017180 bytes, 0 no buffer
     Received 0 broadcasts (0 multicasts)
     0 runts, 28737 giants, 0 throttles
     28738 input errors, 0 CRC, 0 frame, 0 overrun, 0 ignored
     0 watchdog, 0 multicast, 0 pause input
     0 input packets with dribble condition detected
     2591035043779 packets output, 331652477689500 bytes, 0 underruns
     0 output errors, 0 collisions, 2 interface resets
     0 unknown protocol drops
     0 babbles, 0 late collision, 0 deferred
     0 lost carrier, 0 no carrier, 0 pause output
     0 output buffer failures, 0 output buffers swapped out
```
# **MAC** テーブル操作

このセクションの内容は次のとおりです。 MAC アドレス [テーブルでのスタティック](#page-8-0) エントリの作成 (9 ページ) MAC [アドレスベースのトラフィック](#page-9-0) ブロッキング (10 ページ) エージング [タイマーの設定と確認](#page-10-0) (11 ページ)

### <span id="page-8-0"></span>**MAC** アドレス テーブルでのスタティック エントリの作成

MAC アドレス テーブルにスタティック エントリを作成するには、次の作業を行います。

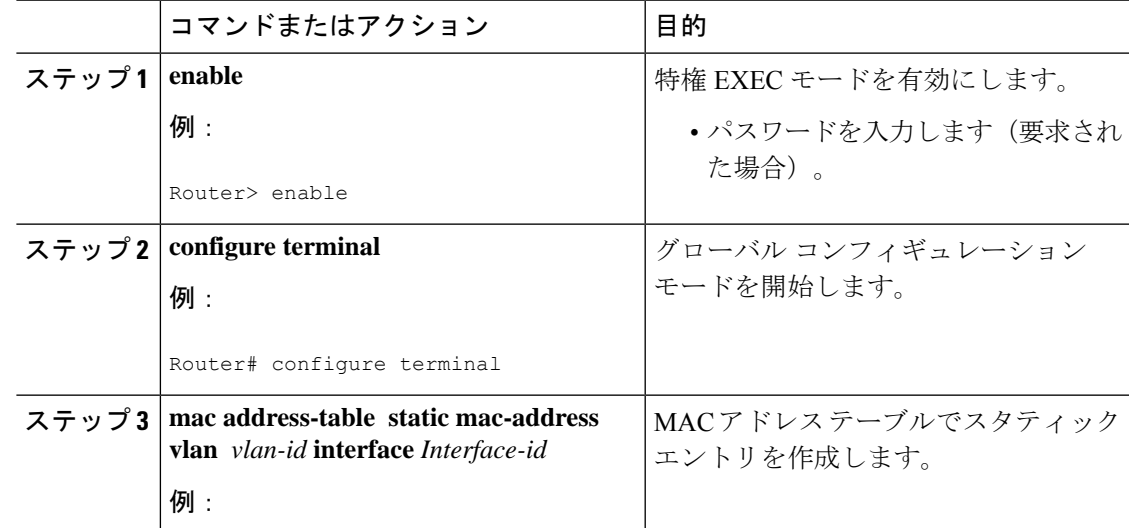

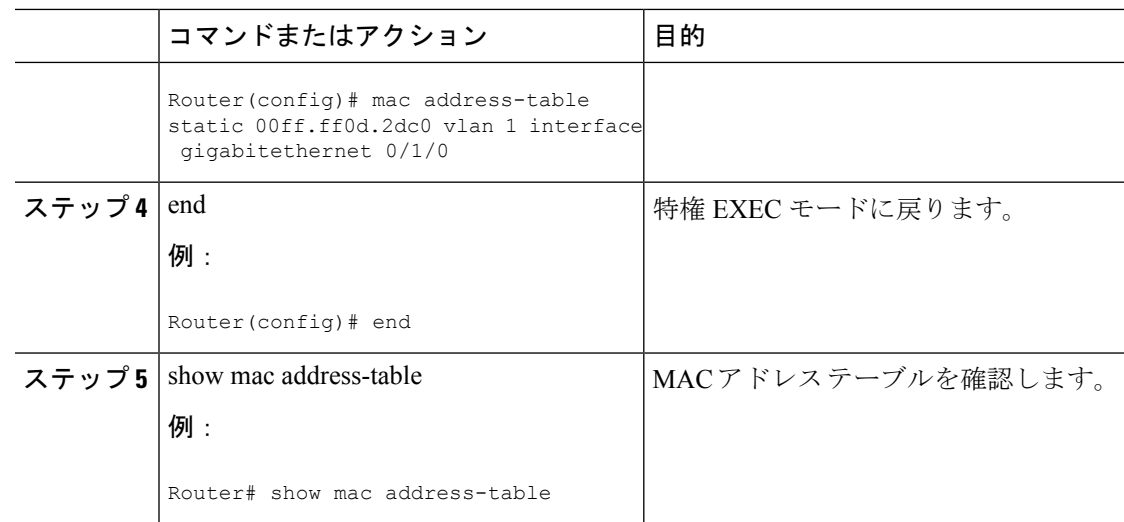

# <span id="page-9-0"></span>**MAC** アドレスベースのトラフィック ブロッキング

特定の VLAN 内の MAC アドレスを経由するすべてのトラフィックをブロックするには、次の 作業を行います。

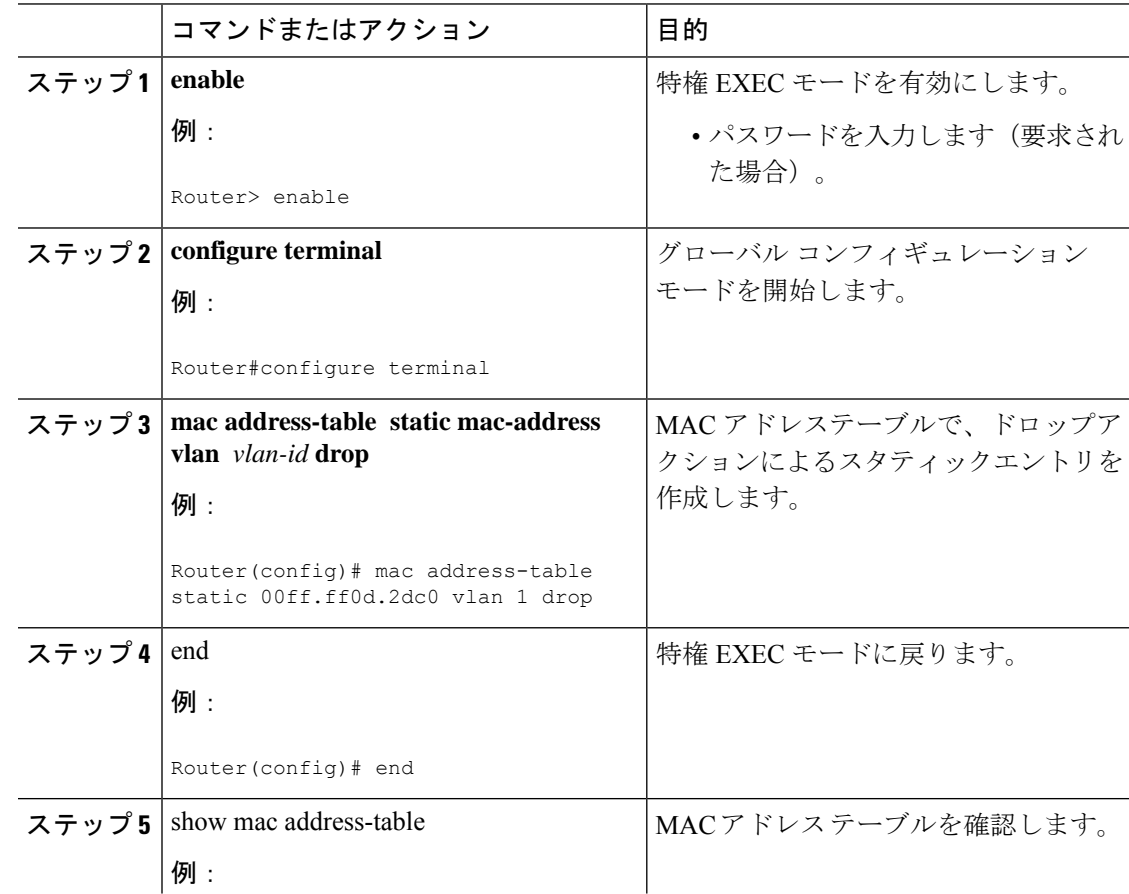

I

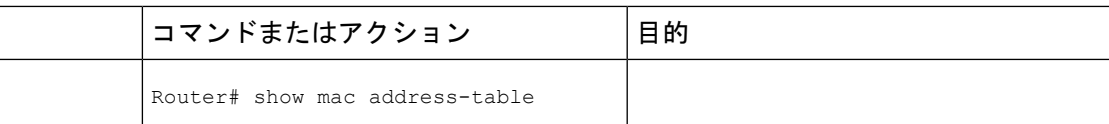

# <span id="page-10-0"></span>エージング タイマーの設定と確認

エージング タイマーを設定するには、次の作業を行います。

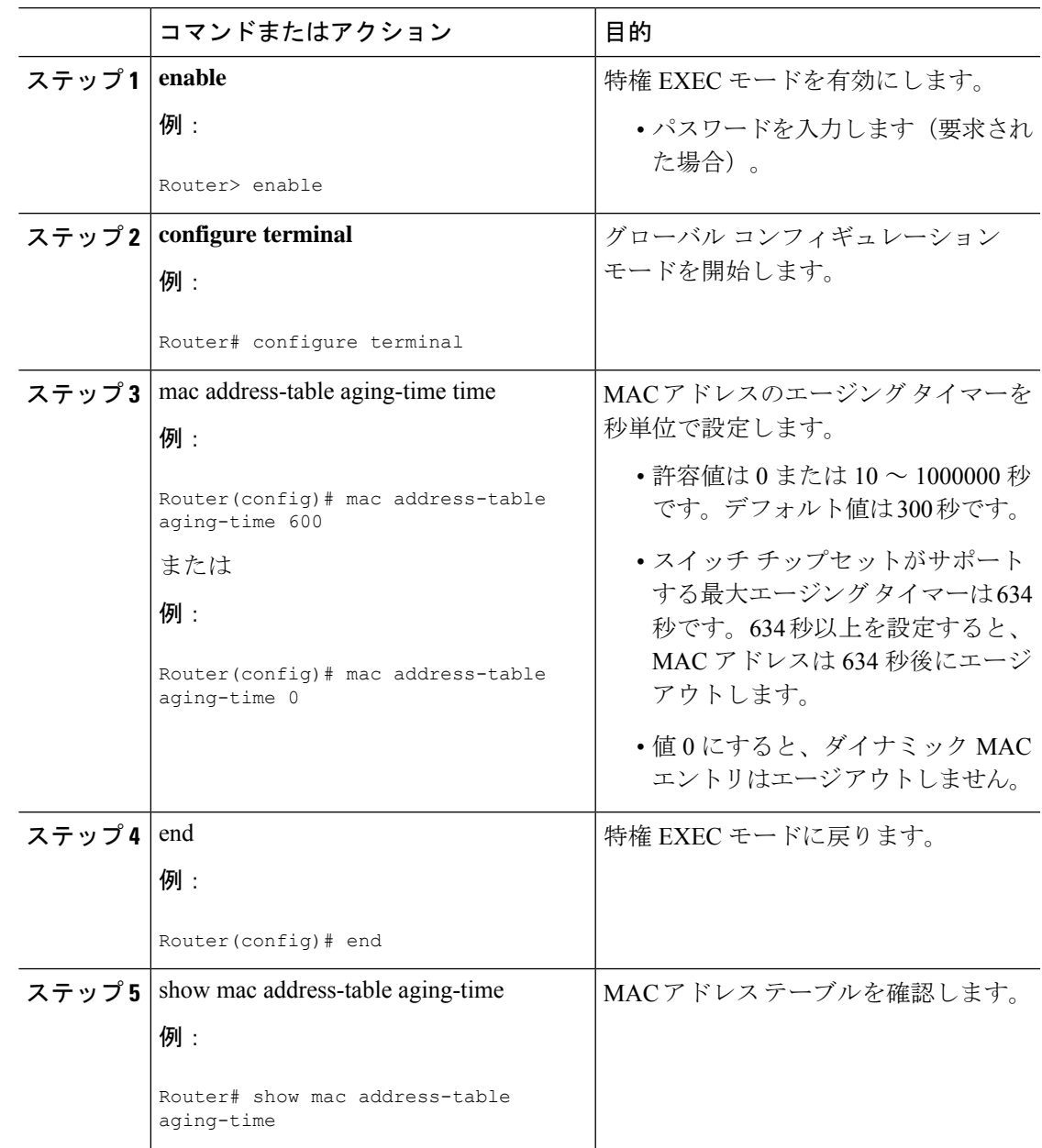

#### **VLAN** の **MAC** ラーニング

指定された VLAN で MAC ラーニングをディセーブルまたはイネーブルにするには、次の手順 を実行します。

手順

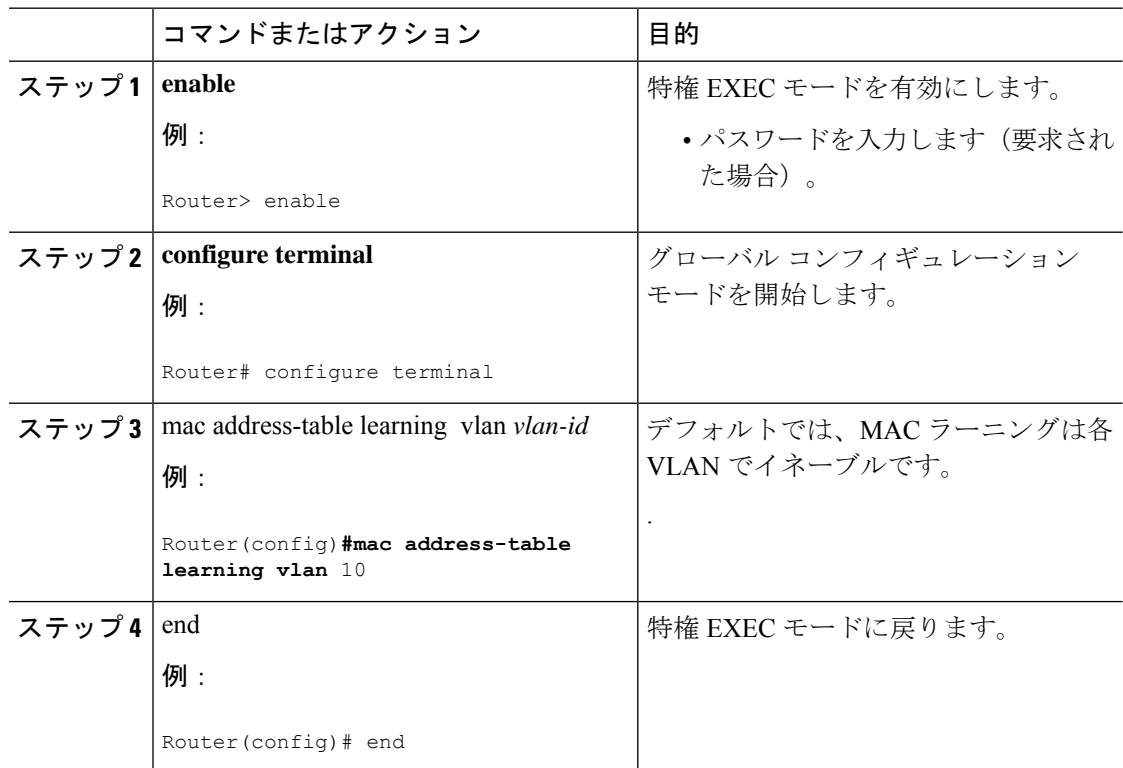

# ソフトウェア機能

CiscoSM-X-16G4M2XまたはSM-X-40G8M2Xサービスモジュールでサポートされるソフトウェ ア機能は次のとおりです。

# スイッチ仮想インターフェイスへの **IP** アドレスの割り当て

IP ルーティングを設定するには、IP アドレスをレイヤ 3 ネットワーク インターフェイスに割 り当てる必要があります。これにより、IPを使用するインターフェイスでホストとの通信が可 能になります。IP ルーティングはデフォルトでディセーブルであり、IP アドレスはスイッチ 仮想インターフェイス(SVI)に割り当てられていません。

IP アドレスは、IP パケットの宛先を特定します。一部の IP アドレスは特殊な目的のために予 約されていて、ホスト、サブネット、またはネットワークアドレスには使用できません。RFC 1166『Internet Numbers』には、これらのIPアドレスに関する公式の説明が記載されています。

インターフェイスには、1つのプライマリIPアドレスを設定できます。サブネットマスクは、 IP アドレスのネットワーク番号を表すビットを特定します。

IP アドレスおよびネットワークマスクを SVI に割り当てるには、特権 EXEC モードで次の手 順を実行します。

手順

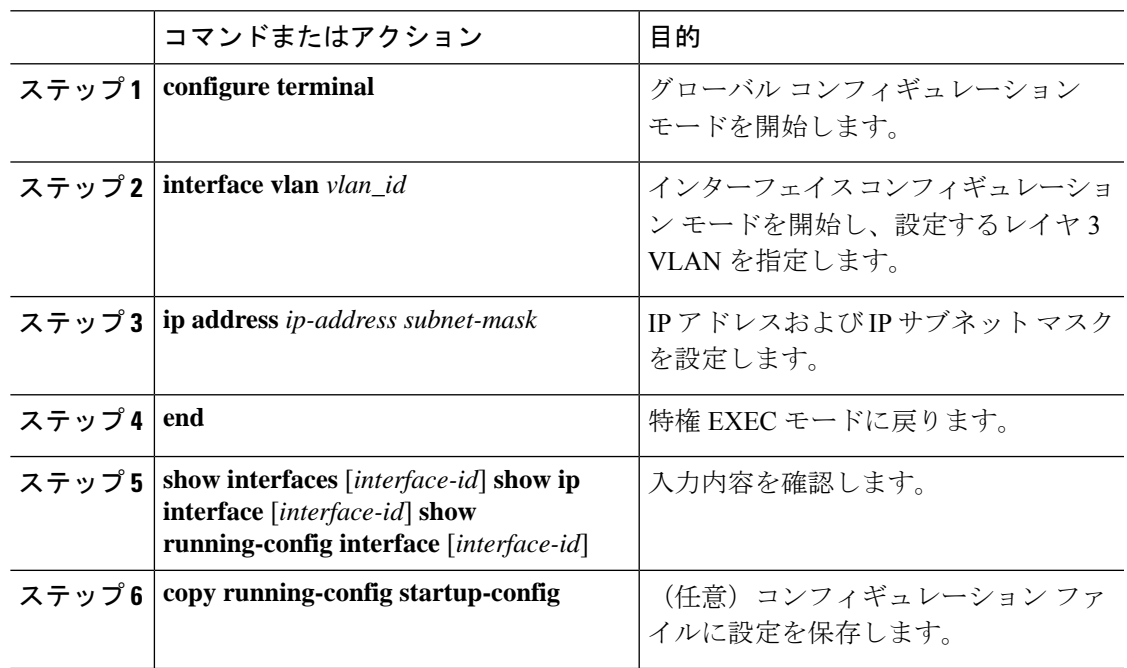

# **SVI** でサポートされる機能

次の表に、SVI でサポートされる機能を示します。

I

### 表 **2 : SVI** でサポートされる機能

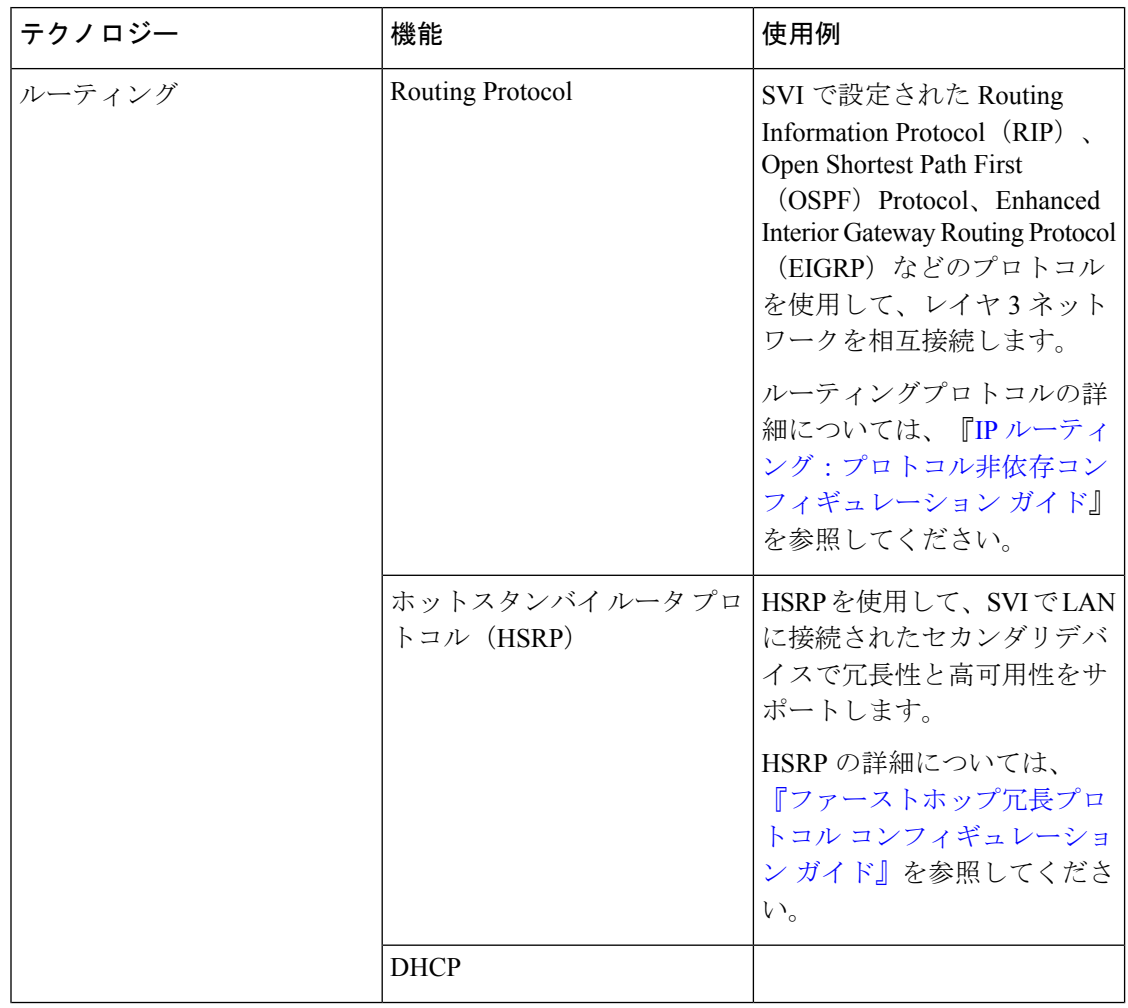

н

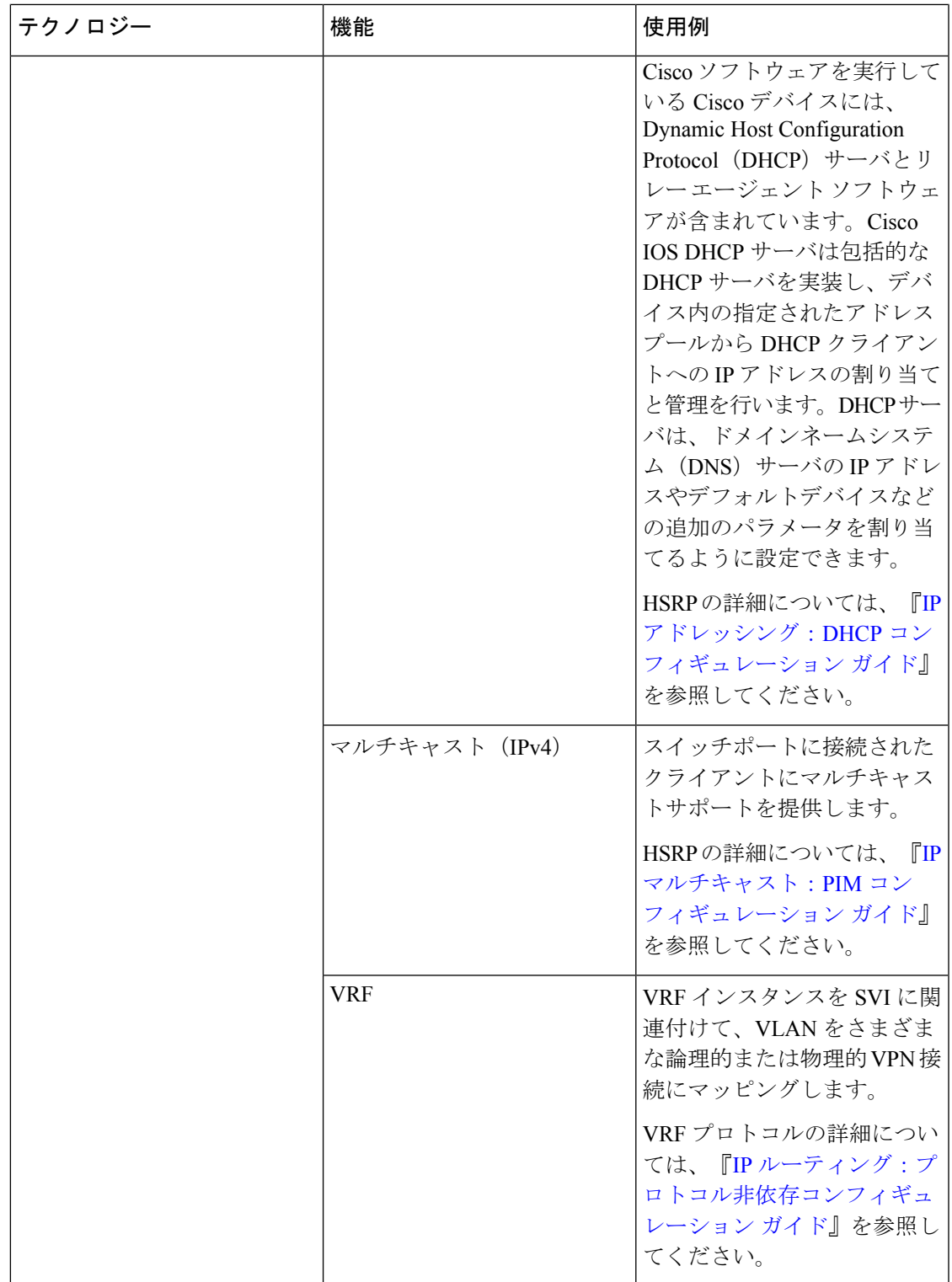

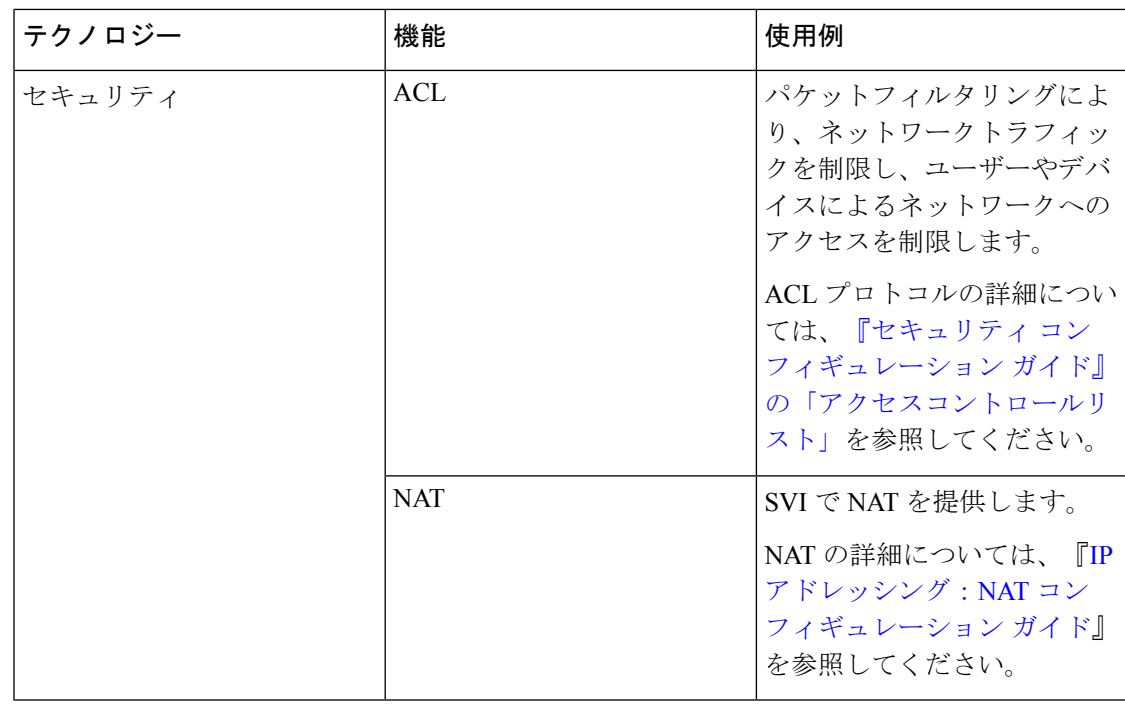

 $\mathbf I$ 

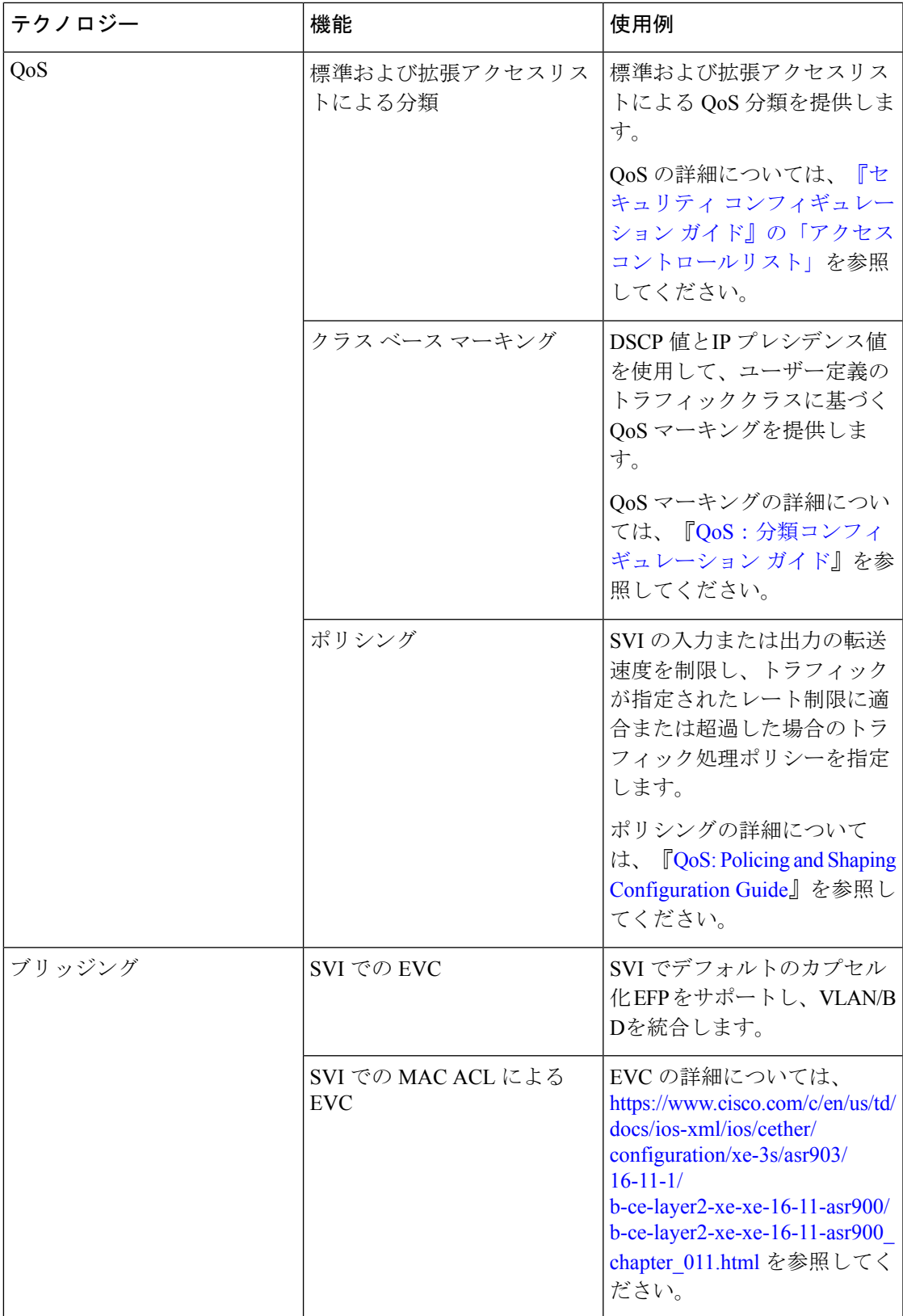

# **IEEE 802.1x** プロトコル

IEEE 802.1x 規格では、一般の人がアクセス可能なポートからクライアントが LAN に接続しな いように規制する(認証されている場合を除く)、クライアント/サーバ型のアクセス コント ロールおよび認証プロトコルを定めています。認証サーバがポートに接続する各クライアント を認証したうえで、ルータまたは LAN が提供するサービスを利用できるようにします。

クライアントが認証されるまで、IEEE 802.1x アクセス コントロールでは、クライアントの接 続先であるポートを介して、Extensible Authentication Protocol over LAN(EAPOL)、Cisco Discovery Protocol(CDP)、およびスパニングツリー プロトコル(STP)トラフィックだけが 許可されます。認証後、通常のトラフィックをポート経由で送受信できます。IEEE802.1xポー トベース認証の詳細については、『*Cisco IOS XE Gibraltar 16.10.x* セキュリティ コンフィギュ レーション ガイド』[英語] の「Configuring IEEE 802.1x Port-Based [Authentication](https://www.cisco.com/c/en/us/td/docs/switches/lan/catalyst9200/software/release/16-10/configuration_guide/sec/b_1610_sec_9200_cg/configuring_ieee_802_1x_port_based_authentication.html#reference_kpw_fv3_kdb)」の章を参照 してください。

#### **IEEE 802.1x** ポートベースの認証の設定

IEEE 802.1x ポートベースの認証は、不正なデバイス (サプリカント) によるネットワーク ア クセスを防止するためにデバイスに設定されます。デバイスでは、固定構成やインストールさ れているモジュールに基づいて、ルータ、スイッチ、およびアクセスポイントの機能を組み合 わせることができます。スイッチ機能は、組み込みスイッチ ポートまたはスイッチ ポート付 きプラグインモジュールのいずれかにより提供されます。この機能は、アクセスポートとトラ ンクポートの両方をサポートします。802.1Xポートベース認証の詳細については、『[Configuring](https://www.cisco.com/en/US/docs/ios-xml/ios/sec_usr_8021x/configuration/15-2mt/config-ieee-802x-pba.html) IEEE 802.1X Port-Based [Authentication](https://www.cisco.com/en/US/docs/ios-xml/ios/sec_usr_8021x/configuration/15-2mt/config-ieee-802x-pba.html) Guide』[英語] を参照してください。

## **VLAN** 割り当てのための **AAA** 許可のイネーブル化

.

AAA 許可によってユーザが使用できるサービスが制限されます。AAA 許可が有効になってい ると、デバイスはユーザーのプロファイルから取得した情報を使用します。このプロファイル は、ローカルのユーザーデータベースまたはセキュリティサーバ上にあり、ユーザーのセッ ションを設定します。ユーザは、ユーザプロファイル内の情報で認められている場合に限り、 要求したサービスのアクセスが認可されます。

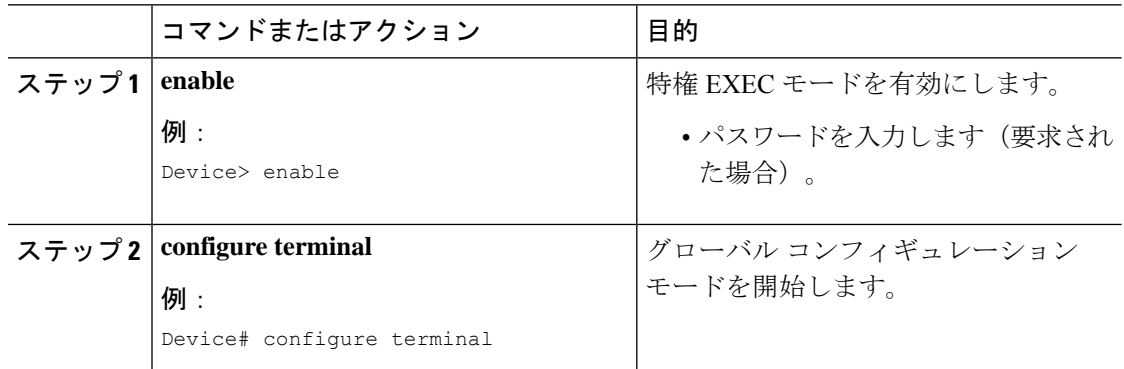

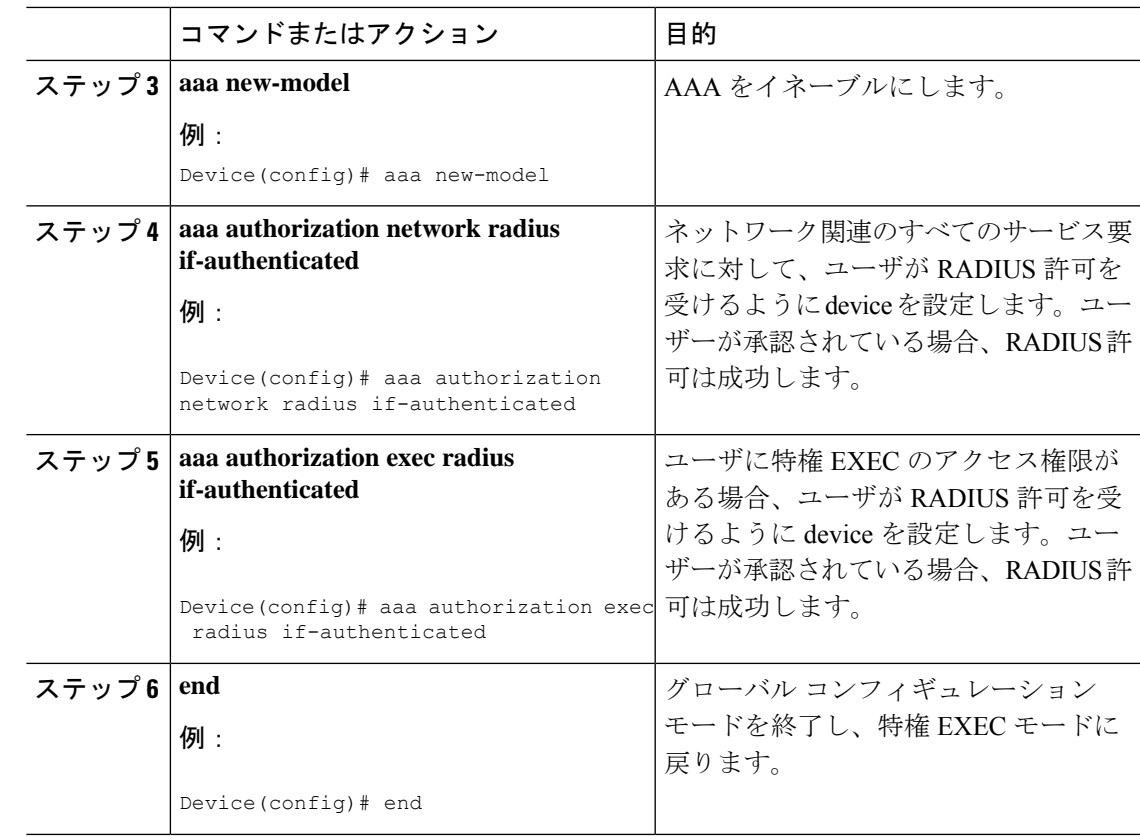

# **IEEE 802.1X** 認証および承認のイネーブル化

手順

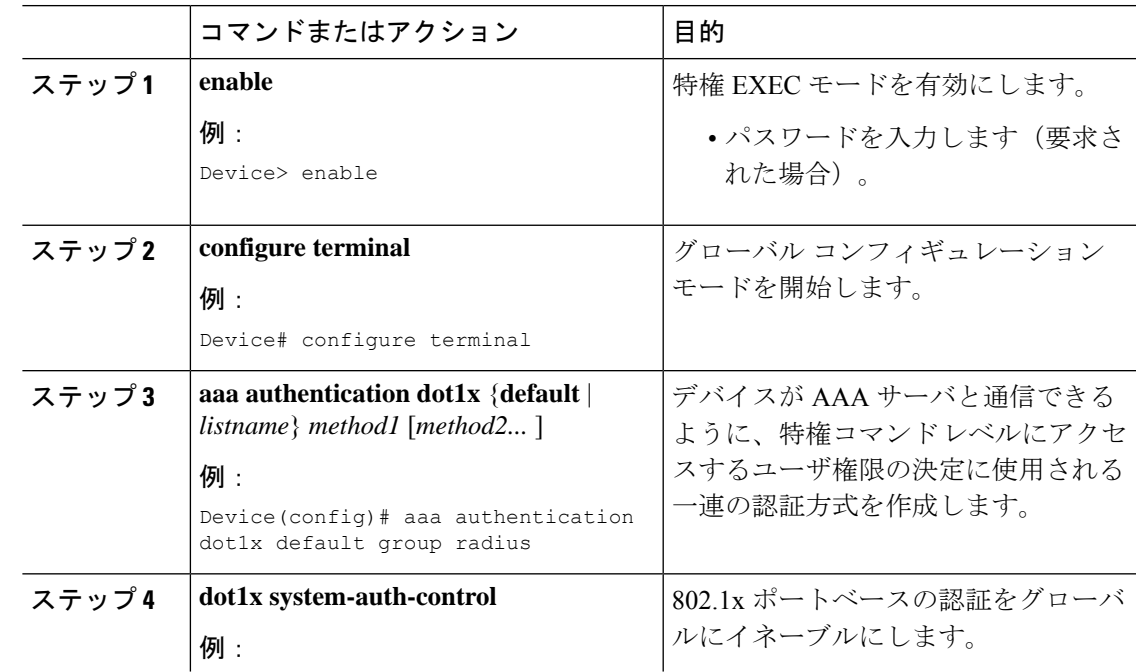

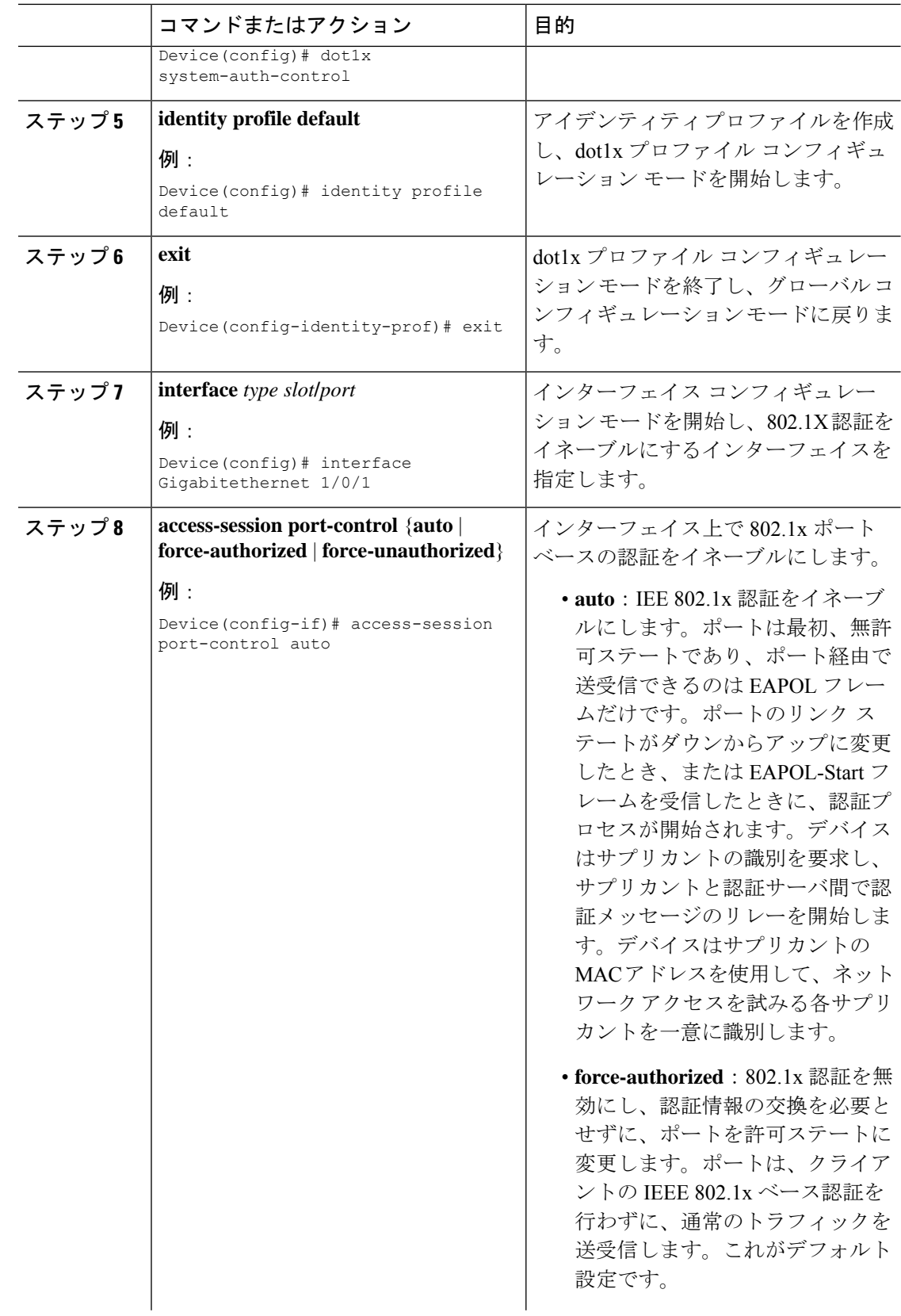

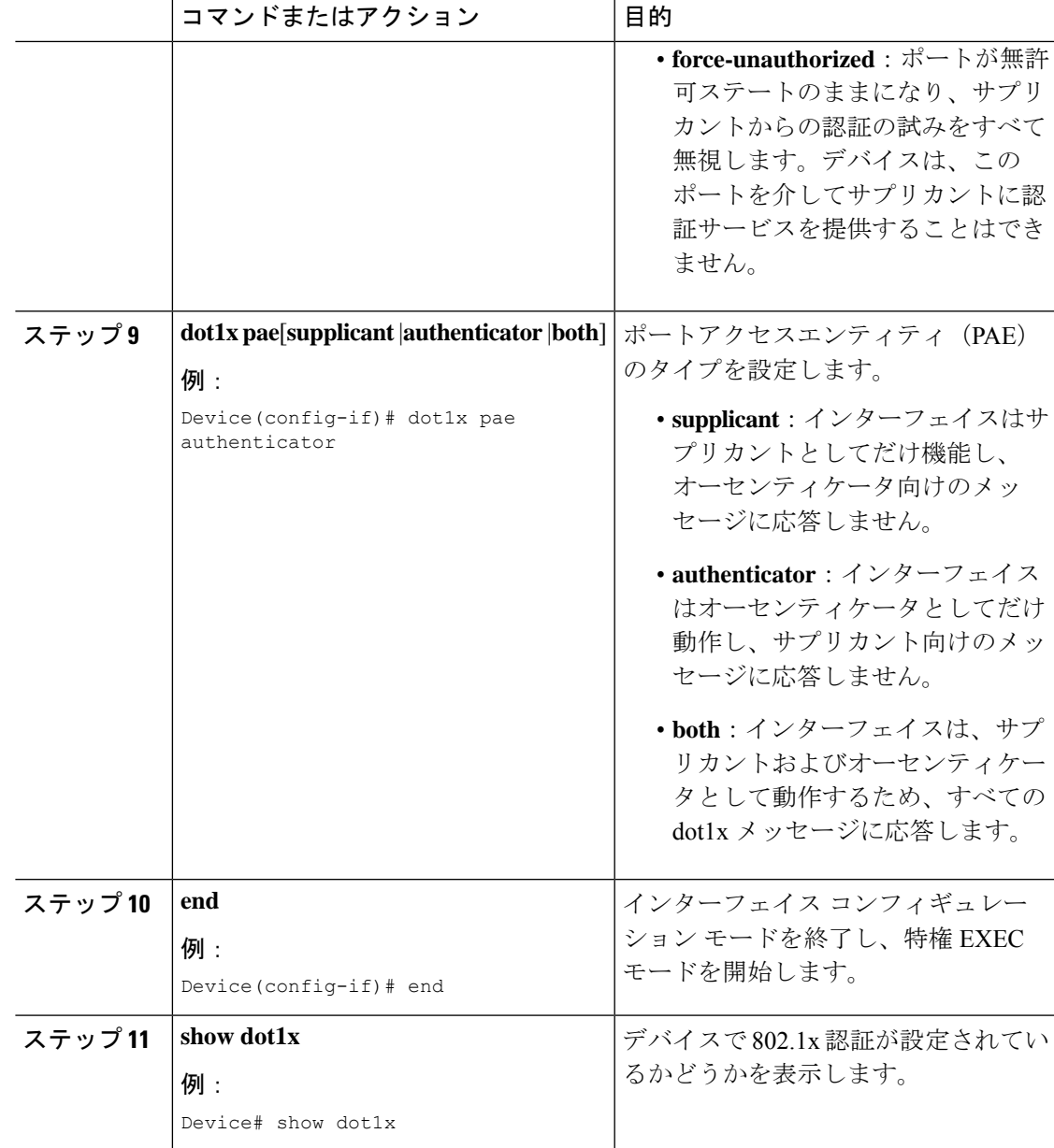

# **IPv4** 用 **IGMP** スヌーピング

IGMP スヌーピングにより、スイッチで IGMP パケットを調べたり、パケットの内容に基づい て転送先を決定したりできます。IGMP または IGMP スヌーピング クエリアからの IGMP クエ リーを受信するサブネットで、IGMP スヌーピングを使用するように、スイッチを設定できま す。IGMPスヌーピングは、IPv4マルチキャストトラフィックを受信するポートだけにそのト ラフィックをダイナミックに転送するように、レイヤ 2 LAN ポートを設定することにより、 レイヤ 2 で IPv4 マルチキャスト トラフィックを抑制します。

レイヤ 2 スイッチは IGMP スヌーピングを使用して、レイヤ 2 インターフェイスを動的に設定 し、マルチキャスト トラフィックが IP マルチキャスト デバイスと対応付けられたインター

フェイスにのみ転送されるようにすることによって、マルチキャスト トラフィックのフラッ ディングを制限できます。名称が示すとおり、IGMPスヌーピングの場合は、LANスイッチで ホストとルータ間の IGMP 伝送をスヌーピングし、マルチキャスト グループとメンバ ポート を追跡する必要があります。特定のマルチキャスト グループについて、ホストから IGMP レ ポートを受信したスイッチは、ホストのポート番号を転送テーブルエントリに追加します。ホ ストから IGMP Leave Group メッセージを受信した場合は、テーブル エントリからホスト ポー トを削除します。マルチキャスト クライアントから IGMP メンバーシップ レポートを受信し なかった場合にも、スイッチはエントリを定期的に削除します。この機能の詳細については、 [https://www.cisco.com/c/en/us/td/docs/routers/7600/ios/15S/configuration/guide/7600\\_15\\_0s\\_book/](https://www.cisco.com/c/en/us/td/docs/routers/7600/ios/15S/configuration/guide/7600_15_0s_book/snooigmp.html) [snooigmp.html](https://www.cisco.com/c/en/us/td/docs/routers/7600/ios/15S/configuration/guide/7600_15_0s_book/snooigmp.html) を参照してください。

# **MLD** スヌーピング

IPVersion4(IPv4)では、レイヤ2スイッチはインターネットグループ管理プロトコル(IGMP) スヌーピングを使用して、動的にレイヤ 2 インターフェイスを設定することにより、マルチ キャストトラフィックのフラッディングを抑制します。そのため、マルチキャストトラフィッ クはIPマルチキャストデバイスに対応付けられたインターフェイスにだけ転送されます。IPv6 では、MLD スヌーピングが同様の機能を実行します。MLD スヌーピングを使用すると、IPv6 マルチキャスト データは VLAN(仮想 LAN)内のすべてのポートにフラッディングされるの ではなく、データを受信するポートのリストに選択的に転送されます。このリストは、IPv6マ ルチキャスト制御パケットをスヌーピングすることにより構築されます。

MLDはIPv6マルチキャストルータで使用されるプロトコルで、ルータに直接接続されたリン ク上のマルチキャスト リスナー (IPv6 マルチキャスト パケットを受信するノード)の存在、 および隣接ノードを対象とするマルチキャスト パケットを検出します。MLD は IGMP から派 生しています。MLD バージョン 1 (MLDv1) は IGMPv2 と、MLD バージョン 2 (MLDv2) は IGMPv3 とそれぞれ同等です。MLD は Internet Control Message Protocol バージョン 6 (ICMPv6) のサブプロトコルです。MLD メッセージは ICMPv6 メッセージのサブセットで、IPv6 パケッ ト内で先頭の Next Header 値 58 により識別されます。

### **MLD** スヌーピング設定時の注意事項

MLD スヌーピングの設定時は、次の注意事項に従ってください。

- MLD スヌーピングの特性はいつでも設定できますが、設定を有効にする場合は、 **ipv6 mld snooping** グローバル コンフィギュレーション コマンドを使用して MLD スヌーピン グをグローバルにイネーブルにする必要があります。
- MLD スヌーピングと IGMP スヌーピングは相互に独立して動作します。スイッチで両方 の機能を同時にイネーブルにできます。

### **MLD** スヌーピングのデフォルト設定

表 **3 : MLD** スヌーピングのデフォルト設定

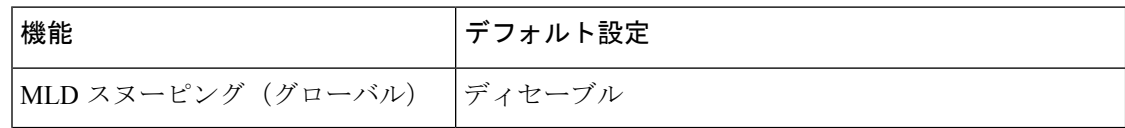

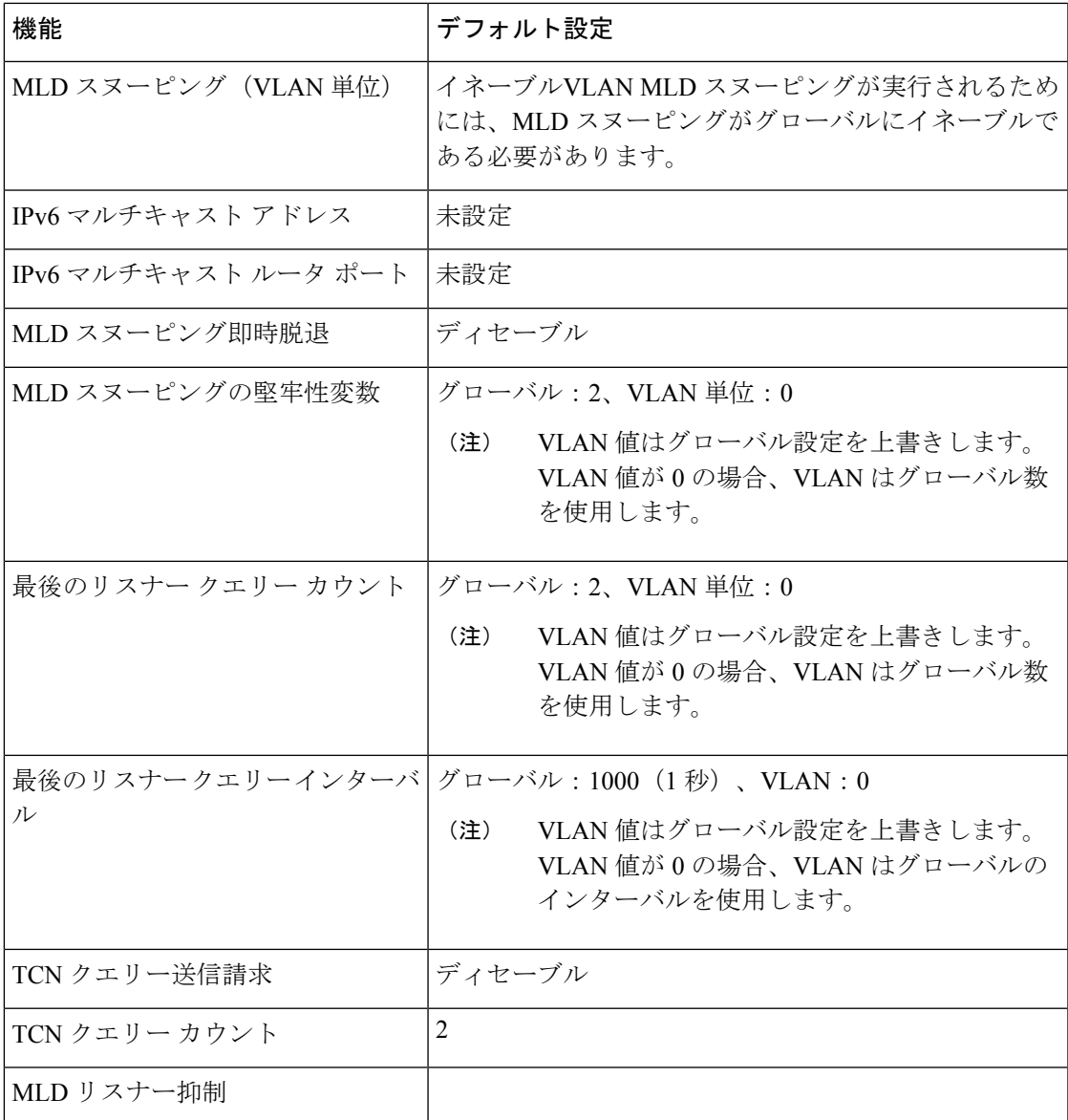

# **VLAN** に対する **MLD** スヌーピングのイネーブル化またはディセーブル化

VLAN で MLD スヌーピングをイネーブルにするには、次の手順を実行します。

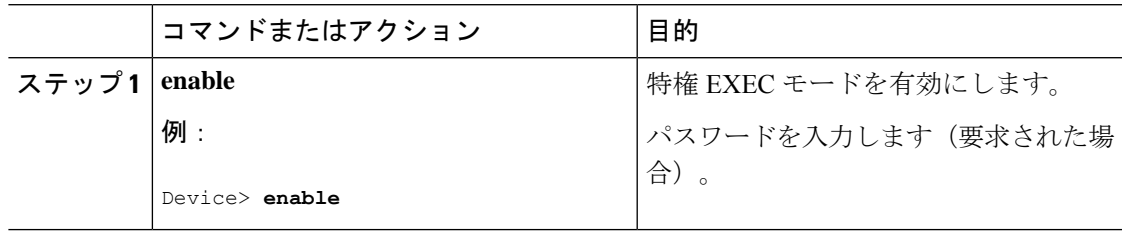

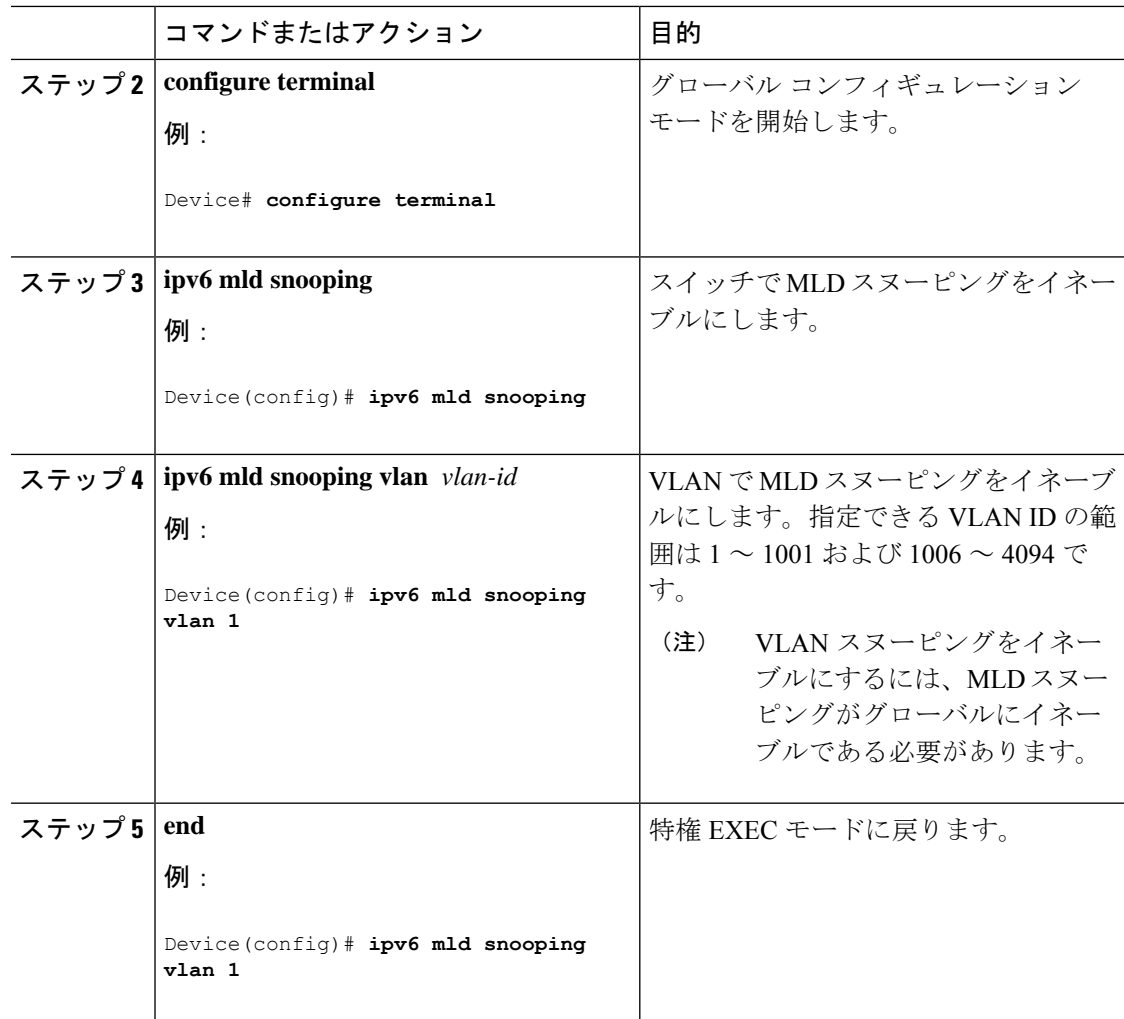

# 単方向リンク検出の設定

UniDirectional Link Detection (UDLD) は、光ファイバまたはツイストペア イーサネット ケー ブルを通して接続されたデバイスからケーブルの物理設定をモニタリングしたり、単一方向リ ンクの存在を検出できるようにするためのレイヤ2プロトコルです。このプロトコルが単一方 向リンクを正常に識別してディセーブルにするには、接続されたすべてのデバイスで UDLD プロトコルがサポートされている必要があります。UDLDは単一方向リンクを検出すると、影 響を受けるポートをディセーブルにして警報を発信します。単一方向リンクは、スパニングツ リー トポロジ ループをはじめ、さまざまな問題を引き起こす可能性があります。

### **UDLD** のグローバルなイネーブル化

アグレッシブモードまたは通常モードで UDLD をイネーブルにし、デバイス上のすべての光 ファイバポートに設定可能なメッセージタイマーを設定するには、次の手順に従います。

 $\mathbf I$ 

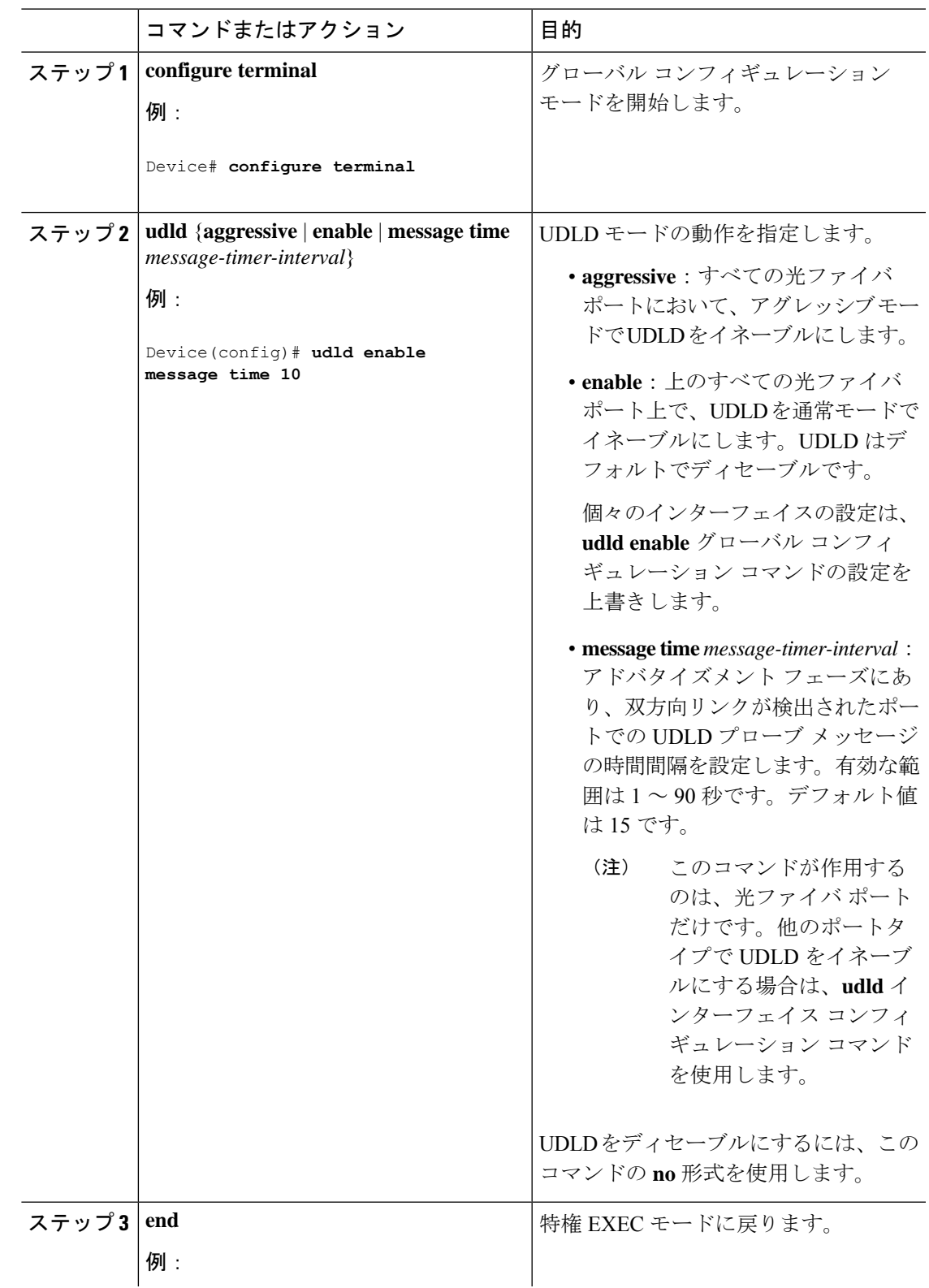

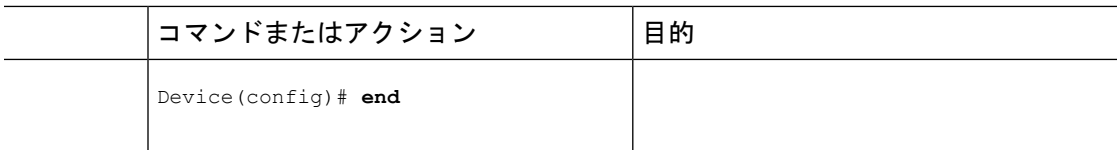

# インターフェイスでの **UDLD** のイネーブル化

アグレッシブ モードまたは通常モードをイネーブルにする、またはポート上で UDLD をディ セーブルにするには、次の手順に従います。

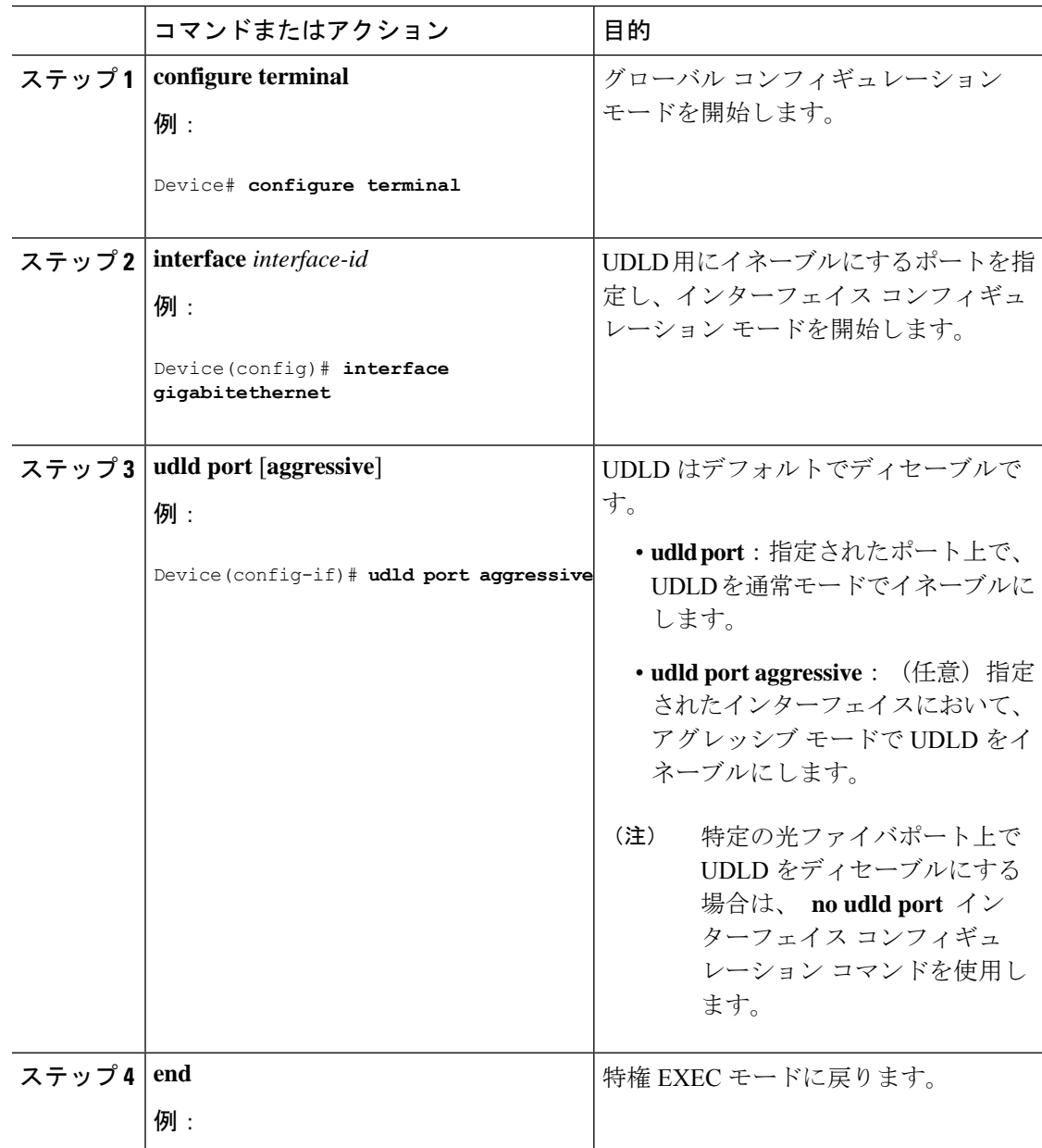

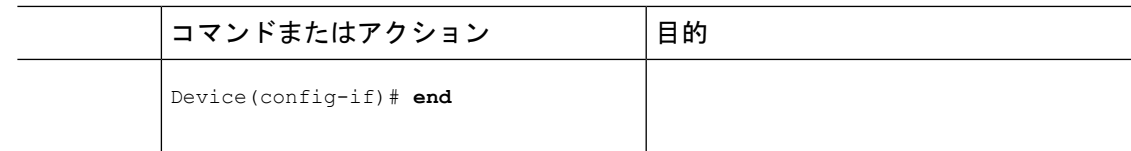

# スイッチド ポート アナライザ (SPAN)の設定

ここでは、SM-X-16G4M2XまたはSM-X-40G8M2Xサービスモジュールで、スイッチドポート アナライザ (SPAN) セッションを設定する方法について説明します。SM-X-16G4M2Xまたは SM-X-40G8M2X サービスモジュールには、次の制約事項が適用されます。

- モジュール内のローカル SPAN のみサポートされます。モジュール間の SPAN はサポート されません。
- 各 SM-X-16G4M2X または SM-X-40G8M2X サービスモジュールでは、すべてのポートで 66 の SPAN セッションをサポート可能です。ただし、ローカル SPAN セッションとリモー ト SPAN 送信元セッションを含む送信元セッションとして使用できるのは、そのうちの 8 つだけです。残りのセッションは、リモート SPAN 接続先セッションとして使用できま す。
- セッション ID の範囲は 1 ~ 66 です。

(注) 送信、受信、または送受信の監視がサポートされています。

### **SPAN** および **RSPAN**

ポートまたは VLAN を通過するネットワークトラフィックを解析するには、SPAN または RSPAN を使用して、そのデバイス上、またはネットワークアナライザやその他のモニタデバ イス、あるいはセキュリティデバイスに接続されている別のデバイス上のポートにトラフィッ クのコピーを送信します。SPAN は送信元ポート上または送信元 VLAN 上で受信、送信、また は送受信されたトラフィックを宛先ポートにコピー(ミラーリング)して、解析します。SPAN は送信元ポートまたは VLAN 上のネットワーク トラフィックのスイッチングには影響しませ ん。宛先ポートはSPAN専用にする必要があります。デフォルトでは、宛先ポートはトラフィッ クを受信も転送もしません。宛先ポートで入力転送が有効になっている場合は、トラフィック を受信または転送できます。

SPAN を使用してモニタできるのは、送信元ポートを出入りするトラフィックまたは送信元 VLAN に出入りするトラフィックだけです。送信元 VLAN にルーティングされたトラフィッ クはモニタできません。たとえば、着信トラフィックをモニタしている場合、別の VLAN か ら送信元 VLAN にルーティングされているトラフィックはモニタできません。ただし、送信 元 VLAN で受信し、別の VLAN にルーティングされるトラフィックは、モニタできます。

ネットワーク セキュリティ デバイスからトラフィックを注入する場合、SPAN または RSPAN 宛先ポートを使用できます。たとえば、Cisco 侵入検知システム (IDS) センサー装置を宛先 ポートに接続した場合、IDS デバイスは TCP リセット パケットを送信して、疑わしい攻撃者 の TCP セッションを停止させることができます。

# ローカル **SPAN** セッションの作成

SPAN セッションを作成し、送信元(監視対象)ポートまたは VLAN、および宛先(監視側) ポートを指定するには、次の手順を実行します。

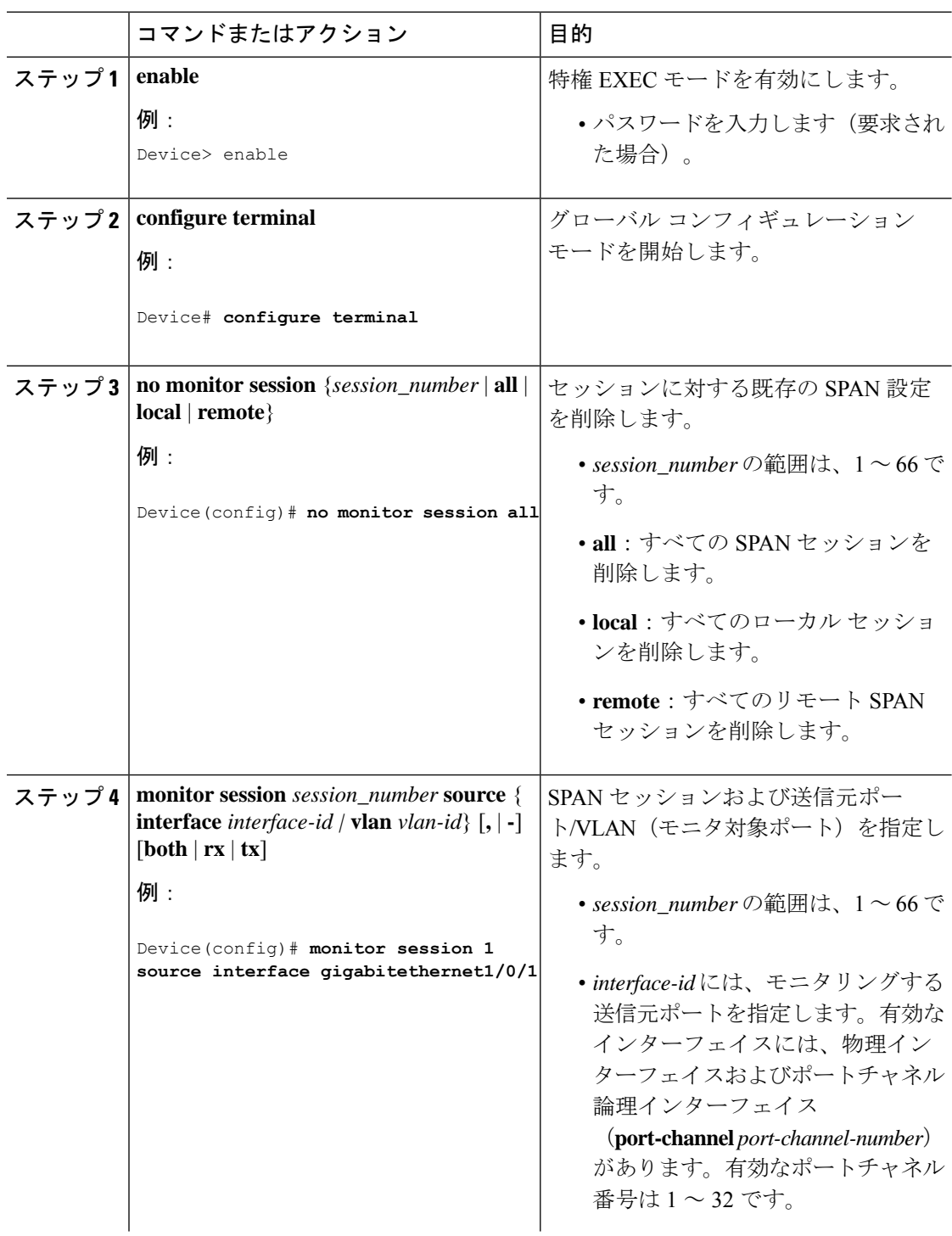

ш

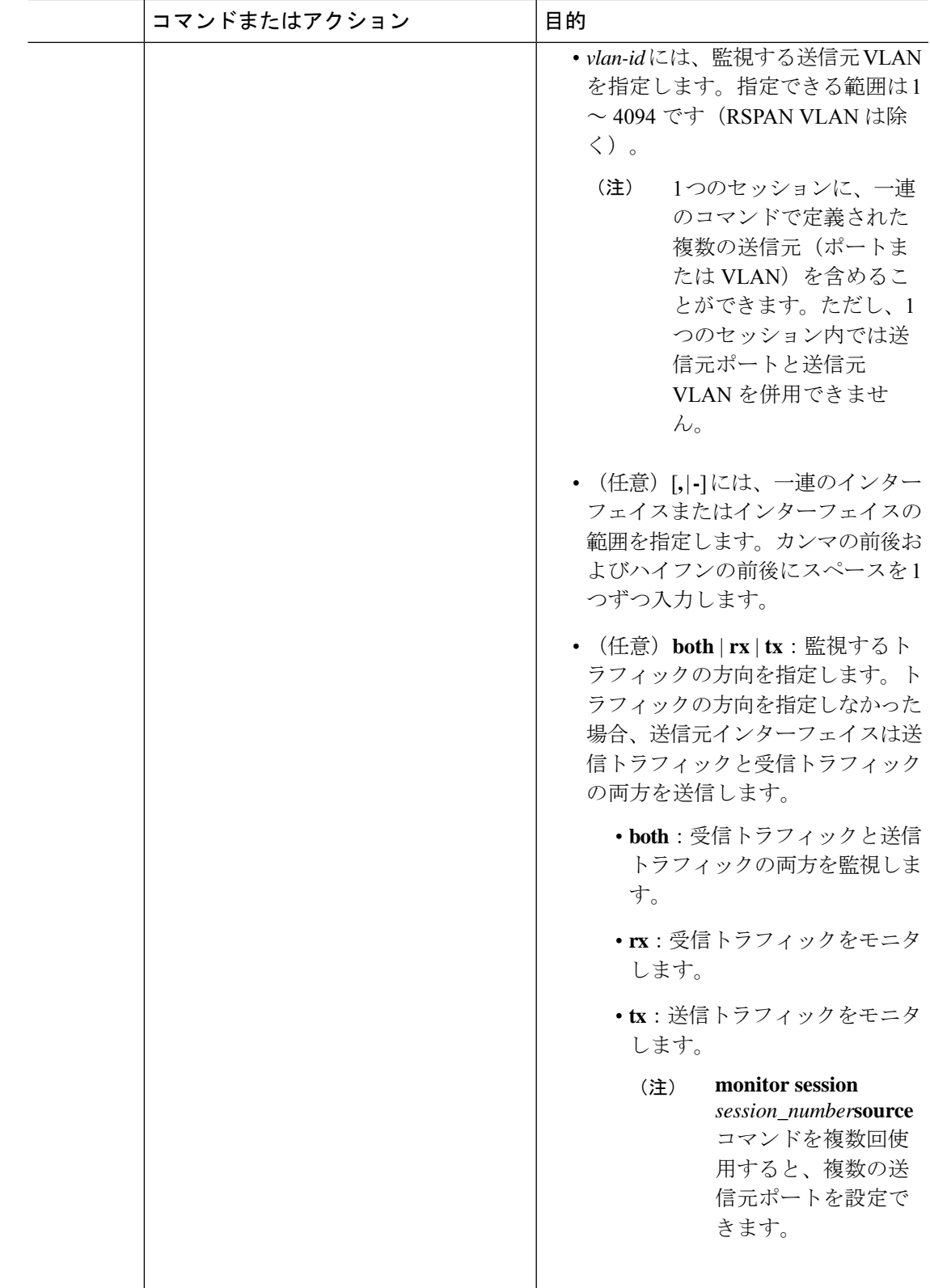

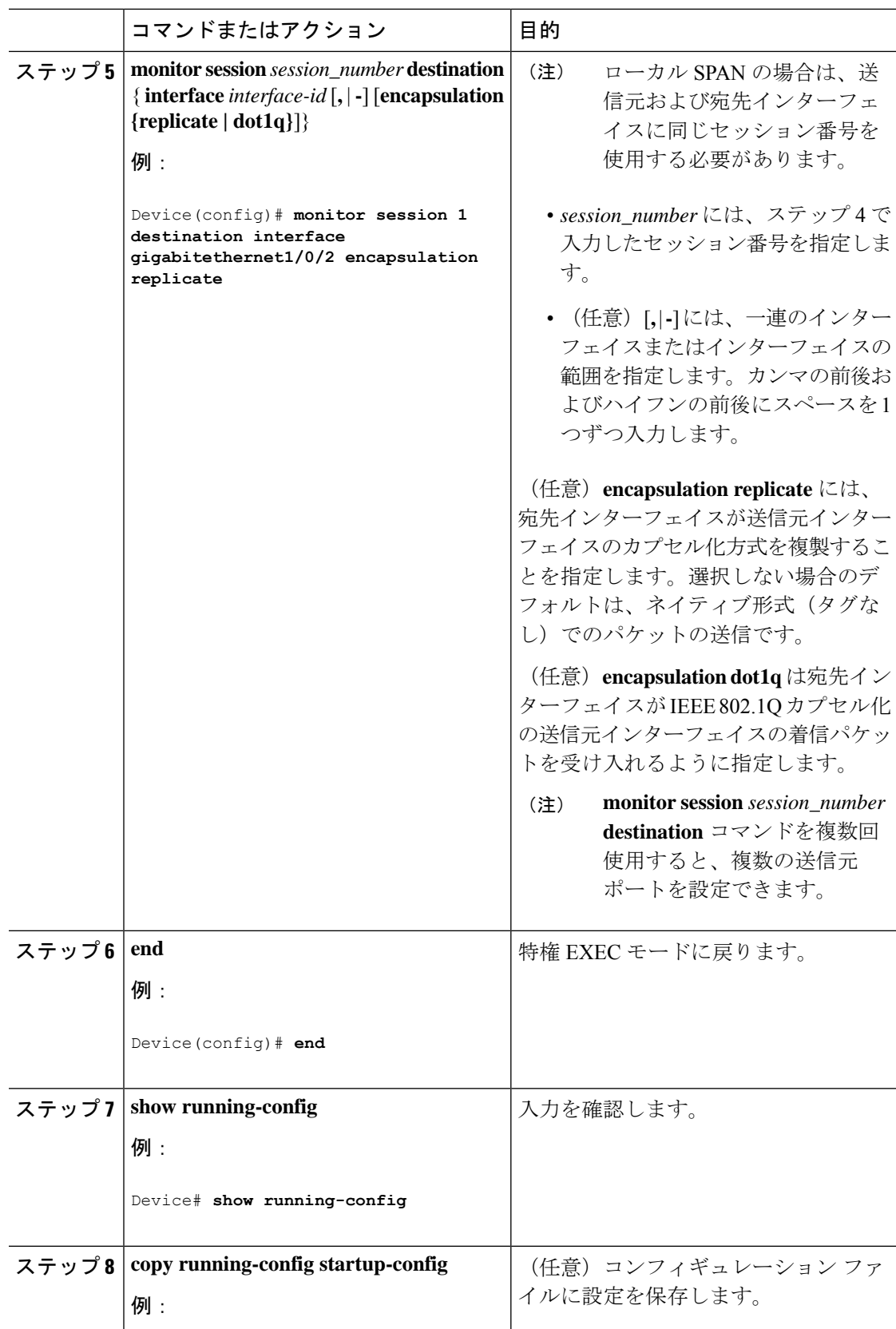

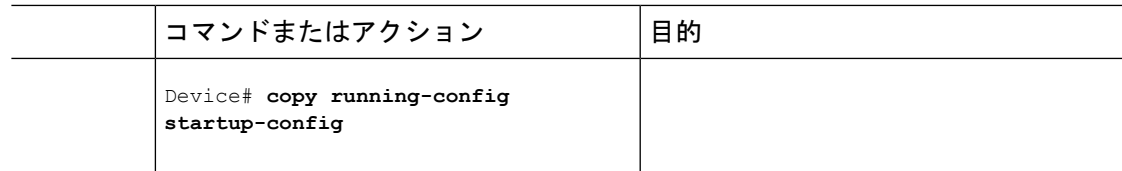

### 宛先で許可される着信トラフィックを伴うローカル **SPAN** の作成

SPAN セッションを作成し、さらに送信元ポートまたは VLAN および宛先ポートを指定した 後、宛先ポートでネットワーク セキュリティデバイス (Cisco IDS センサー装置等) 用に着信 トラフィックをイネーブルにするには、次の手順を実行します。

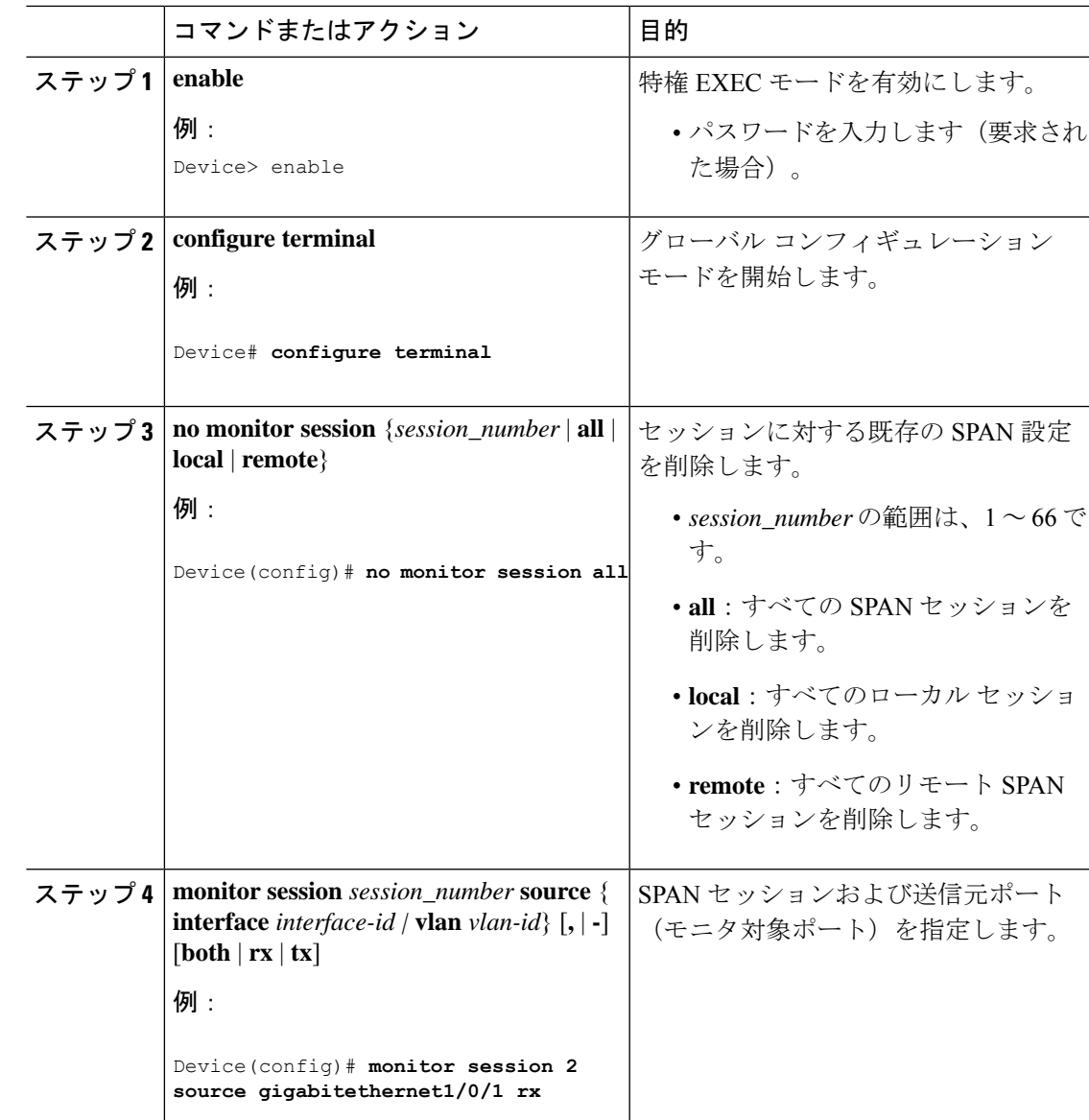

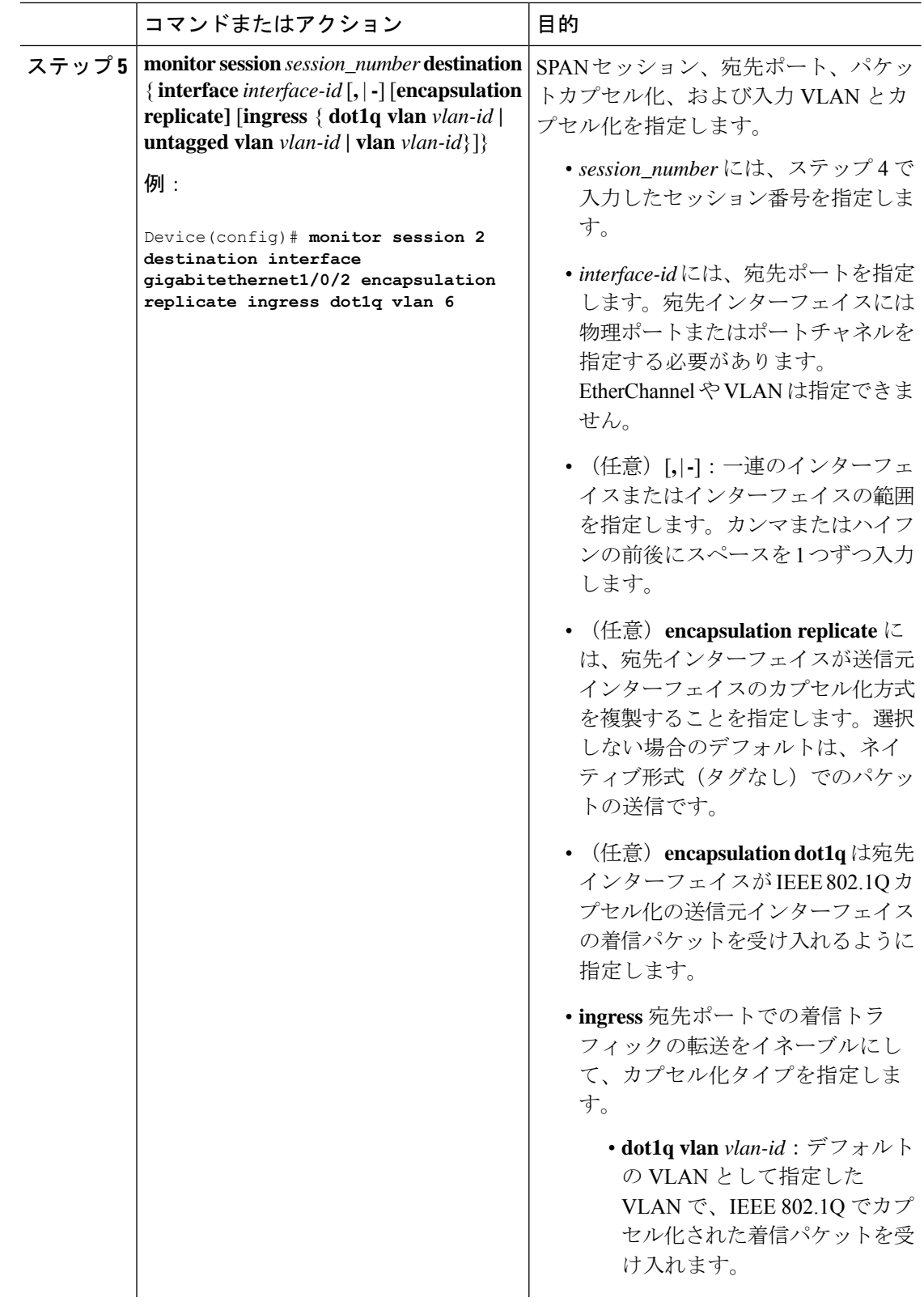

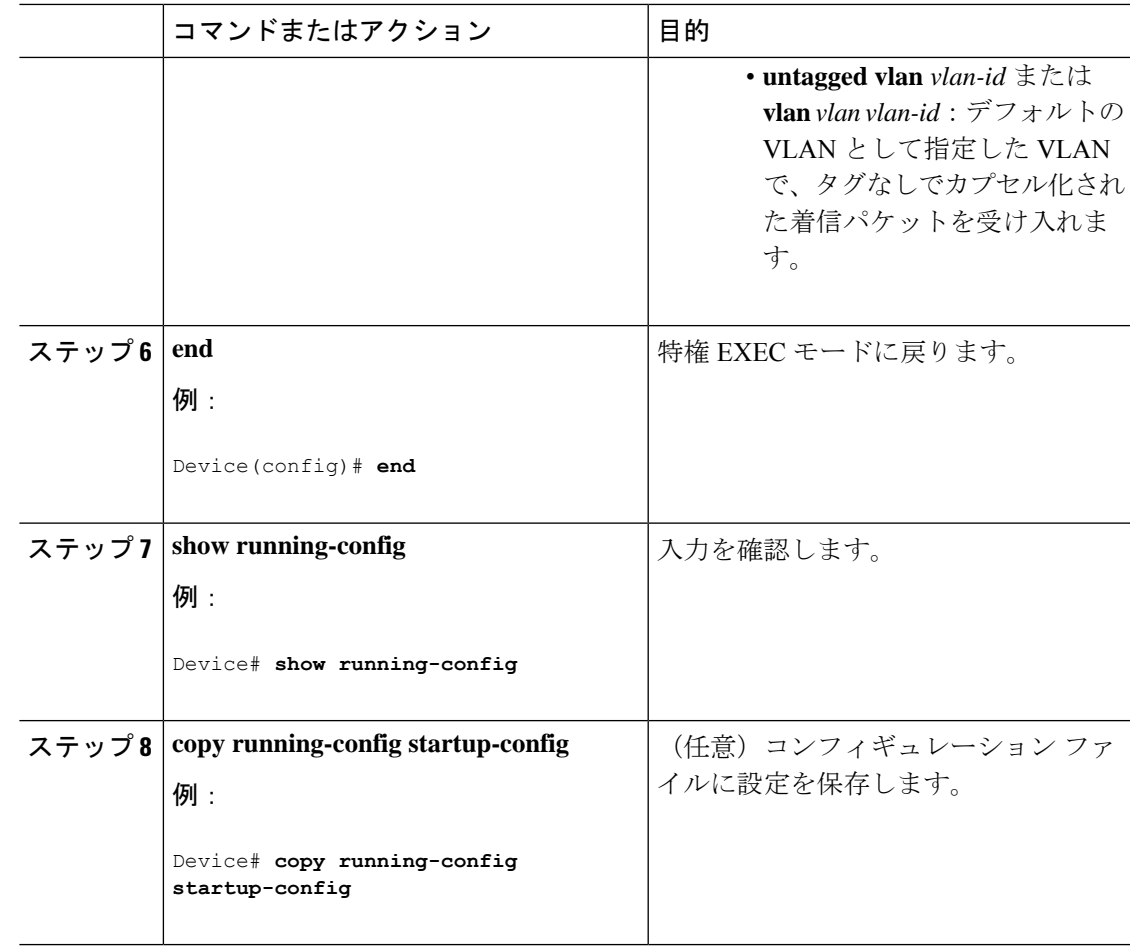

# フィルタリングする **VLAN** の指定

SPAN 送信元トラフィックを特定の VLAN に制限するには、次の手順を実行します。

手順

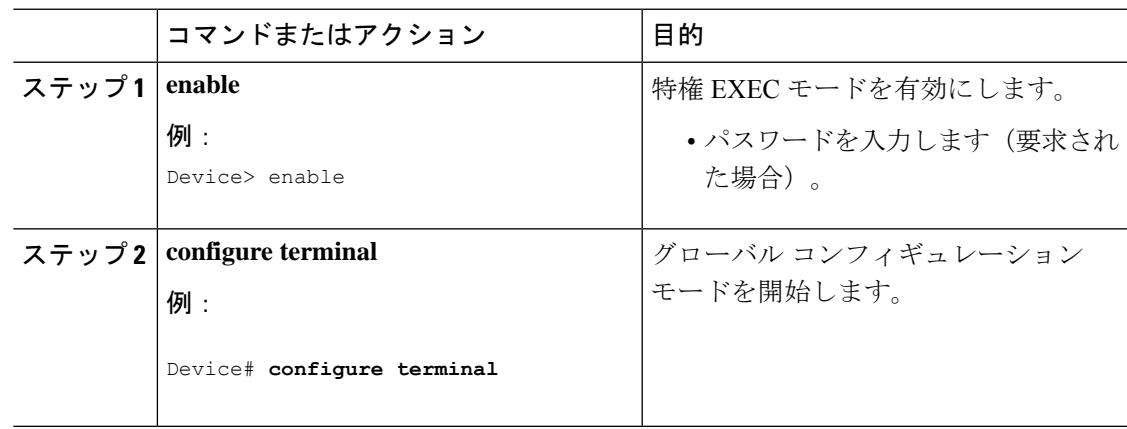

 $\overline{\phantom{a}}$ 

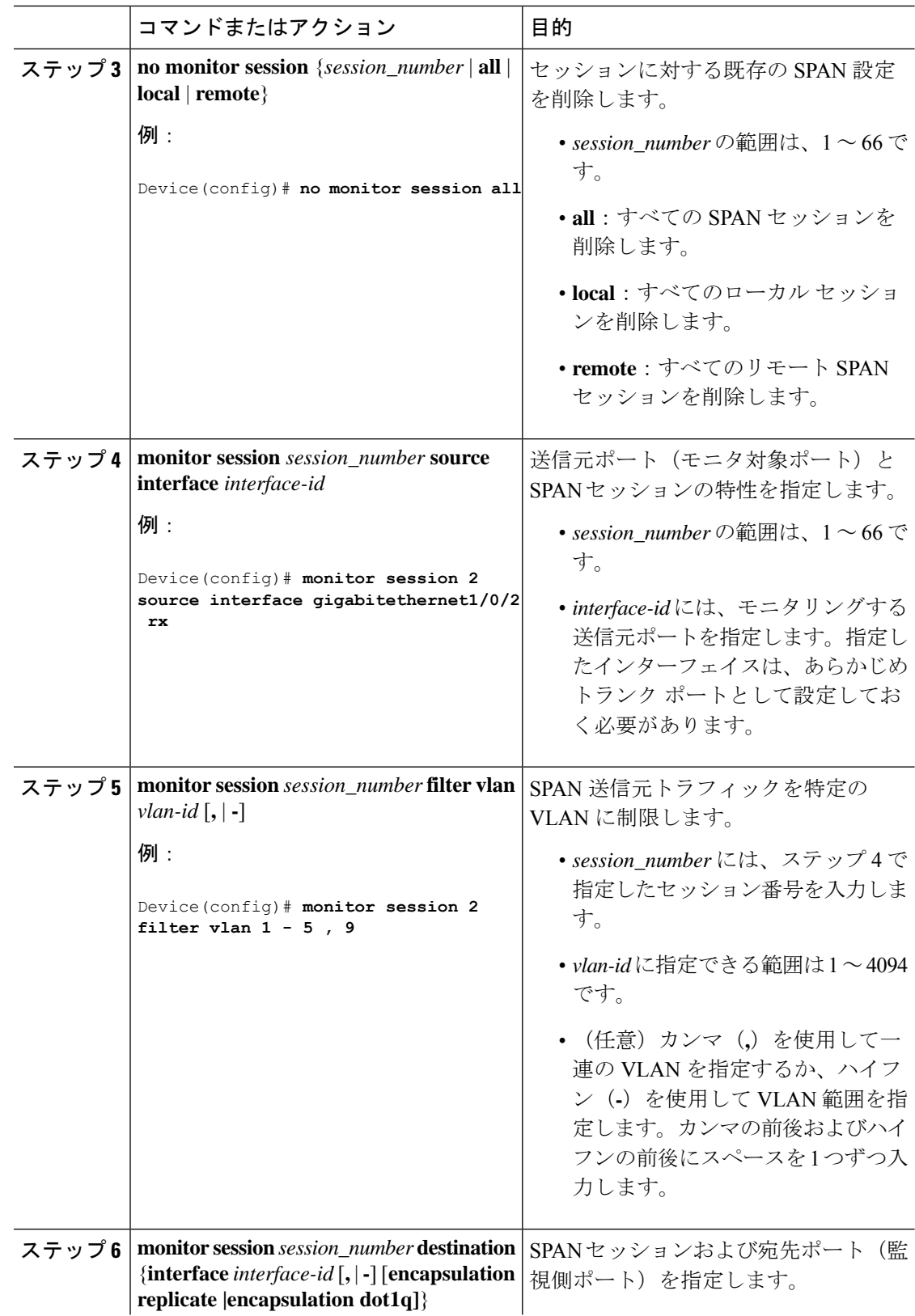

 $\mathbf I$ 

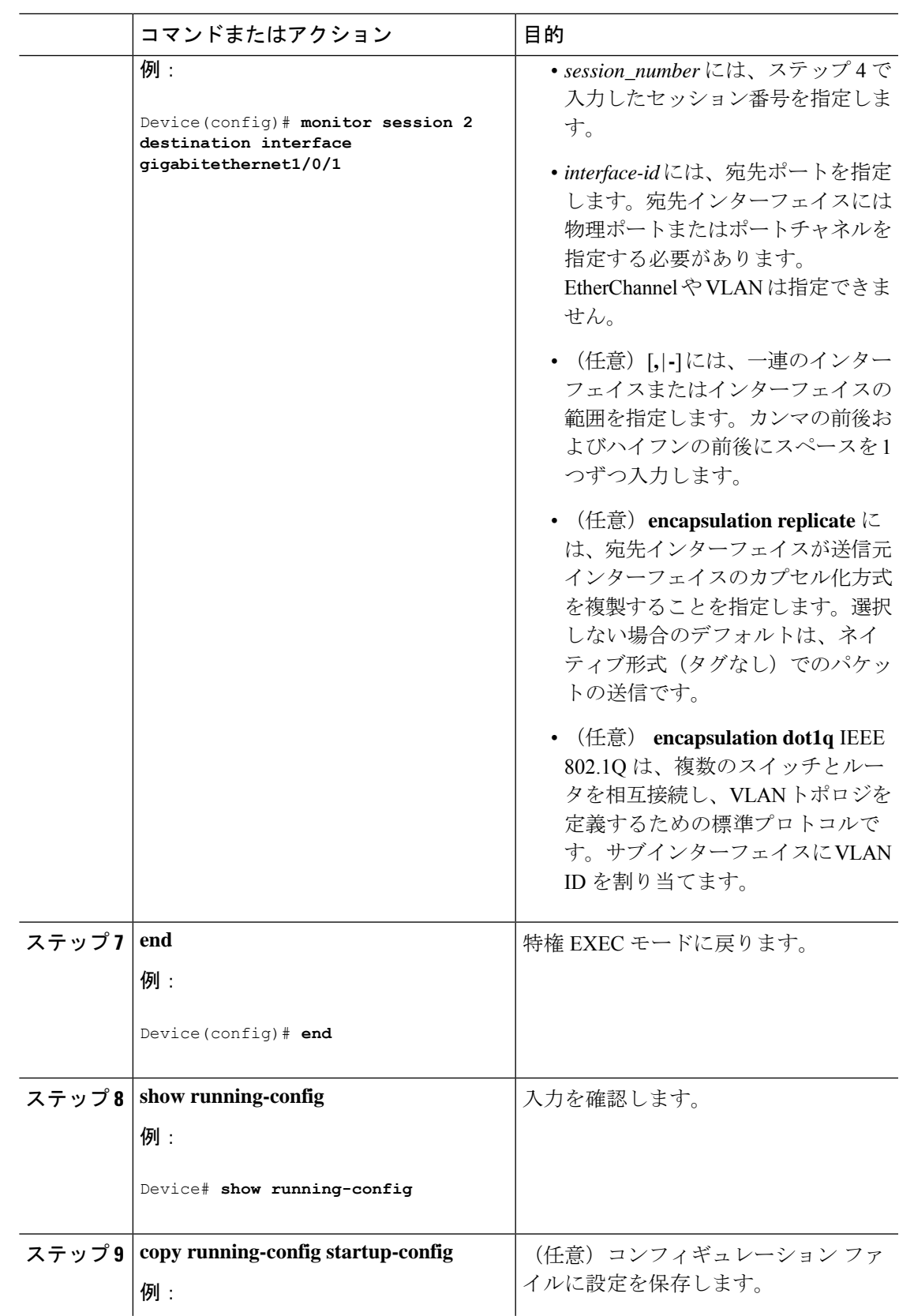

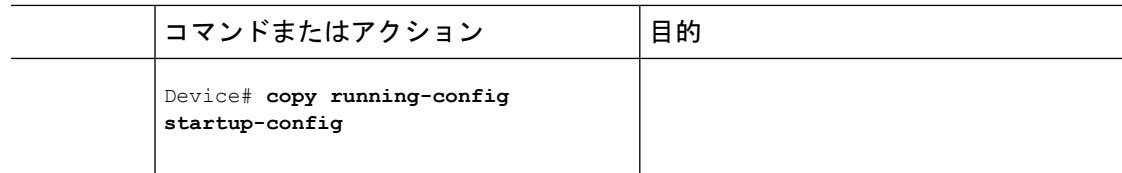

## **SPAN** セッションの確認

SPAN セッションで設定された送信元と宛先を確認するには、**show monitor session** コマンドを 使用します。

Router#**show monitor session 1**

```
Session 1
---------
Session 1
---------
Type : Local Session
Source Ports :
Both : Gi0/1/0
Destination Ports : Gi0/1/1
```
# **SPAN** セッションの削除

SPANセッションから送信元または宛先を削除するには、次の例に示すように、グローバルコ ンフィギュレーション モードで **no monitor session** *session* コマンドを使用します。

Router(config)#**no monitor session** *1*

# **RSPAN VLAN** としての **VLAN** の設定

新しい VLAN を作成し、RSPAN セッション用の RSPAN VLAN になるように設定するには、 次の手順を実行します。

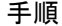

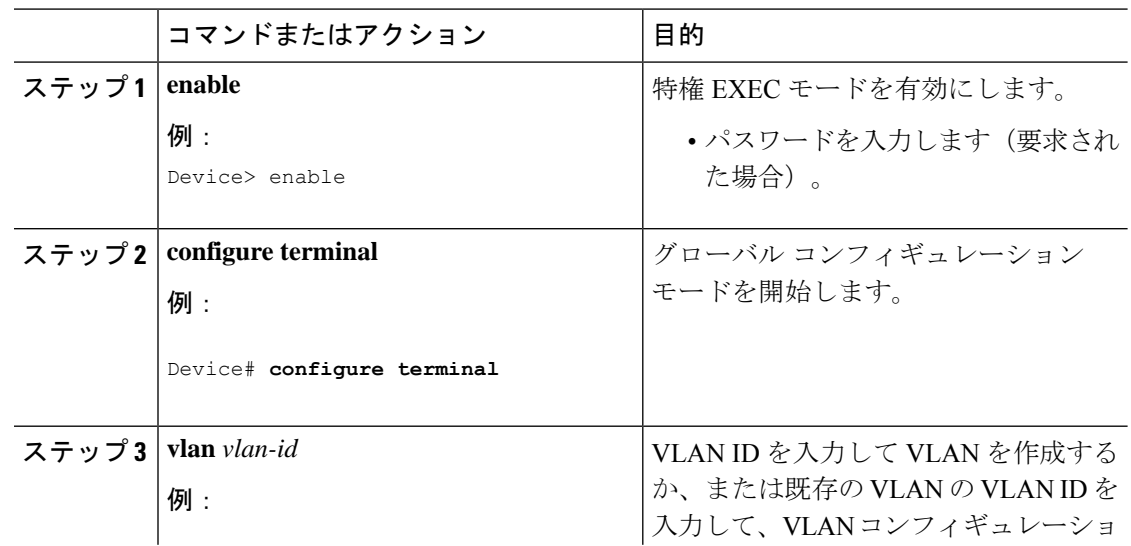
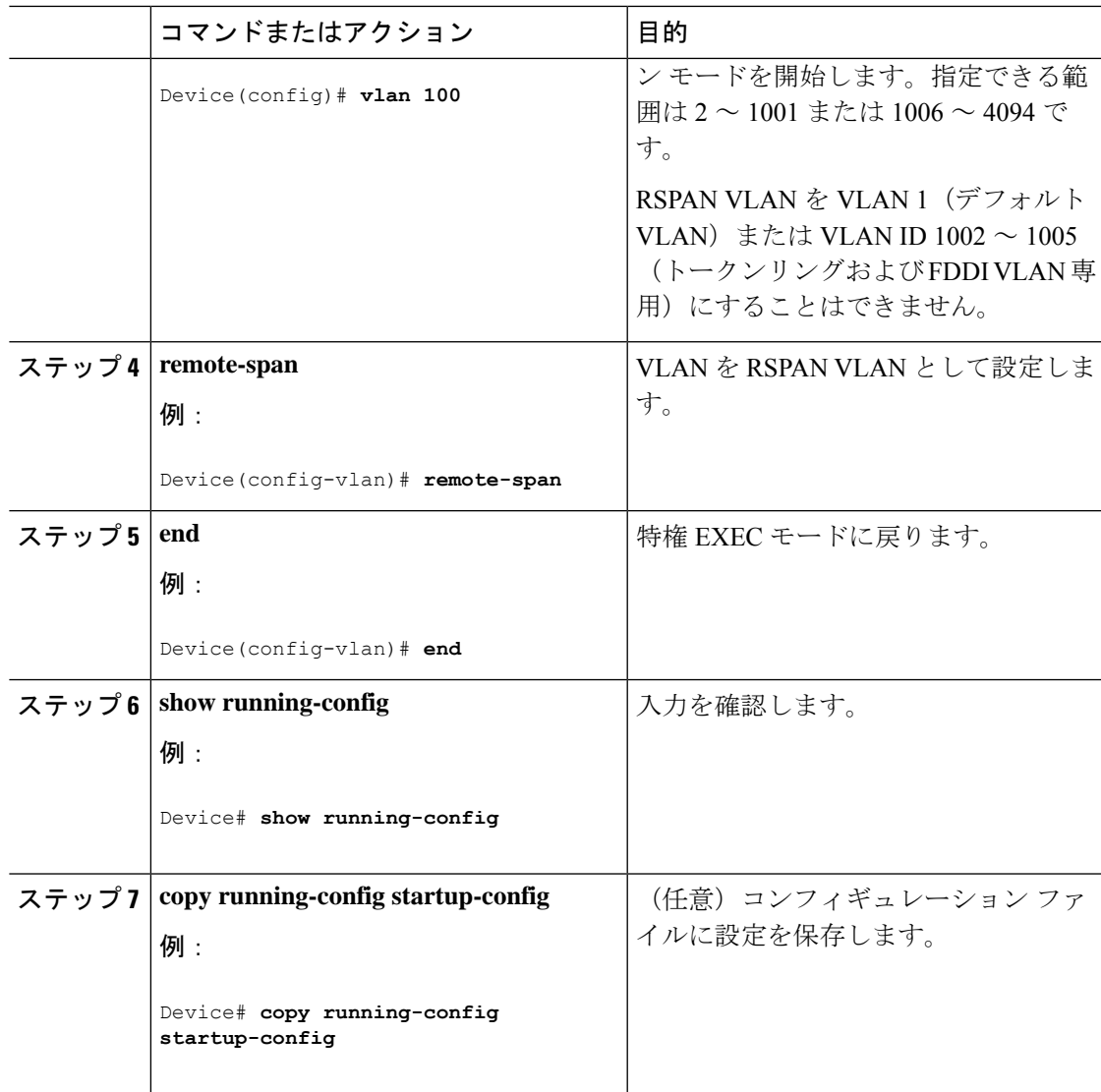

## 次のタスク

RSPAN に参加するすべてのデバイスに RSPAN VLAN を作成する必要があります。RSPAN VLANIDが標準範囲 (1005未満) であり、VTPがネットワーク内でイネーブルである場合は、 1 つのデバイスに RSPAN VLAN を作成し、VTP がこの RSPAN VLAN を VTP ドメイン内の他 のデバイスに伝播するように設定できます。拡張範囲 VLAN (1005 を超える ID)の場合、送 信元と宛先の両方のデバイス、および中間デバイスに RSPAN VLAN を設定する必要がありま す。

VTP プルーニングを使用して、RSPAN トラフィックが効率的に流れるようにするか、または RSPAN トラフィックの伝送が不要なすべてのトランクから、RSPAN VLAN を手動で削除しま す。

VLAN からリモート SPAN 特性を削除して、標準 VLAN に戻すように変換するには、**no remote-span** VLAN コンフィギュレーション コマンドを使用します。

SPAN セッションから送信元ポートまたは VLAN を削除するには、**no monitor session***session\_number* **source** {**interface** *interface-id |* **vlan** *vlan-id*} グローバル コンフィギュレー ション コマンドを使用します。セッションから RSPAN VLAN を削除するには、**no monitor session** *session\_number* {**Source|destination** }**remote vlan***vlan-id* コマンドを使用します。

## **RSPAN** 送信元セッションの作成

RSPAN 送信元セッションを作成および開始し、モニタ対象の送信元および宛先 RSPAN VLAN を指定するには、次の手順を実行します。

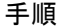

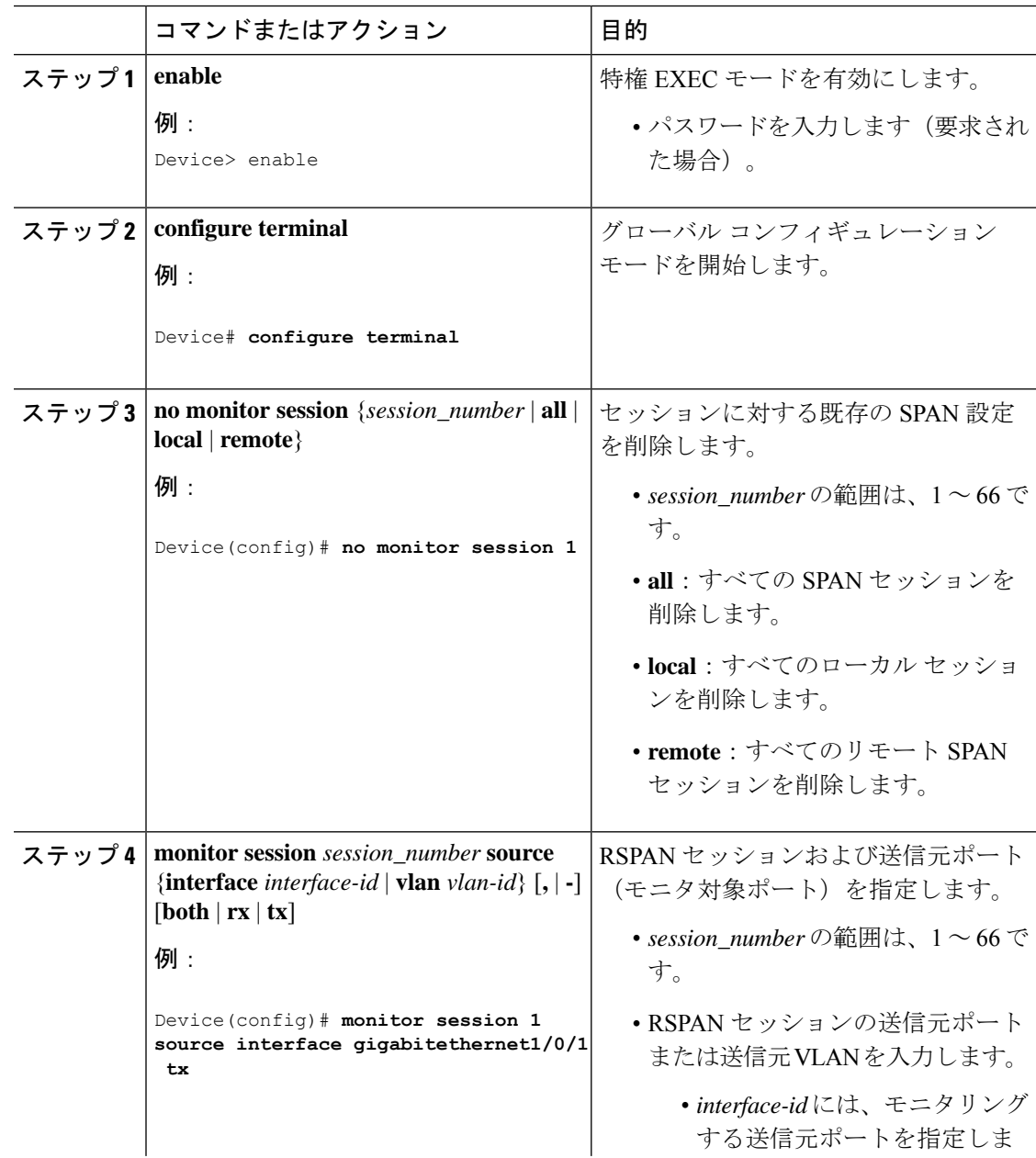

 $\mathbf I$ 

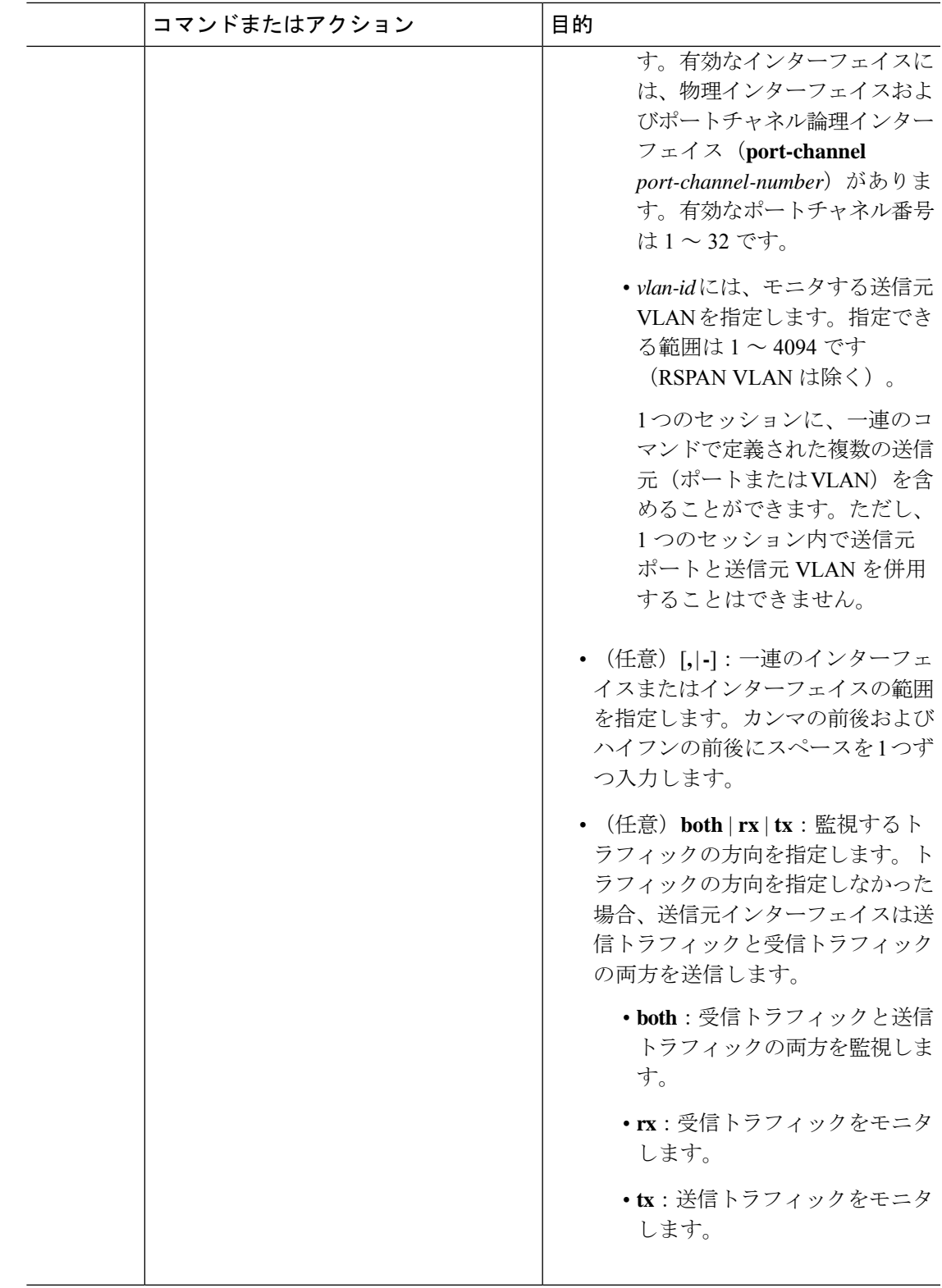

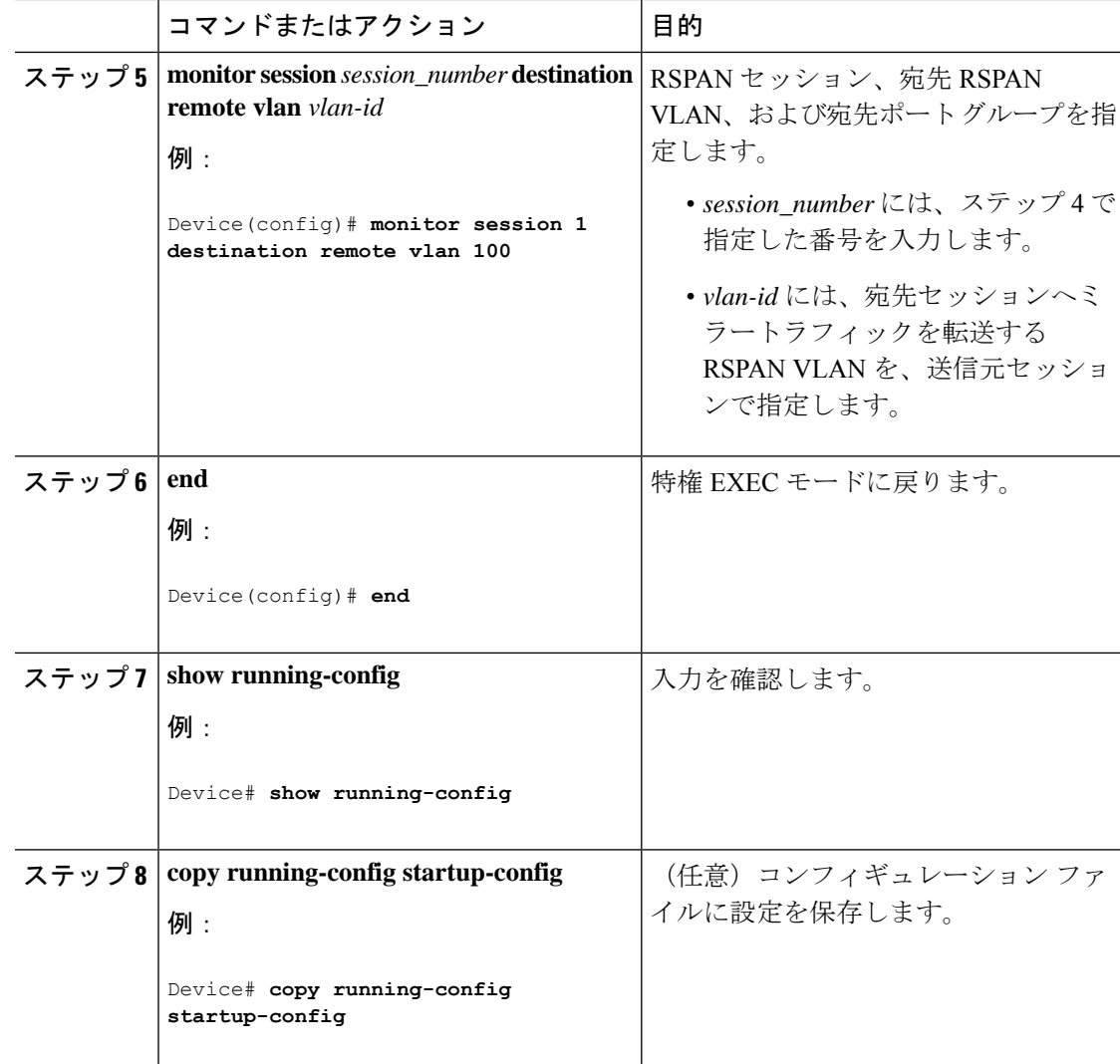

# **RSPAN** 送信元セッションでフィルタリングする **VLAN** の指定

RSPAN 送信元トラフィックを特定の VLAN に制限するように RSPAN 送信元セッションを設 定するには、次の手順を実行します。

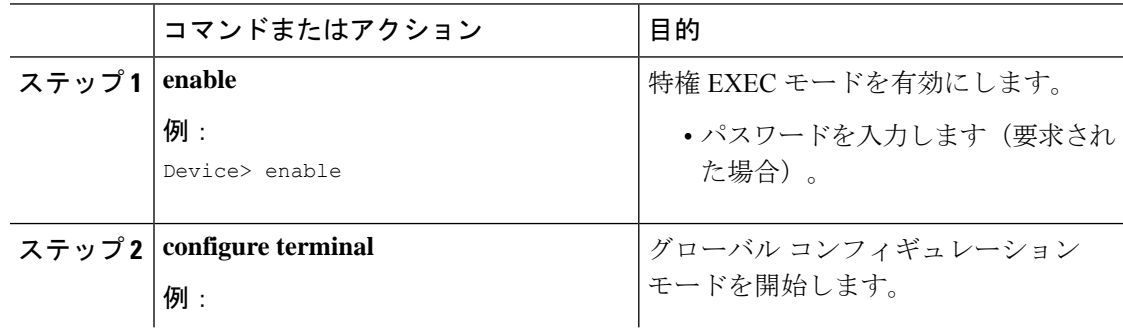

 $\mathbf I$ 

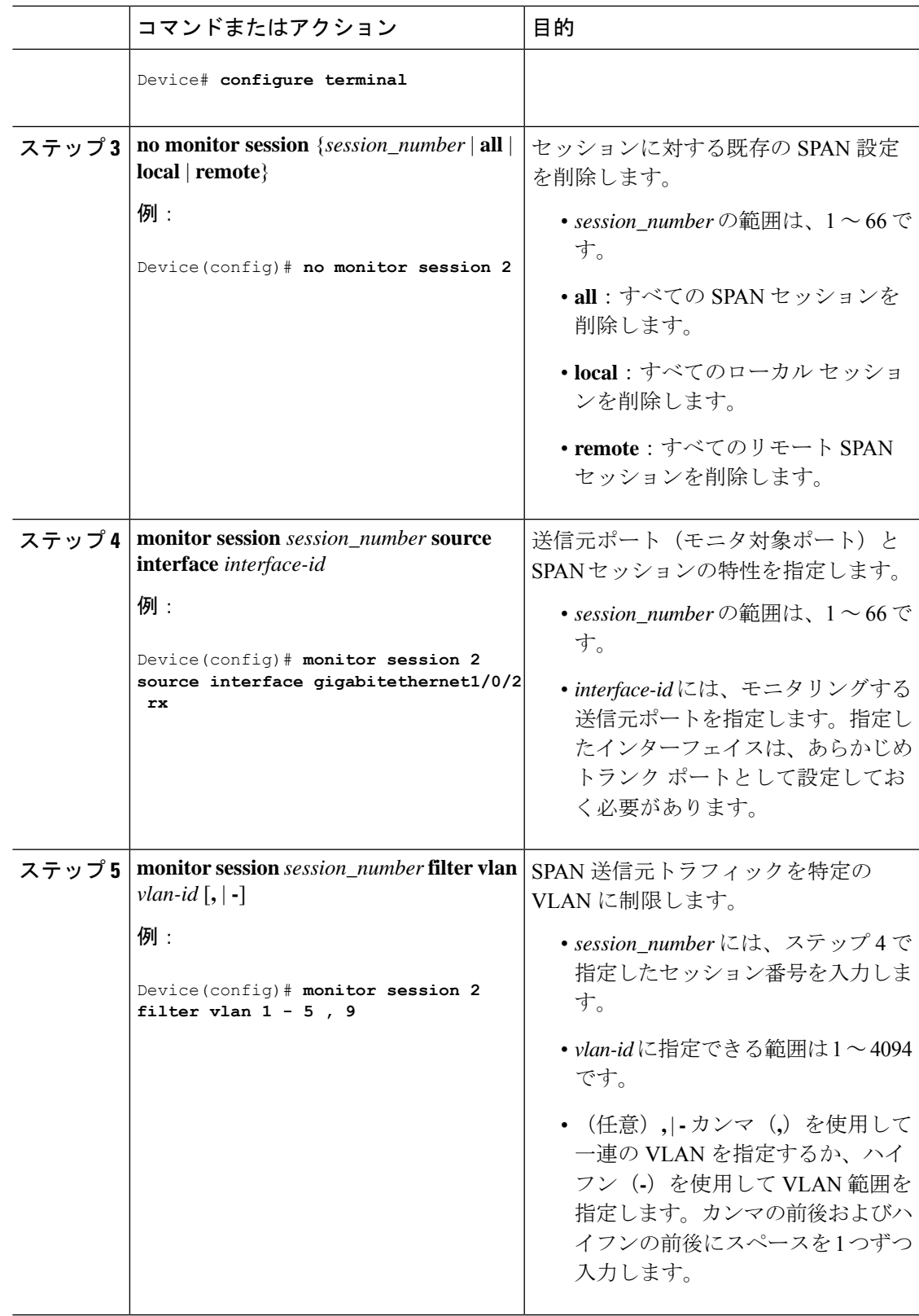

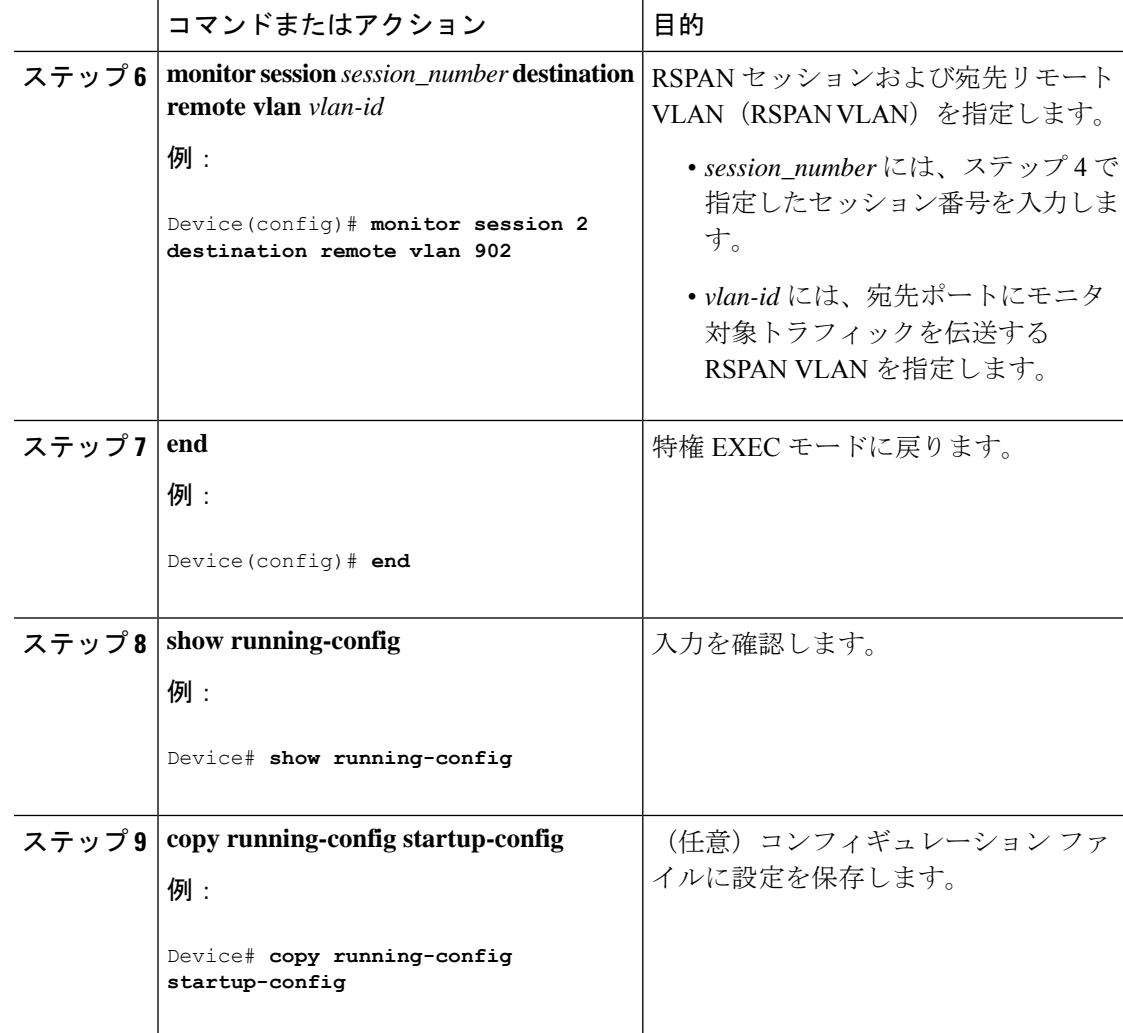

# **RSPAN** 宛先セッションの作成および着信トラフィックの設定

RSPAN 宛先セッションを作成し、送信元 RSPAN VLAN および宛先ポートを指定し、宛先ポー トでネットワークセキュリティデバイス (Cisco IDS センサー装置等)用に着信トラフィック をイネーブルにするには、次の手順を実行します。

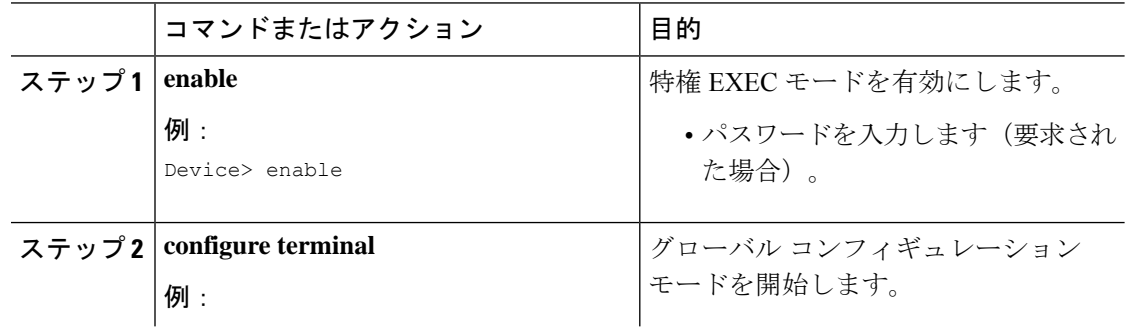

I

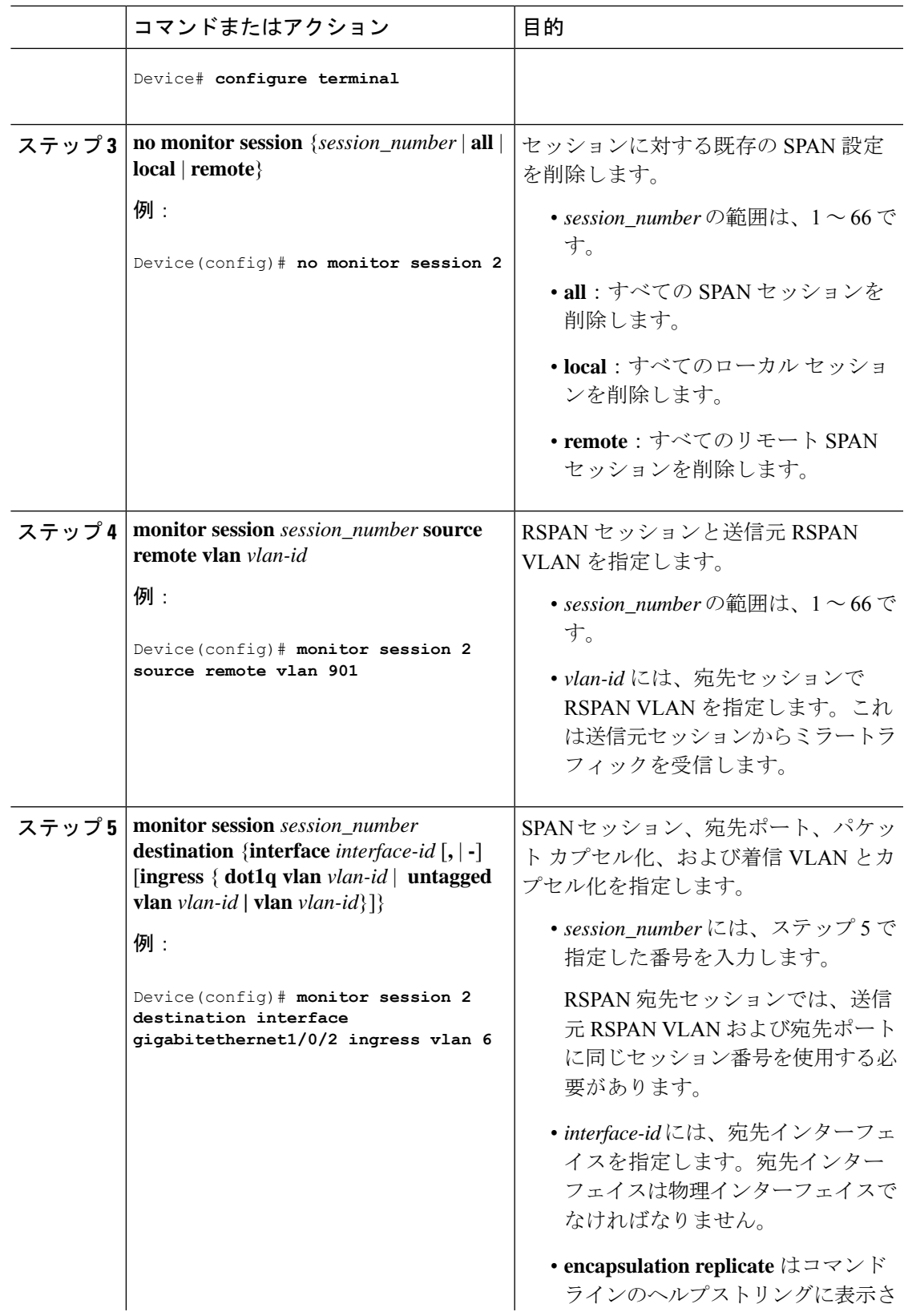

I

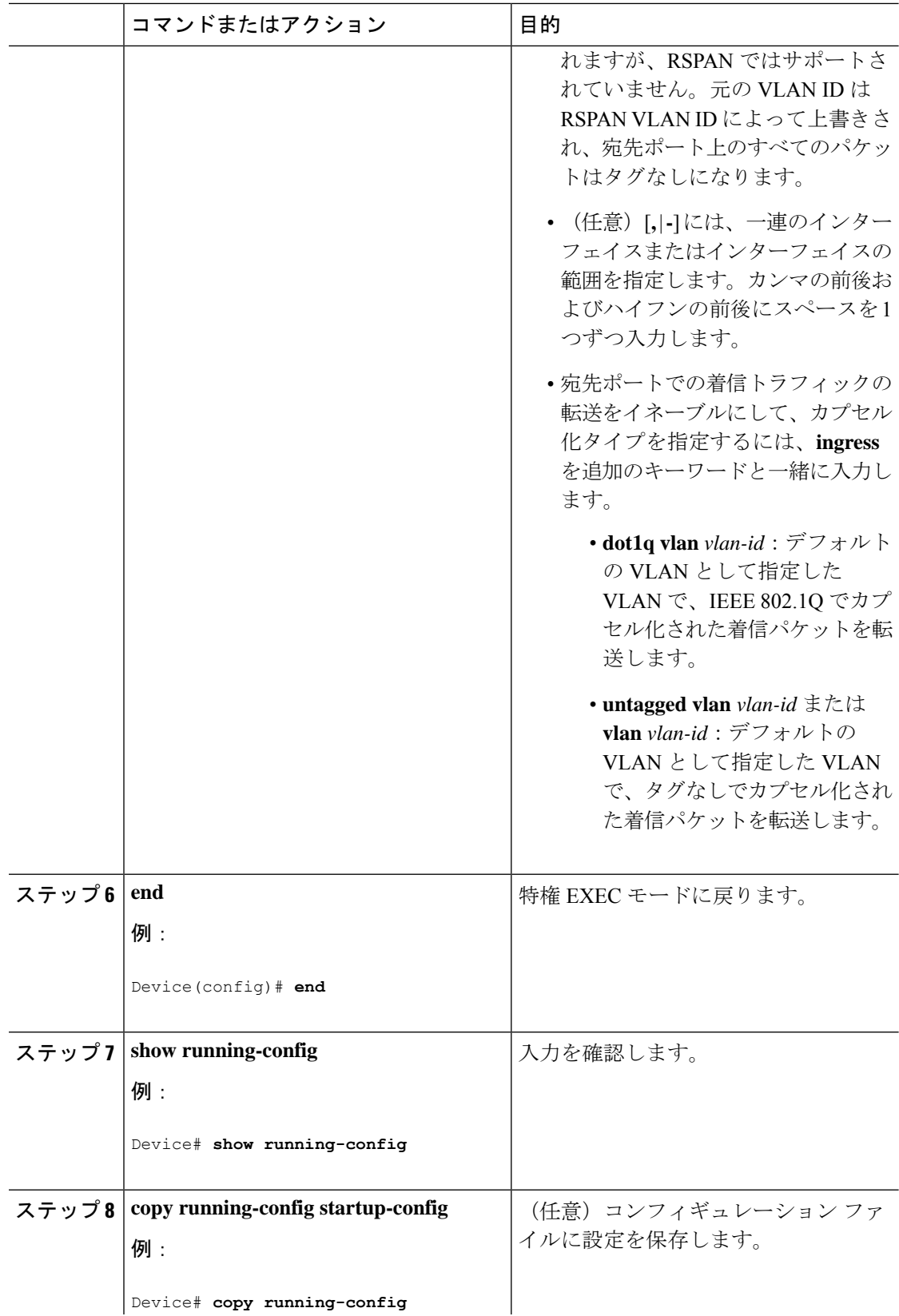

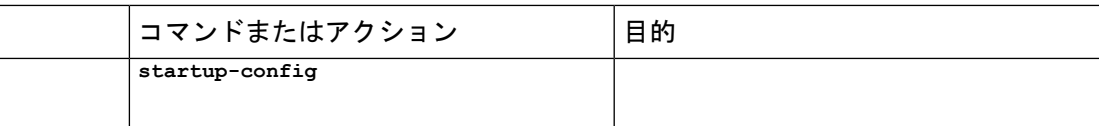

# **VLANs**

VLANは、ユーザの物理的な位置に関係なく、機能またはアプリケーションなどで論理的に分 割された、スイッチによるネットワークです。VLANには、物理LANと同じ属性があります。 ただし、同じ LAN セグメントに物理的に配置されていないエンドステーションもグループ化 できます。どのようなデバイスポートでもVLANに属することができ、ユニキャスト、ブロー ドキャスト、マルチキャストのパケットは、その VLAN 内のエンドステーションだけに転送 またはフラッディングされます。各 VLAN は 1 つの論理ネットワークと見なされ、VLAN に 属さないステーション宛のパケットは、ルータまたはフォールバックブリッジングをサポート するデバイスを経由して伝送しなければなりません。デバイススタックでは、スタック全体に またがる複数のポートでVLANを形成できます。VLANはそれぞれが独立した論理ネットワー クと見なされるので、VLANごとに独自のブリッジ管理情報ベース(MIB)情報があり、スパ ニングツリーの独自の実装をサポートできます。

VLAN は通常、IP サブネットワークに対応付けられます。たとえば、特定の IP サブネットに 含まれるエンド ステーションはすべて同じ VLAN に属します。デバイス上のインターフェイ スの VLAN メンバーシップは、インターフェイスごとに手動で割り当てます。この方法でデ バイスインターフェイスを VLAN に割り当てた場合、これをインターフェイスベース(また はスタティック)VLAN メンバーシップと呼びます。

デバイスは、デバイス仮想インターフェイス(SVI)を使用して、VLAN 間でトラフィックを ルーティングできます。VLAN 間でトラフィックをルーティングするには、SVI を明示的に設 定して IP アドレスを割り当てる必要があります。

## アクセス ポート

アクセス ポートは(音声 VLAN ポートとして設定されている場合を除き)1 つの VLAN だけ に所属し、その VLAN のトラフィックだけを伝送します。トラフィックは、VLAN タグが付 いていないネイティブ形式で送受信されます。アクセス ポートに着信したトラフィックは、 ポートに割り当てられている VLAN に所属すると見なされます。アクセスポートがタグ付き パケット (タグ付き IEEE 802.1Q)を受信した場合、そのパケットは廃棄され、送信元アドレ スは学習されません。

#### トランク ポート

トランク ポートは複数の VLAN のトラフィックを伝送し、デフォルトで VLAN データベース 内のすべての VLAN のメンバとなります。次のトランク ポート タイプはサポートされていま す。

• IEEE 802.1Q トランク ポートは、タグ付きとタグなしの両方のトラフィックを同時にサ ポートします。IEEE 802.1Q トランク ポートは、デフォルトのポート VLAN ID(PVID) に割り当てられ、すべてのタグなしトラフィックはポートのデフォルト PVID 上を流れま す。NULLVLANIDを備えたすべてのタグなしおよびタグ付きトラフィックは、ポートの デフォルト PVID に所属するものと見なされます。発信ポートのデフォルト PVID と等し

いVLANIDを持つパケットは、タグなしで送信されます。残りのトラフィックはすべて、 VLAN タグ付きで送信されます。

デフォルトでは、トランクポートは、VTPに認識されているすべてのVLANのメンバですが、 トランク ポートごとに VLAN の許可リストを設定して、VLAN メンバーシップを制限できま す。許可 VLAN のリストは、その他のポートには影響を与えませんが、対応トランク ポート には影響を与えます。デフォルトでは、使用可能なすべての VLAN (VLAN ID 1 ~ 4094) が 許可リストに含まれます。トランクポートは、VTP が VLAN を認識し、VLAN が有効な状態 にある場合に限り、VLANのメンバーになることができます。VTPが新しい有効になっている VLAN を認識し、その VLAN がトランクポートの許可リストに登録されている場合、トラン クポートは自動的にその VLAN のメンバになり、トラフィックはその VLAN のトランク ポー ト間で転送されます。VTPが、VLANのトランクポートの許可リストに登録されていない、新 しい有効な VLAN を認識した場合、ポートはその VLAN のメンバーにはならず、その VLAN のトラフィックはそのポート間で転送されません。

VLAN の詳細については、[https://www.cisco.com/c/en/us/td/docs/switches/lan/catalyst9200/software/](https://www.cisco.com/c/en/us/td/docs/switches/lan/catalyst9200/software/release/16-10/configuration_guide/vlan/b_1610_vlan_9200_cg/configuring_vlans.html) [release/16-10/configuration\\_guide/vlan/b\\_1610\\_vlan\\_9200\\_cg/configuring\\_vlans.html](https://www.cisco.com/c/en/us/td/docs/switches/lan/catalyst9200/software/release/16-10/configuration_guide/vlan/b_1610_vlan_9200_cg/configuring_vlans.html) を参照してくだ さい。

## **VLAN** の作成

## 始める前に

VTP バージョン 1 および 2 でデバイスが VTP トランスペアレントモードの場合は、1006 を超 える VLAN ID を割り当てることができますが、それらを VLAN データベースに追加できませ  $h_{\rm o}$ 

VLAN を設定するには、次の手順を実行します。VLAN は、アクセスモードまたはトランク モードで設定できます。手順は両方のモードで同じです。

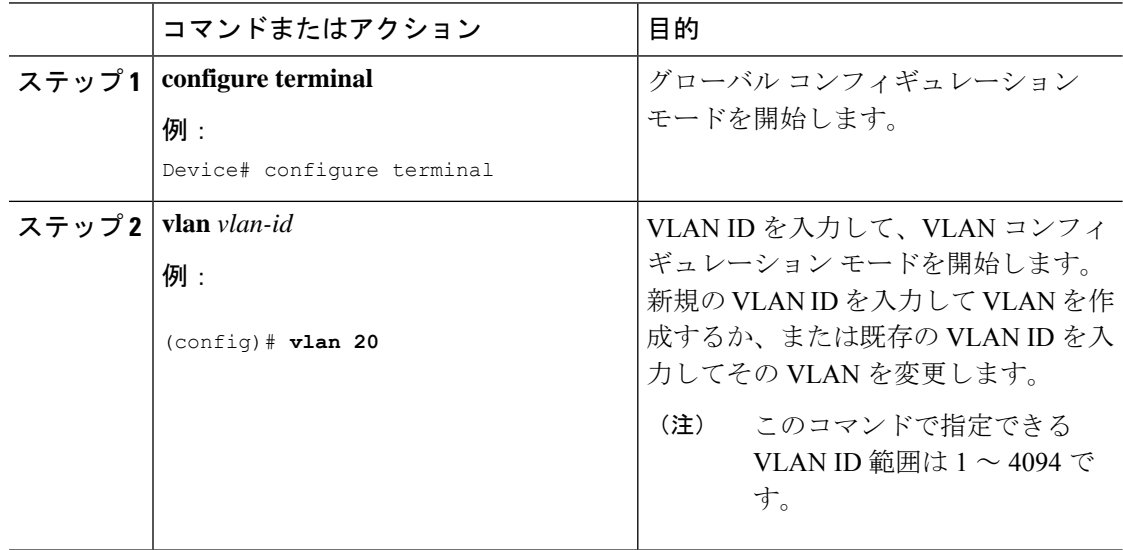

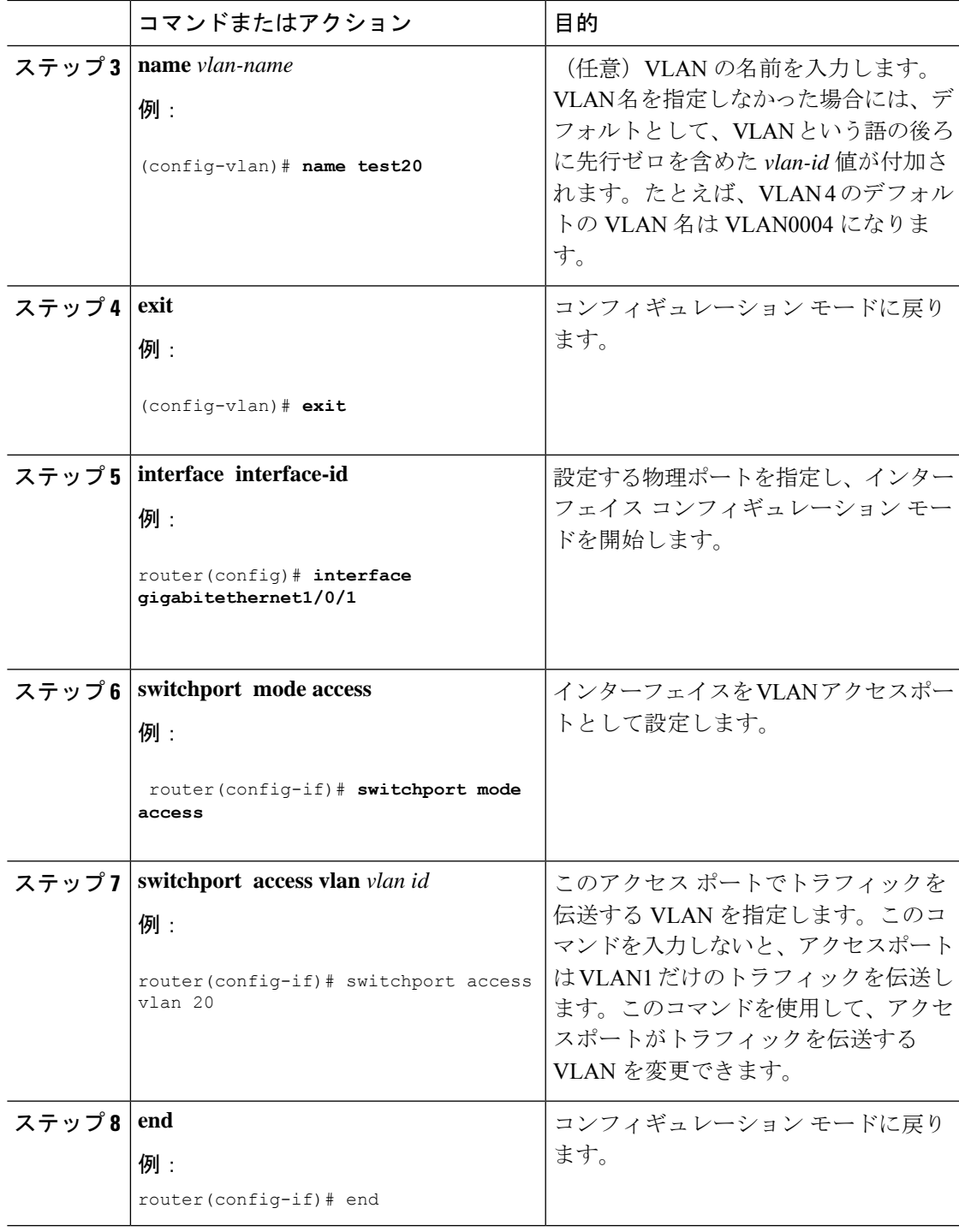

# レイヤ **2** スイッチング用 **LAN** ポートの設定

ここでは、Cisco 4000 シリーズ ルータでレイヤ 2 スイッチング用に 3 種類すべてのイーサネッ ト LAN ポートを設定する方法について説明します。このセクションの設定タスクは LAN ス イッチング モジュール上の LAN ポートに適用されます。

次の表に、レイヤ 2 LAN ポートモードを示し、LAN ポートにおける各モードの機能について 説明します。

表 **<sup>4</sup> :** レイヤ **2 LAN** ポート モード

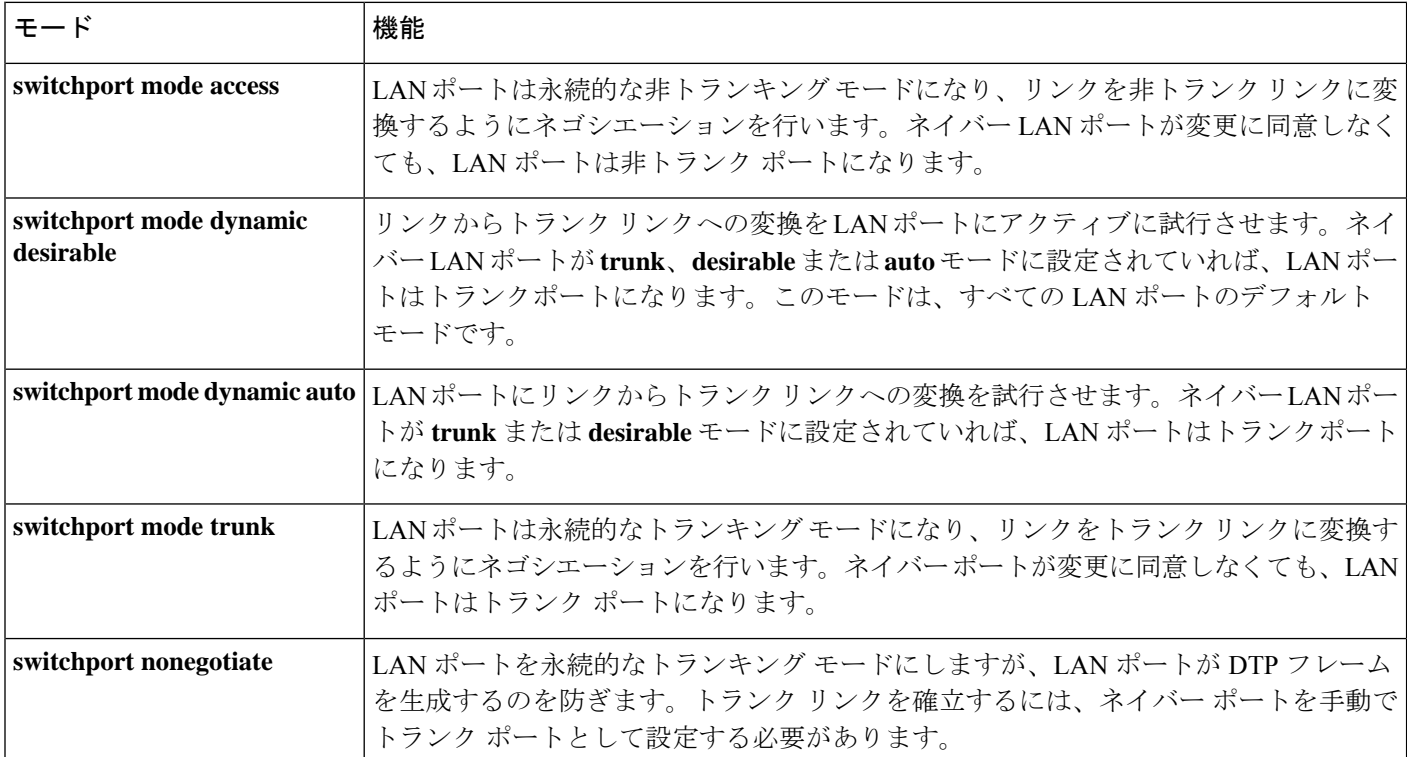

 $\label{eq:1} \mathscr{Q}$ 

DTP はポイントツーポイント プロトコルです。ただし、インターネットワーキング デバイス によっては、DTPフレームが正しく転送されないことがあります。この問題を避けるために、 これらのリンク上でトランキングを行わない場合は、DTPをサポートしないデバイスに接続さ れている LAN ポートが、**access** キーワードを使用して設定されていることを確認してくださ い。DTP をサポートしないデバイスへのトランキングをイネーブルにするには、**nonegotiate** キーワードを使用して、LAN ポートをトランクにし、DTP フレームが生成されないようにし ます。 (注)

## レイヤ **2 LAN** インターフェイスのデフォルト設定

次の表に、レイヤ 2 LAN ポートのデフォルト設定を示します。

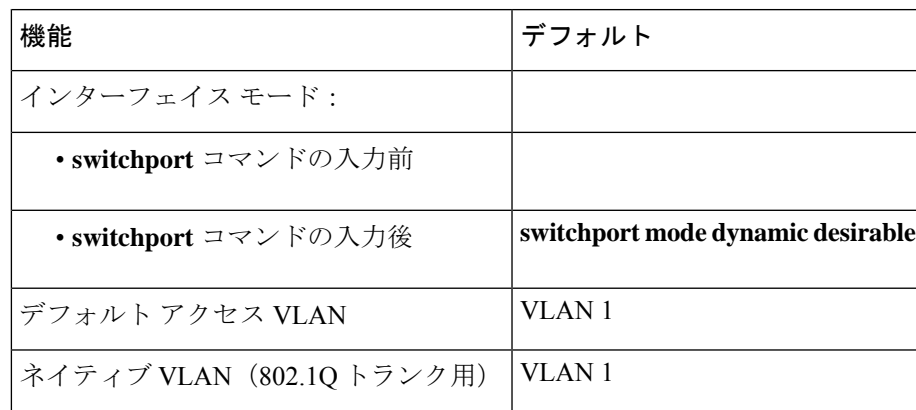

表 **5 :** レイヤ **2 LAN** インターフェイスのデフォルト設定

## レイヤ **2** スイッチング用の **LAN** インターフェイスの設定

ここでは、Cisco 4000 シリーズ ルータにおけるレイヤ 2 スイッチングの設定手順について説明 します。

**default interface** {**ethernet** | **fastethernet** | **gigabitethernet** | **tengigabitethernet**} *slot/subslot/port* コ マンドを使用して、インターフェイスをデフォルトの設定に戻します。

# スパニングツリー プロトコルの概要

スパニングツリープロトコル (STP) は、ネットワーク内のループを回避しながらパスを冗長 化するためのレイヤ2リンク管理プロトコルです。レイヤ2イーサネットネットワークが正常 に動作するには、任意の2つのステーション間で存在できるアクティブパスは1つだけです。 エンドステーション間に複数のアクティブパスがあると、ネットワークにループが生じます。 このループがネットワークに発生すると、エンドステーションにメッセージが重複して到着す る可能性があります。デバイスは、複数のレイヤ 2 インターフェイスのエンドステーション MAC アドレスを学習する可能性もあります。このような状況によって、ネットワークが不安 定になります。スパニングツリーの動作は透過的であり、エンドステーション側で、単一LAN セグメントに接続されているのか、複数セグメントからなるスイッチド LAN に接続されてい るのかを検出することはできません。

STPは、スパニングツリーアルゴリズムを使用し、スパニングツリーのルートとして冗長接続 ネットワーク内のデバイスを1つ選択します。アルゴリズムは、次に基づき、各ポートに役割 を割り当て、スイッチド レイヤ 2 ネットワークを介して最良のループフリー パスを算出しま す。 アクティブ トポロジでのポートの役割:

- ルート:スパニングツリー トポロジに対して選定される転送ポート
- 指定:各スイッチド LAN セグメントに対して選定される転送ポート
- 代替:スパニングツリーのルート ブリッジへの代替パスとなるブロック ポート
- バックアップ:ループバック コンフィギュレーションのブロック ポート

<sup>(</sup>注)

すべてのポートに役割が指定されているデバイス、またはバックアップの役割が指定されてい るデバイスはルートデバイスです。少なくとも*1*つのポートに役割が指定されているデバイス は、指定デバイスを意味します。

冗長データパスはスパニングツリーによって、強制的にスタンバイ(ブロックされた)ステー トにされます。スパニングツリーのネットワークセグメントでエラーが発生したときに冗長パ スが存在する場合は、スパニングツリー アルゴリズムがスパニングツリー トポロジを再計算 し、スタンバイパスをアクティブにします。デバイスは、スパニングツリーフレーム(ブリッ ジ プロトコル データ ユニット(BPDU)と呼ばれる)を定期間隔で送受信します。デバイス はこれらのフレームを転送せずに、ループのないパスを構成するために使用します。BPDUに は、送信側デバイスおよびそのポートについて、デバイスおよび MAC アドレス、デバイスプ ライオリティ、ポートプライオリティ、パスコストなどの情報が含まれます。スパニングツ リーはこの情報を使用して、スイッチドネットワーク用のルートデバイスおよびルートポート を選定し、さらに、各スイッチドセグメントのルートポートおよび指定ポートを選定します。

デバイスの 2 つのポートがループの一部である場合、 spanning-tree および、パス コスト設定 は、どのポートがフォワーディング ステートになるか、およびどのポートがブロッキング ス テートになるかを制御します。スパニングツリー ポート プライオリティ値は、ネットワーク トポロジにおけるポートの位置とともに、トラフィック転送におけるポートの位置がどれだけ 適切であるかを表します。The コスト値は、メディア速度を表します。

デフォルトでは、Small Form-Factor Pluggable(SFP)モジュールを備えていないインターフェ イスにだけ、デバイスが(接続が稼働していることを確認するために)キープアライブメッ セージを送信します。[**no**]**keepalive**インターフェイスコンフィギュレーションコマンドをキー ワードなしで入力すると、インターフェイスのデフォルトを変更できます。 (注)

CiscoSM-X-16G4M2Xレイヤ2ギガビットEtherSwitchサービスモジュールは、すべてのVLAN で STP(IEEE 802.1D ブリッジプロトコル)を使用します。デフォルトでは、(STP を手動で ディセーブルにしない限り)設定されている VLAN ごとに1つの STP インスタンスが動作し ます。STP は、VLAN 単位でイネーブルおよびディセーブルにすることができます。

STP の詳細については、[https://www.cisco.com/c/en/us/td/docs/switches/lan/catalyst9200/software/](https://www.cisco.com/c/en/us/td/docs/switches/lan/catalyst9200/software/release/16-10/configuration_guide/lyr2/b_1610_lyr2_9200_cg/configuring_spanning___tree_protocol.html) release/16-10/configuration\_guide/lyr2/b\_1610\_lyr2\_9200\_cg/configuring\_spanning Leftree\_protocol.html を参照してください。

## **STP** のデフォルト設定

次の表に、STP のデフォルト設定を記載します。

表 **6 : STP** のデフォルト設定

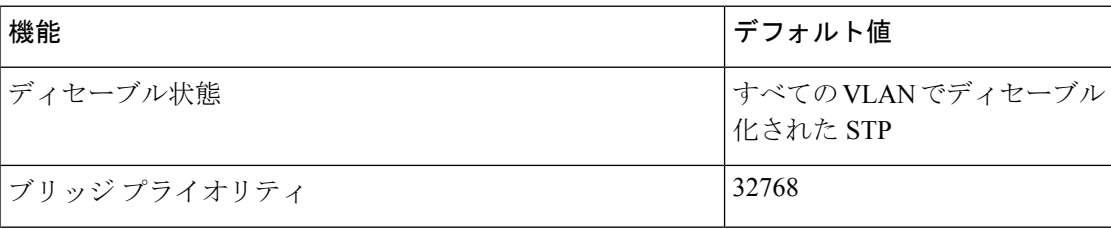

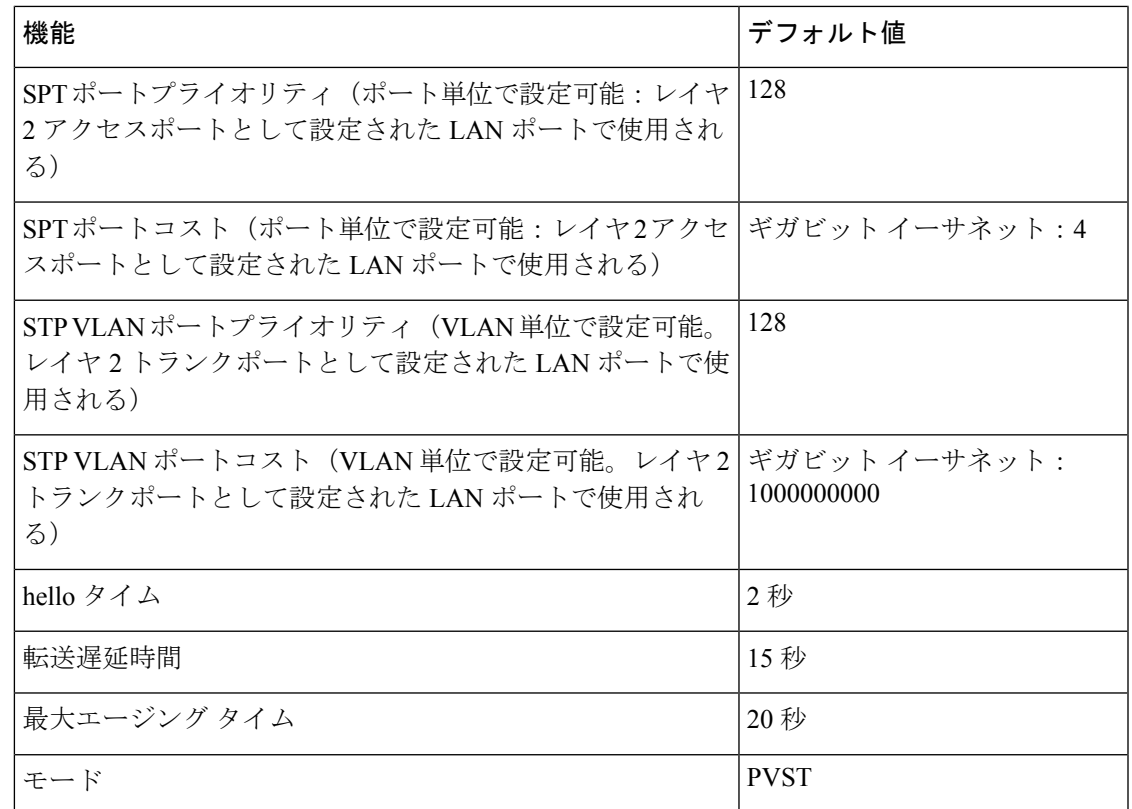

**STP** のイネーブル化

(注) デフォルトではすべての VLAN で STP がディセーブルです。

STP は、VLAN 単位でイネーブルにできます。Cisco SM-X-16G4M2X または SM-X-40G8M2X レイヤ 2 Gigabit EtherSwitch サービスモジュールは、VLAN ごとに個別の STP インスタンスを 維持します(STP をディセーブルに設定した VLAN を除きます)。

デフォルト モード以外のモードをイネーブルにする場合、この手順は必須です。

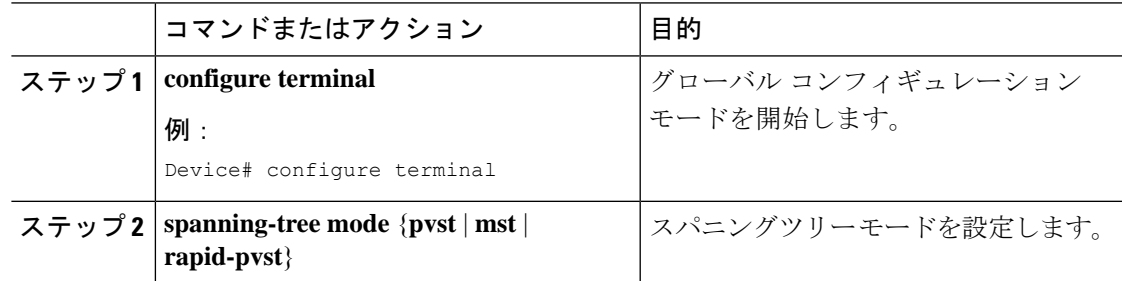

I

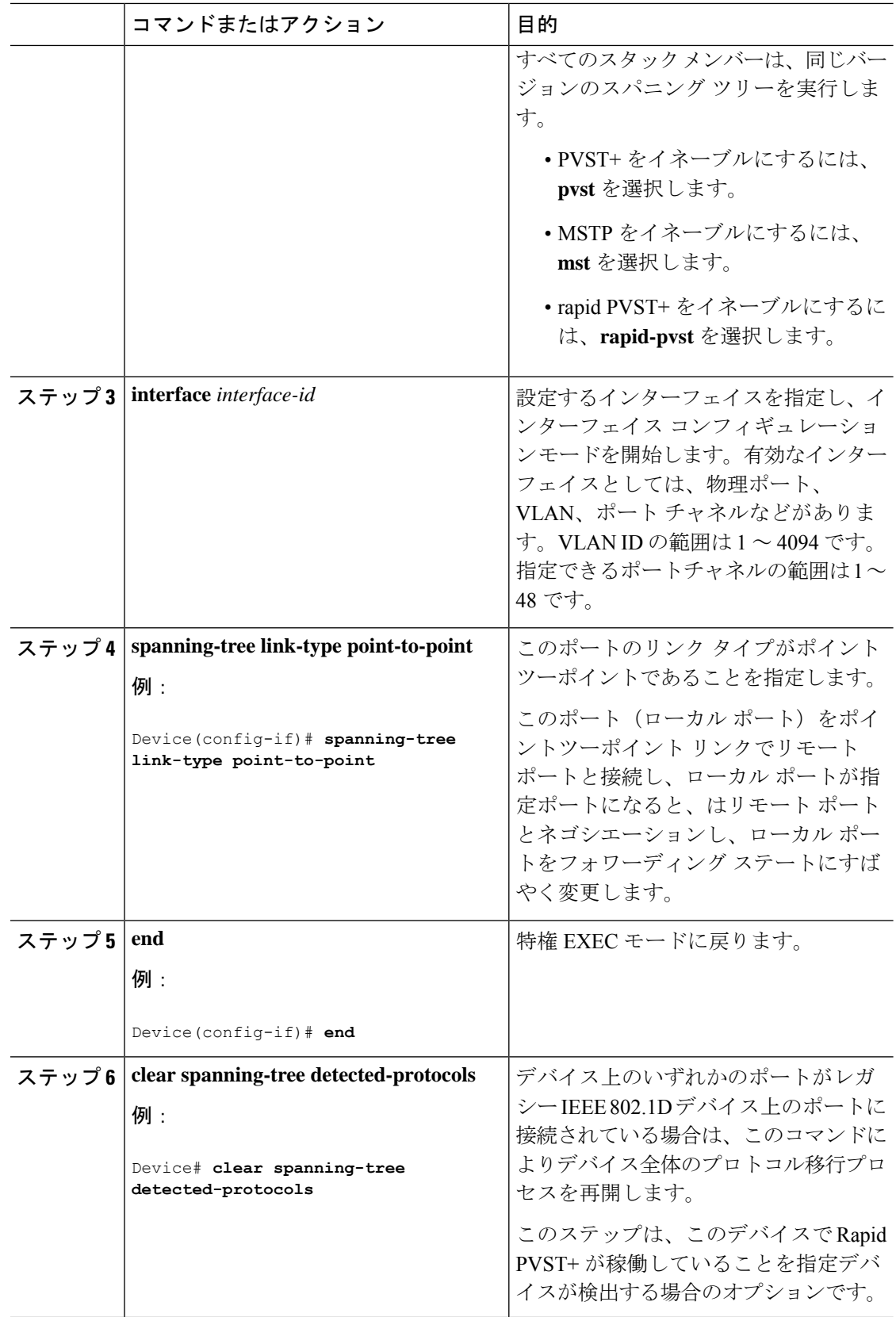

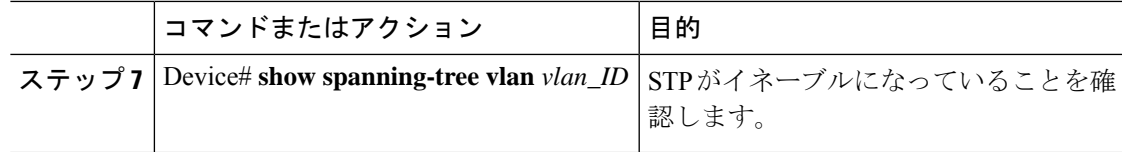

## 次のタスク

 $\sqrt{N}$ 

VLANのすべてのスイッチおよびブリッジでスパニングツリーがディセーブルになっていない 場合は、VLAN でスパニングツリーをディセーブルにしないでください。スパニングツリー は、VLANの一部のスイッチおよびブリッジでディセーブルにしておきながら、VLANのその 他のスイッチおよびブリッジでイネーブルにしておくことはできません。スパニングツリーを イネーブルにしたスイッチとブリッジに、ネットワークの物理トポロジに関する不完全な情報 が含まれることになるので、この処理によって予想外の結果となることがあります。 注意

 $\bigwedge$ 

物理的なループの存在しないトポロジーであっても、スパニングツリーをディセーブルにする ことは推奨しません。スパニングツリーは、設定の誤りおよび配線の誤りに対する保護手段と して動作します。VLAN に物理ループが存在しないことを確認せずに、VLAN でスパニング ツリーをディセーブルにしないでください。 注意

次に、VLAN 200 で STP をイネーブルにする例を示します。

```
Device# configure terminal
Device(config)# spanning-tree vlan 200
```
Device(config)# **end**

Device#

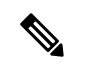

(注) STP はデフォルトでは無効に設定されています。

次に、設定を確認する例を示します。

```
Device# show spanning-tree vlan 200
```
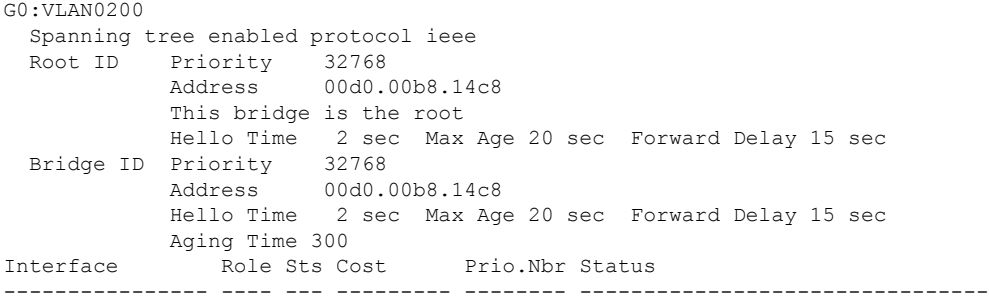

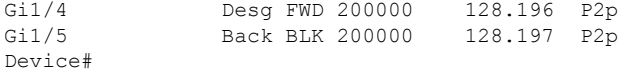

$$
\underline{\mathscr{P}}
$$

VLAN 200 スパニングツリーを作成するには、VLAN 200 にアクティブなインターフェイスが 少なくとも 1 つ必要です。この例では、VLAN 200 内の 2 つのインターフェイスがアクティブ です。 (注)

## オプションの **STP** 機能の設定

ここでは、次のオプションの STP 機能の設定方法について説明します。

## **PortFast** のイネーブル化

 $\mathbb{A}$ 

PortFast は、単一のエンドステーションをレイヤ 2 アクセスポートに接続する場合に限って使 注意 用してください。そうしない場合、ネットワーク ループが発生する可能性があります。

レイヤ 2 アクセスポート上で PortFast をイネーブルにするには、次の作業を行います。

手順

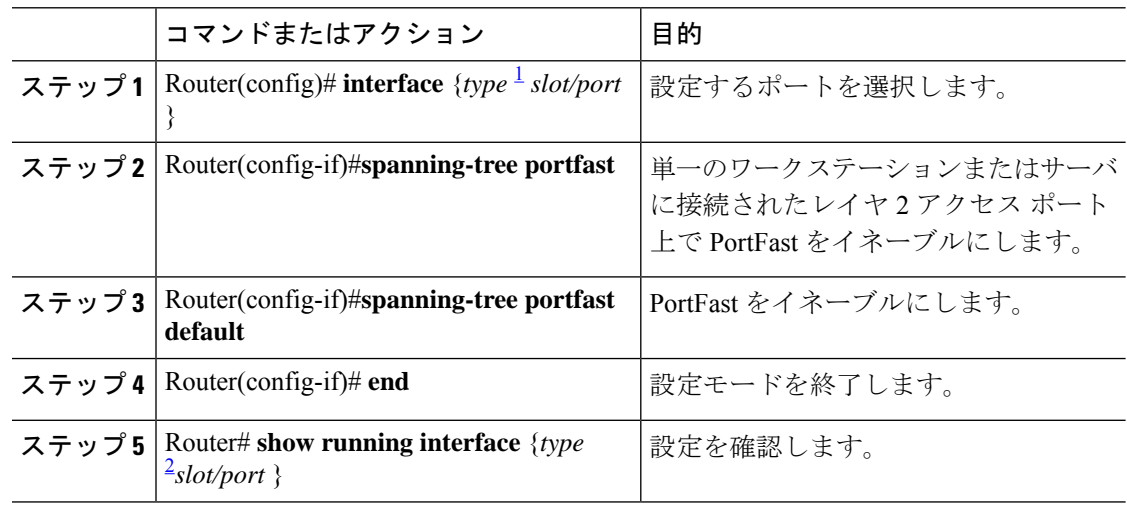

## **PortFast BPDU** フィルタリングの設定

ここでは、PortFast BPDU フィルタリングを設定する手順について説明します。

PortFast BPDU フィルタリングをグローバルにイネーブルにするには、次の作業を行います。

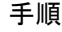

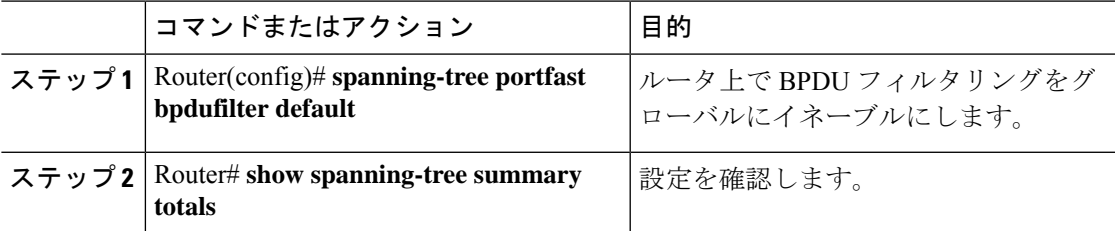

PortFast BPDU フィルタリングのイネーブル化

各ポート上で、BPDU フィルタリングはデフォルトに設定されています。次に、ポート上で PortFast BPDU フィルタリングをイネーブルにして、PVST+ モードで設定を確認する例を示し ます。

Router(config)# **spanning-tree portfast bpdufilter default**

```
Router(config)# ^Z
Router# show spanning-tree summary totals
```
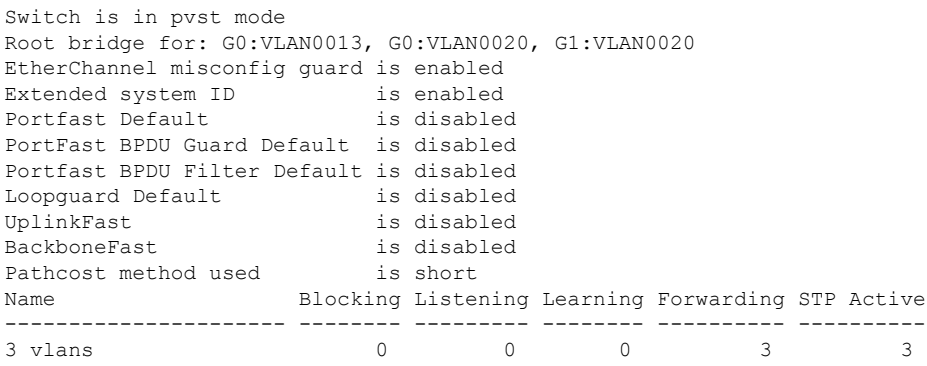

非トランキング ポート上で PortFast BPDU フィルタリングをイネーブルにするには、次の作業 を行います。

手順

|       | コマンドまたはアクション                                                              | 目的                         |
|-------|---------------------------------------------------------------------------|----------------------------|
| ステップ1 | Router(config)# interface fastEthernet 4/4                                | 設定するインターフェイスを選択しま<br>す。    |
|       | $\lambda \neq y$ 2   Router(config-if)#spanning-tree bpdufilter<br>enable | BPDUフィルタリングをイネーブルにし<br>ます。 |
|       | $2.7 y 3$ Router# show spanning-tree interface<br>fastEthernet 4/4        | 設定を確認します。                  |

## 次のタスク

次に、非トランキング ポート上で PortFast BPDU フィルタリングをイネーブルにする例を示し ます。

Router(config)# **interface fastEthernet 4/4** Router(config-if)# **spanning-tree bpdufilter enable**

Router(config-if)# **^Z** Router# **show spanning-tree interface fastEthernet 4/4** Vlan Role Sts Cost Prio.Nbr Status ---------------- ---- --- --------- -------- -------------------------------- 160.196 Edge P2p Router# **show spanning-tree interface fastEthernet 4/4 detail**

```
Port 196 (FastEthernet4/4) of VLAN0010 is forwarding
  Port path cost 1000, Port priority 160, Port Identifier 160.196.
  Designated root has priority 32768, address 00d0.00b8.140a
  Designated bridge has priority 32768, address 00d0.00b8.140a
  Designated port id is 160.196, designated path cost 0
  Timers:message age 0, forward delay 0, hold 0
  Number of transitions to forwarding state:1
  The port is in the portfast mode by portfast trunk configuration
  Link type is point-to-point by default
  Bpdu filter is enabled
  BPDU:sent 0, received 0
Router#
```
#### **BPDU** ガードのイネーブル化

```
BPDU ガードをグローバルにイネーブルにするには、次の作業を行います。
```
手順

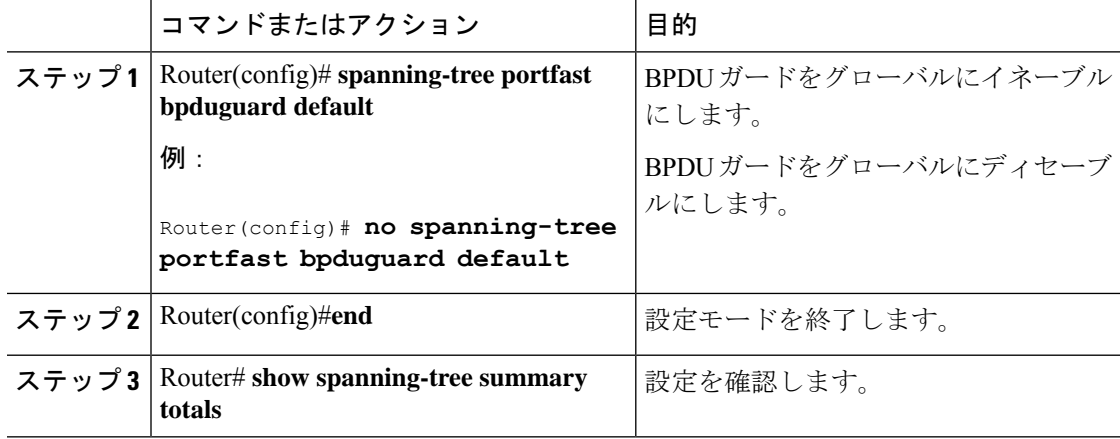

## 次のタスク

次に、BPDU ガードをイネーブルにする例を示します。

```
Router# configure terminal
Router(config)# spanning-tree portfast bpduguard
Router(config)# end
Router#
```

```
次に、設定を確認する例を示します。
```

```
Router# show spanning-tree summary totals
default
Root bridge for:VLAN0010
EtherChannel misconfiguration guard is enabled
Extended system ID is disabled
Portfast is enabled by default
PortFast BPDU Guard is disabled by default
Portfast BPDU Filter is enabled by default
Loopguard is disabled by default
UplinkFast is disabled
BackboneFast is disabled
Pathcost method used is long
Name Blocking Listening Learning Forwarding STP Active
---------------------- -------- --------- -------- ---------- ----------
2 vlans 1 0 0 0 0 3 3 3
Router#
```
#### **UplinkFast** の有効化

UplinkFast を使用すると、ブリッジプライオリティが 49152 に増えるとともに、デバイス上の すべてのレイヤ 2 LAN インターフェイスの STP ポート コストに 3000 が加算されます。その 結果、ルータがルートブリッジになる可能性が低くなります。*max\_update\_rate*値は、1秒間に 送信されるマルチキャスト パケット数を表します(デフォルトは 150 パケット/秒です)。ブ リッジプライオリティを設定しているVLAN上では、UplinkFastをイネーブルにすることはで きません。ブリッジ プライオリティを設定している VLAN 上で UplinkFast をイネーブルにす るには、グローバル コンフィギュレーション モードで **no spanning-tree vlan** *vlan\_ID* **priority** コマンドを入力して、VLAN のブリッジプライオリティをデフォルトに戻します。

UplinkFast をイネーブルにすると、デバイス上のすべての VLAN に影響します。個々の VLAN について UplinkFast を設定することはできません。 (注)

UplinkFast をイネーブルにするには、次の作業を行います。

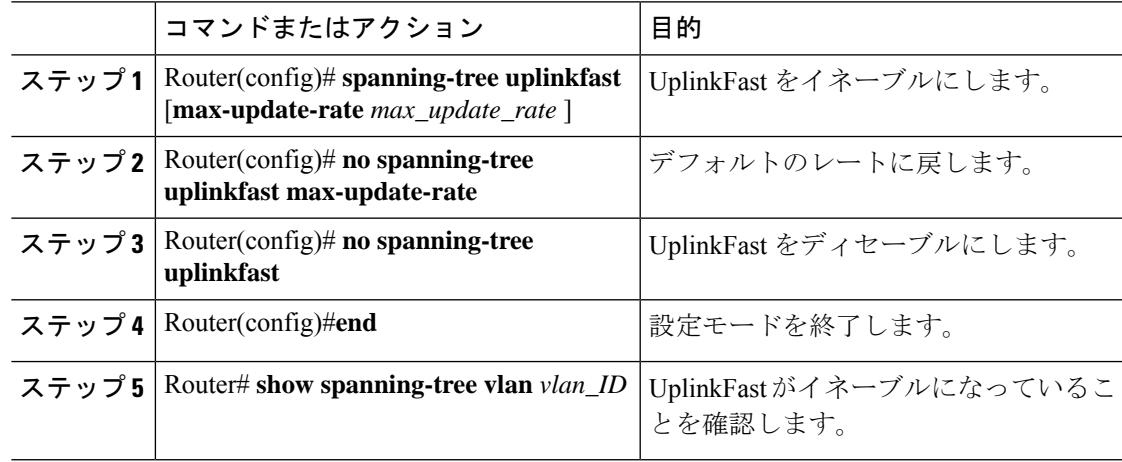

#### 次のタスク

次に、UplinkFast をイネーブルにして、アップデート速度を 400 パケット/秒に設定する例を示 します。

Router# **configure terminal**

Router(config)# **spanning-tree uplinkfast max-update-rate 400**

Router(config)# **exit**

Router#

次に、UplinkFast がイネーブルになっていることを確認する例を示します。

Router# **show spanning-tree uplinkfast**

```
UplinkFast is enabled
Router#
```
## **BackboneFast** のイネーブル化

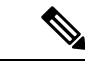

(注)

BackboneFastが適切に動作するのは、ネットワーク内のすべてのネットワークデバイス上でイ ネーブルになっている場合だけです。BackboneFastは、トークンリングVLANではサポートさ れません。この機能は、サードパーティ製のネットワークデバイスと組み合わせて使用するこ とができます。

BackboneFast をイネーブルにするには、次の作業を行います。

#### 手順

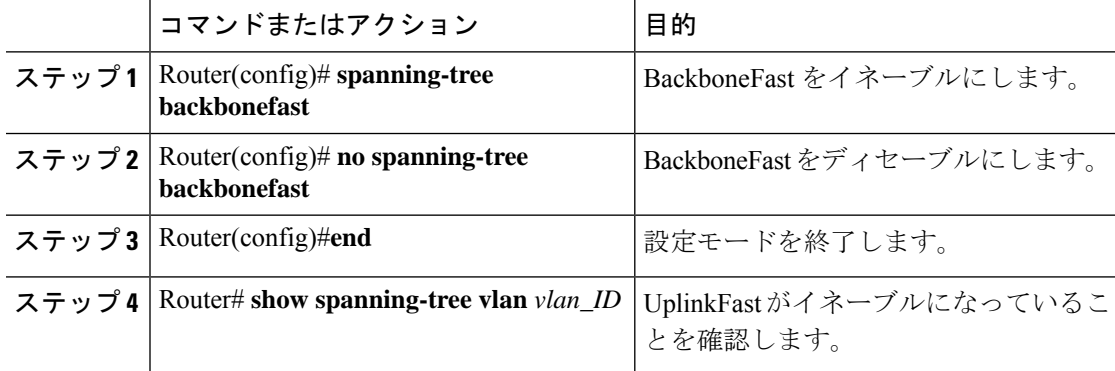

## 次のタスク

次に、BackboneFast をイネーブルにする例を示します。

Router# **configure terminal**

```
Router(config)# spanning-tree backbonefast
```
Router(config)# **end**

Router#

次に、BackboneFast がイネーブルになっていることを確認する例を示します。

Router# **show spanning-tree backbonefast**

```
BackboneFast is enabled
BackboneFast statistics
-----------------------
Number of transition via backboneFast (all VLANs) : 0
Number of inferior BPDUs received (all VLANs) : 0
Number of RLQ request PDUs received (all VLANs) : 0
Number of RLQ response PDUs received (all VLANs) : 0
Number of RLQ request PDUs sent (all VLANs) : 0
Number of RLQ response PDUs sent (all VLANs) : 0
```
Router#

# **EtherChannel** の概要

EtherChannel は、スイッチ、ルータ、およびサーバ間にフォールトトレラントな高速リンクを 提供します。EtherChannelを使用して、ワイヤリングクローゼットとデータセンター間の帯域 幅を増やすことができます。さらに、ボトルネックが発生しやすいネットワーク上のあらゆる 場所に EtherChannel を配置できます。EtherChannel は、他のリンクに負荷を再分散させること によって、リンク切断から自動的に回復します。リンク障害が発生した場合、EtherChannel は 自動的に障害リンクからチャネル内の他のリンクにトラフィックをリダイレクトします。

EtherChannelは、単一の論理リンクにバンドルする個別のイーサネットリンクで構成されます。

EtherChannel は、スイッチ間またはスイッチとホスト間に、最大4Gbps (ギガビット EtherChannel)の全二重帯域幅を提供します。

各 EtherChannel は、互換性のある設定のイーサネットポートを 4 つまで使用して構成できま す。

# チャネル グループおよびポートチャネル インターフェイス

EtherChannel は、チャネル グループとポートチャネル インターフェイスから構成されます。 チャネル グループはポートチャネル インターフェイスに物理ポートをバインドします。ポー トチャネル インターフェイスに適用した設定変更は、チャネル グループにまとめてバインド されるすべての物理ポートに適用されます。channel-groupコマンドは、物理ポートおよびポー トチャネルインターフェイスをまとめてバインドします。各EtherChannelには1~32番のポー トチャネル論理インターフェイスがあります。ポートチャネル インターフェイス番号は、 channel-group インターフェイス コンフィギュレーション コマンドで指定した番号に対応して います。

## **Port Aggregation Protocol;** ポート集約プロトコル

ポート集約プロトコル (PAgP) はシスコ独自のプロトコルで、Cisco デバイスおよび PAgP を サポートするベンダーによってライセンス供与されたデバイスでのみ稼働します。PAgP を使 用すると、イーサネット ポート間で PAgP パケットを交換することにより、EtherChannel を自 動的に作成できます。

デバイスは PAgP を使用することによって、PAgP をサポートできるパートナーの識別情報、 および各ポートの機能を学習します。次に、設定が類似している(スタック内の単一デバイス 上の)ポートを、単一の論理リンク(チャネルまたは集約ポート)に動的にグループ化しま す。設定が類似しているポートをグループ化する場合の基準は、ハードウェア、管理、および ポート パラメータ制約です。たとえば、PAgP は速度、デュプレックス モード、ネイティブ VLAN、VLAN 範囲、トランキング ステータス、およびトランキング タイプが同じポートを グループとしてまとめます。リンクを EtherChannel にグループ化した後で、PAgP は単一デバ イスポートとして、スパニングツリーにそのグループを追加します。

#### **Link Aggregation Control Protocol**

LACP は IEEE 802.3ad で定義されており、シスコデバイスが IEEE 802.3ad プロトコルに適合し たデバイス間のイーサネットチャネルを管理できるようにします。LACP を使用すると、イー サネット ポート間で LACP パケットを交換することにより、EtherChannel を自動的に作成でき ます。

スイッチは LACP を使用することによって、LACP をサポートできるパートナーの識別情報、 および各ポートの機能を学習します。次に、設定が類似しているポートを単一の倫理リンク (チャネルまたは集約ポート)に動的にグループ化します。設定が類似しているポートをグ ループ化する場合の基準は、ハードウェア、管理、およびポートパラメータ制約です。たとえ ば、LACP は速度、デュプレックス モード、ネイティブ VLAN、VLAN 範囲、トランキング ステータス、およびトランキングタイプが同じポートをグループとしてまとめます。リンクを まとめて EtherChannel を形成した後で、LACP は単一デバイスポートとして、スパニングツ リーにそのグループを追加します。

#### **Auto-LAG**

Auto-LAG 機能は、スイッチに接続されたポートで EtherChannel を自動的に作成できる機能で す。デフォルトでは、Auto-LAG がグローバルに無効にされ、すべてのポート インターフェイ スで有効になっています。Auto-LAG は、グローバルに有効になっている場合にのみ、スイッ チに適用されます。

Auto-LAG をグローバルに有効にすると、次のシナリオが可能になります。

- パートナー ポート インターフェイス上に EtherChannel が設定されている場合、すべての ポートインターフェイスが自動EtherChannelの作成に参加します。詳細については、次の 表「アクターとパートナーデバイス間でサポートされるAuto-LAG設定」を参照してくだ さい。
- すでに手動 EtherChannel の一部であるポートは、自動 EtherChannel の作成に参加すること はできません。
- Auto-LAG がすでに自動で作成された EtherChannel の一部であるポート インターフェイス で無効になっている場合、ポートインターフェイスは自動EtherChannelからバンドル解除 されます。

• 次の表に、アクターとパートナー デバイス間でサポートされる Auto-LAG 設定を示しま す。

表 **<sup>7</sup> :** アクターとパートナー デバイス間でサポートされる **Auto-LAG** 設定

| アクター/パートナー | アクティブ | パッシブ | 自動 |
|------------|-------|------|----|
| アクティブ      | 対応    | 対応   | 対応 |
| パッシブ       | 対応    | 不可   | 対応 |
| 自動         | 対応    | 対応   | 対応 |

Auto-LAG をグローバルに無効にすると、自動で作成されたすべての Etherchannel が手動 EtherChannel になります。

既存の自動で作成された EtherChannel で設定を追加することはできません。追加するに は、最初に **port-channel***<channel-number>***persistent** を実行して、手動 EtherChannel に変換 する必要があります。

## レイヤ **2 EtherChannel** の設定

レイヤ 2 EtherChannel を設定するには、インターフェイス コンフィギュレーション モードで **channel-group** コマンドを使用して、チャネルグループにポートを割り当てます。このコマン ドにより、ポートチャネル論理インターフェイスが自動的に作成されます。

Cisco SM-X-16G4M2X EtherChannel を表示するには、**show etherchannel swport xxx** コマンドを 使用します。

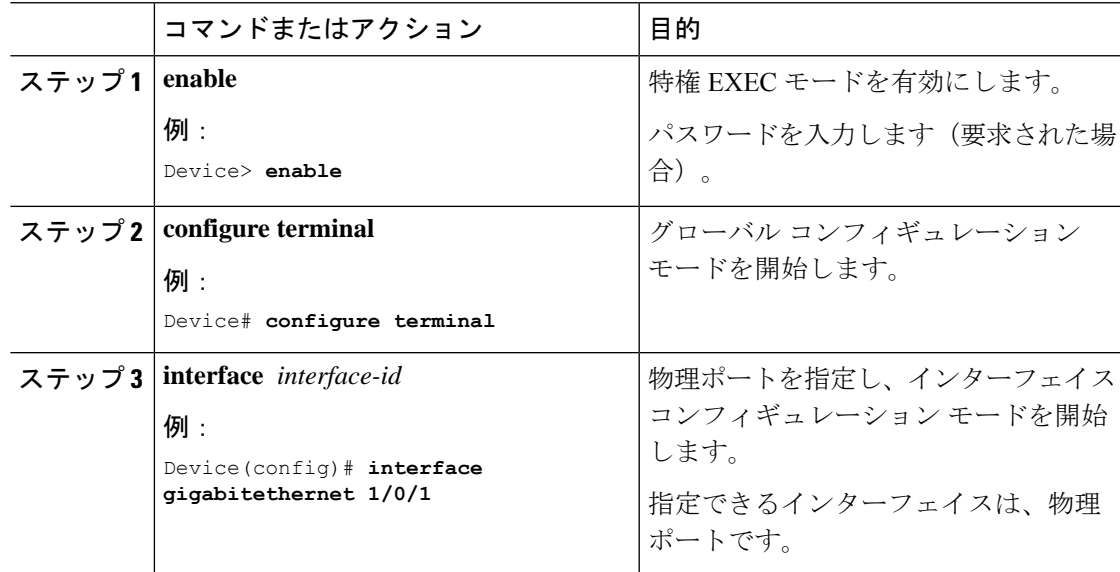

I

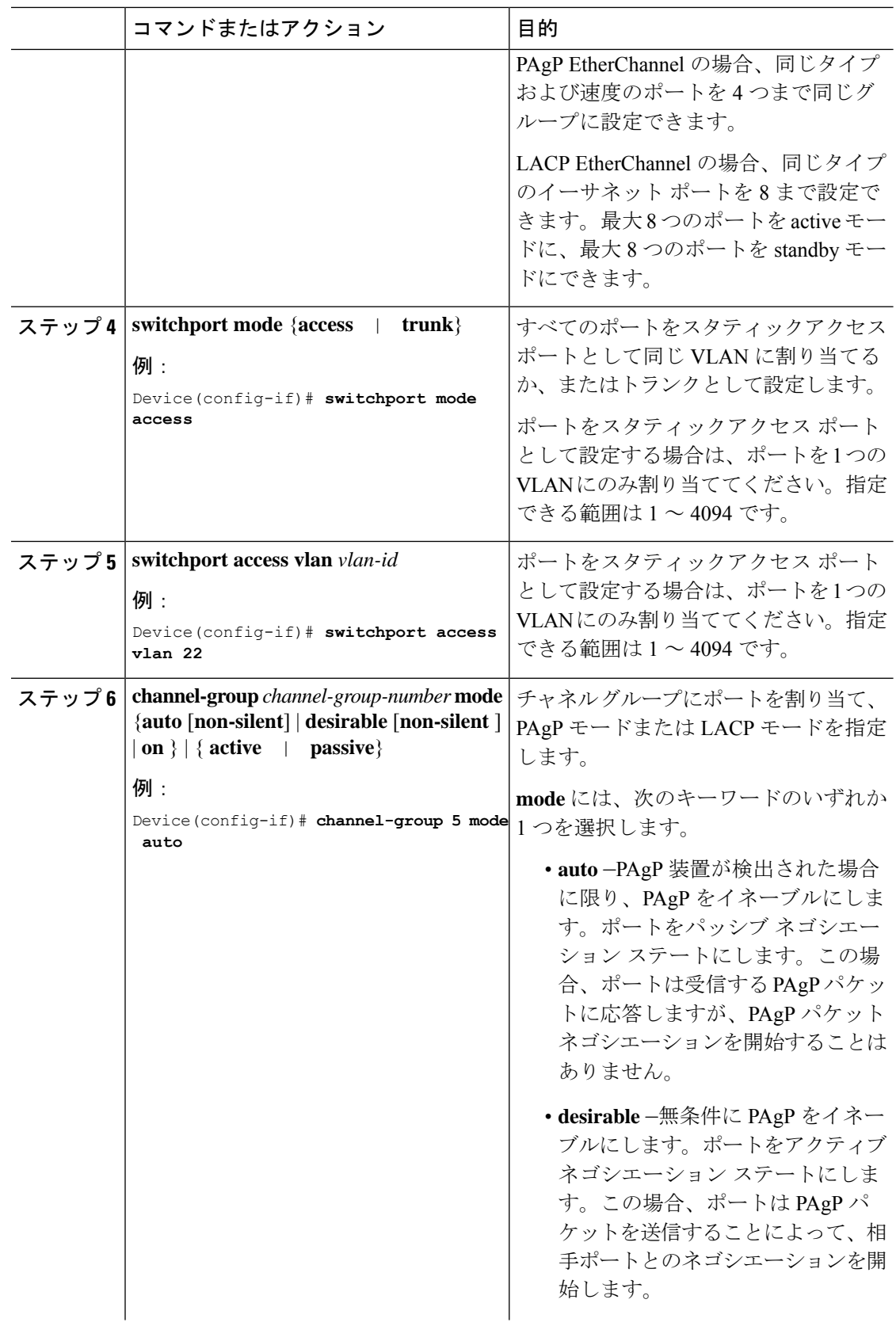

I

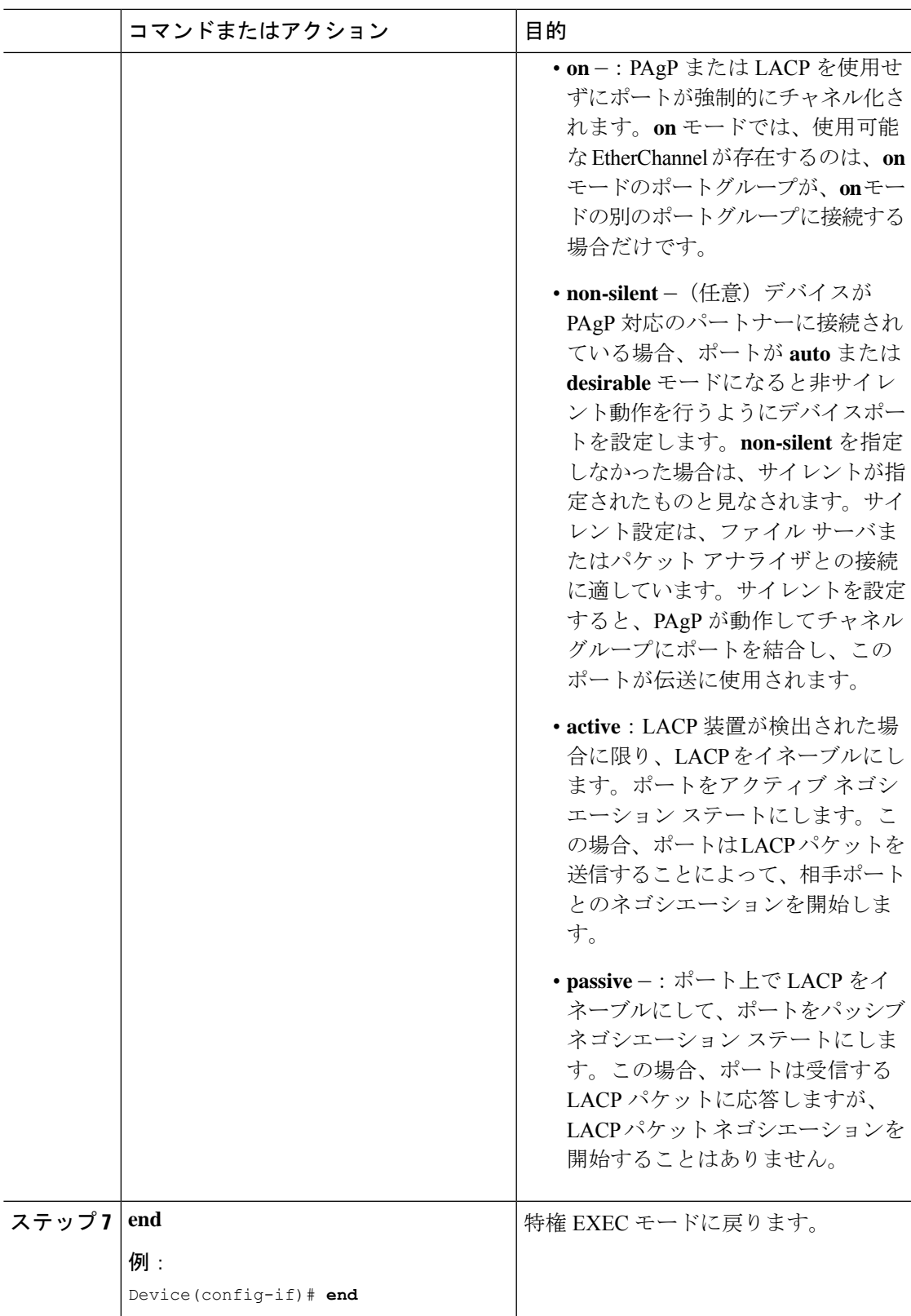

# **EtherChannel** ロード バランシングの設定

複数の異なる転送方式の 1 つを使用するように EtherChannel ロードバランシングを設定できま す。

このタスクはオプションです。

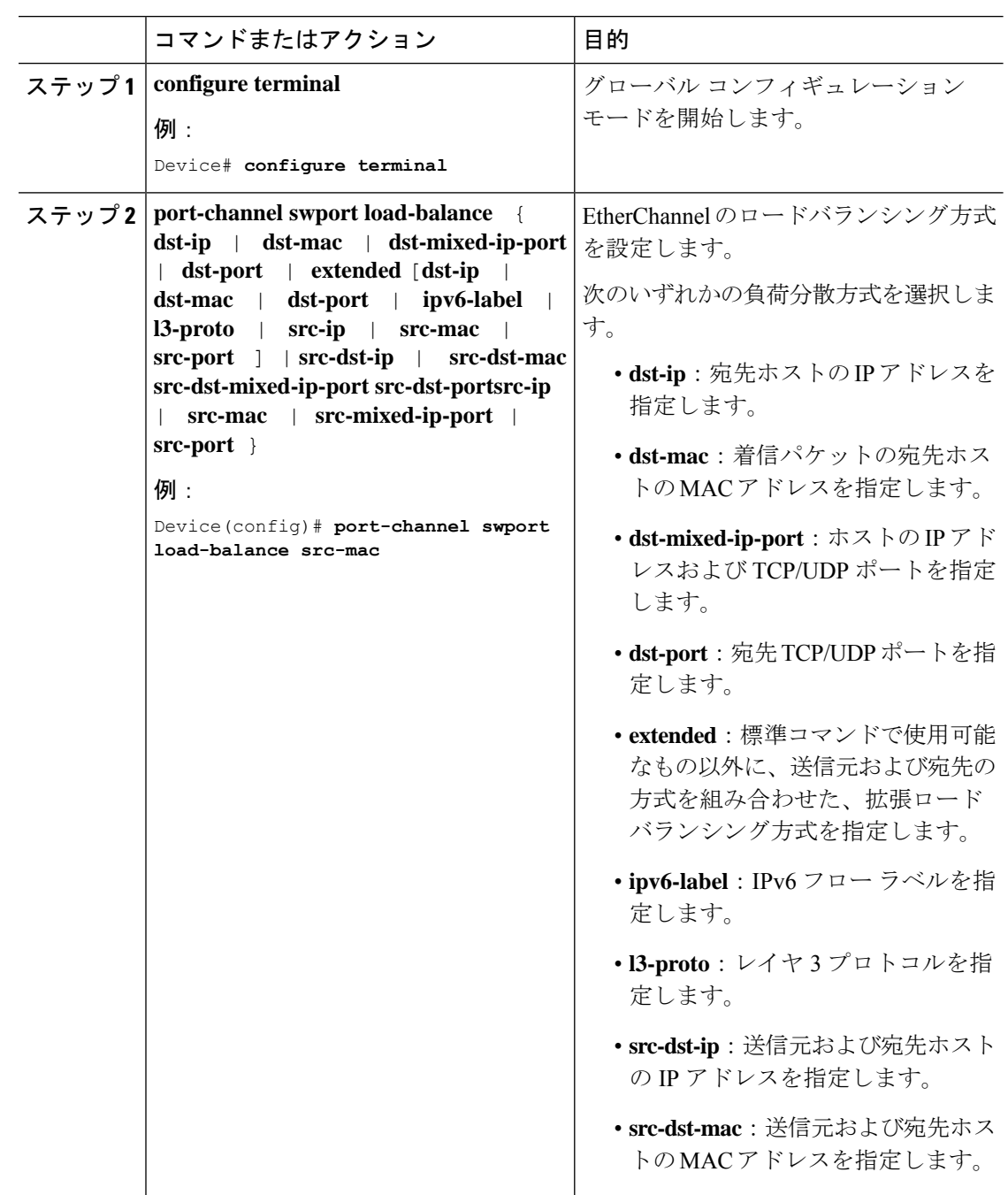

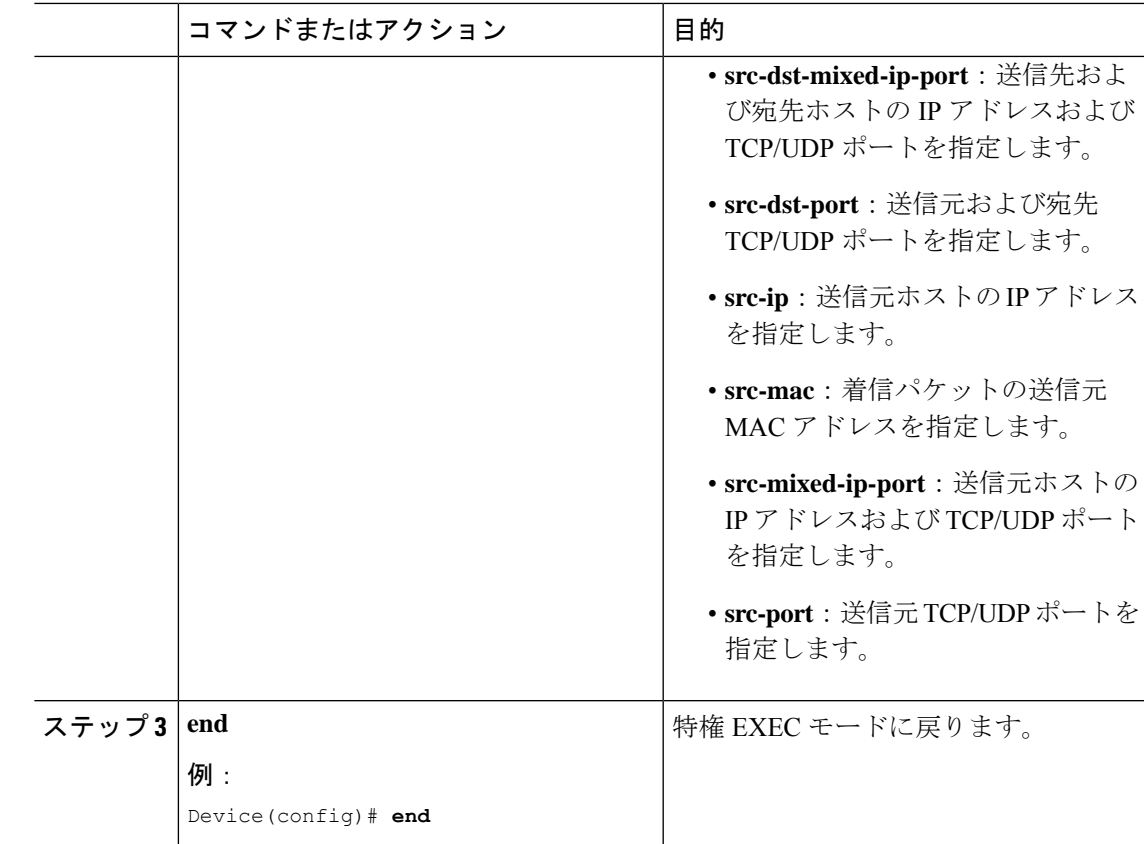

# **PAgP** 学習方式およびプライオリティの設定

このタスクはオプションです。

手順

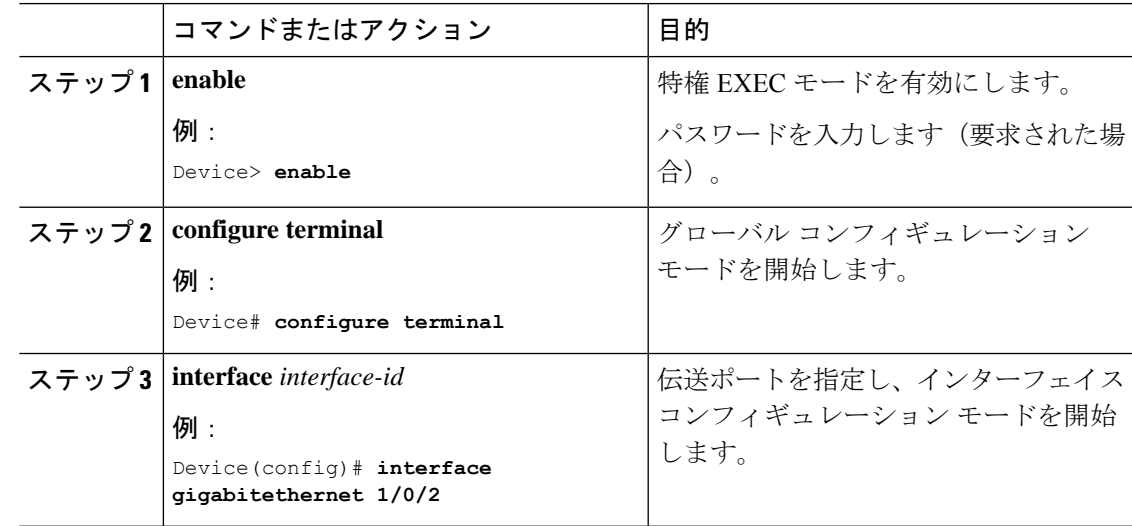

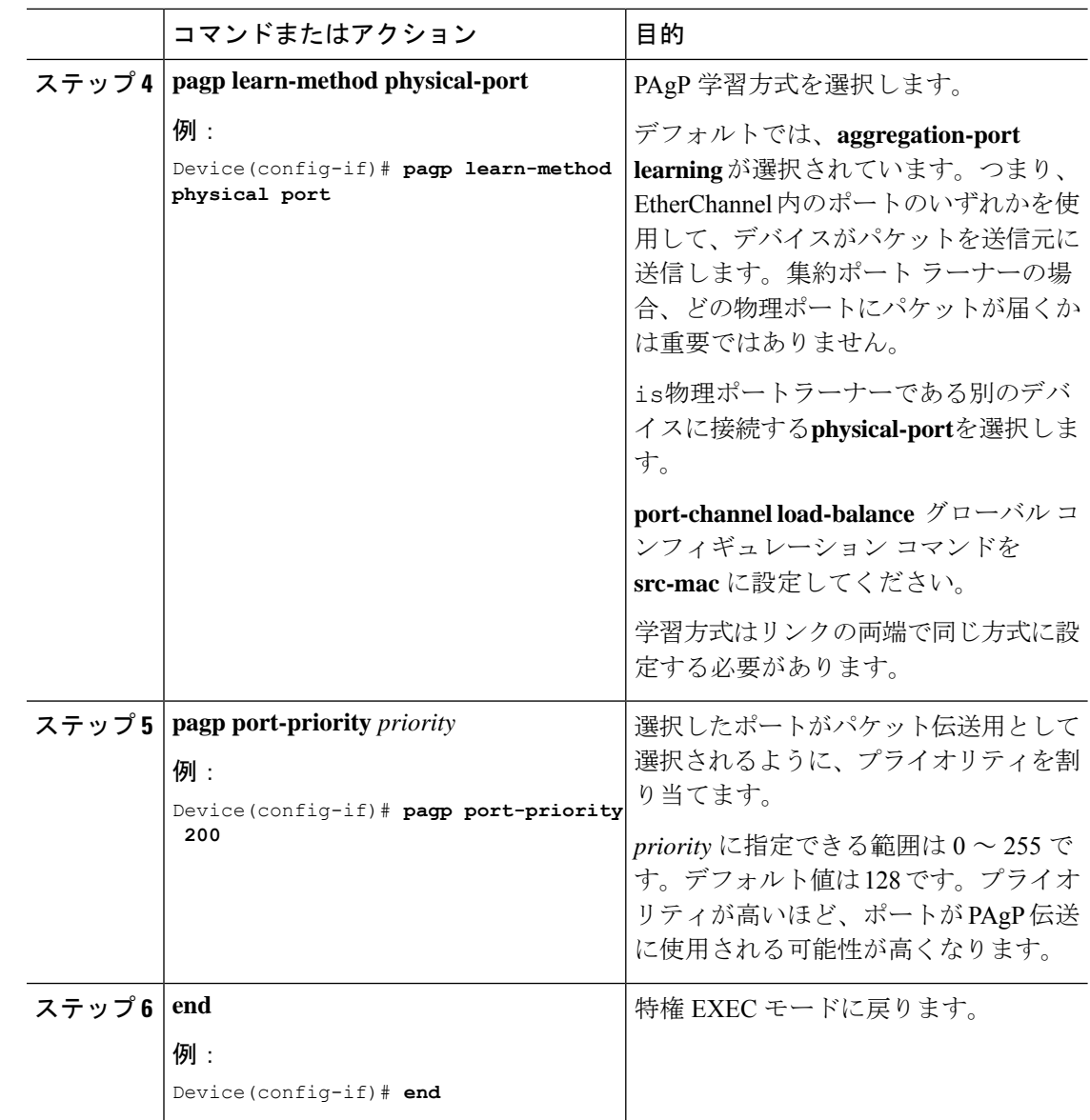

## **LACP** ポートチャネルの最小リンク機能の設定

リンクアップ状態で、リンクアップステートに移行するポートチャネルインターフェイスの EtherChannelでバンドルする必要のあるアクティブポートの最小数を指定できます。EtherChannel の最小リンクを使用して、低帯域幅 LACP EtherChannel がアクティブになることを防止できま す。また、LACP EtherChannel にアクティブメンバーポートが少なすぎて、必要な最低帯域幅 を提供できない場合、この機能により LACP EtherChannel が非アクティブになります。

ポート チャネルに必要なリンクの最小数を設定する。次の作業を実行します。

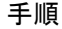

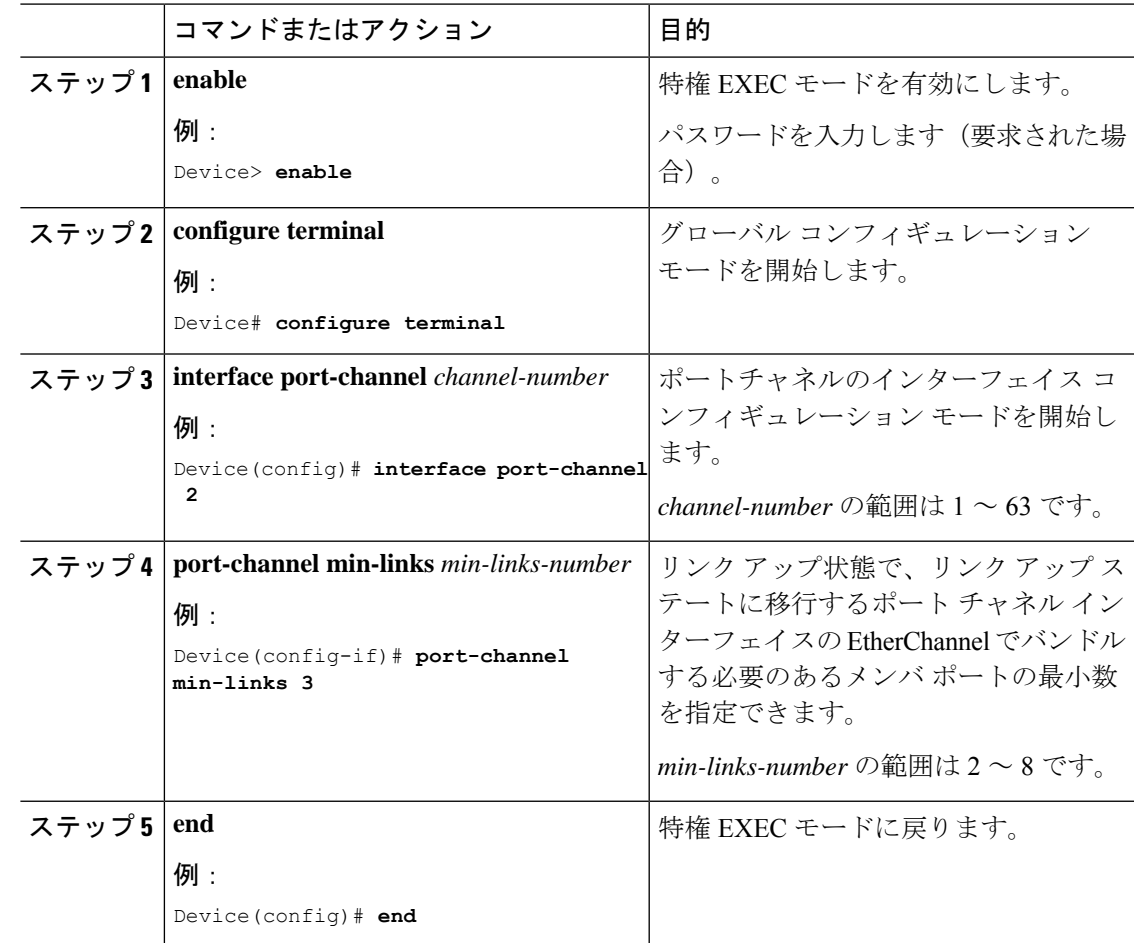

## **LACP** 高速レート タイマーの設定

LACP タイマー レートを変更することにより、LACP タイムアウトの時間を変更することがで きます。**lacp rate** コマンドを使用し、LACP がサポートされているインターフェイスで受信さ れる LACP 制御パケットのレートを設定します。タイムアウト レートは、デフォルトのレー ト (30秒) から高速レート (1秒) に変更することができます。このコマンドは、LACP がイ ネーブルになっているインターフェイスでのみサポートされます。

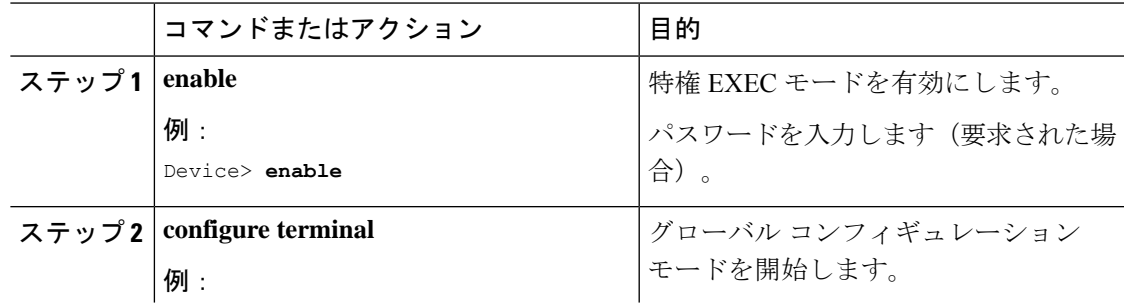

I

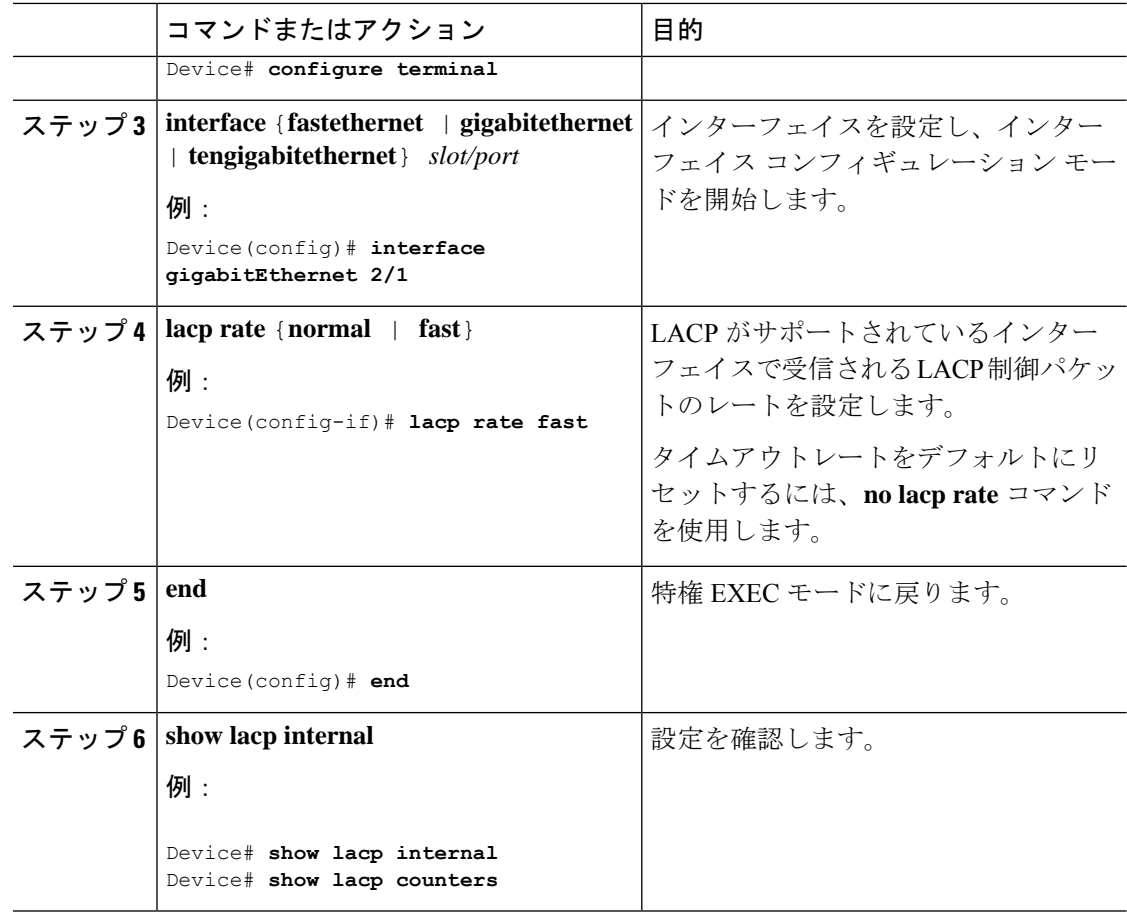

# グローバルな **Auto-LAG** の設定

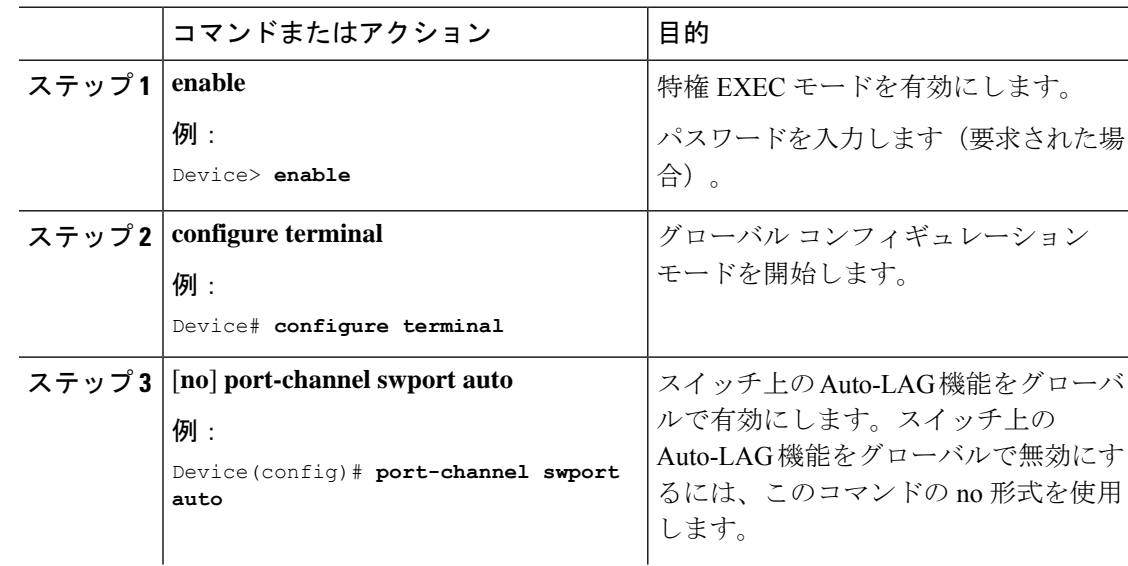

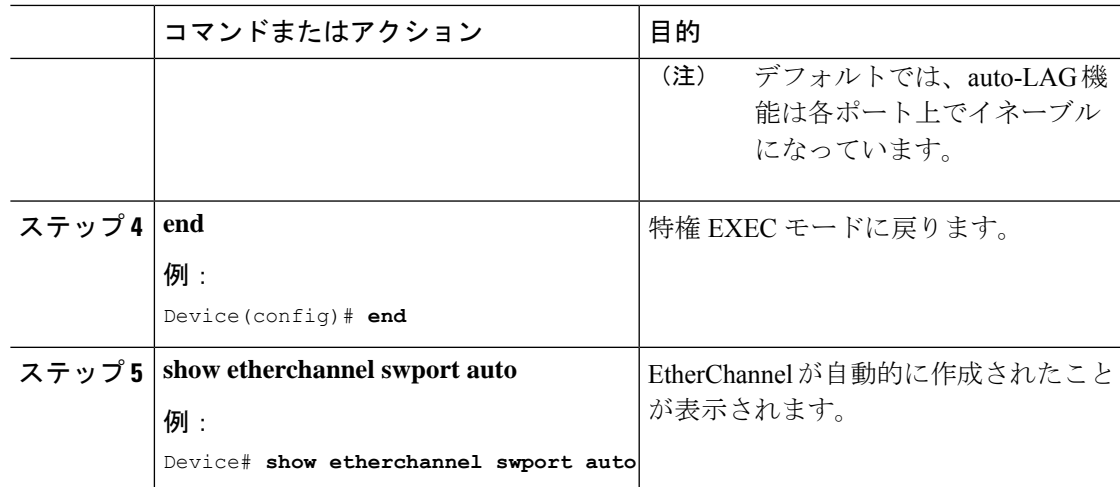

# モジュラ **QoS** コマンドライン インターフェイス

MQC (モジュラ QoS コマンドライン インターフェイス (CLI)) では、QoS グループ値に基 づいてパケット分類とマーキングを設定できます。デバイスでは、QoS 機能はモジュラ QoS コマンドラインインターフェイス(MQC)を使用してイネーブルにできます。MQCはコマン ドラインインターフェイス(CLI)構造を採用しています。これを使用すると、トラフィック ポリシーを作成し、作成したポリシーをインターフェイスにアタッチできます。1 つのトラ フィック ポリシーには、1 つのトラフィック クラスと 1 つ以上の QoS 機能が含まれます。ト ラフィック クラスがトラフィックを分類するために使用されるのに対して、トラフィック ポ リシーの QoS 機能は分類されたトラフィックの処理方法を決定します。MQC の主な目的の 1 つは、プラットフォームに依存しないインターフェイスを提供することにより、シスコプラッ トフォーム全体の QoS を設定することです。モジュラ QoS の詳細については、『[Quality](https://www.cisco.com/c/en/us/td/docs/switches/lan/catalyst9200/software/release/16-9/configuration_guide/qos/b_169_qos_9200_cg/b_169_qos_9200_cg_chapter_01.html) of Service [Configuration](https://www.cisco.com/c/en/us/td/docs/switches/lan/catalyst9200/software/release/16-9/configuration_guide/qos/b_169_qos_9200_cg/b_169_qos_9200_cg_chapter_01.html) Guide, Cisco IOS XE Fuji 16.9.x』を参照してください。

## トラフィック クラスの作成

一致基準が含まれるトラフィッククラスを作成するには、**class-map** コマンドを使用してトラ フィッククラス名を指定し、必要に応じて、次の**match**コマンドをクラスマップコンフィギュ レーション モードで使用します。

## 始める前に

この設定作業で指定するすべての match コマンドの使用は任意ですが、1 つのクラスに少なく とも 1 つの一致基準を設定する必要があります。

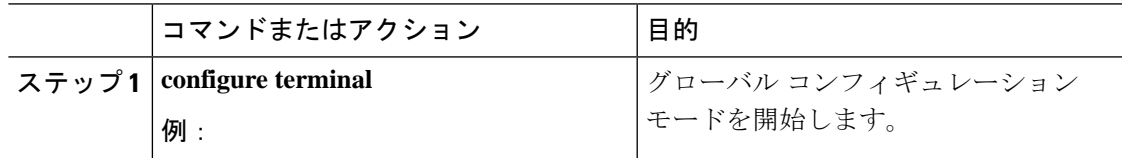

I

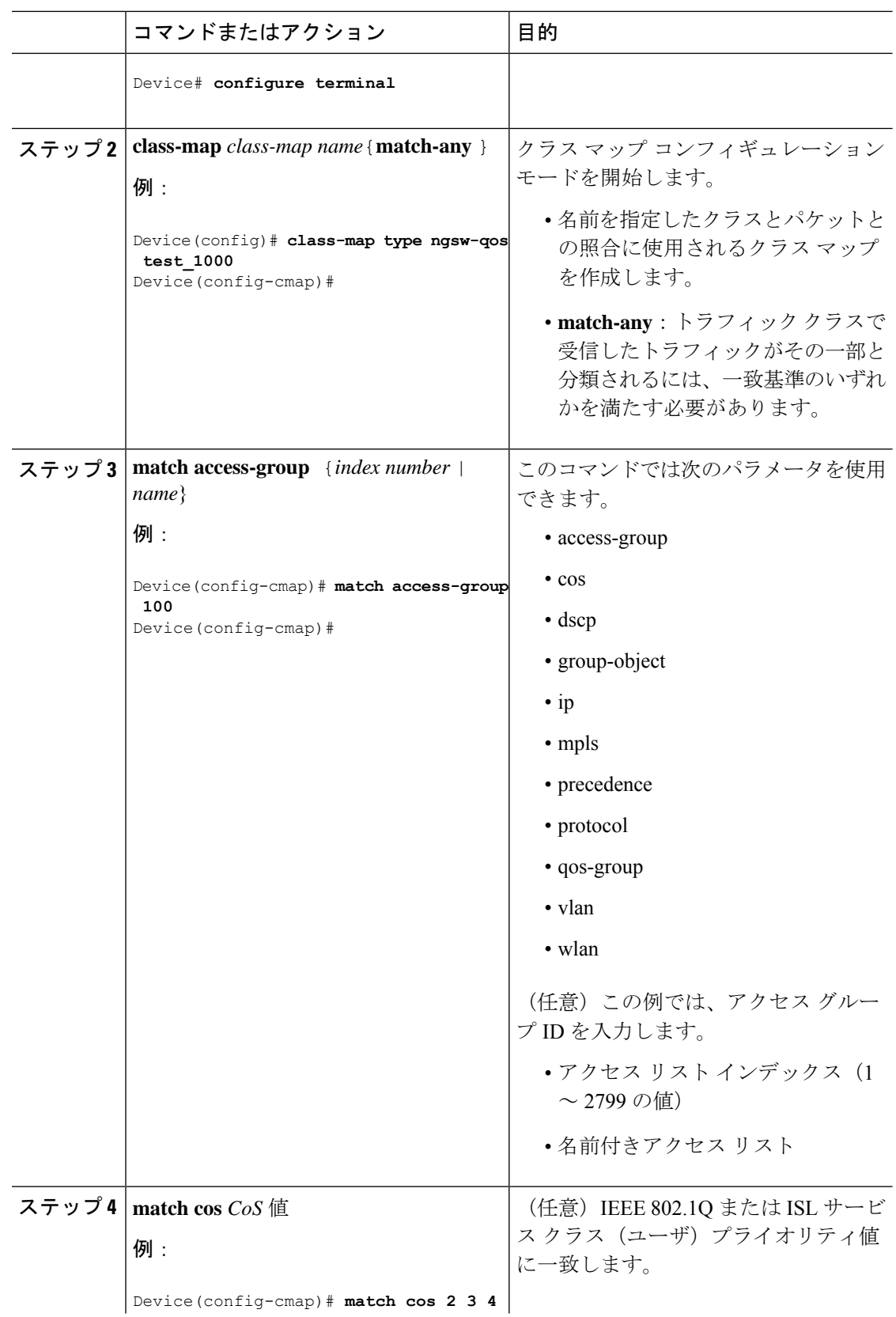

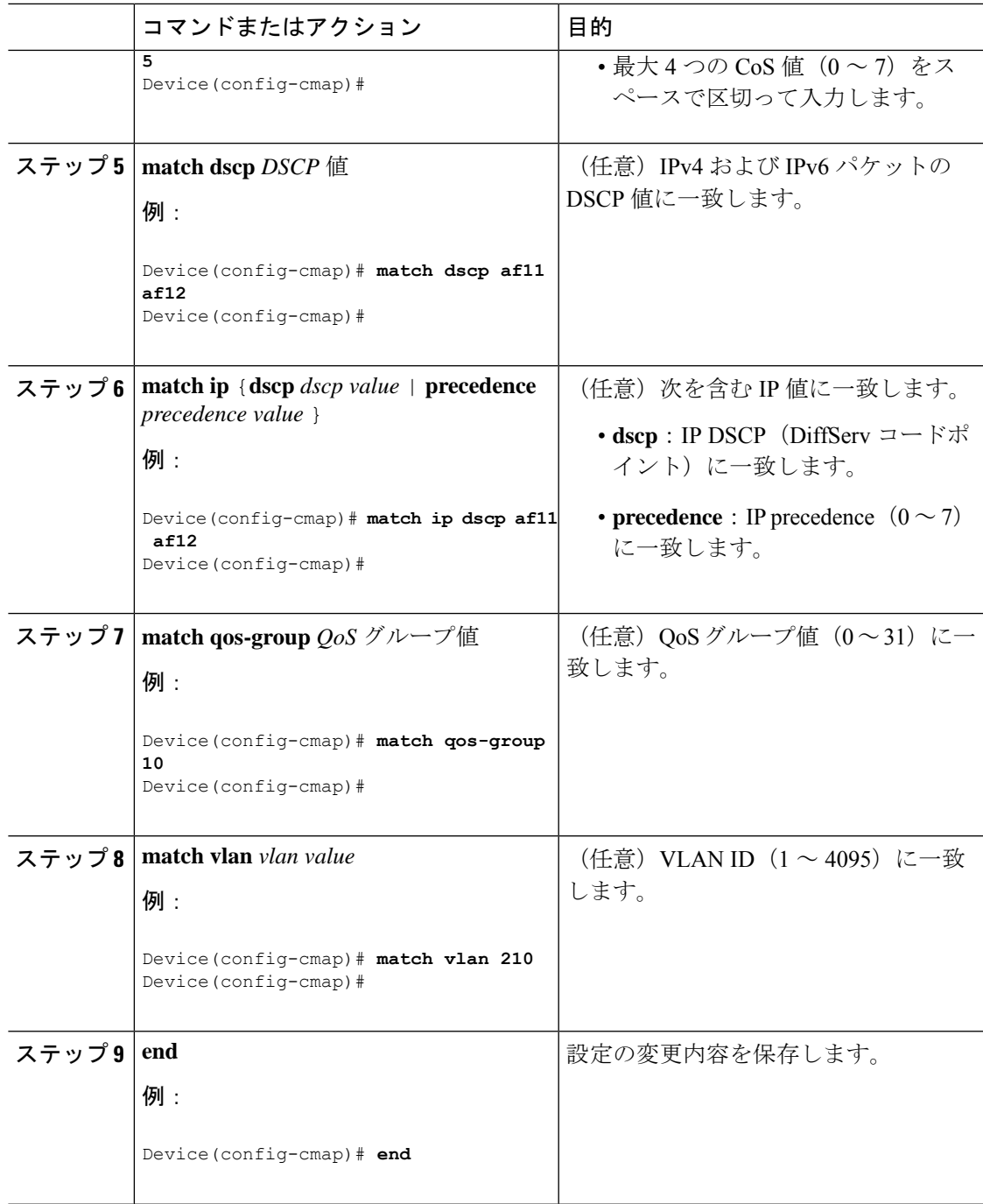

# 次のタスク

 $\mathbf I$ 

ポリシー マップを設定します。

## トラフィック ポリシーの作成

トラフィックポリシーを作成するには、**policy-map** グローバル コンフィギュレーション コマ ンドを使用して、トラフィックポリシーの名前を指定します。

トラフィッククラスは、**class**コマンドを使用したときにトラフィックポリシーと関連付けられ ます。**class** コマンドは、ポリシー マップ コンフィギュレーション モードを開始した後に実行 しなければなりません。**class** コマンドを入力すると、デバイスが自動的にポリシー マップ ク ラス コンフィギュレーション モードを開始します。ここでトラフィックポリシーの QoS ポリ シーを定義します。

次のポリシー マップ クラスのアクションがサポートされます。

- bandwidth:帯域幅設定オプション。
- exit:QoS クラス アクション コンフィギュレーション モードを終了します。
- no:コマンドのデフォルト値を無効にするか、設定します。
- police:ポリシング機能の設定オプション。
- priority:このクラスの完全スケジューリング プライオリティの設定オプション。
- queue-buffers:キューのバッファ設定オプション。
- queue-limit : 重み付けテールドロップ (WTD) 設定オプションのキューの最大しきい値。
- service-policy:QoS サービス ポリシーを設定します。
- set:次のオプションを使用して QoS 値を設定します。
	- CoS 値
	- DSCP 値
	- precedence 値
	- QoS グループ値

• shape:トラフィック シェーピング設定オプション。

## 始める前に

最初にクラス マップを作成する必要があります。

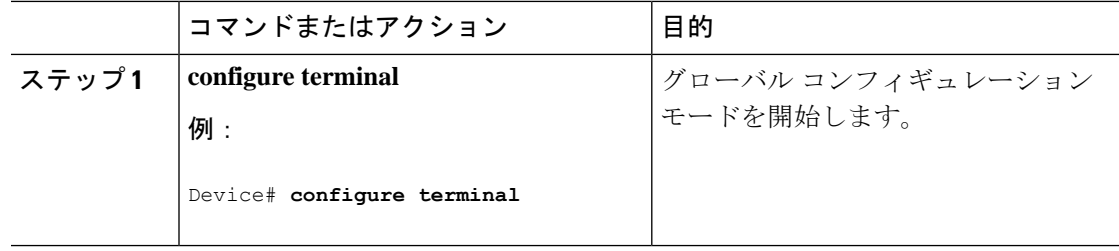
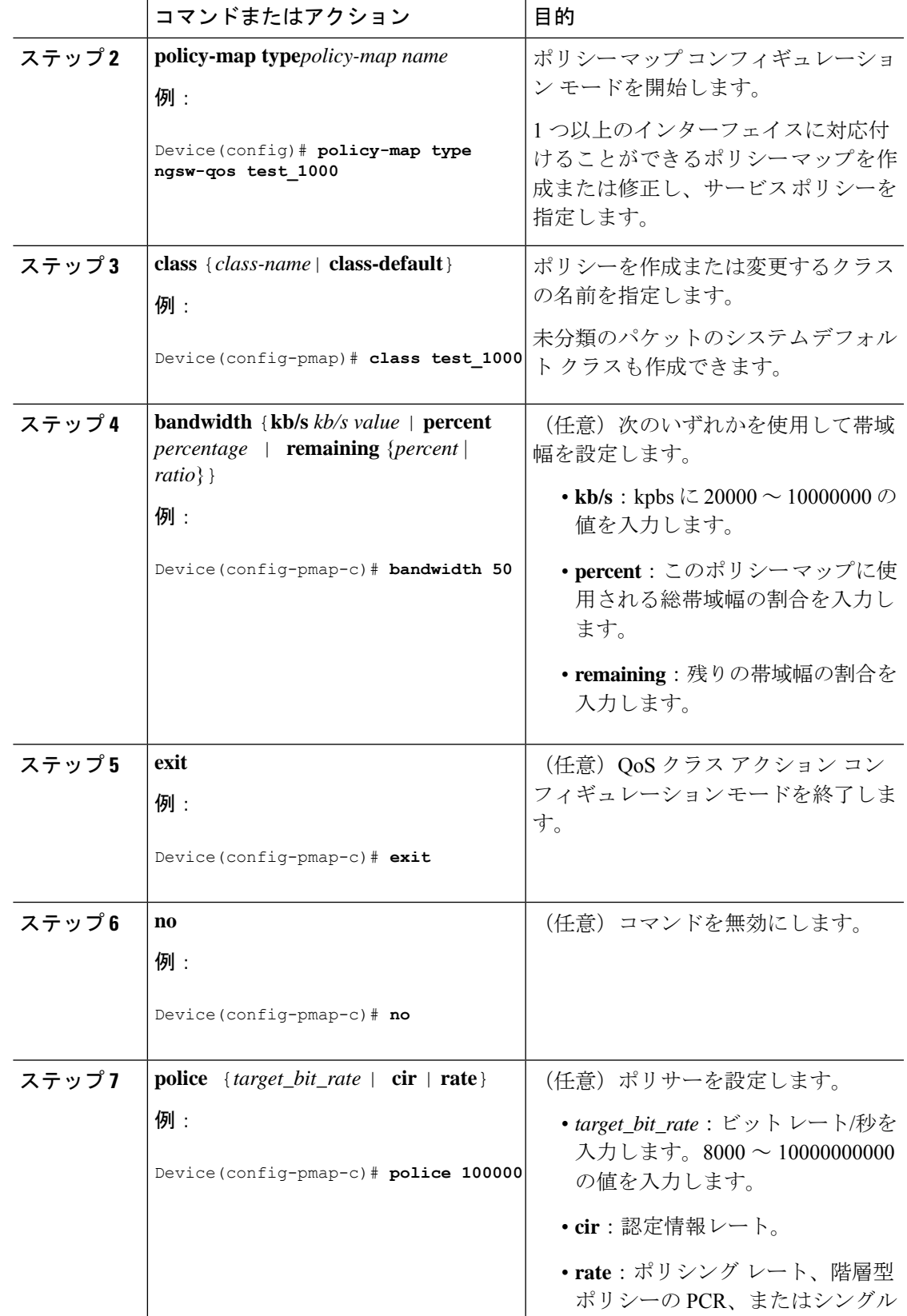

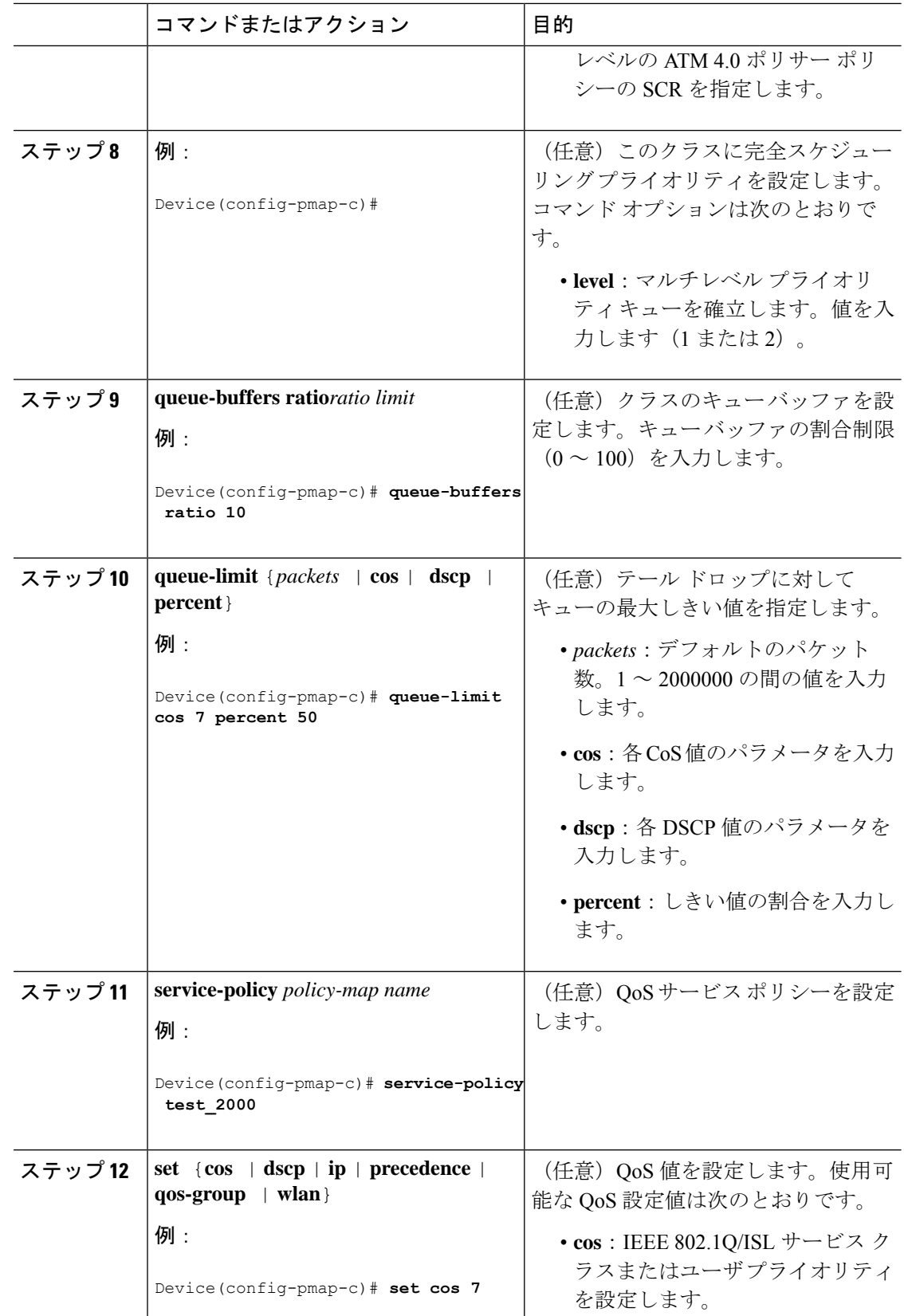

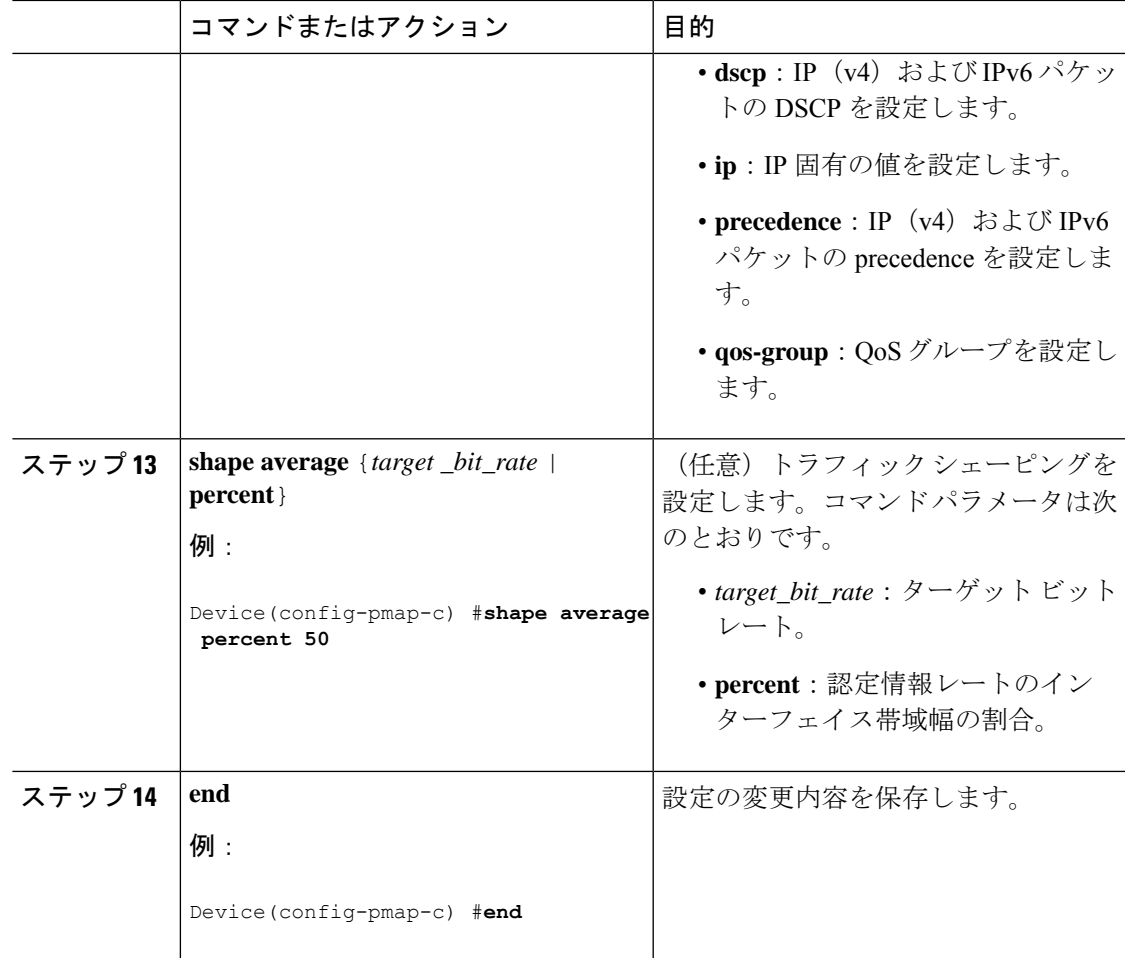

## 次のタスク

インターフェイスを設定します。

## クラスベース パケット マーキングの設定

この手順は、クラスベース パケット マーキング機能をデバイスで設定する方法を説明してい る重要な手順です。

- CoS 値
- DSCP 値
- IP 値
- precedence 値
- QoS グループ値
- WLAN 値

## 始める前に

この手順を開始する前にクラス マップとポリシー マップを作成する必要があります。

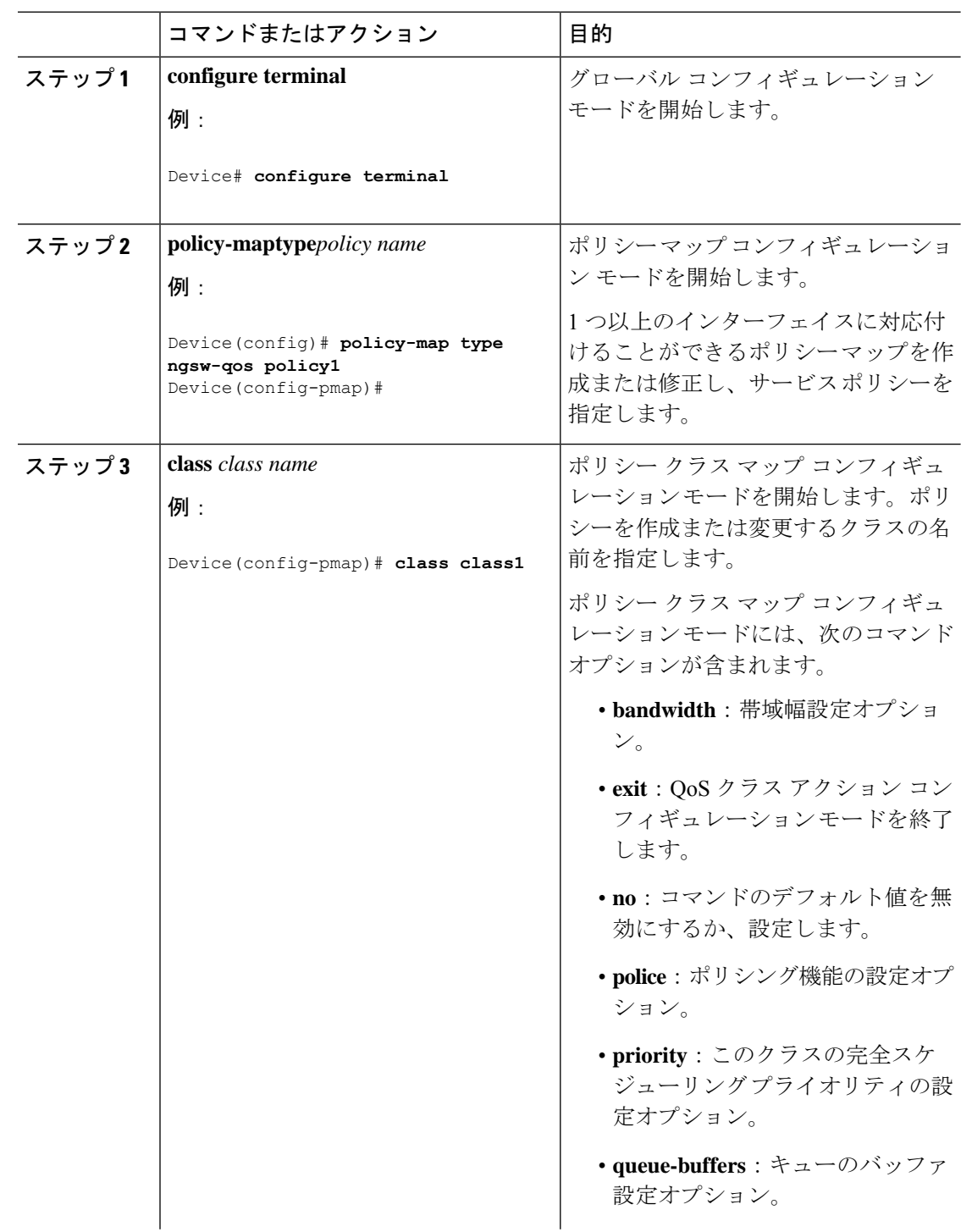

 $\mathbf I$ 

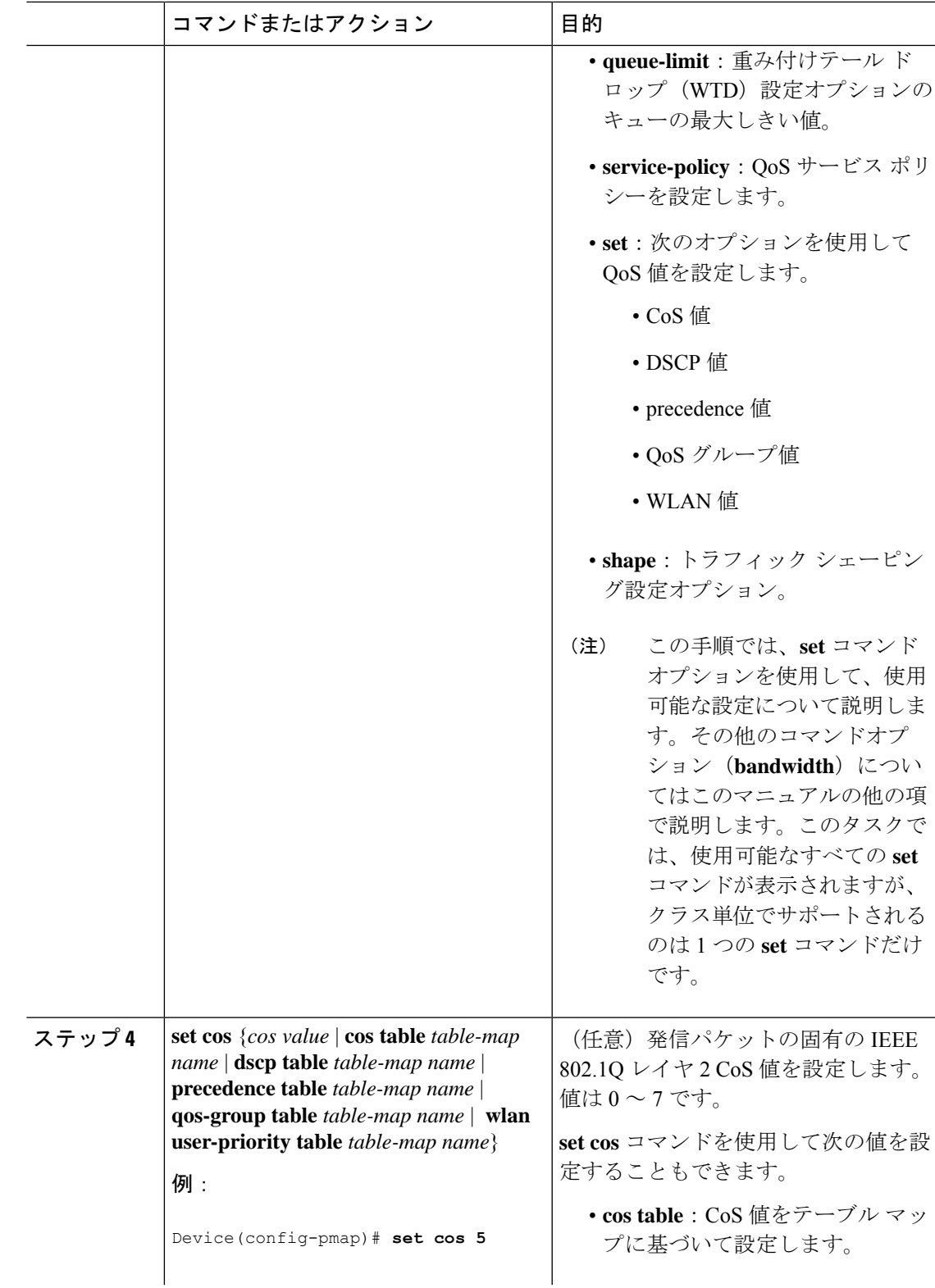

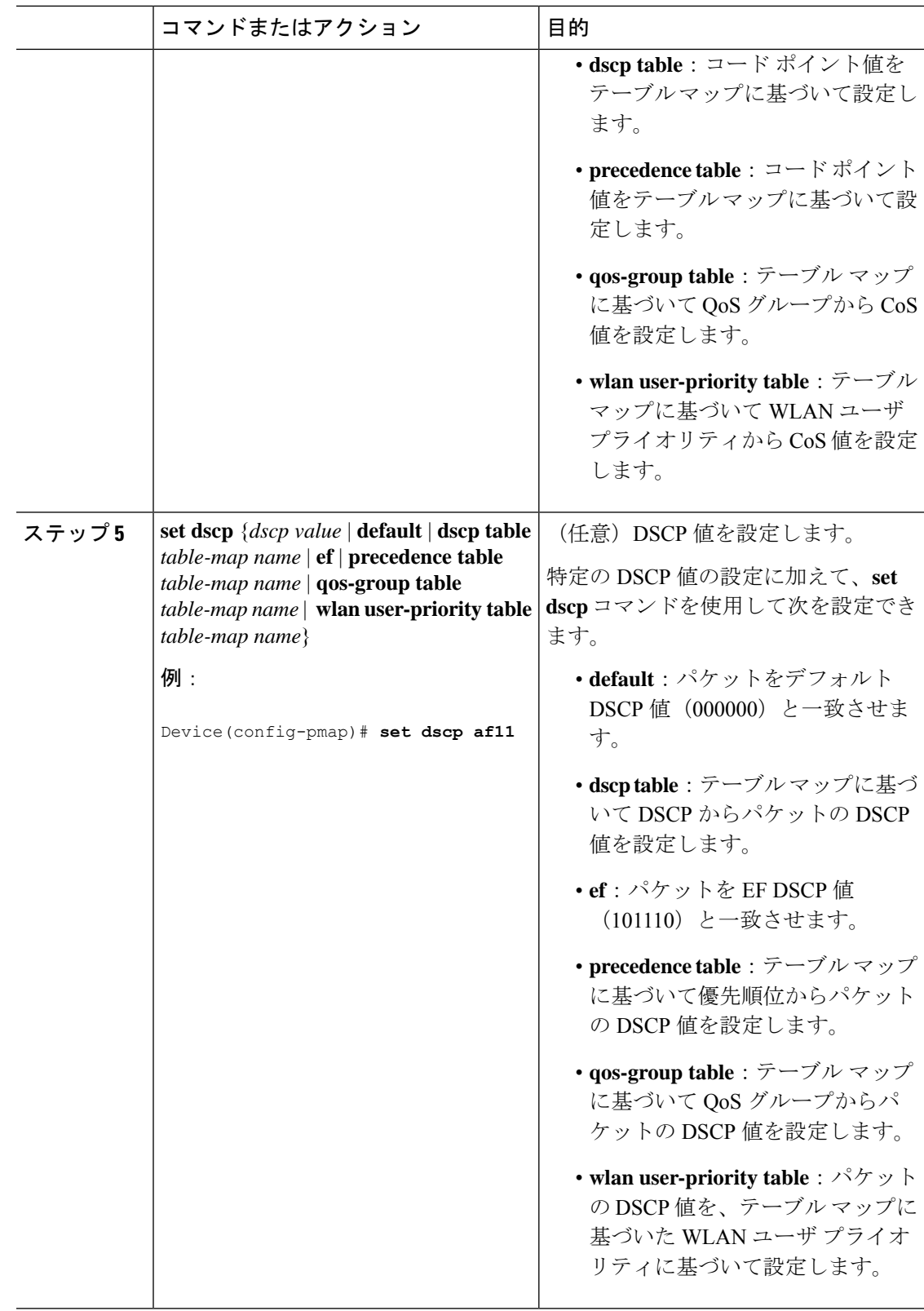

н

 $\mathbf I$ 

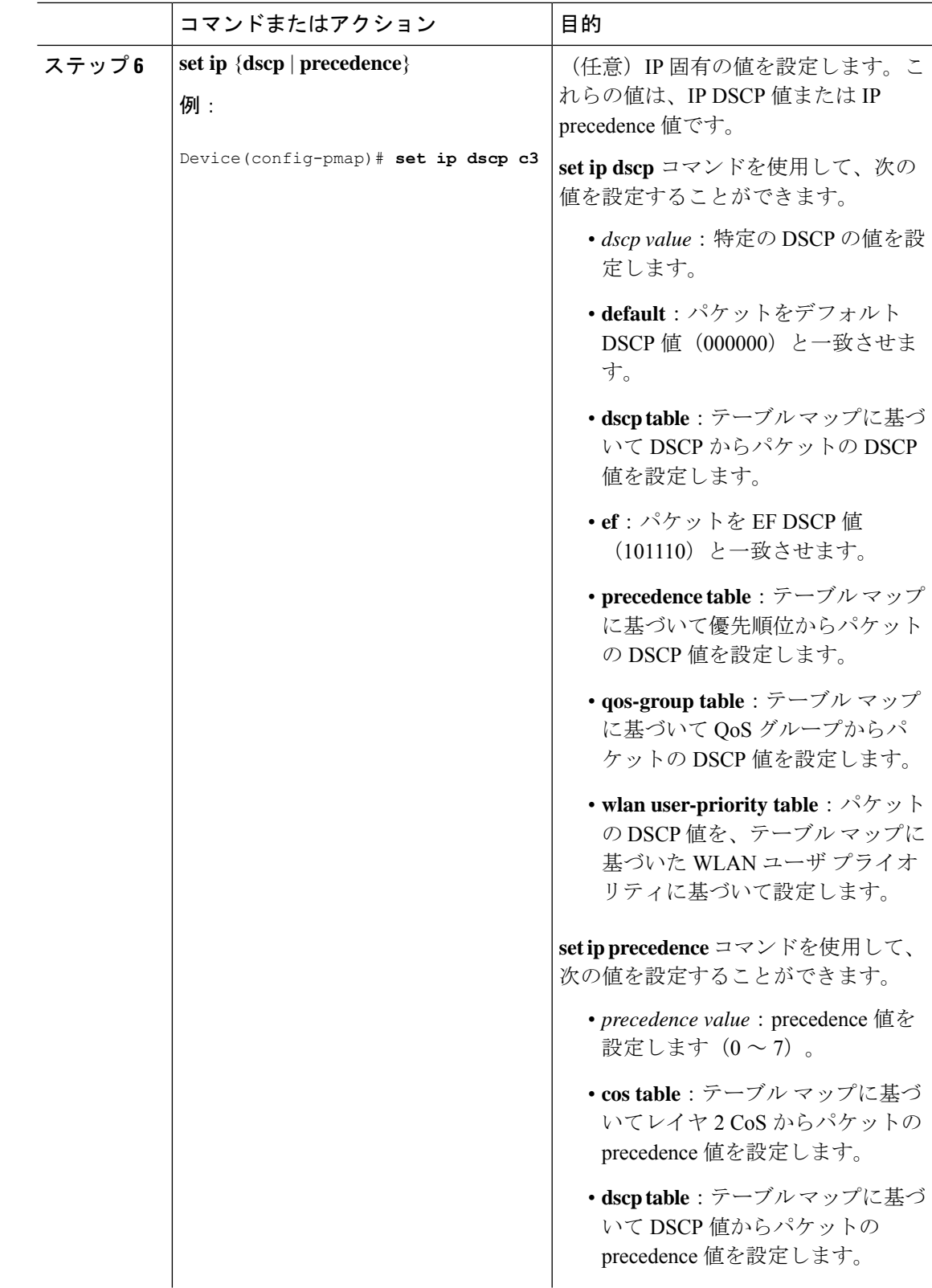

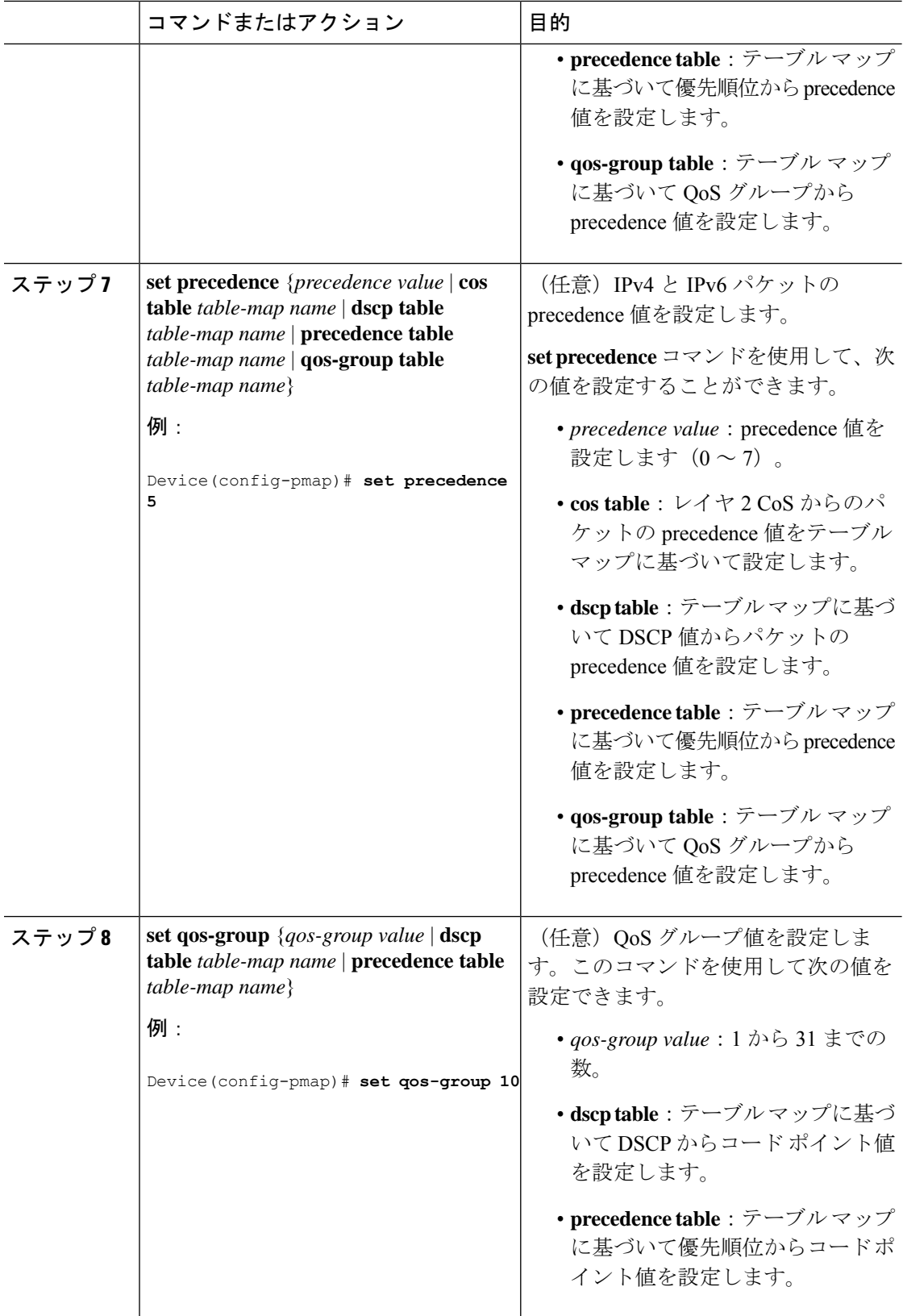

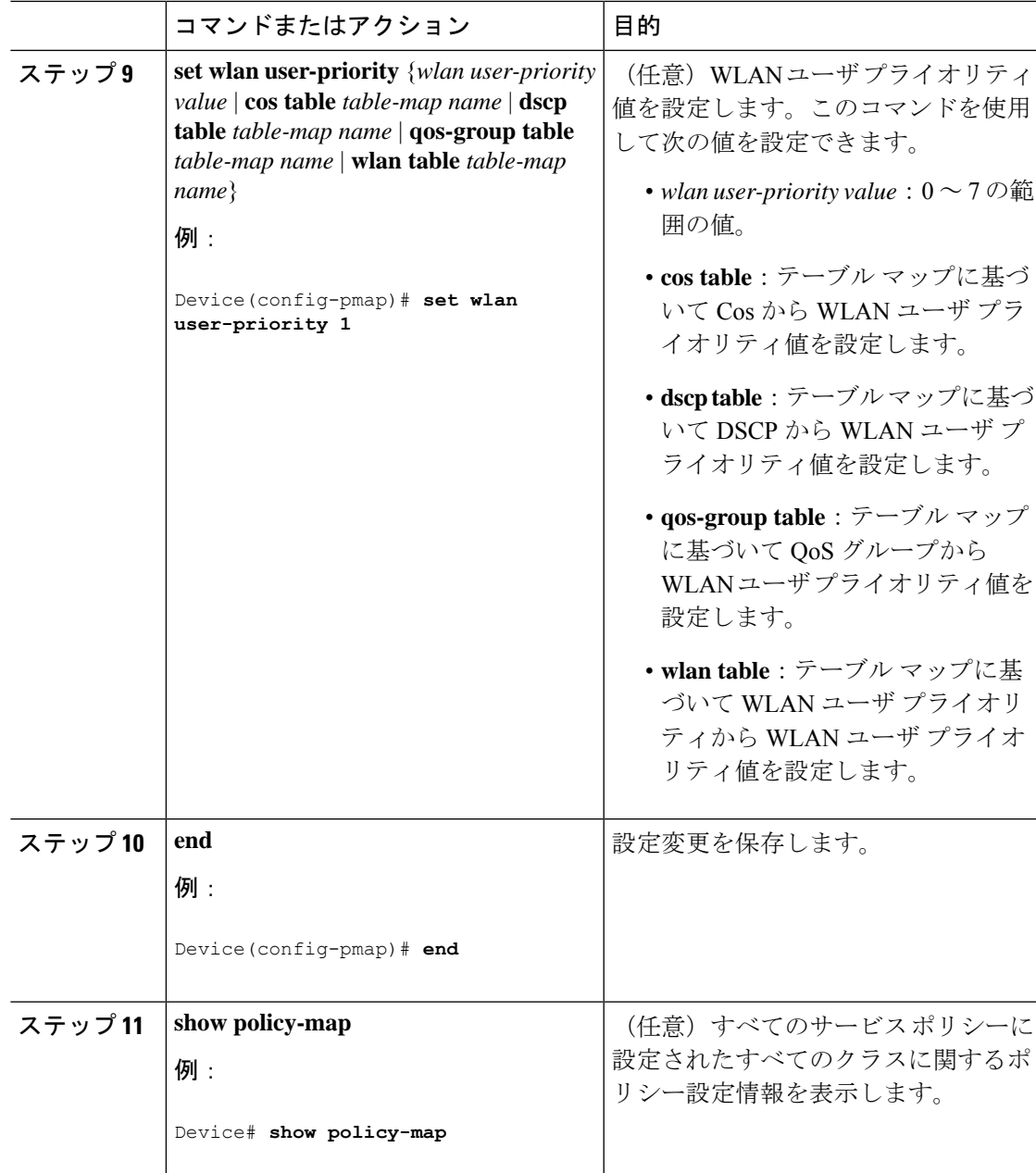

## 次のタスク

**service-policy**コマンドを使用して、インターフェイスにトラフィックポリシーを付加します。

## トラフィック ポリシーのインターフェイスへの適用

トラフィッククラスとトラフィックポリシーの作成後、**service-policy** インターフェイス コン フィギュレーション コマンドを使用して、トラフィックポリシーをインターフェイスに付加 し、ポリシーを適用する方向を指定します(インターフェイスに着信するパケットまたはイン ターフェイスから送信されるパケット)。

#### 始める前に

インターフェイスにトラフィックポリシーを付加する前に、トラフィッククラスとトラフィッ ク ポリシーを作成する必要があります。

手順

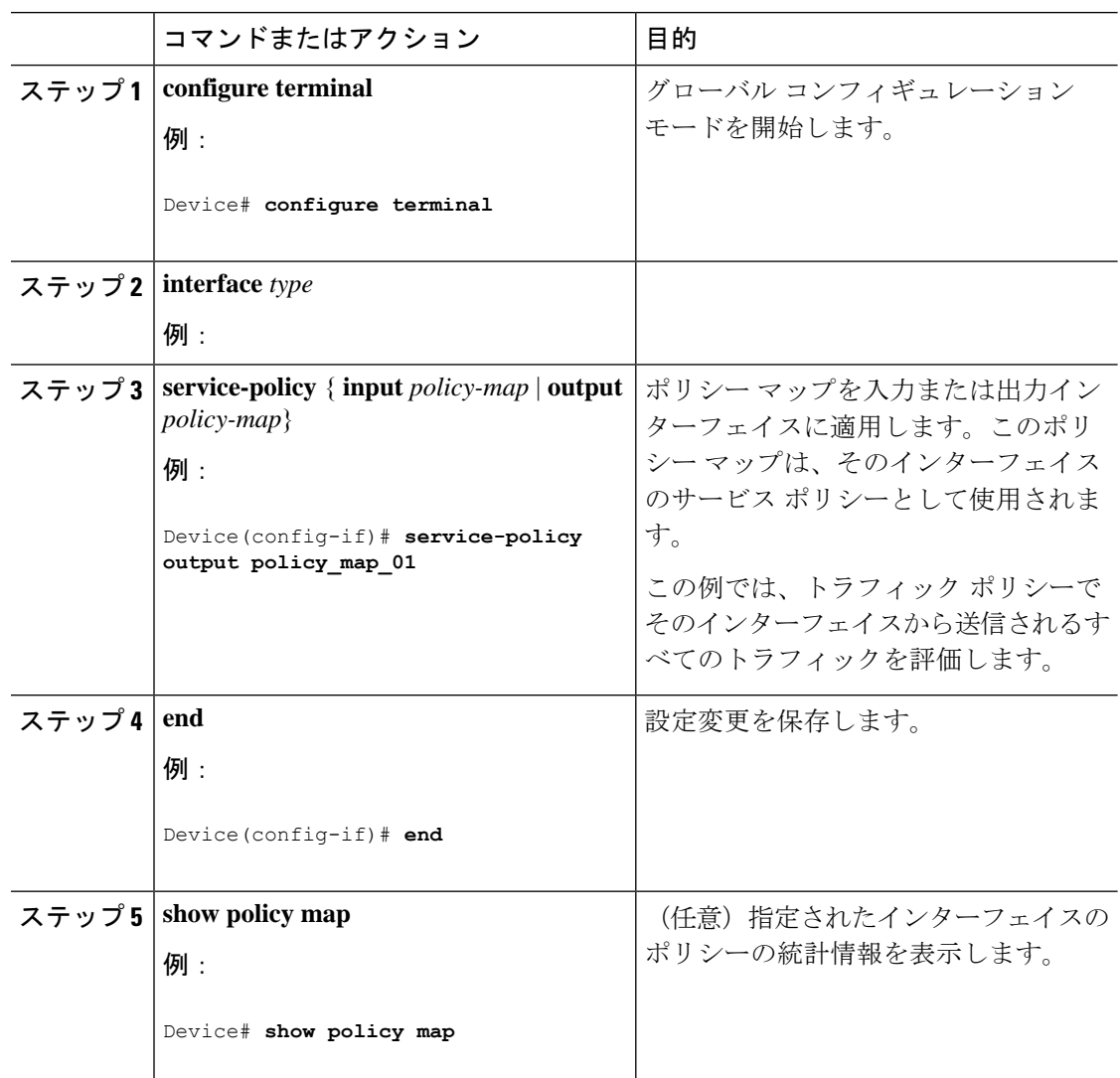

## 次のタスク

他のトラフィックポリシーをインターフェイスに付加し、ポリシーを適用する方向を指定しま す。

## ポリシー マップによる物理ポートのトラフィックの分類、ポリシング、およびマーキング

実行対象となるトラフィック クラスを指定する非階層型ポリシー マップを、物理ポート上に 設定できます。サポートされるアクションは再マーキングとポリシングです。

## 始める前に

この手順を開始する前に、ネットワークトラフィックの分類、ポリシング、およびマーキング について、あらかじめポリシー マップによって決定しておく必要があります。

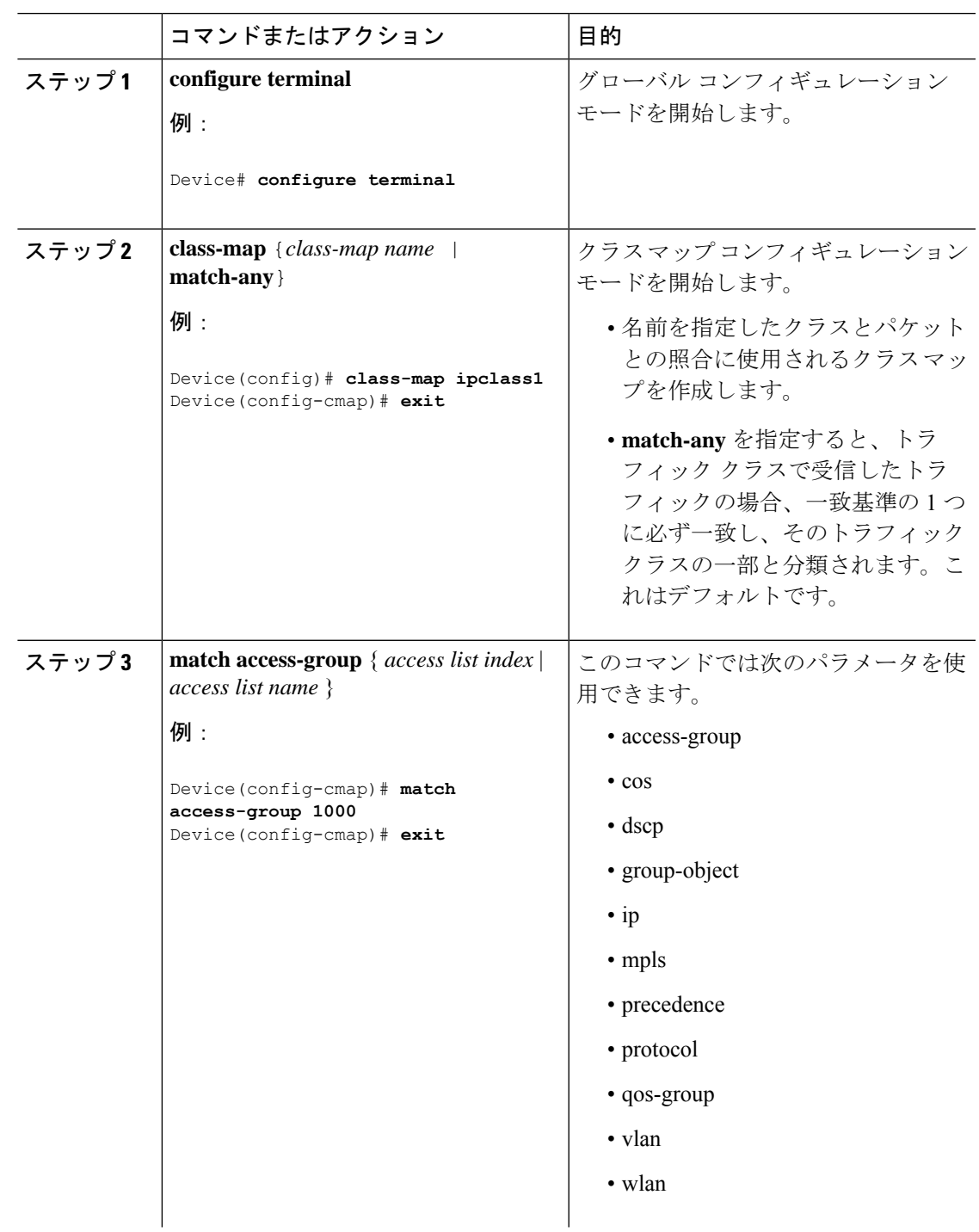

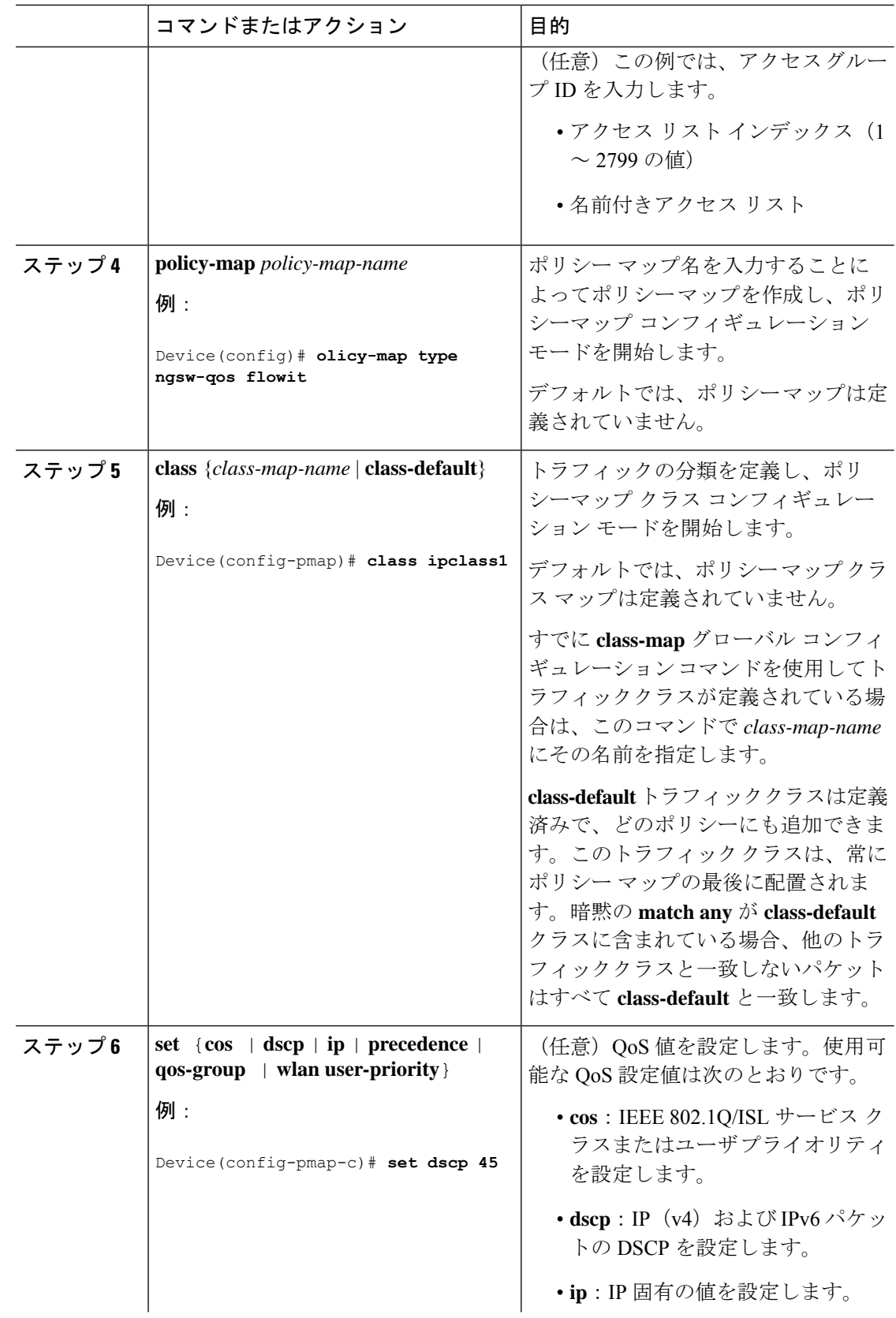

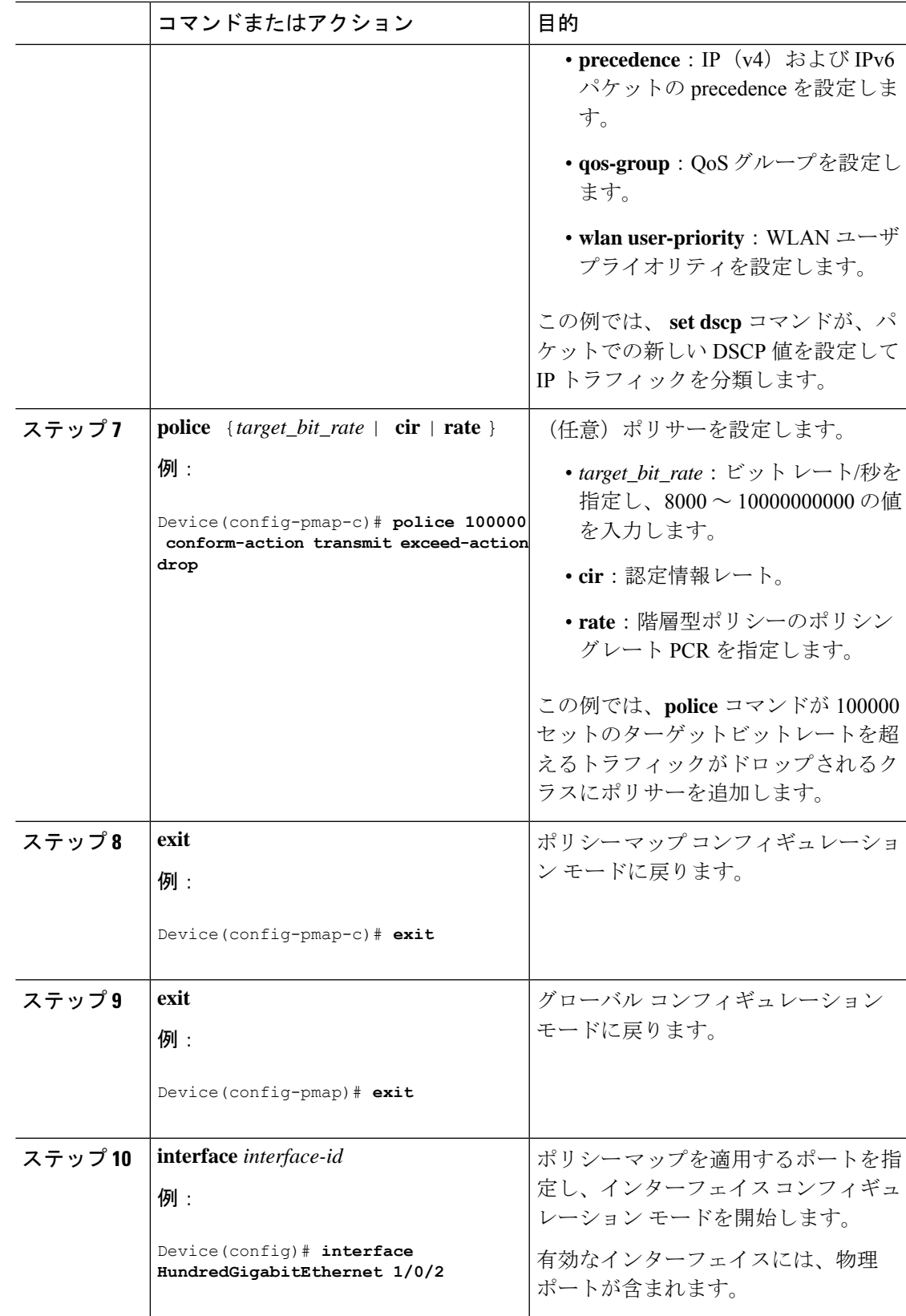

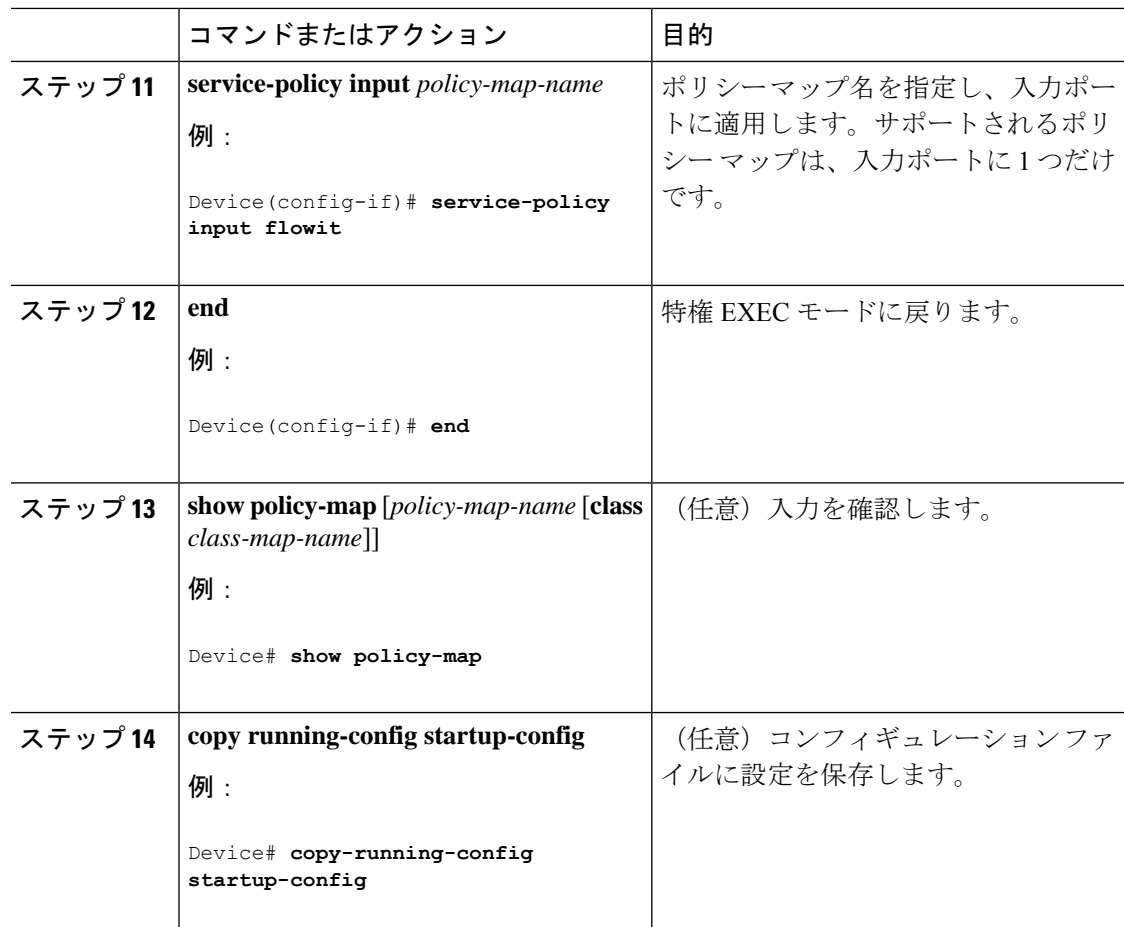

## 次のタスク

必要に応じて QoS 設定は、ポリシー マップを使用して、SVI のトラフィックの分類、ポリシ ング、およびマーキングを設定します。

# **MACsec** の暗号化

ここでは、Cisco SM-X-16G4M2X または SM-X-40G8M2X で MACsec 暗号化を設定する方法に ついて説明します。

## **MACsec** 暗号化の前提条件

- Cisco Identity Services Engine (ISE) リリース 2.0 が設定されていることを確認します。
- 802.1x 認証と AAA がデバイスに設定されていることを確認します。

## **MACsec** 暗号化の制約事項

- MACsec 設定は、EtherChannel ポートではサポートされません。
- MACsec 暗号化を設定するには、HSEC ライセンスが必要です。
- MKA 事前共有キーアプローチのみがスイッチ間 MACsec でサポートされます。CTS/SAP (NDAC) および証明書ベースの MKA はサポートされません。
- Extended Packet Numbering (XPN) はサポートされません。
- クリアされた VLAN タグはサポートされません。

## **MACsec** 暗号化について

#### **MACsec** 暗号化の推奨事項

ここでは、MACsec 暗号化の設定に関する推奨事項を示します。

- スイッチとホスト間の接続では、機密性(暗号化)オフセットを 0 として使用します。
- アクティブセッションの MKA ポリシーまたは MACsec 設定を変更した後、ポートで **shutdown** コマンドを実行し、**no shutdown** コマンドを実行して、変更がアクティブセッ ションに適用されるようにします。
- •接続アソシエーションキー (CAK) キー再生成オーバーラップタイマーを 30 秒以上に設 定します。

## **MACsec** 暗号化の概要

MACsec は 2 台の MACsec 対応デバイス間のパケットの認証と暗号化の IEEE 802.1AE 規格で す。Cisco SM-X-16G4M2X または SM-X-40G8M2X は、スイッチとホストデバイス間の暗号化 に、スイッチからホストへのリンクでの MACsec Key Agreement(MKA)による 802.1AE 暗号 化をサポートします。また、スイッチは、MKA ベースのキー交換プロトコルを使用して、ス イッチ間(ネットワーク間デバイス)セキュリティの MACsec 暗号化をサポートします。

リンク層セキュリティはスイッチ間のパケット認証とスイッチ間のMACsec暗号化の両方を含 みます(暗号化は任意です)。

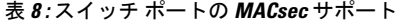

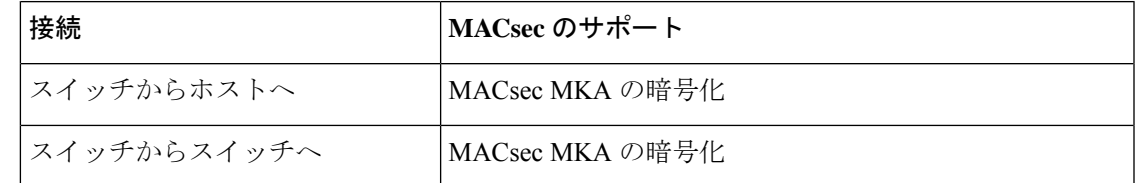

MKA は、スイッチからホストへのリンクでサポートされます。ホスト側のリンクは、IEEE 802.1xの有無にかかわらず異種デバイスを扱うために、一般に柔軟な認証順序を使用し、オプ ションで MKA ベースの MACsec 暗号化を使用できます。

#### **Media Access Control Security** と **MACsec Key Agreement**

802.1AE で定義された MACsec では、暗号化キー入力のためにアウトオブバンド方式を使用す ることによって、有線ネットワーク上で MAC レイヤの暗号化を実現します。MACsec Key Agreement(MKA)プロトコルでは、必要なセッションキーを提供し、必要な暗号化キーを管 理します。MKA と MACsec は、証明書ベース MACsec または事前共有キー (PSK) フレーム ワークを使用した認証に成功した後に実装されます。

MACsecを使用するデバイスでは、MKAピアに関連付けられたポリシーに応じて、MACsecフ レームまたは非MACsecフレームを許可します。MACsecフレームは暗号化され、整合性チェッ ク値(ICV)で保護されます。デバイスはMKAピアからフレームを受信すると、MKAによっ て提供されたセッション キーを使用してこれらのフレームを暗号化し、正しい ICV を計算し ます。デバイスはこの ICV をフレーム内の ICV と比較します。一致しない場合は、フレーム が破棄されます。また、デバイスは現在のセッションキーを使用して、ICV を暗号化し、セ キュアなポート(セキュアな MAC サービスを MKA ピアに提供するために使用されるアクセ スポイント)を介して送信されたフレームに追加します。

MKA プロトコルは、基礎となる MACsec プロトコルで使用される暗号キーを管理します。 MKA の基本的な要件は 802.1x-REV で定義されています。MKA プロトコルでは 802.1x を拡張 し、相互認証の確認によってピアを検出し、MACsec 秘密キーを共有してピアで交換される データを保護できます。

EAP フレームワークでは、新しく定義された EAP-over-LAN (EAPOL) パケットとして MKA を実装します。EAP認証では、データ交換で両方のパートナーで共有されるマスターセッショ ンキー(MSK)を生成します。EAPセッションIDを入力すると、セキュアな接続アソシエー ション キー名(CKN)が生成されます。デバイスは、アップリンクおよびダウンリンクの両 方のキーサーバとして機能します。また、ダウンリンクのオーセンティケータとして機能しま す。これによってランダムなセキュア アソシエーション キー (SAK) が生成され、クライア ントパートナーに送信されます。クライアントはキーサーバではなく、単一のMKAエンティ ティであるキーサーバとだけ対話できます。キーの派生と生成の後で、デバイスは定期的にト ランスポートをパートナーに送信します。デフォルトの間隔は 2 秒間です。

EAPOL プロトコル データ ユニット (PDU) のパケット本体は、MACsec Key Agreement PDU (MKPDU)と呼ばれます。MKA セッションと参加者は、MKA ライフタイム (6 秒間) が経 過しても参加者から MKPDU を受信していない場合に削除されます。たとえば、MKA ピアが 接続を解除した場合、デバイス上の参加者は MKA ピアから最後の MKPDU を受信した後、6 秒間が経過するまで MKA の動作を継続します。

MKPDU の整合性チェック値 (ICV) インジケータはオプションです。トラフィックが暗号化 されている場合、ICV はオプションではありません。 (注)

EAPoL 通知は、キー関連情報のタイプの使用を示します。通知は、サプリカントとオーセン ティケータの機能を通知するために使用できます。各側の機能に基づいて、キー関連情報の最 大公分母を使用できます。

**MKA** ポリシー

インターフェイスで MKA を有効にするには、定義された MKA ポリシーをインターフェイス に適用する必要があります。次のオプションを設定可能です。

- 16 ASCII 文字未満のポリシー名。
- 物理インターフェイスごとの0バイト、30バイト、または50バイトの機密保持(暗号化) オフセット。

#### ポリシーマップアクションの定義

- ここでは、ポリシーマップアクションとその定義について説明します。
	- Activate:サービステンプレートをセッションに適用します。
	- Authenticate:セッションの認証を開始します。
	- Authorize:セッションを明示的に許可します。
	- Set-domain:クライアントのドメインを明示的に設定します。
	- Terminate:実行中のメソッドを終了し、セッションに関連付けられているすべてのメソッ ドの詳細を削除します。
	- Deactivate:セッションに適用されたサービステンプレートを削除します。適用されない場 合、アクションは実行されません。
	- Set-timer:タイマーを開始し、セッションに関連付けます。タイマーが期限切れになると、 開始する必要があるアクションを処理できます。
	- Authentication-restart:認証を再開します。
	- Clear-session:セッションを削除します。
	- Pause:認証を一時停止します。

残りのアクションについては説明の必要はなく、認証に関連したものです。

#### 仮想ポート

仮想ポートは、1 つの物理ポート上の複数のセキュアな接続アソシエーションに使用します。 各接続アソシエーション(ペア)は仮想ポートを表します。アップリンクでは、物理ポートご とに1つの仮想ポートのみを指定できます。同じポートで同じVLAN内のセキュアなセッショ ンとセキュアでないセッションを同時にホストすることはできません。この制限のため、802.1x マルチ認証モードはサポートされません。

この制限の例外は、マルチホストモードで最初のMACsecサプリカントが正常に認証され、デ バイスに接続されたハブに接続される場合です。ハブに接続された非MACsecホストでは、マ ルチホストモードであるため、認証なしでトラフィックを送信できます。最初にクライアント が成功した後、他のクライアントでは認証が必要ないため、マルチホストモードの使用は推奨 しません。

仮想ポートは、接続アソシエーションの任意のIDを表し、MKAプロトコル外では意味を持ち ません。仮想ポートは個々の論理ポート ID に対応します。仮想ポートの有効なポート ID は 0x0002 ~ 0xFFFF です。各仮想ポートは、16 ビットのポート ID に連結された物理インター フェイスの MAC アドレスに基づいて、一意のセキュア チャネル ID(SCI)を受け取ります。

#### **MKA** 統計情報

一部の MKA カウンタはグローバルに集約され、その他のカウンタはグローバルとセッション 単位の両方で更新されます。

#### キー ライフタイムおよびヒットレス キー ロールオーバー

MACsec キー チェーンには、キー ID とオプションのライフタイムが設定された複数の事前共 有キー(PSK)を含めることができます。キーのライフタイムには、キーが期限切れになる時 刻が指定されます。ライフタイム設定が存在しない場合は、無期限のデフォルトライフタイム が使用されます。ライフタイムが設定されている場合、ライフタイムの期限が切れた後に、 MKA はキー チェーン内の次に設定された事前共有キーにロールオーバーします。キーのタイ ムゾーンは、ローカルまたはUTCを指定できます。デフォルトのタイムゾーンはUTCです。

キーチェーン内に2番目のキーを設定し、最初のキーのライフタイムを設定することで、同じ キーチェーン内の次のキーにロールオーバーできます。最初のキーのライフタイムが期限切れ になると、リスト内の次のキーに自動的にロールオーバーします。同一のキーがリンクの両側 で同時に設定されている場合、キーのロールオーバーはヒットレスになります。つまり、キー はトラフィックを中断せずにロールオーバーされます。

(注)

キーのライフタイムは、ヒットレス キー ロールオーバーを実現するためにオーバーラップす る必要があります。

#### **MACsec**、**MKA**、および **802.1x** ホスト モード

MACsec と MKA プロトコルは、802.1x シングルホスト モード、マルチホスト モード、または マルチドメイン認証(MDA)モードで使用できます。マルチ認証モードはサポートされませ  $heta_{\circ}$ 

シングルホスト モード

次の図に、MKA を使用して、MACsec で 1 つの EAP 認証済みセッションをセキュアにする方 法を示します。

図 **<sup>1</sup> :** セキュアなデータ セッションでのシングルホスト モードの **MACsec**

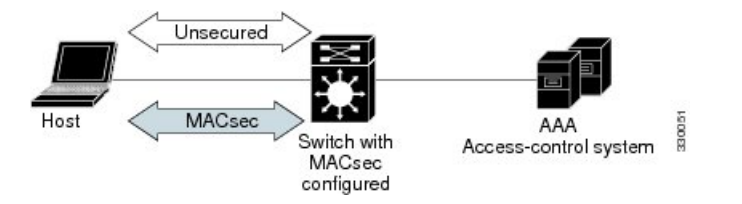

#### マルチ ホスト モード

標準の (802.1xREVではない) 802.1xマルチホストモードでは、1つの認証に基づいてポート が開いているか、閉じられています。1 人のユーザ(プライマリ セキュア クライアント サー ビスのクライアントホスト)が認証される場合は、同じポートに接続されているホストに同じ レベルのネットワーク アクセスが提供されます。セカンダリ ホストが MACsec サプリカント の場合、認証できず、トラフィック フローは発生しません。非 MACsec ホストであるセカン ダリ ホストは、マルチホスト モードであるため、認証なしでネットワークにトラフィックを 送信できます。次の図に、標準のマルチホスト非セキュア モードにおける MACsec を示しま す。

図 **2 :** マルチホスト モードの **MACsec**:非セキュア

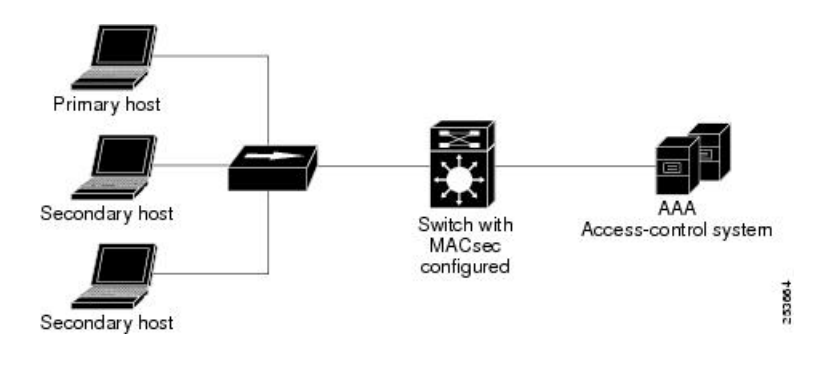

$$
\mathscr{A}
$$

マルチホストモードは推奨されていません。これは最初にクライアントが成功した後、他のク ライアントでは認証が必要ないことから、安全性が低いためです。 (注)

標準の (802.1xREVではない) 802.1xマルチドメインモードでは、1つの認証に基づいてポー トが開いているか、閉じられています。プライマリ ユーザ(データ ドメインの PC)が認証さ れると、同じレベルのネットワークアクセスが同じポートに接続されているドメインに提供さ れます。セカンダリユーザがMACsecサプリカントの場合、認証できず、トラフィックフロー は発生しません。非MACsecホストであるセカンダリユーザ(音声ドメインのIPフォン)は、 マルチドメインモードであるため、認証なしでネットワークにトラフィックを送信できます。

#### マルチドメインモード

標準の (802.1xREVではない) 802.1xマルチドメインモードでは、1つの認証に基づいてポー トが開いているか、閉じられています。プライマリ ユーザ(データドメインの PC)が認証さ れると、同じレベルのネットワークアクセスが同じポートに接続されているドメインに提供さ れます。セカンダリユーザがMACsecサプリカントの場合、認証できず、トラフィックフロー は発生しません。非MACsecホストであるセカンダリユーザ(音声ドメインのIPフォン)は、 マルチドメインモードであるため、認証なしでネットワークにトラフィックを送信できます。

#### ポートチャネルの **MKA/MACsec**

MKA/MACsec は、ポートチャネルのポートメンバで設定できます。ポートチャネルのポート メンバ間でMKAセッションが確立されるため、MKA/MACsecはポートチャネルに依存しませ  $h_{\rm o}$ 

ポートチャネルの一部として形成されるEtherChannelリンクは、合同または異種のいずれかで す。つまり、リンクは MACsec セキュアまたは非 MACsec セキュアのいずれかになります。 ポートチャネルの一方のポートメンバがMACsecに設定されていない場合でも、ポートメンバ 間の MKA セッションが確立されます。 (注)

ポートチャネルのセキュリティを強化するために、すべてのメンバポートで MKA/MACsec を 有効にすることをお勧めします。

## **MACsec** 暗号化の設定方法

### **MKA** および **MACsec** の設定

デフォルトでは、MACsec は無効です。MKA ポリシーは設定されていません。

## **MKA** ポリシーの設定

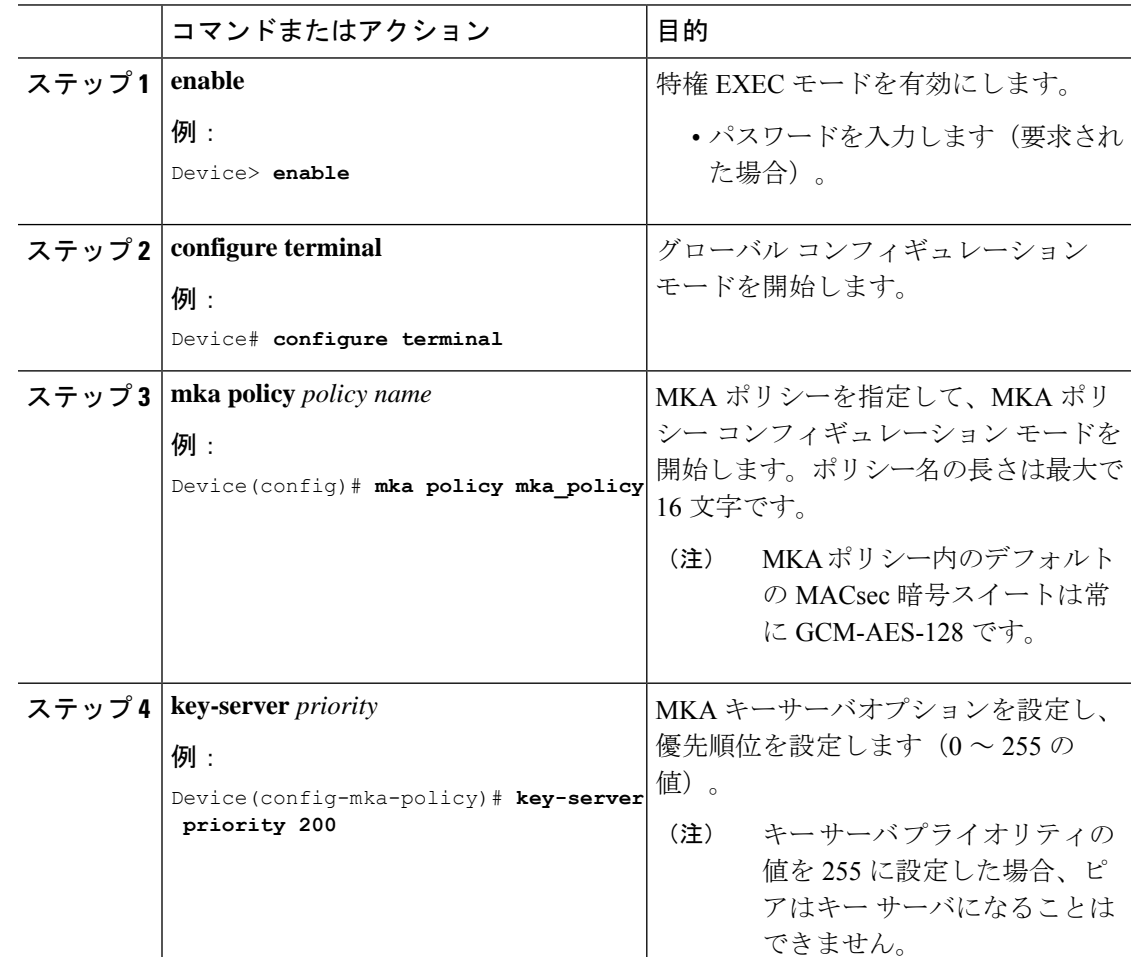

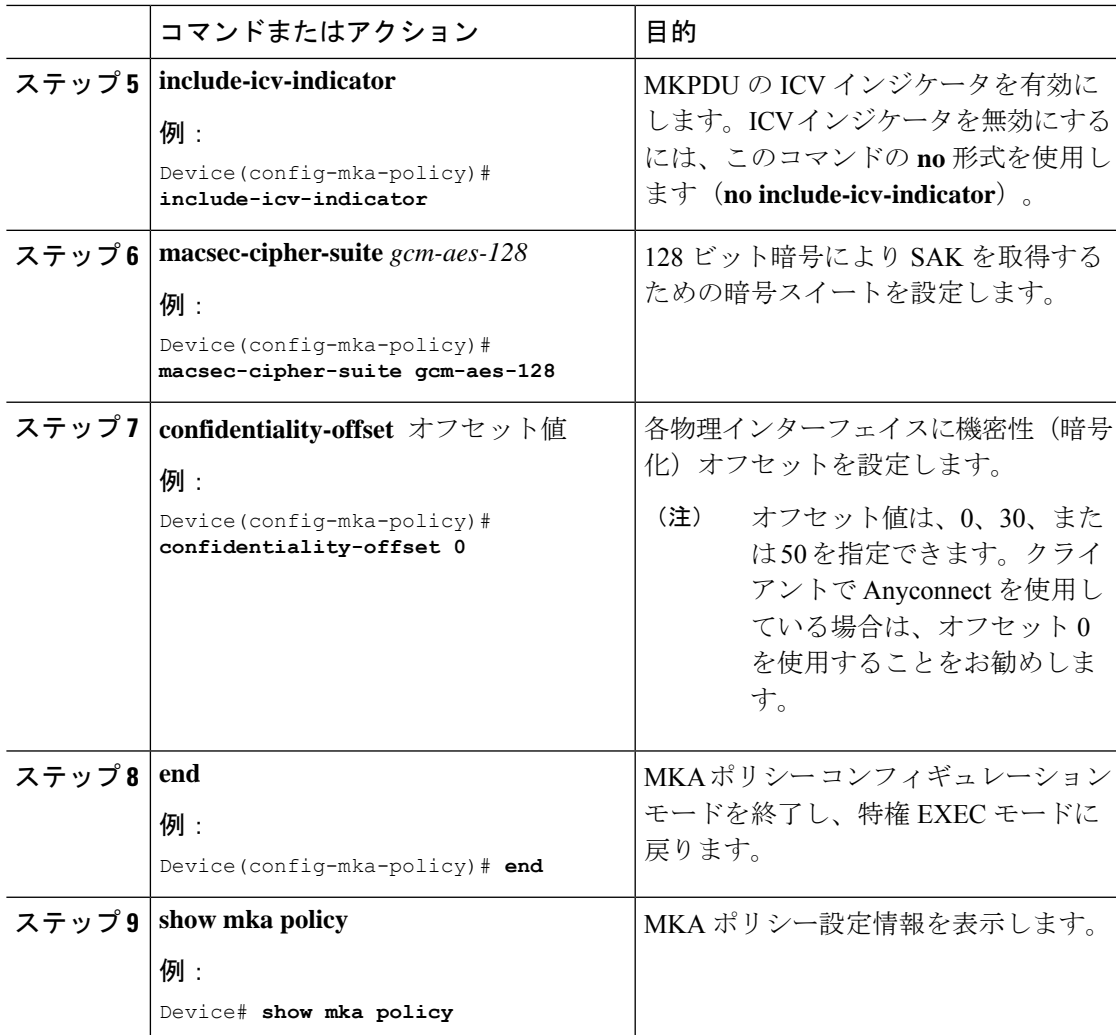

## 例

次に、MKA ポリシーを設定する例を示します。

```
Switch(config)# mka policy mka_policy
Switch(config-mka-policy)# key-server priority 200
Switch(config-mka-policy)# macsec-cipher-suite gcm-aes-128
Switch(config-mka-policy)# confidentiality-offset 30
Switch(config-mka-policy)# end
```
## **PSK** を使用した **MACsec MKA** の設定

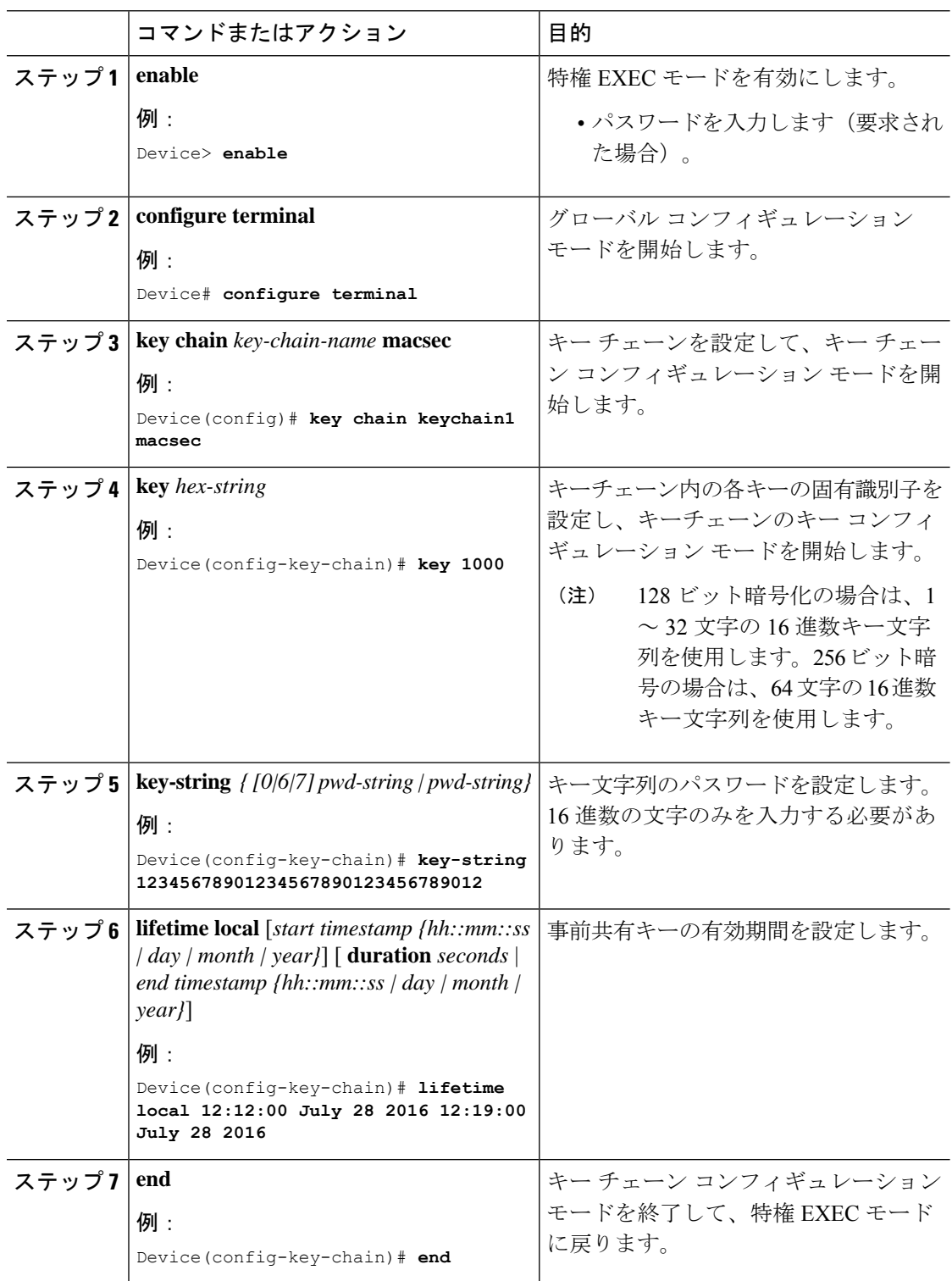

## **PSK** を使用した、インターフェイスでの **MACsec MKA** の設定

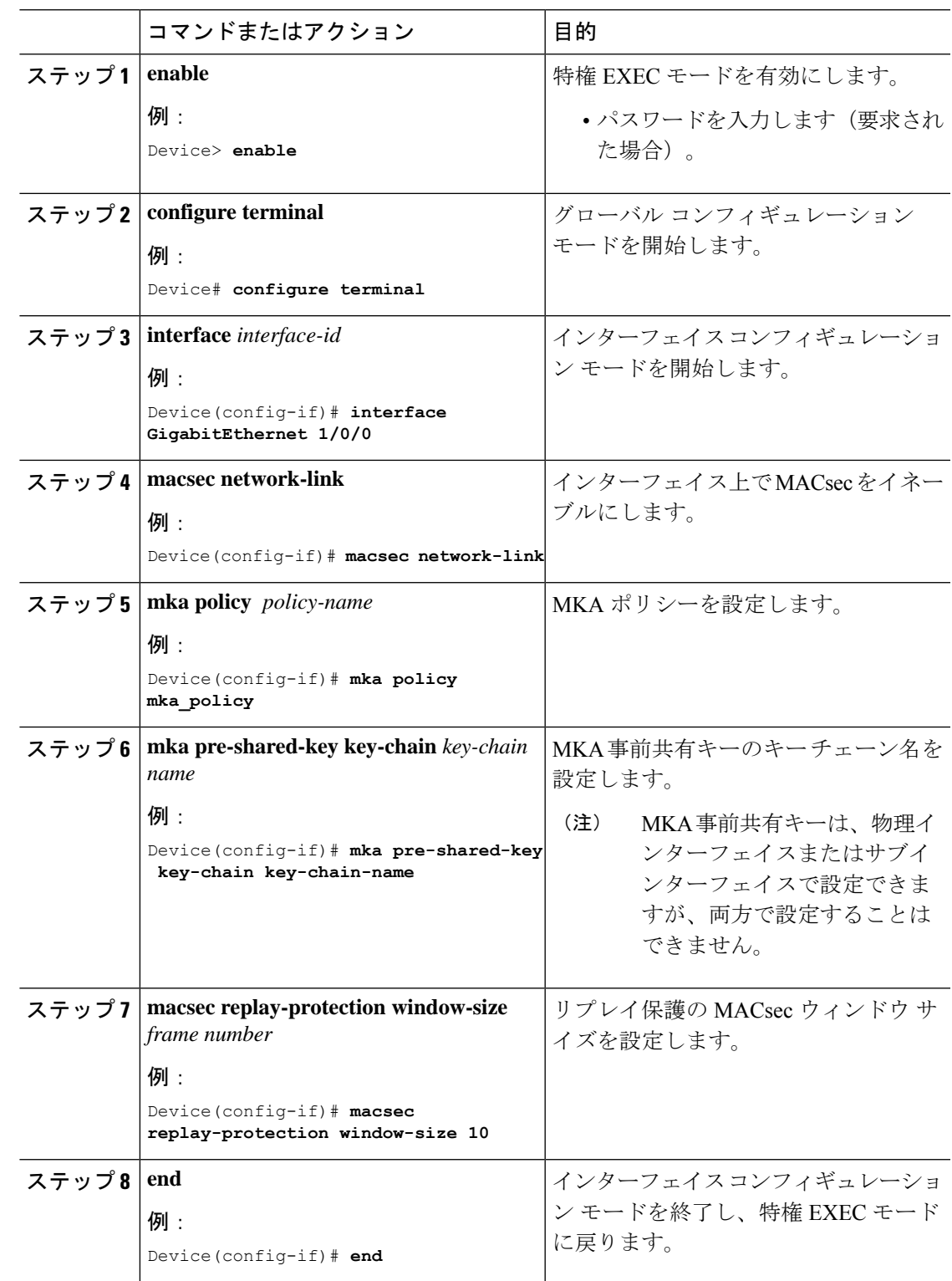

セッションの実行中に MKA PSK が設定されたインターフェイスで MKA ポリシーを変更する ことは推奨されません。ただし、変更が必要な場合は、次のようにポリシーを再設定する必要 があります。

- **1. no macsecnetwork-link** コマンドを使用して、各参加ノードの macsec network-link 設定を削 除し、既存のセッションを無効にします。
- **2. mkapolicypolicy-name** コマンドを使用して、各参加ノードのインターフェイスで MKA ポ リシーを設定します。
- **3. macsec network-link**コマンドを使用して、各参加ノードで新しいセッションを有効にしま す。

### スイッチとホスト間モードでの **MKA MACsec** の設定

スイッチとホスト間モードで MKA MACsec を設定するには、次の手順を実行します。

- アイデンティティ制御ポリシーを含む SANet で dot1x を設定します。
- (任意) linksec ポリシーを使用してアイデンティティ制御ポリシーを設定します。
- (任意)MKA ポリシーを設定します。
- インターフェイスに MACsec を適用します。
- (任意)設定された MKA ポリシーをインターフェイスに適用します。
- 設定したアイデンティティ制御ポリシーをインターフェイスに適用します。

### **802.1x** 認証の有効化と **AAA** の設定

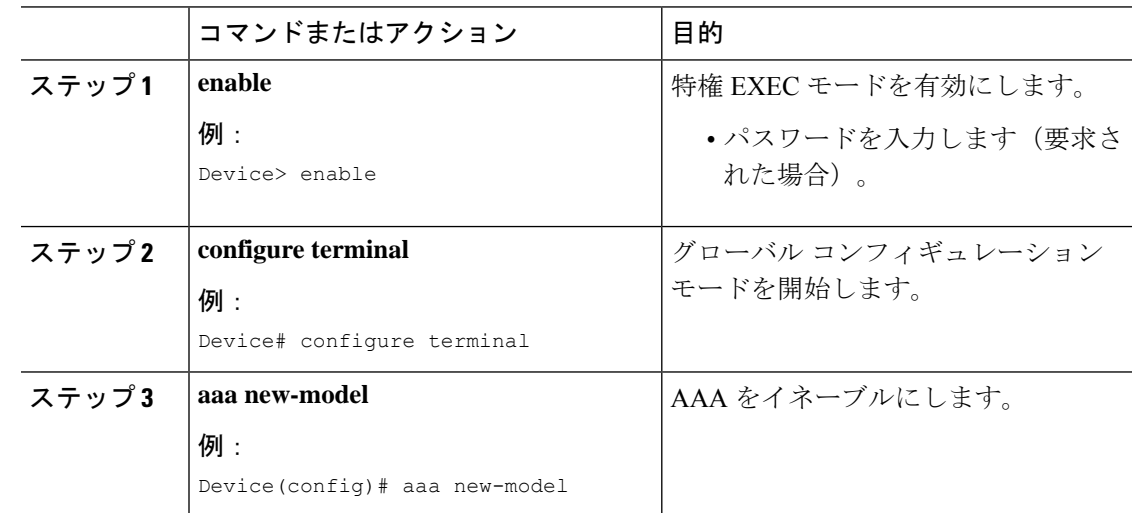

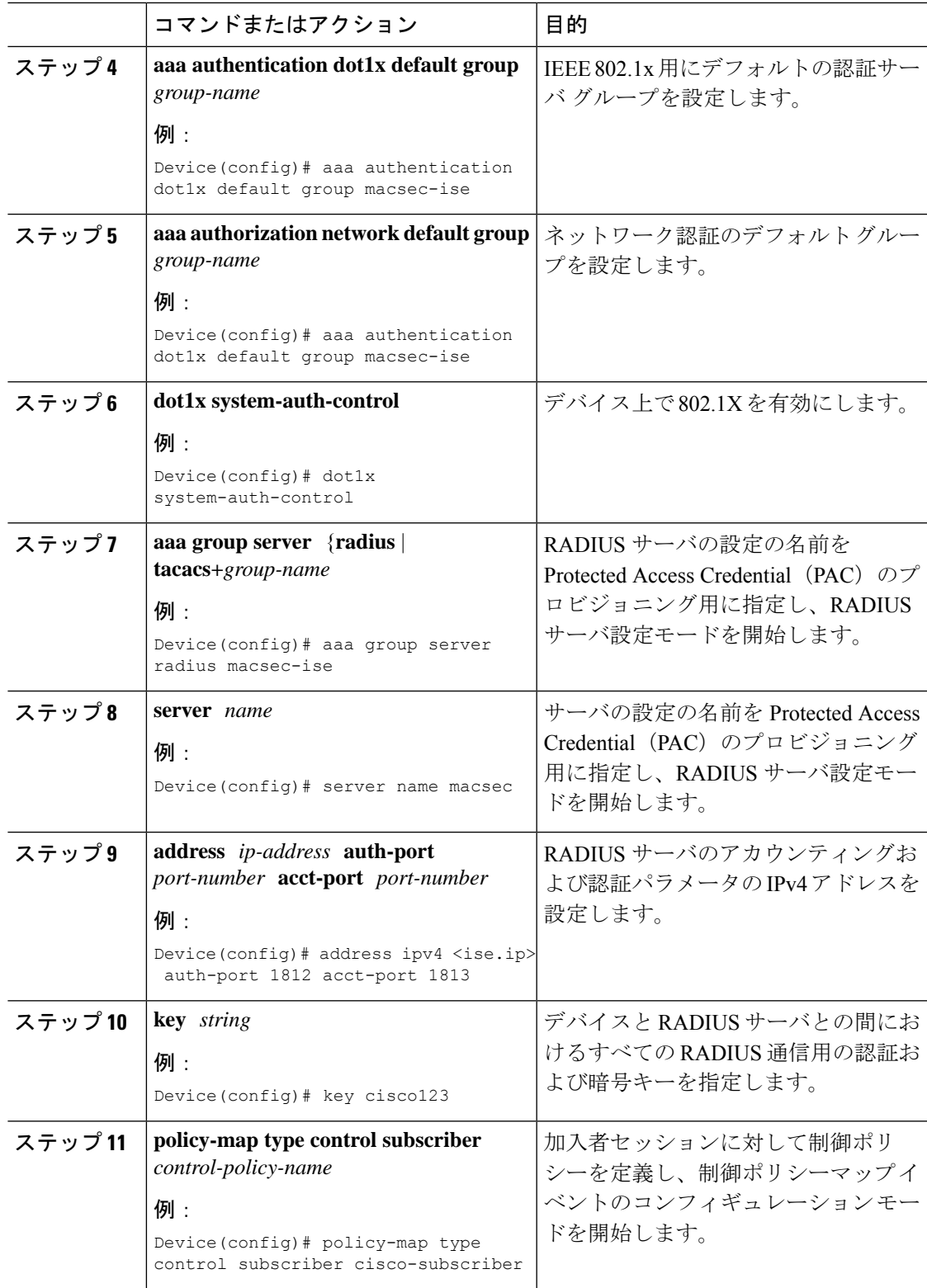

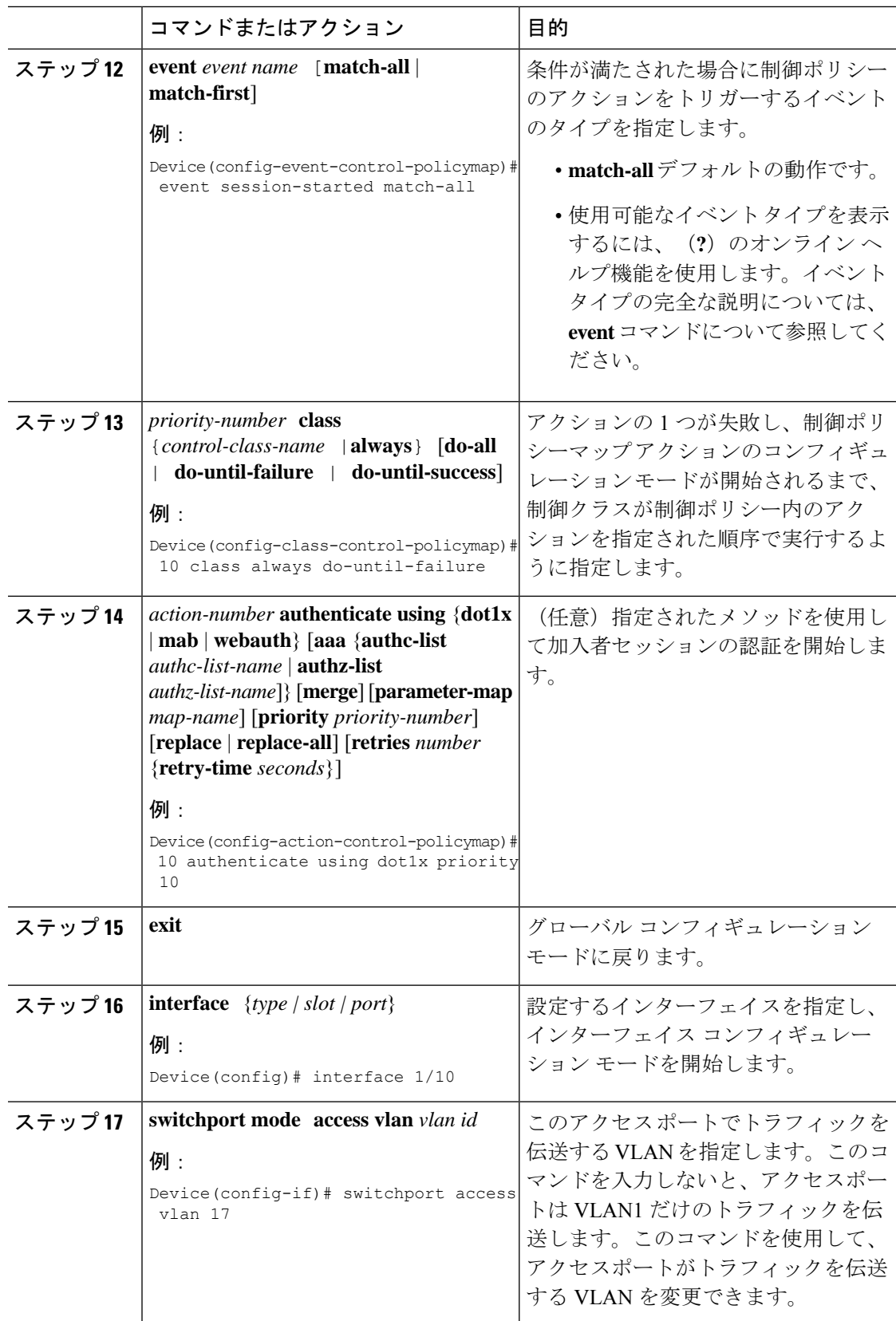

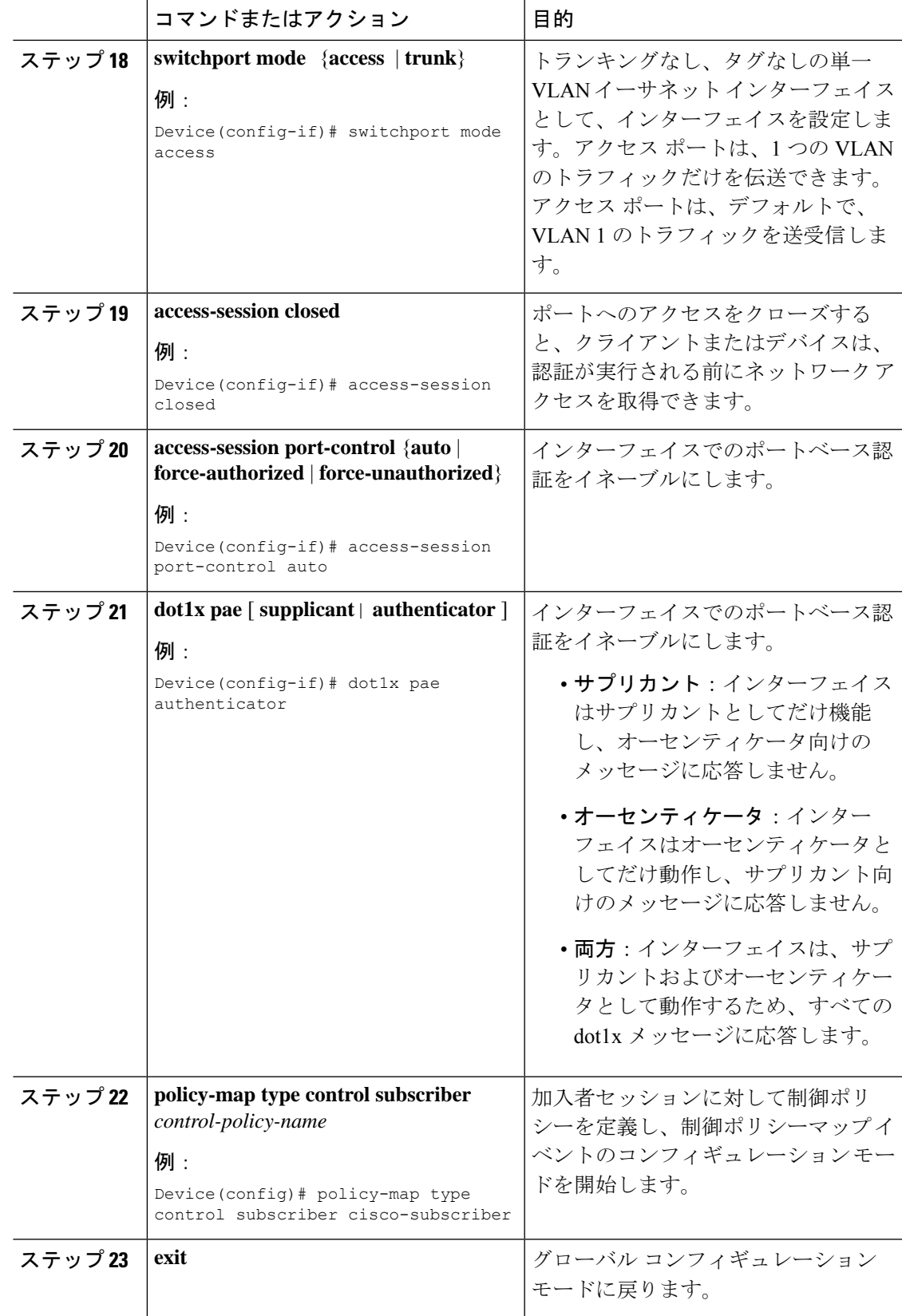

## **linksec** ポリシーでのアイデンティティ制御ポリシーの設定

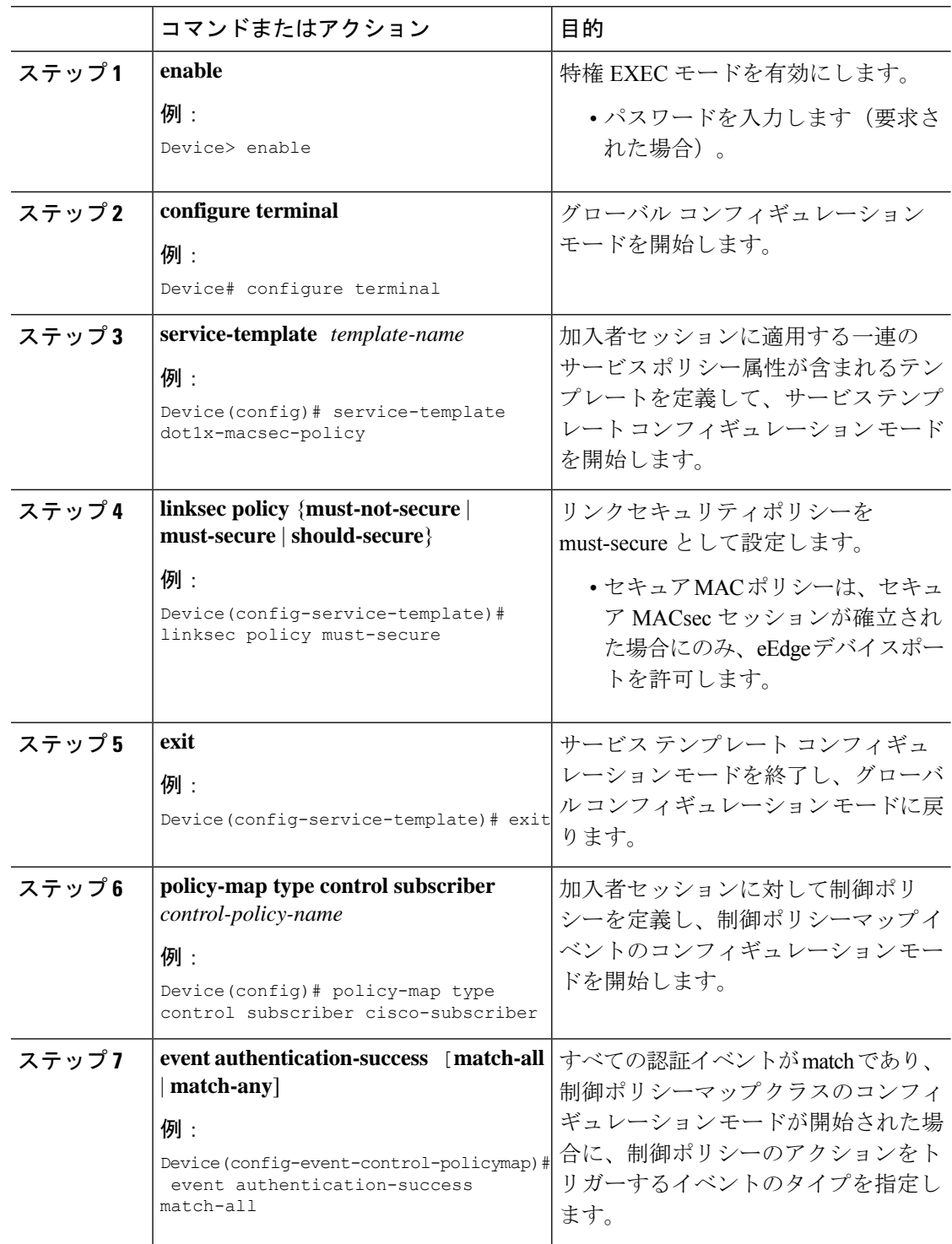

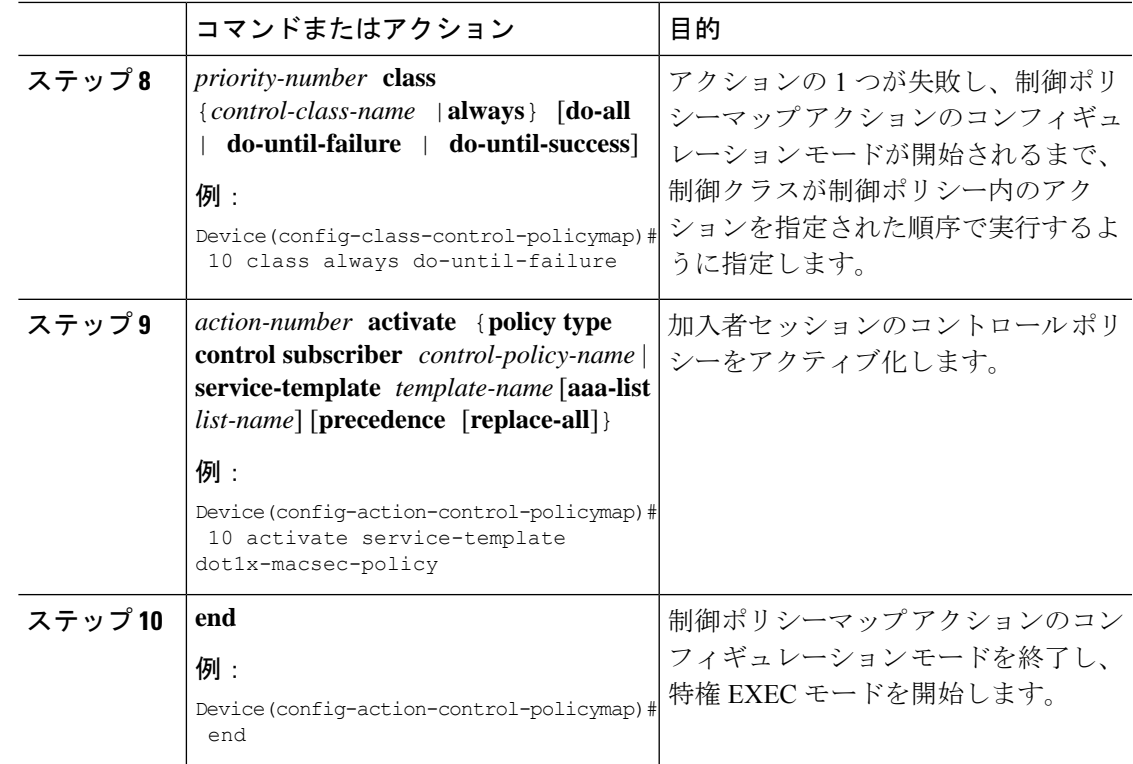

## スイッチ間モードでの **MACsec** の設定

スイッチ間モードで MACsec を設定するには、次の作業を実行します。

- MACsec 事前共有キーを設定します。
- (任意)MKA ポリシーを設定します。
- インターフェイスに MACsec を適用します。
- (任意)設定された MKA ポリシーをインターフェイスに適用します。
- 設定された MACsec 事前共有キーをインターフェイスに適用します。

### **MKA** 事前共有キーの設定

MACsec Key Agreement (MKA)事前共有キーを設定するには、次のタスクを実行します。

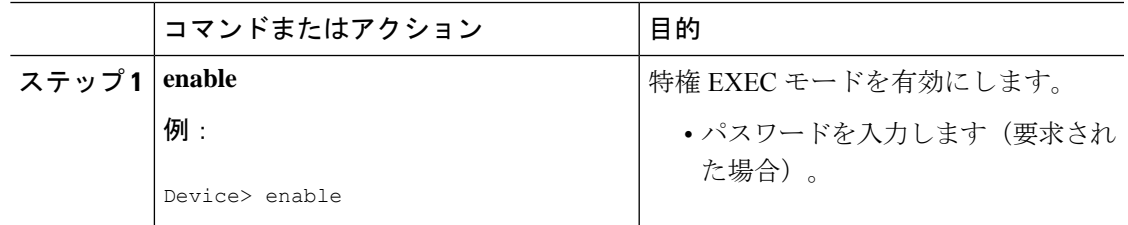

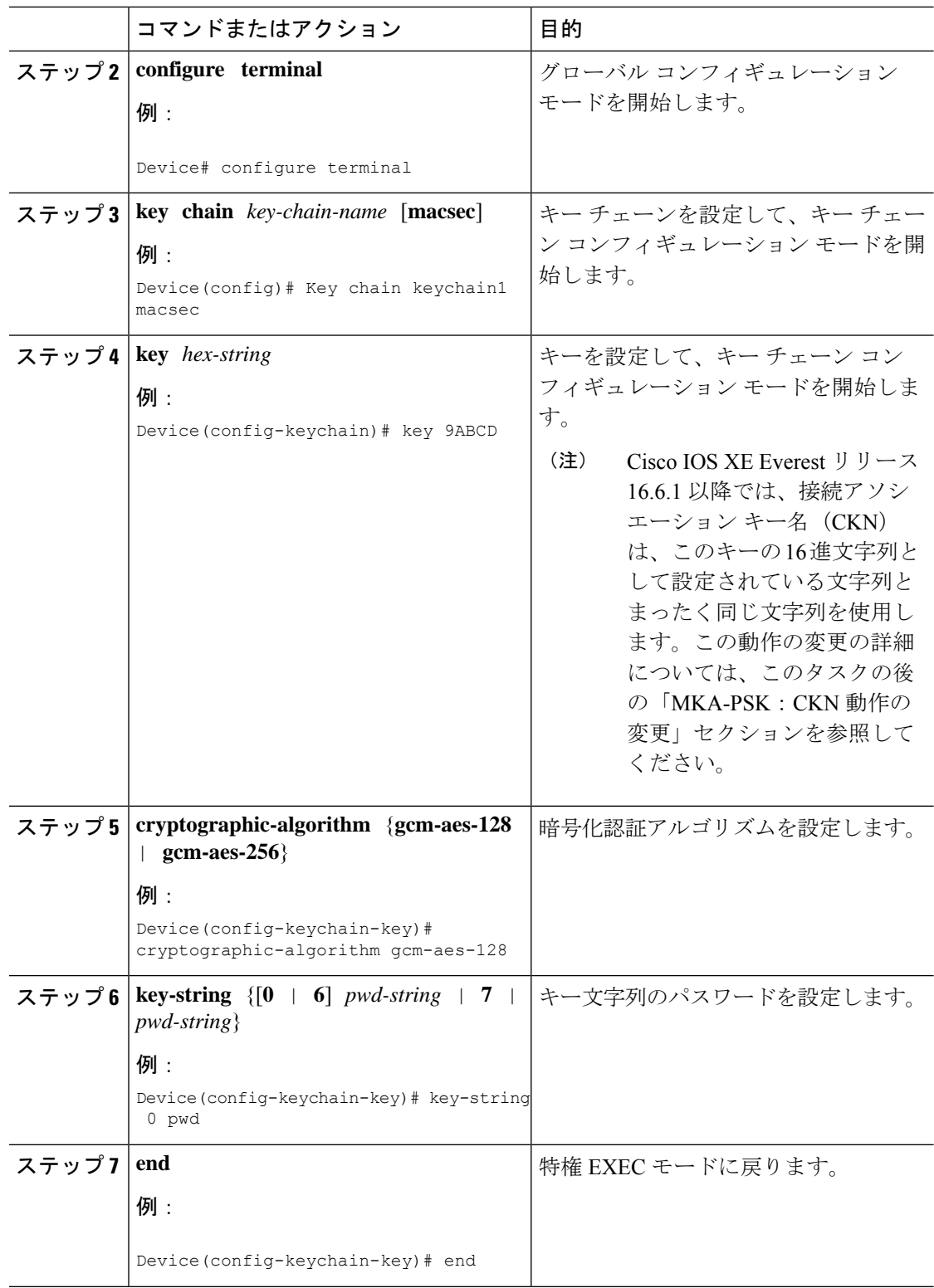

## **MKA** の設定

MACsec Key Agreement (MKA) は、キー管理パラメータの設定と制御を可能にします。MKA を設定するには、次のタスクを実行します。

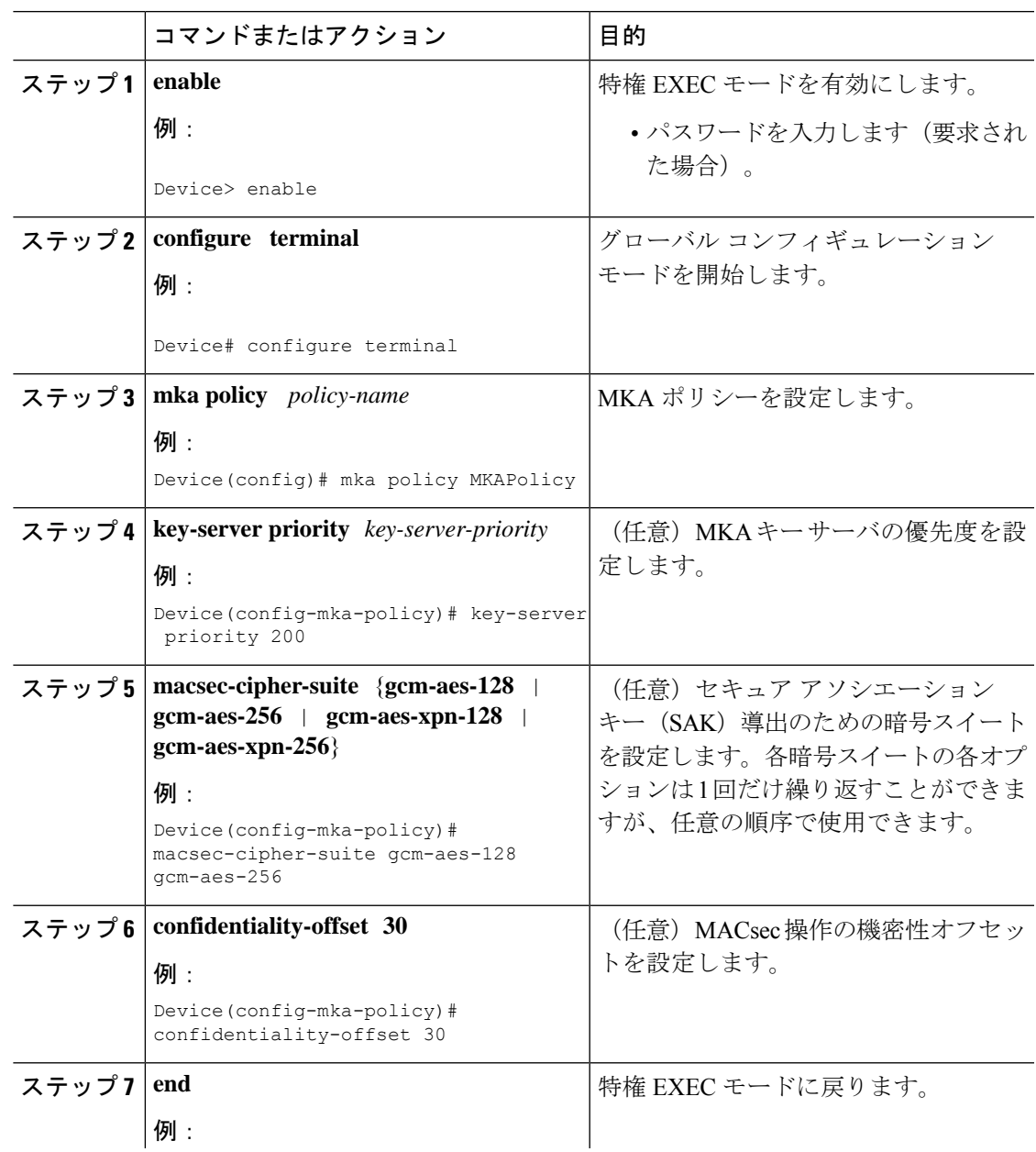

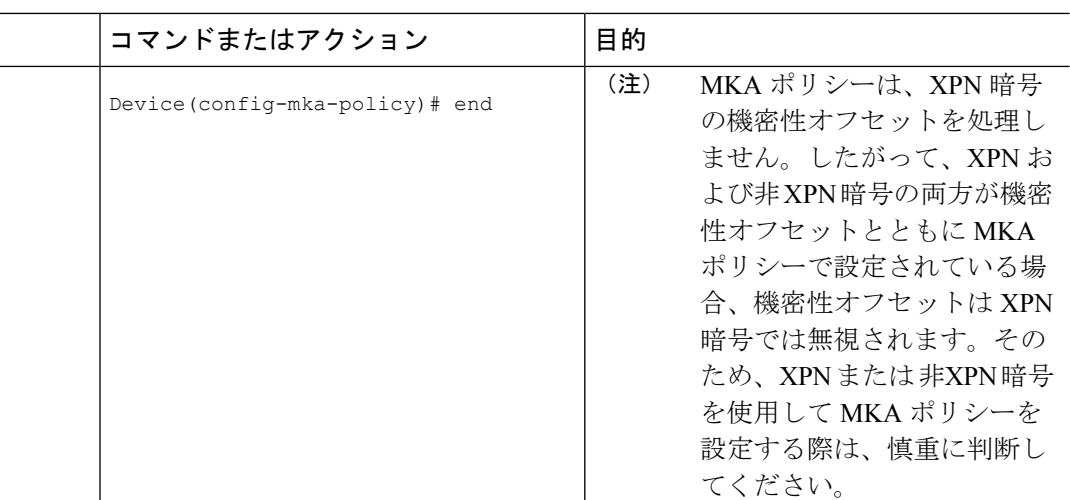

### インターフェイスでの **MACsec** および **MKA** の設定

インターフェイスで MACsec と MKA を設定するには、次のタスクを実行します。

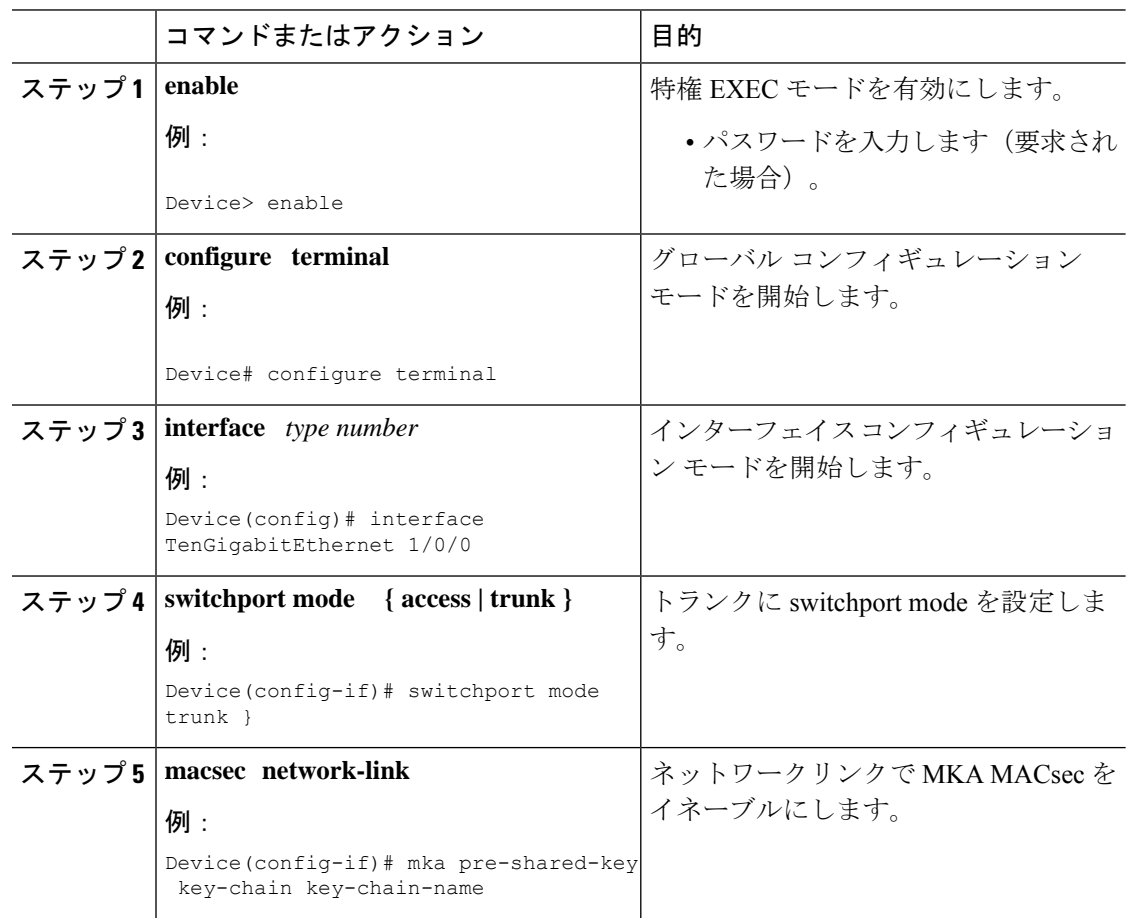

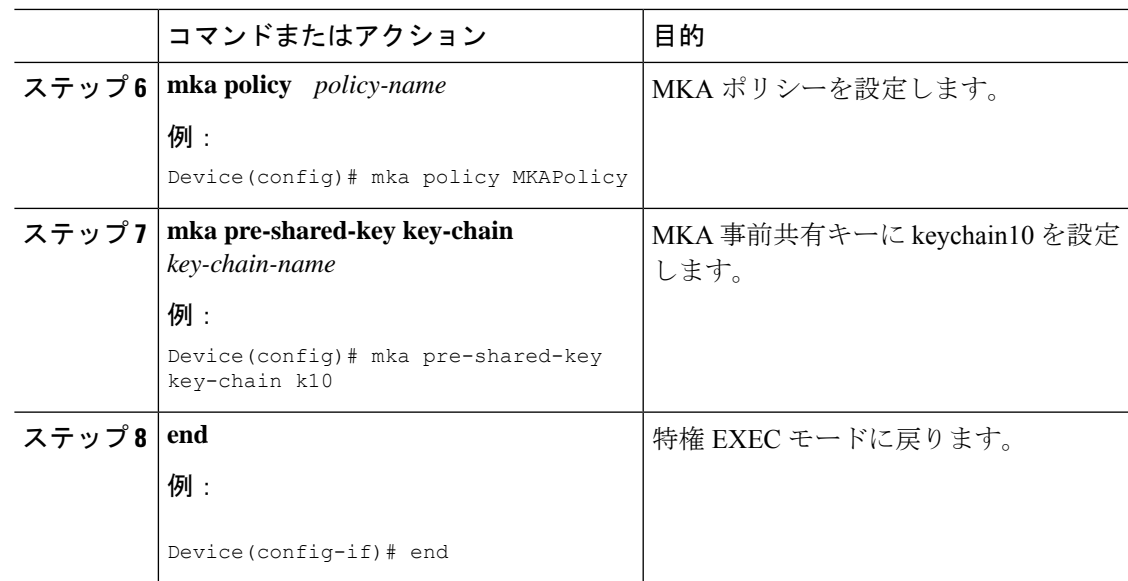

## **PSK** を使用したポートチャネルの **MKA/MACsec** の設定

手順

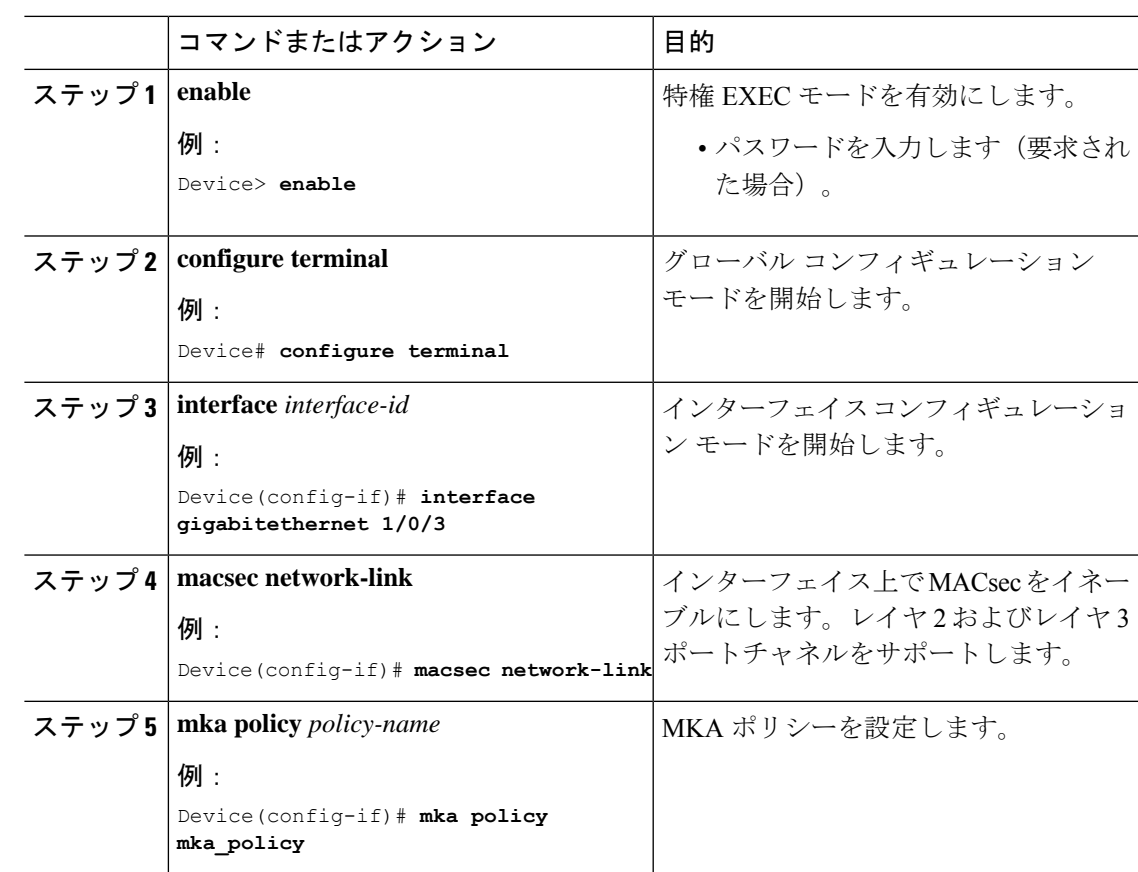

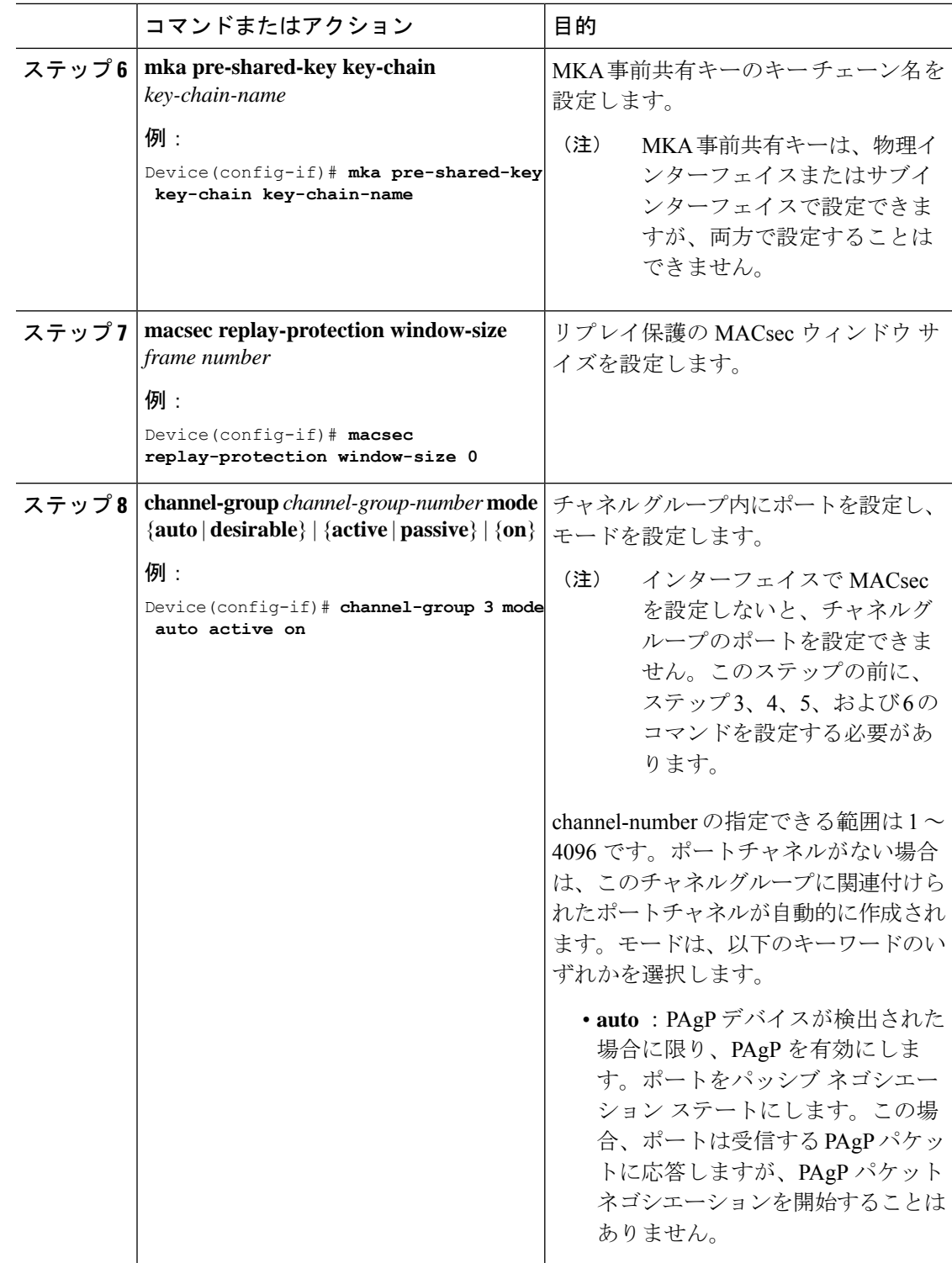

н

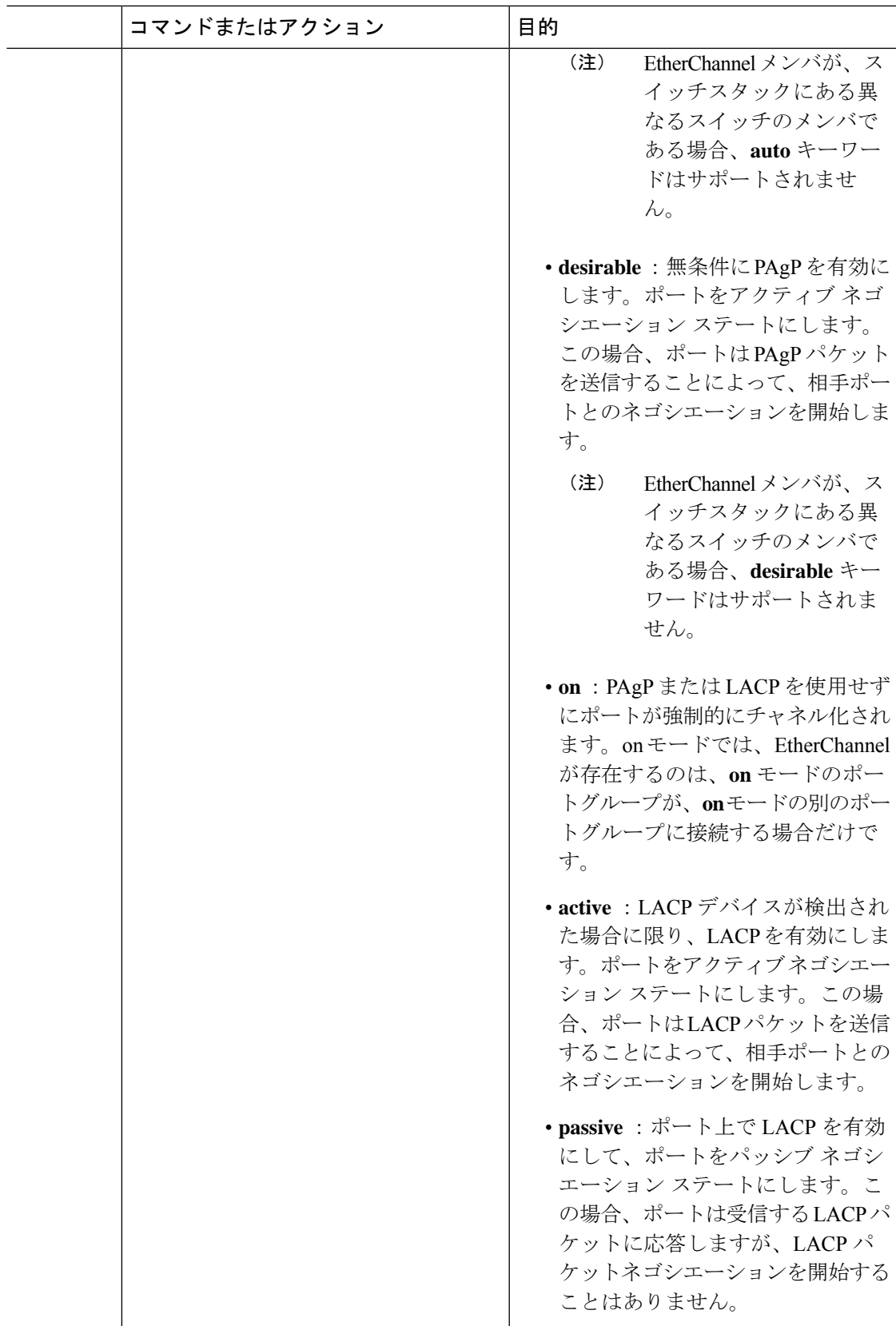

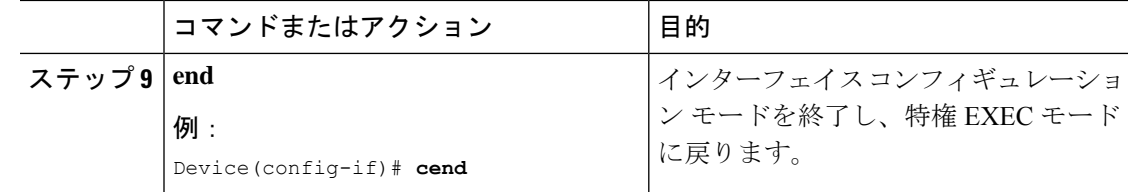

## レイヤ **2 EtherChannel** のポートチャネル論理インターフェイスの設定

レイヤ2 EtherChannel用のポートチャネルインターフェイスを作成するには、次の作業を行い ます。

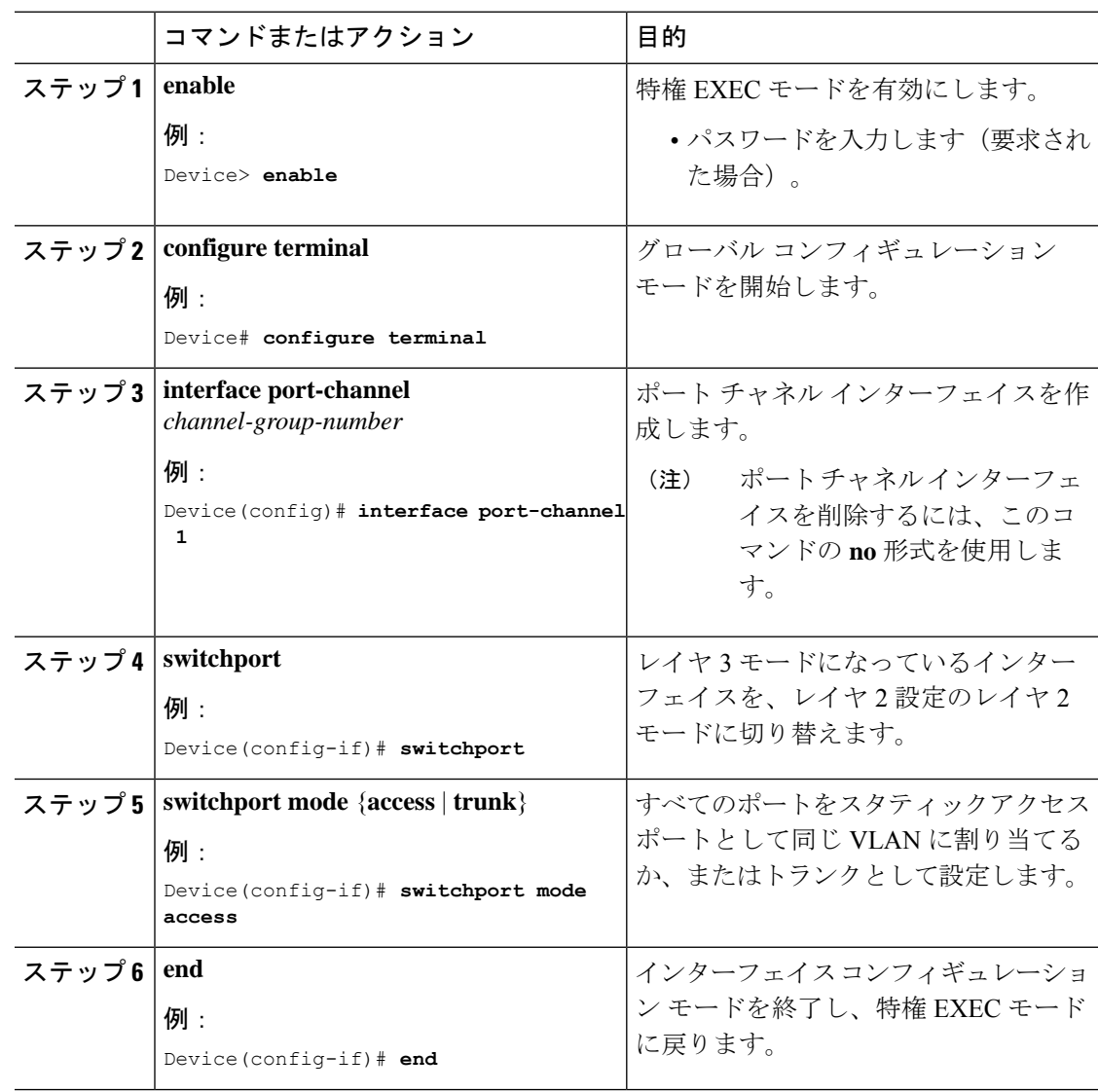
### **MACsec** 暗号化の設定例

### 例:**MKA** および **MACsec** の設定

次に、MKA ポリシーを作成する例を示します。

```
Device> enable
Device# configure terminal
Device(config)# mka policy mka_policy
Device(config-mka-policy)# key-server priority 200
Device(config-mka-policy)# macsec-cipher-suite gcm-aes-128
Device(config-mka-policy)# confidentiality-offset 30
Device(config-mka-policy)# ssci-based-on-sci
Device(config-mka-policy)#end
```
次に、インターフェイスにダウンリンク MACsec を設定する例を示します。

```
Device> enable
Device# configure terminal
Device(config)# interface GigabitEthernet 1/0/1
Device(config-if)# switchport access vlan 17
Device(config-if)# switchport mode access
Device(config-if)# macsec
Device(config-if)# access-session host-mode single-host
Device(config-if)# access-session closed
Device(config-if)# access-session port-control auto
Device(config-if)#mka policy mka_policy
Device(config-if)# dot1x pae authenticator
Device(config-if)#service-policy type control subscriber POLICY_SHOULDSECURE
Device(config-if)#end
```
### 例:**PSK** を使用した **MACsec MKA** の設定

次に、PSK を使用して、MKA MACsec を設定する例を示します。

```
Device> enable
Device# configure terminal
Device(config)# Key chain keychain1 macsec
Device(config-key-chain)# key 1000
Device(config-keychain-key)# cryptographic-algorithm gcm-aes-128
Device(config-keychain-key)# key-string 12345678901234567890123456789012
Device(config-keychain-key)# lifetime local 12:12:00 July 28 2016 12:19:00 July 28 2016
Device(config-keychain-key)# end
```
次に、PSK を使用して、インターフェイスにアップリンク MACsec MKA を設定する例を示し ます。

```
Device> enable
Device# configure terminal
Device(config)# interface GigabitEthernet 0/0/0
Device(config-if)# mka policy mka_policy
Device(config-if)# mka pre-shared-key key-chain key-chain-name
Device(config-if)# macsec replay-protection window-size 10
Device(config-if)# end
```
#### 例:**PSK** を使用したポートチャネルの **MACsec MKA** の設定

#### **Etherchannel** モード **- Static/On**

次に、EtherChannel モードがオンのデバイス 1 およびデバイス 2 の設定例を示します。

```
Device> enable
Device# configure terminal
Device(config)# key chain KC macsec
Device(config-key-chain)# key 1000
Device(config-key-chain)# cryptographic-algorithm aes-128-cmac
Device(config-key-chain)# key-string FC8F5B10557C192F03F60198413D7D45
Device(config-key-chain)# exit
Device(config)# mka policy POLICY
Device(config-mka-policy)# key-server priority 0
Device(config-mka-policy)# macsec-cipher-suite gcm-aes-128
Device(config-mka-policy)# confidentiality-offset 0
Device(config-mka-policy)# exit
Device(config)# interface gigabitethernet 1/0/1
Device(config-if)# channel-group 2 mode on
Device(config-if)# macsec network-link
Device(config-if)# mka policy POLICY
Device(config-if)# mka pre-shared-key key-chain KC
Device(config-if)# exit
Device(config)# interface gigabitethernet 1/0/2
Device(config-if)# channel-group 2 mode on
Device(config-if)# macsec network-link
Device(config-if)# mka policy POLICY
Device(config-if)# mka pre-shared-key key-chain KC
Device(config-if)# end
```
#### レイヤ **2 EtherChannel** 設定

デバイス 1

```
Device> enable
Device# configure terminal
Device(config)# interface port-channel 2
Device(config-if)# switchport
Device(config-if)# switchport mode trunk
Device(config-if)# no shutdown
Device(config-if)# end
```
デバイス 2

```
Device> enable
Device# configure terminal
Device(config)# interface port-channel 2
Device(config-if)# switchport
Device(config-if)# switchport mode trunk
Device(config-if)# no shutdown
Device(config-if)# end
```
次に、**show etherchannel swport summary** コマンドの出力例を示します。

```
Flaqs: D - down P - bundled in port-channelI - stand-alone s - suspended
      H - Hot-standby (LACP only)
```
R - Layer3 S - Layer2 U - in use  $f -$  failed to allocate aggregator M - not in use, minimum links not met u - unsuitable for bundling w - waiting to be aggregated d - default port A - formed by Auto LAG Number of channel-groups in use: 1 Number of aggregators: 1 Group Port-channel Protocol Ports ------+-------------+-----------+----------------------------------------------- 2 Po2(RU)  $-$  Te1/0/1(P) Te1/0/2(P) 次に、**show etherchannel summary** コマンドの出力例を示します。  $Flags: D - down P - bundle d in port-channel$ I - stand-alone s - suspended H - Hot-standby (LACP only) R - Layer3 S - Layer2  $U - in use$   $f - failed$  to allocate aggregator M - not in use, minimum links not met u - unsuitable for bundling w - waiting to be aggregated d - default port A - formed by Auto LAG Number of channel-groups in use: 1 Number of aggregators: 1 Group Port-channel Protocol Ports ------+-------------+-----------+----------------------------------------------- 2 Po2(RU) - Te1/0/1(P) Te1/0/2(P)

#### **EtherChannel** モード **- LACP**

次に、EtherChannel モードが LACP のデバイス 1 およびデバイス 2 の設定例を示します。

Device> **enable** Device# **configure terminal**

```
Device(config)# key chain KC macsec
Device(config-key-chain)# key 1000
Device(config-key-chain)# cryptographic-algorithm aes-128-cmac
Device(config-key-chain)# key-string FC8F5B10557C192F03F60198413D7D45
Device(config-key-chain)# exit
Device(config)# mka policy POLICY
Device(config-mka-policy)# key-server priority 0
Device(config-mka-policy)# macsec-cipher-suite gcm-aes-128
Device(config-mka-policy)# confidentiality-offset 0
Device(config-mka-policy)# exit
Device(config)# interface gigabitethernet 1/0/1
Device(config-if)# channel-group 2 mode active
Device(config-if)# macsec network-link
Device(config-if)# mka policy POLICY
Device(config-if)# mka pre-shared-key key-chain KC
Device(config-if)# exit
Device(config)# interface gigabitethernet 1/0/2
Device(config-if)# channel-group 2 mode active
Device(config-if)# macsec network-link
Device(config-if)# mka policy POLICY
Device(config-if)# mka pre-shared-key key-chain KC
Device(config-if)# end
```
#### レイヤ **2 EtherChannel** 設定

デバイス 1

```
Device> enable
Device# configure terminal
Device(config)# interface port-channel 2
Device(config-if)# switchport
Device(config-if)# switchport mode trunk
Device(config-if)# no shutdown
Device(config-if)# end
```
デバイス 2

```
Device> enable
Device# configure terminal
Device(config)# interface port-channel 2
Device(config-if)# switchport
Device(config-if)# switchport mode trunk
Device(config-if)# no shutdown
Device(config-if)# end
```
次に、**show etherchannel swport summary** コマンドの出力例を示します。

```
Flags: D - down P - bundled in port-channel
      I - stand-alone s - suspended
      H - Hot-standby (LACP only)
      R - Layer3 S - Layer2
      U - in use f - failed to allocate aggregator
      M - not in use, minimum links not met
      u - unsuitable for bundling
      w - waiting to be aggregated
      d - default port
      A - formed by Auto LAG
```

```
Number of channel-groups in use: 1
Number of aggregators:
------+-------------+-----------+-----------------------------------------------
2 Po2(SU) LACP Te1/1/1(P) Te1/1/2(P)
次に、show etherchannel summary コマンドの出力例を示します。
 Flags: D - down P - bundled in port-channel
        I - stand-alone s - suspended
        H - Hot-standby (LACP only)
        R - Layer3 S - Layer2
        U - in use f - failed to allocate aggregator
        M - not in use, minimum links not met
        u - unsuitable for bundling
        w - waiting to be aggregated
        d - default port
        A - formed by Auto LAG
Number of channel-groups in use: 1
Number of aggregators: 1
Group Port-channel Protocol Ports
------+-------------+-----------+-----------------------------------------------
2 Po2(RU) LACP Te1/1/1(P) Te1/1/2(P)
```
#### **EtherChannel** モード **- PAgP**

次に、EtherChannel モードが PAgP のデバイス 1 およびデバイス 2 の設定例を示します。

```
Device> enable
Device# configure terminal
Device(config)# key chain KC macsec
Device(config-key-chain)# key 1000
Device(config-key-chain)# cryptographic-algorithm aes-128-cmac
Device(config-key-chain)# key-string FC8F5B10557C192F03F60198413D7D45
Device(config-key-chain)# exit
Device(config)# mka policy POLICY
Device(config-mka-policy)# key-server priority 0
Device(config-mka-policy)# macsec-cipher-suite gcm-aes-128
Device(config-mka-policy)# confidentiality-offset 0
Device(config-mka-policy)# exit
Device(config)# interface gigabitethernet 1/0/1
Device(config-if)# channel-group 2 mode desirable
Device(config-if)# macsec network-link
Device(config-if)# mka policy POLICY
Device(config-if)# mka pre-shared-key key-chain KC
```

```
Device(config-if)# exit
Device(config)# interface gigabitethernet 1/0/2
Device(config-if)# channel-group 2 mode desirable
Device(config-if)# macsec network-link
Device(config-if)# mka policy POLICY
Device(config-if)# mka pre-shared-key key-chain KC
Device(config-if)# end
```
#### レイヤ **2 EtherChannel** 設定

```
デバイス 1
```

```
Device> enable
Device# configure terminal
Device(config)# interface port-channel 2
Device(config-if)# switchport
Device(config-if)# switchport mode trunk
Device(config-if)# no shutdown
Device(config-if)# end
```
デバイス 2

```
Device> enable
Device# configure terminal
Device(config)# interface port-channel 2
Device(config-if)# switchport
Device(config-if)# switchport mode trunk
Device(config-if)# no shutdown
Device(config-if)# end
```
次に、**show etherchannel summary** コマンドの出力例を示します。

```
Flags: D - down P - bundle d in port-channelI - stand-alone s - suspended
       H - Hot-standby (LACP only)
       R - Layer3 S - Layer2U - in use f - failed to allocate aggregator
       M - not in use, minimum links not met
       u - unsuitable for bundling
       w - waiting to be aggregated
       d - default port
       A - formed by Auto LAG
Number of channel-groups in use: 1
Number of aggregators: 1
  ------+-------------+-----------+-----------------------------------------------
2 Po2(SU) PAgP Te1/1/1(P) Te1/1/2(P)
次に、show etherchannel swport summary コマンドの出力例を示します。
Flags: D - down P - bundled in port-channel
       I - stand-alone s - suspended
       H - Hot-standby (LACP only)
```
R - Layer3 S - Layer2 U - in use  $f -$  failed to allocate aggregator M - not in use, minimum links not met u - unsuitable for bundling w - waiting to be aggregated d - default port A - formed by Auto LAG Number of channel-groups in use: 1 Number of aggregators: 1 Group Port-channel Protocol Ports ------+-------------+-----------+----------------------------------------------- 2 Po2(RU) PAgP Te1/1/1(P) Te1/1/2(P)

### アクティブな **MKA** セッションの表示

次に、すべてのアクティブな MKA セッションを表示します。

Device**# show mka sessions interface Te1/0/1**

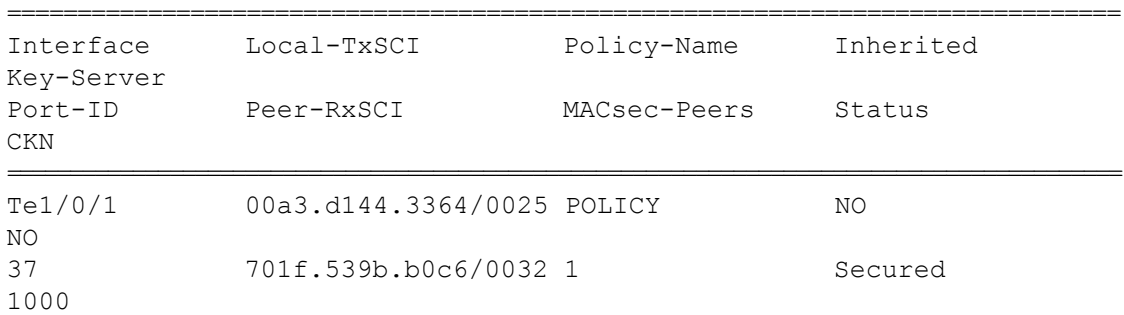

### 例:**MKA** 情報の表示

次に、**show mka sessions** コマンドの出力例を示します。

Device# **show mka sessions**

Total MKA Sessions....... 1 Secured Sessions... 1 Pending Sessions... 0

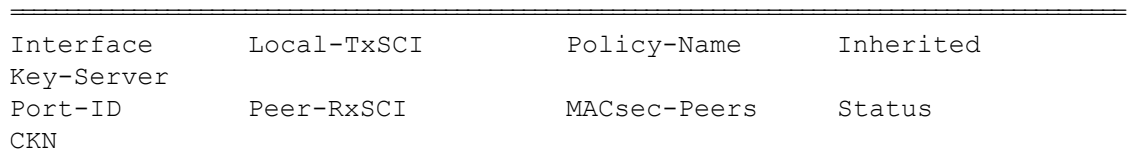

==================================================================================================== Gi1/0/1 204c.9e85.ede4/002b p2 NO YES 43 c800.8459.e764/002a 1 Secured 0100000000000000000000000000000000000000000000000000000000000000 次に、**show mka sessions interface** *interface-name* コマンドの出力例を示します。 Device# **show mka sessions interface GigabitEthernet 1/0/1** Summary of All Currently Active MKA Sessions on Interface GigabitEthernet1/0/1... ==================================================================================================== Interface Local-TxSCI Policy-Name Inherited Key-Server Port-ID Peer-RxSCI MACsec-Peers Status CKN ==================================================================================================== Gi1/0/1 204c.9e85.ede4/002b p2 NO YES 43 c800.8459.e764/002a 1 Secured 0100000000000000000000000000000000000000000000000000000000000000 次に、**show mka sessions interface** *interface-name* **detail** コマンドの出力例を示します。 Device# **show mka sessions interface GigabitEthernet 1/0/1 detail** MKA Detailed Status for MKA Session =================================== Status: SECURED - Secured MKA Session with MACsec Local Tx-SCI............. 204c.9e85.ede4/002b Interface MAC Address.... 204c.9e85.ede4 MKA Port Identifier...... 43 Interface Name........... GigabitEthernet1/0/1 Audit Session ID......... CAK Name (CKN).......... 0100000000000000000000000000000000000000000000000000000000000000 Member Identifier (MI)... D46CBEC05D5D67594543CEAE Message Number (MN)...... 89567 EAP Role................ NA Key Server............... YES MKA Cipher Suite........ AES-128-CMAC Latest SAK Status........ Rx & Tx Latest SAK AN.............. 0 Latest SAK KI (KN)....... D46CBEC05D5D67594543CEAE00000001 (1) Old SAK Status........... FIRST-SAK Old SAK AN............... 0 Old SAK KI (KN).......... FIRST-SAK (0)

SAK Transmit Wait Time... 0s (Not waiting for any peers to respond) SAK Retire Time.......... Os (No Old SAK to retire) MKA Policy Name........... p2 Key Server Priority...... 2 Delay Protection......... NO Replay Protection........ YES Replay Window Size....... 0 Confidentiality Offset... 0 Algorithm Agility........ 80C201 Send Secure Announcement.. DISABLED SAK Cipher Suite......... 0080C20001000001 (GCM-AES-128) MACsec Capability........ 3 (MACsec Integrity, Confidentiality, & Offset) MACsec Desired........... YES # of MACsec Capable Live Peers............ 1 # of MACsec Capable Live Peers Responded.. 1 Live Peers List: MI MN Rx-SCI (Peer) KS Priority ---------------------------------------------------------------------- 38046BA37D7DA77E06D006A9 89555 c800.8459.e764/002a 10 Potential Peers List: MI MN Rx-SCI (Peer) KS Priority ---------------------------------------------------------------------- Dormant Peers List: MI MN Rx-SCI (Peer) KS Priority ---------------------------------------------------------------------- 次に、**show mka sessions details** コマンドの出力例を示します。 Device# **show mka sessions details** MKA Detailed Status for MKA Session =================================== Status: SECURED - Secured MKA Session with MACsec Local Tx-SCI............. 204c.9e85.ede4/002b Interface MAC Address.... 204c.9e85.ede4 MKA Port Identifier...... 43 Interface Name........... GigabitEthernet1/0/1 Audit Session ID......... CAK Name (CKN)..........

0100000000000000000000000000000000000000000000000000000000000000 Member Identifier (MI)... D46CBEC05D5D67594543CEAE Message Number (MN)...... 89572

EAP Role................ NA Key Server............... YES MKA Cipher Suite......... AES-128-CMAC Latest SAK Status........ Rx & Tx Latest SAK AN............ 0 Latest SAK KI (KN)....... D46CBEC05D5D67594543CEAE00000001 (1) Old SAK Status........... FIRST-SAK Old SAK AN............... 0 Old SAK KI (KN).......... FIRST-SAK (0) SAK Transmit Wait Time... 0s (Not waiting for any peers to respond) SAK Retire Time.......... Os (No Old SAK to retire) MKA Policy Name........... p2 Key Server Priority...... 2 Delay Protection......... NO Replay Protection........ YES Replay Window Size....... 0 Confidentiality Offset... 0 Algorithm Agility........ 80C201 Send Secure Announcement.. DISABLED SAK Cipher Suite......... 0080C20001000001 (GCM-AES-128) MACsec Capability........ 3 (MACsec Integrity, Confidentiality, & Offset) MACsec Desired........... YES # of MACsec Capable Live Peers............. 1 # of MACsec Capable Live Peers Responded.. 1 Live Peers List: MI MN Rx-SCI (Peer) KS Priority ---------------------------------------------------------------------- 38046BA37D7DA77E06D006A9 89560 c800.8459.e764/002a 10 Potential Peers List: MI MN Rx-SCI (Peer) KS Priority ---------------------------------------------------------------------- Dormant Peers List: MI MN Rx-SCI (Peer) KS Priority ----------------------------------------------------------------------

次に、**show mka policy** コマンドの出力例を示します。 Device# **show mka policy**

MKA Policy Summary...

 $\mathbf I$ 

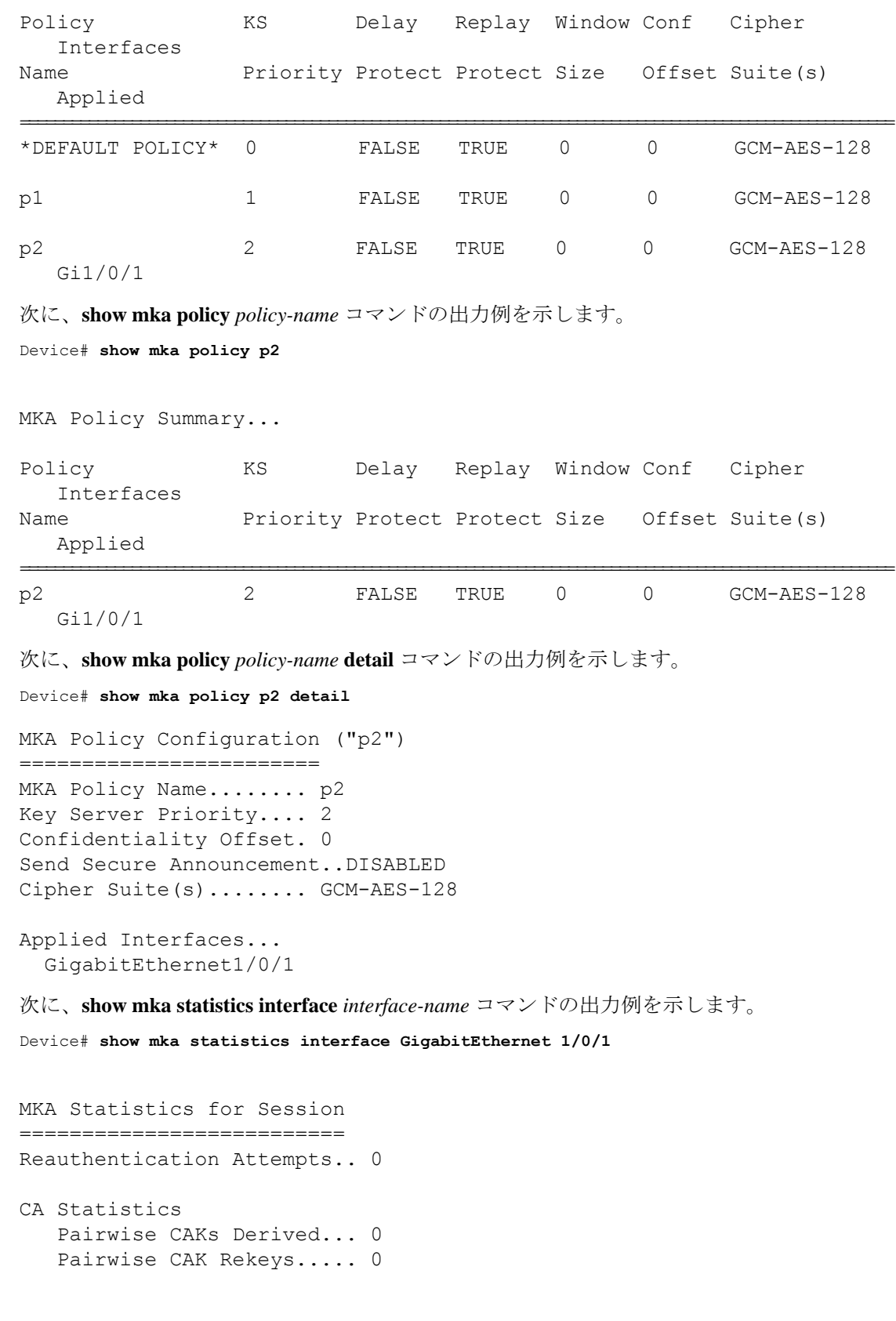

```
Group CAKs Generated.... 0
   Group CAKs Received..... 0
SA Statistics
   SAKs Generated.......... 1
   SAKs Rekeyed............. 0
   SAKs Received............ 0
   SAK Responses Received.. 1
MKPDU Statistics
   MKPDUs Validated & Rx... 89585
      "Distributed SAK".. 0
      "Distributed CAK".. 0
   MKPDUs Transmitted...... 89596
      "Distributed SAK".. 1
      "Distributed CAK".. 0
```
次に、**show mka summary** コマンドの出力例を示します。

```
Device# show mka summary
```
Total MKA Sessions....... 1 Secured Sessions... 1 Pending Sessions... 0

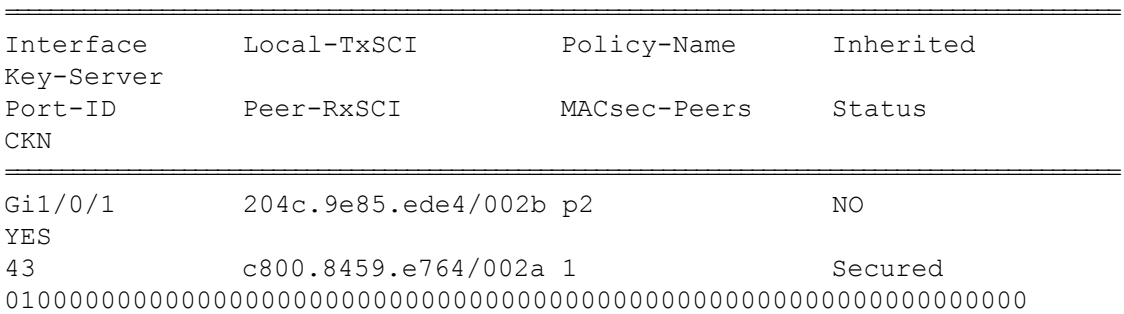

```
MKA Global Statistics
=====================
MKA Session Totals
   Secured.................... 1
   Reauthentication Attempts.. 0
   Deleted (Secured).......... 0
   Keepalive Timeouts......... 0
CA Statistics
   Pairwise CAKs Derived...... 0
   Pairwise CAK Rekeys........ 0
   Group CAKs Generated....... 0
   Group CAKs Received........ 0
```

```
SA Statistics
   SAKs Generated.............. 1
   SAKs Rekeyed............... 0
   SAKs Received.............. 0
   SAK Responses Received..... 1
MKPDU Statistics
   MKPDUs Validated & Rx...... 89589
      "Distributed SAK"..... 0
      "Distributed CAK"..... 0
   MKPDUs Transmitted......... 89600
      "Distributed SAK"..... 1
      "Distributed CAK"..... 0
MKA Error Counter Totals
========================
Session Failures
   Bring-up Failures................ 0
   Reauthentication Failures........ 0
   Duplicate Auth-Mgr Handle........ 0
SAK Failures
   SAK Generation................... 0
   Hash Key Generation.............. 0
   SAK Encryption/Wrap.............. 0
   SAK Decryption/Unwrap................ 0
   SAK Cipher Mismatch.............. 0
CA Failures
   Group CAK Generation................. 0
   Group CAK Encryption/Wrap........ 0
   Group CAK Decryption/Unwrap...... 0
   Pairwise CAK Derivation.......... 0
   CKN Derivation................... 0
   ICK Derivation................... 0
   KEK Derivation................... 0
   Invalid Peer MACsec Capability... 0
MACsec Failures
   Rx SC Creation................... 0
   Tx SC Creation................... 0
   Rx SA Installation.................. 0
   Tx SA Installation.................. 0
MKPDU Failures
   MKPDU Tx......................... 0
   MKPDU Rx Validation.............. 0
   MKPDU Rx Bad Peer MN.................. 0
   MKPDU Rx Non-recent Peerlist MN.. 0
```
## **IPv6** ファースト ホップ セキュリティの概要

IPv6 のファースト ホップ セキュリティ(FHS IPv6)は、ポリシーを物理インターフェイス、 EtherChannel インターフェイス、または VLAN に適用できる一連の IPv6 セキュリティ機能で す。IPv6 ソフトウェア ポリシー データベース サービスは、これらのポリシーを保存しアクセ スします。ポリシーを設定または変更すると、ポリシー属性はソフトウェア ポリシー データ ベースで保存または更新され、その後指定したとおりに適用されます。次の IPv6 ポリシーが 現在サポートされています。

- 手動 IPv6 バインディング:セキュアネットワークのスタティック IPv6 バインディングを 作成します。
- IPv6 アドレス収集/検査/ガード:NDP および DHCPv6 収集による動的バインディングテー ブルの作成を許可します。また、不正なホストによる不正なメッセージを防止するために 制御パケットを検査し、不正な RA および DHCP サーバメッセージを保護します。
- IPv6 デバイストラッキング:IPv6 デバイストラッキングを使用して、ネットワーク内の エンドノードの存在、場所、および移動を追跡できます。SISFは、スイッチポートが受信 したトラフィックをスヌーピングし、デバイスアイデンティティ(MAC と IP アドレス) を抽出して、バインディングテーブルに保存します。CiscoTrustSec、IEEE802.1X、LISP、 web 認証などの多くの機能は、この情報の正確性に依存して正常に動作します。
- IPv6 FHS バインディングの回復:IPv6 バインディングアドレスの回復により、ルータの 完全な障害からバインディングテーブルを回復できます。バインディングテーブルにない 不明な送信元からトラフィックを受信した場合、IPv6 FHS バインディング回復機能は、 NDP または DHCPv6 リカバリによる IPv6 アドレス収集に基づいたバインディングテーブ ルの再構築に役立ちます。
- IPv6 ソース ガード:IPv4 ソース ガードと同様、IPv6 ソース ガードは送信元アドレス ス プーフィングを防ぐために、送信元アドレスまたはプレフィックスを検証します。

ソースガードでは、送信元または宛先アドレスに基づいてトラフィックを許可または拒否 するようにハードウェアをプログラムします。ここでは、データパケットのトラフィック のみを処理します。

IPv6 ソース ガード機能は、ハードウェア TCAM テーブルにエントリを格納し、ホストが 無効な IPv6 送信元アドレスでパケットを送信しないようにします。

ソースガードパケットをデバッグするには、**debugdevice-tracking source-guard**特権EXEC コマンドを使用します。

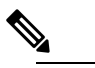

 $\hat{H}$  IPv6 ソースガード機能は、入力方向でのみサポートさ れています。つまり、出力方向ではサポートされてい ません。IPv6 プレフィックスガードはサポートされて いません。

- IPv6 DHCP ガード:IPv6 DHCP ガード機能は、承認されない DHCPv6 サーバおよびリレー エージェントからの返信およびアドバタイズメント メッセージをブロックします。IPv6 DHCP ガードは、偽造されたメッセージがバインディング テーブルに入るのを防ぎ、 DHCPv6サーバまたはDHCPリレーからデータを受信することが明示的に設定されていな いポートで受信された DHCPv6 サーバ メッセージをブロックできます。この機能を使用 するには、ポリシーを設定してインターフェイスまたは VLAN にアタッチします。
- IPv6ルータアドバタイズメントガード: IPv6ルータアドバタイズメント (RA) ガード機 能を使用すると、ネットワーク管理者は、ネットワーク デバイス プラットフォームに到 着した不要または不正な RA ガードメッセージをブロックまたは拒否できます。RA は、 リンクで自身をアナウンスするためにデバイスによって使用されます。RAガード機能は、 これらの RA を分析して、未承認のデバイスによって送信された偽の RA をフィルタリン グして除外します。ホスト モードでは、ポートではルータ アドバタイズメントとルータ リダイレクト メッセージはすべて許可されません。RA ガード機能は、レイヤ 2 デバイス の設定情報を、受信した RA フレームで検出された情報と比較します。レイヤ 2 デバイス は、RAフレームとルータリダイレクトフレームの内容を設定と照らし合わせて検証した 後で、RA をユニキャストまたはマルチキャストの宛先に転送します。RA フレームの内 容が検証されない場合は、RA はドロップされます。

### 手動 **IPv6** バインディングの設定

IPv6 バインディング テーブル コンテンツを設定するには、特権 EXEC モードで次の手順を実 行します。

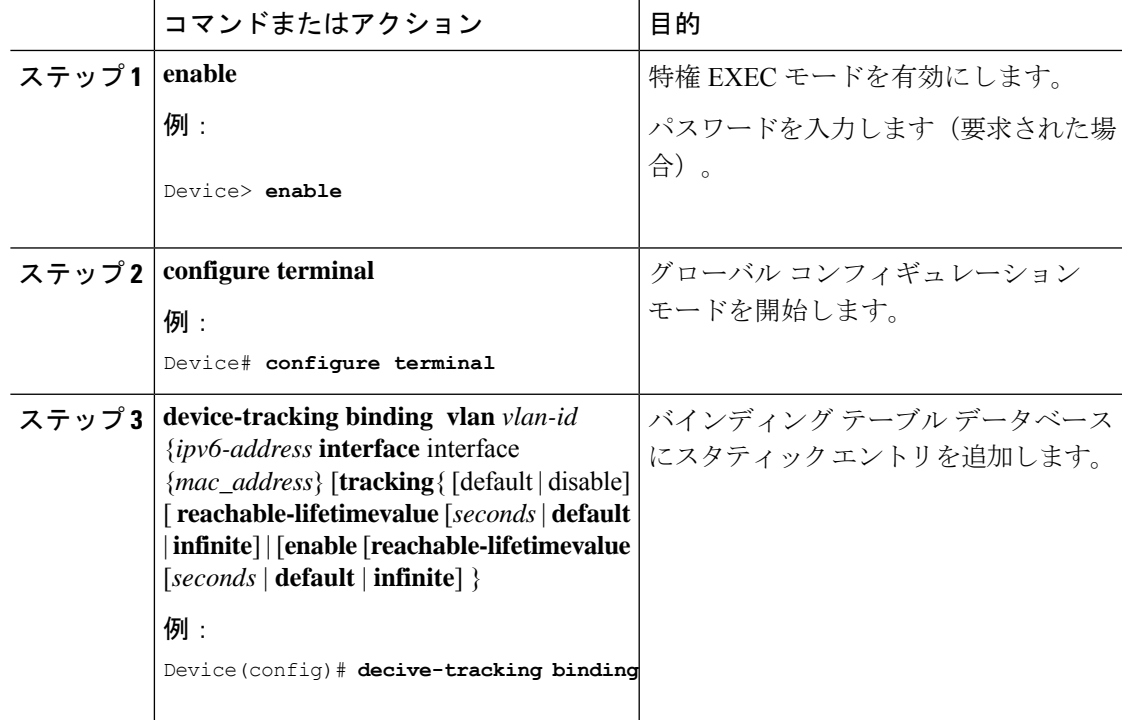

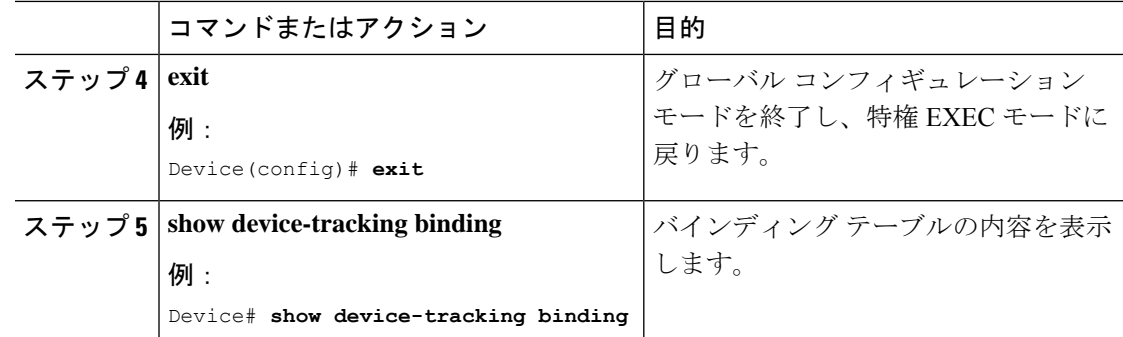

### **IPv6** バインディングリカバリの設定

IPv6 バインディングリカバリを設定するには、特権 EXEC モードで次の手順を実行します。

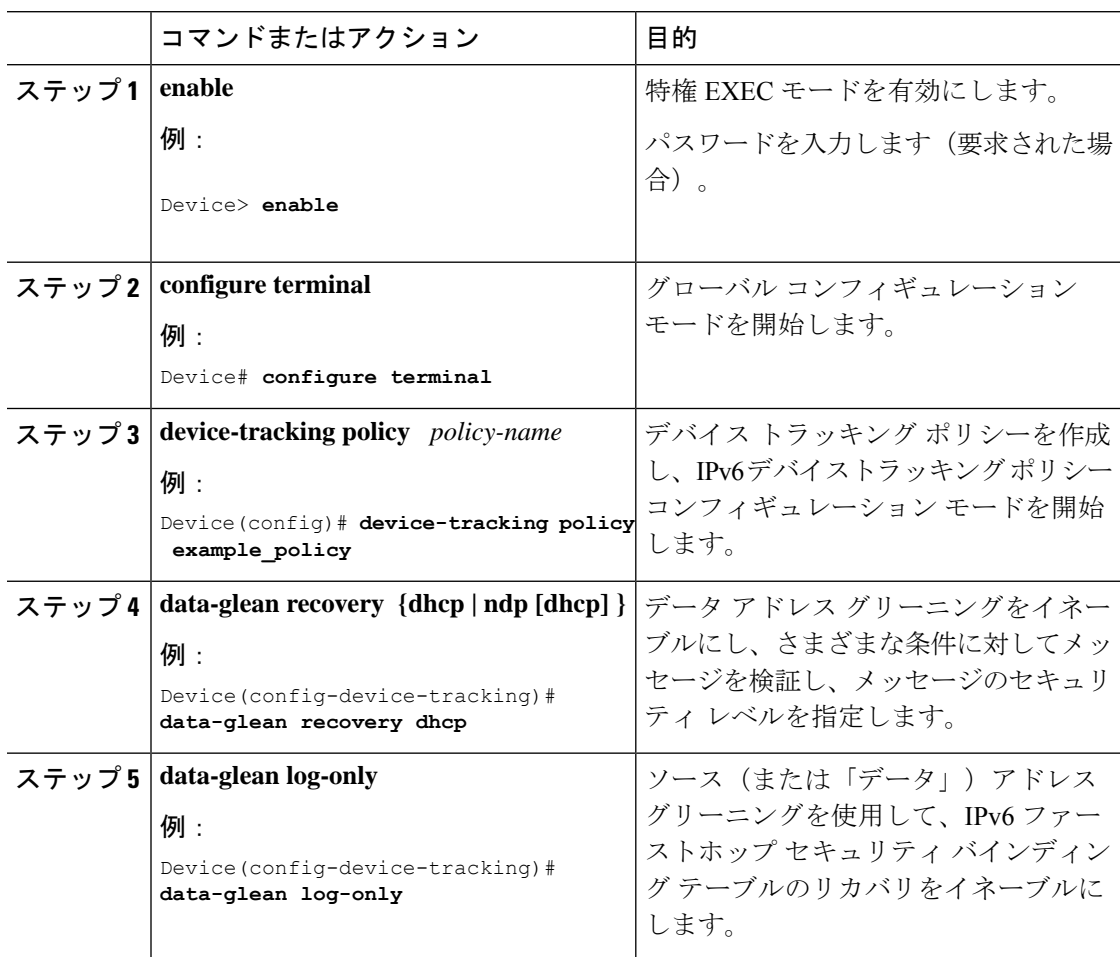

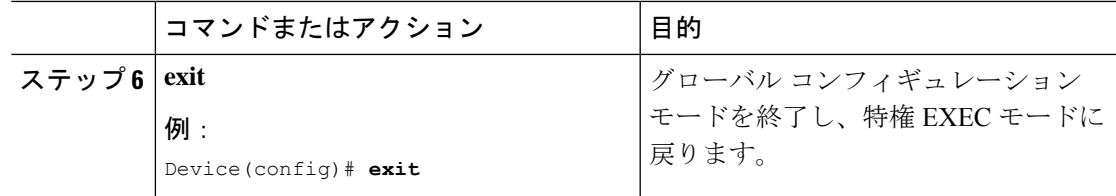

## **IPv6** ネイバー探索インスペクションポリシーの設定

特権EXECモードから、IPv6 NDインスペクションポリシーを設定するには、次の手順に従っ てください。

手順

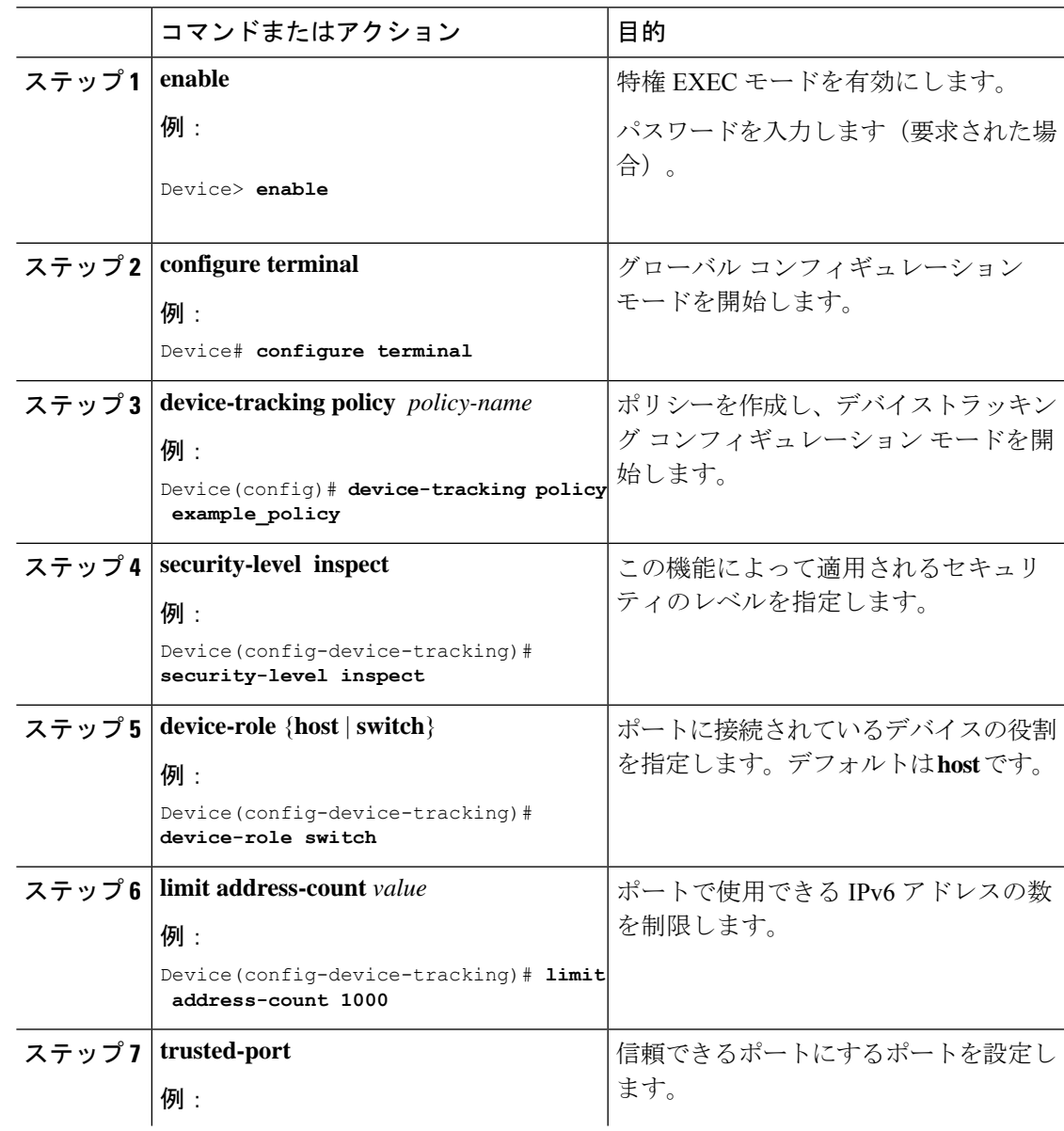

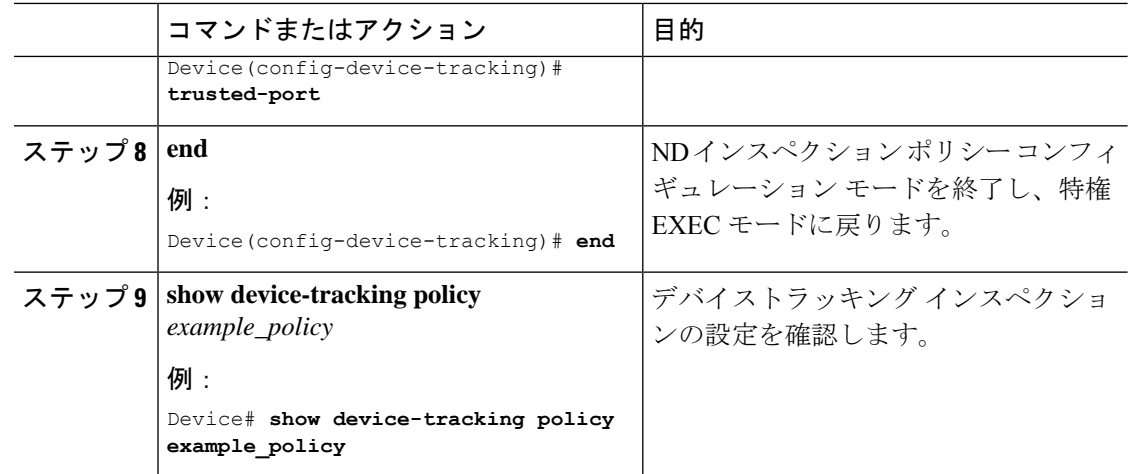

## **IPv6** デバイス トラッキング ポリシーの設定

IPv6スヌーピングポリシー機能は廃止されました。コマンドはCLIに表示され、設定できます が、代わりにスイッチ統合セキュリティ機能(SISF)ベースのデバイストラッキング機能を使 用することを推奨します。 (注)

デバイストラッキングポリシーを設定するには、特権EXECモードで次の手順を実行します。

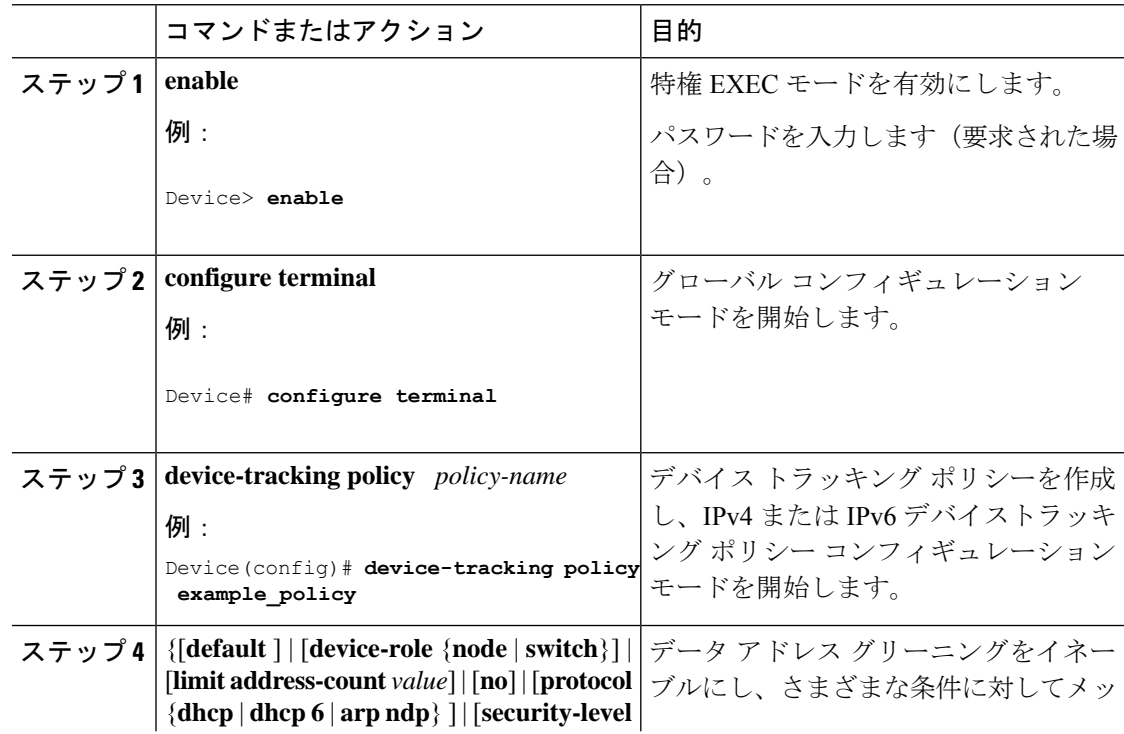

 $\mathbf I$ 

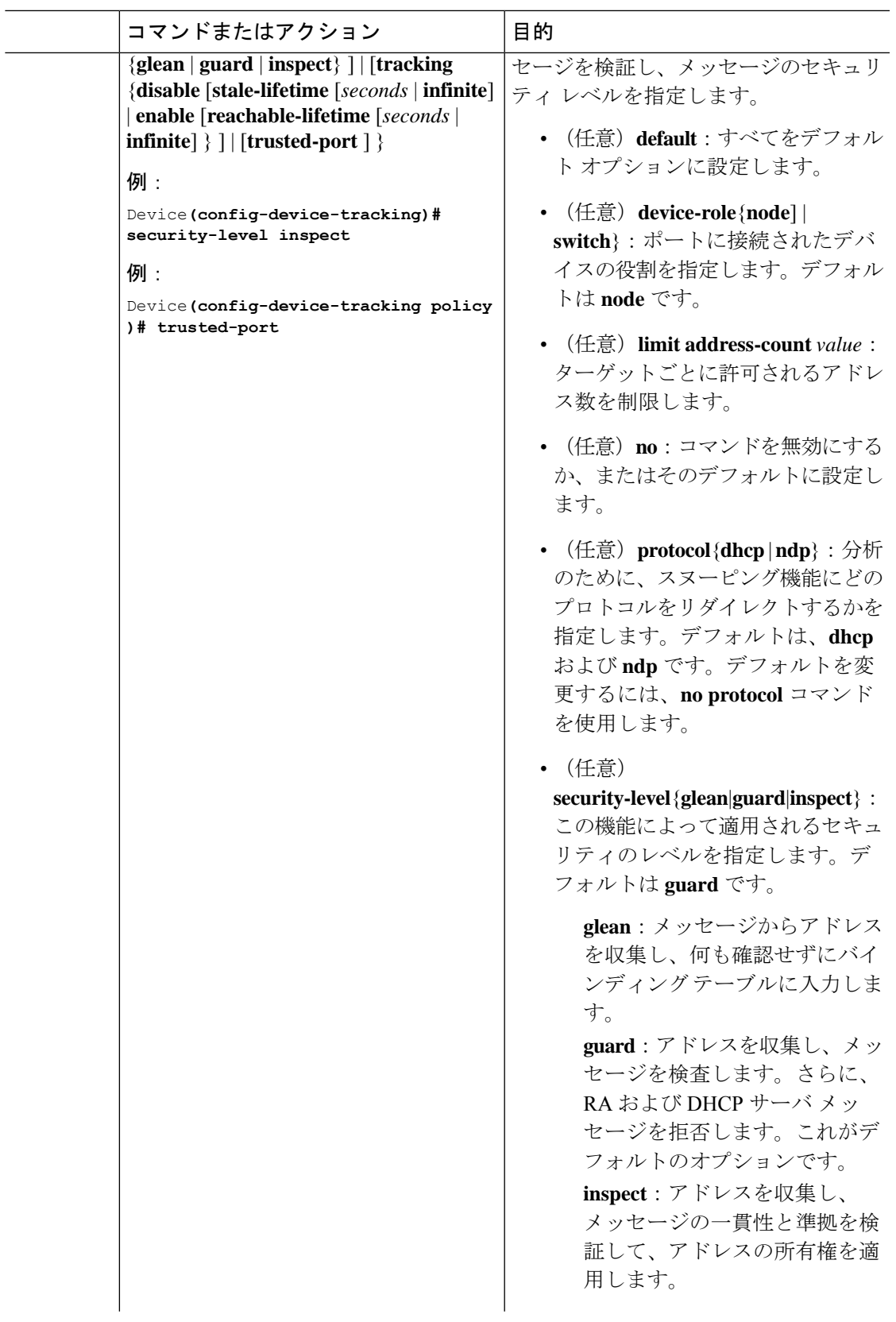

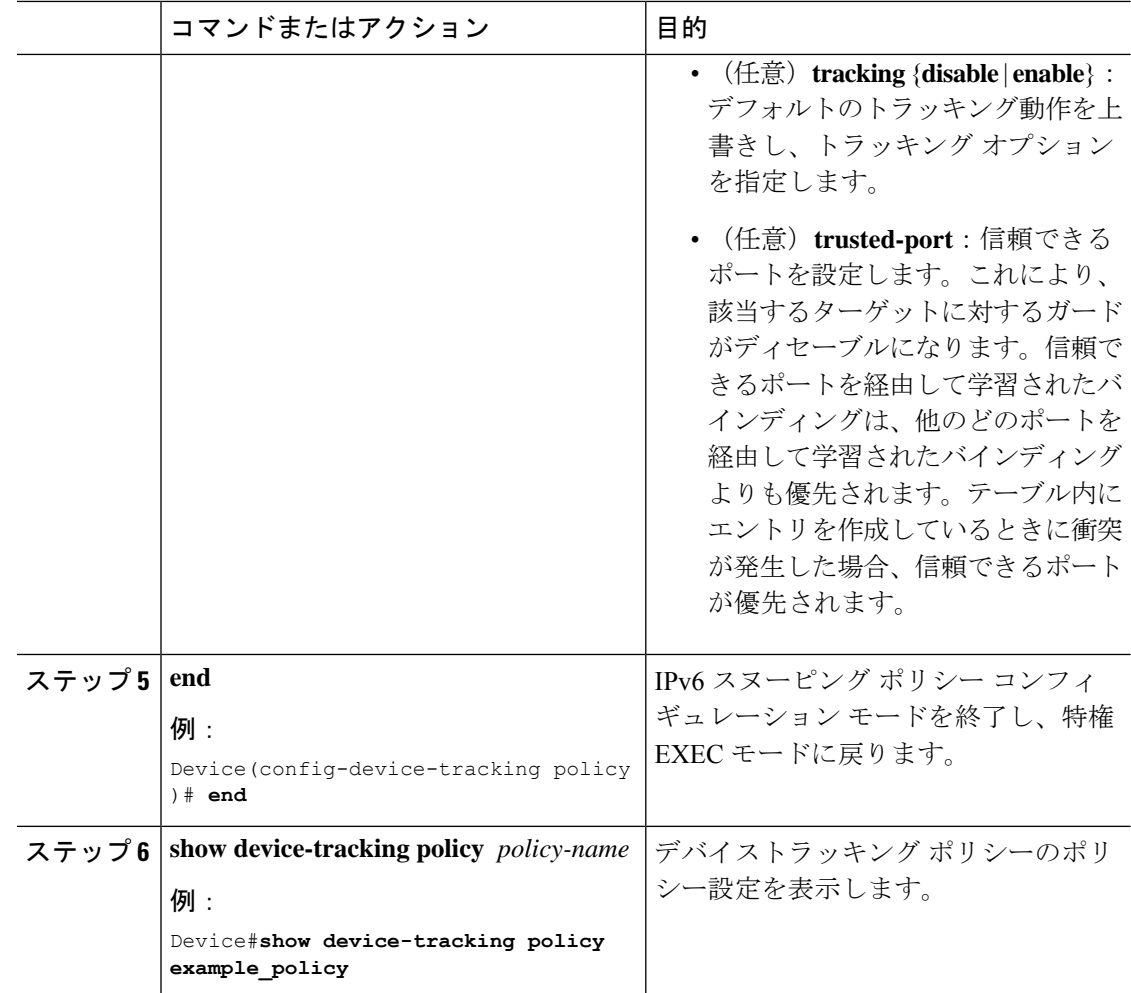

### 次のタスク

インターフェイスまたは VLAN に IPv6 デバイストラッキング ポリシーをアタッチします。

### **IPv6** デバイス トラッキング ポリシーのインターフェイスへの適用

インターフェイスまたは VLAN に IPv6 デバイス トラッキング ポリシーをアタッチするには、 特権 EXEC モードで次の手順を実行します。

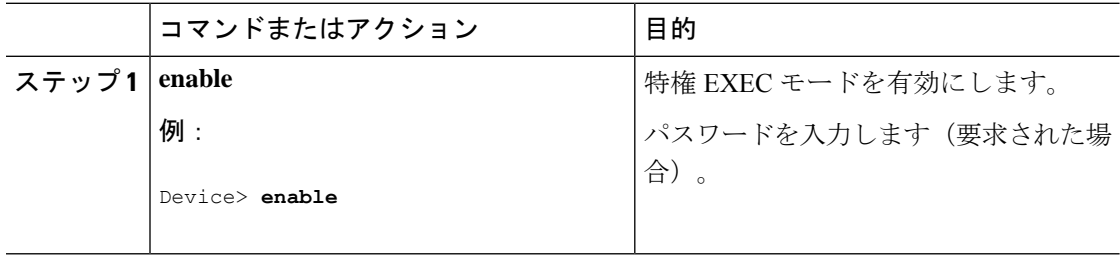

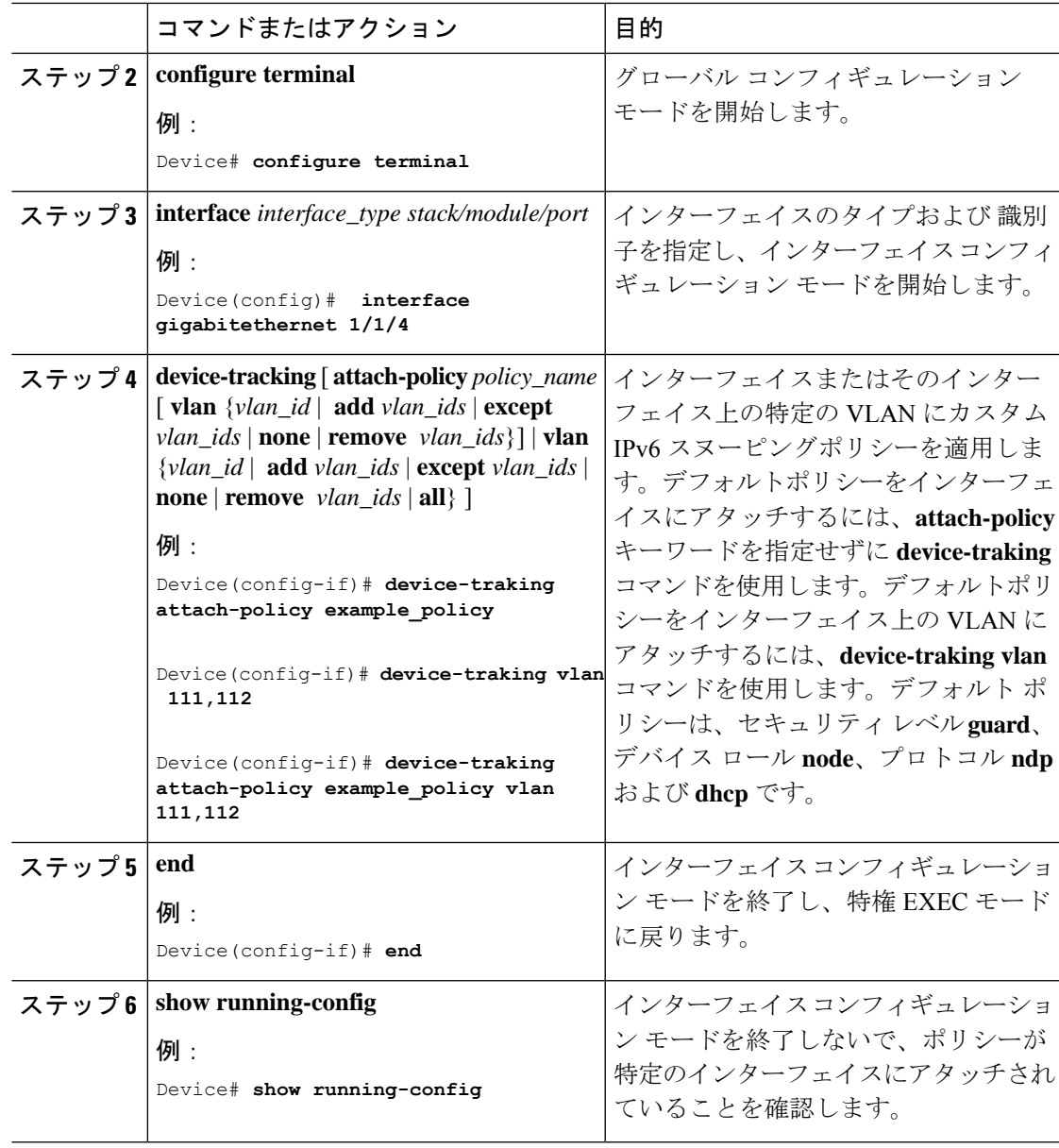

### デバイス トラッキング ポリシーの **VLAN** へのグローバルな適用

複数のインターフェイスで IPv6 デバイス トラッキング ポリシーを VLAN にアタッチするに は、特権 EXEC モードで次の手順を実行します。

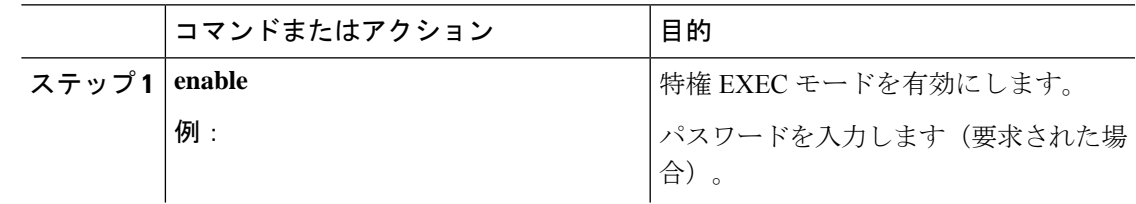

I

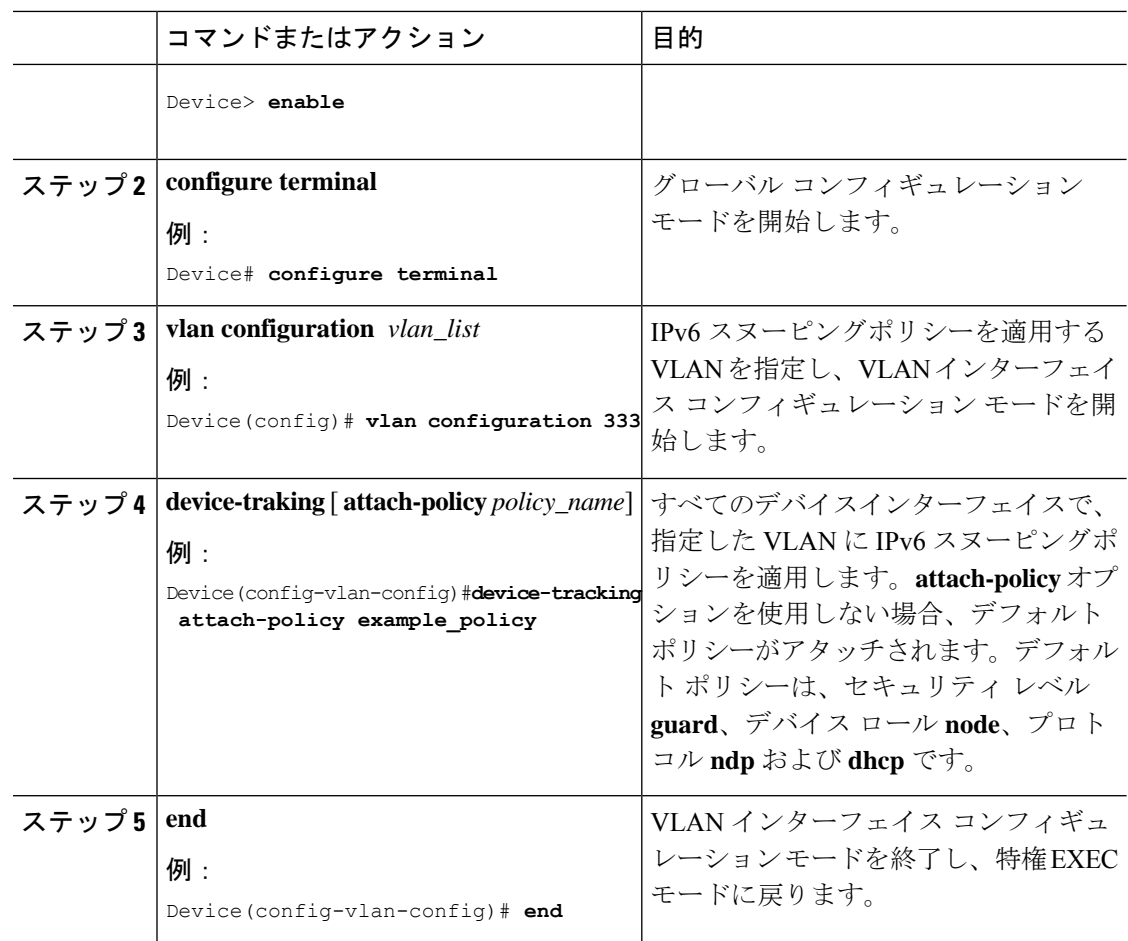

## **IPv6** ソース ガードの設定

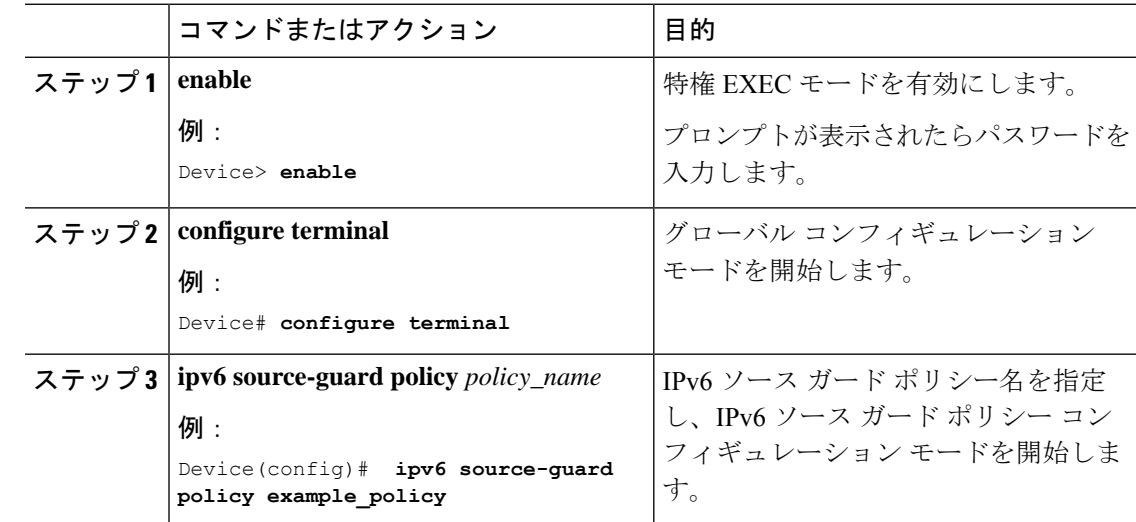

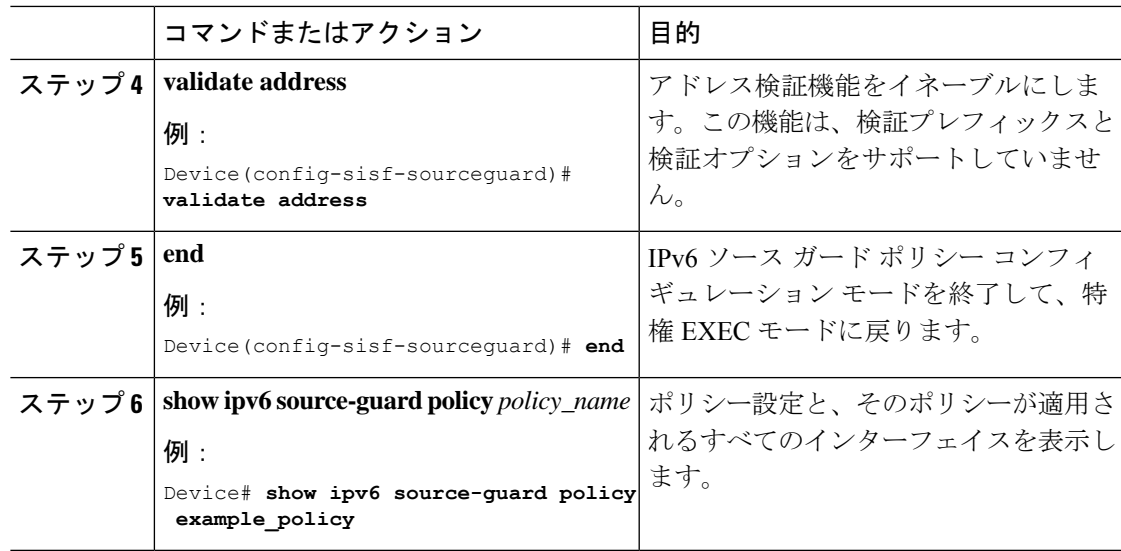

### 次のタスク

インターフェイスに IPv6 ソース ガード ポリシーを適用します。

### インターフェイスへの **IPv6** ソースガードポリシーの適用

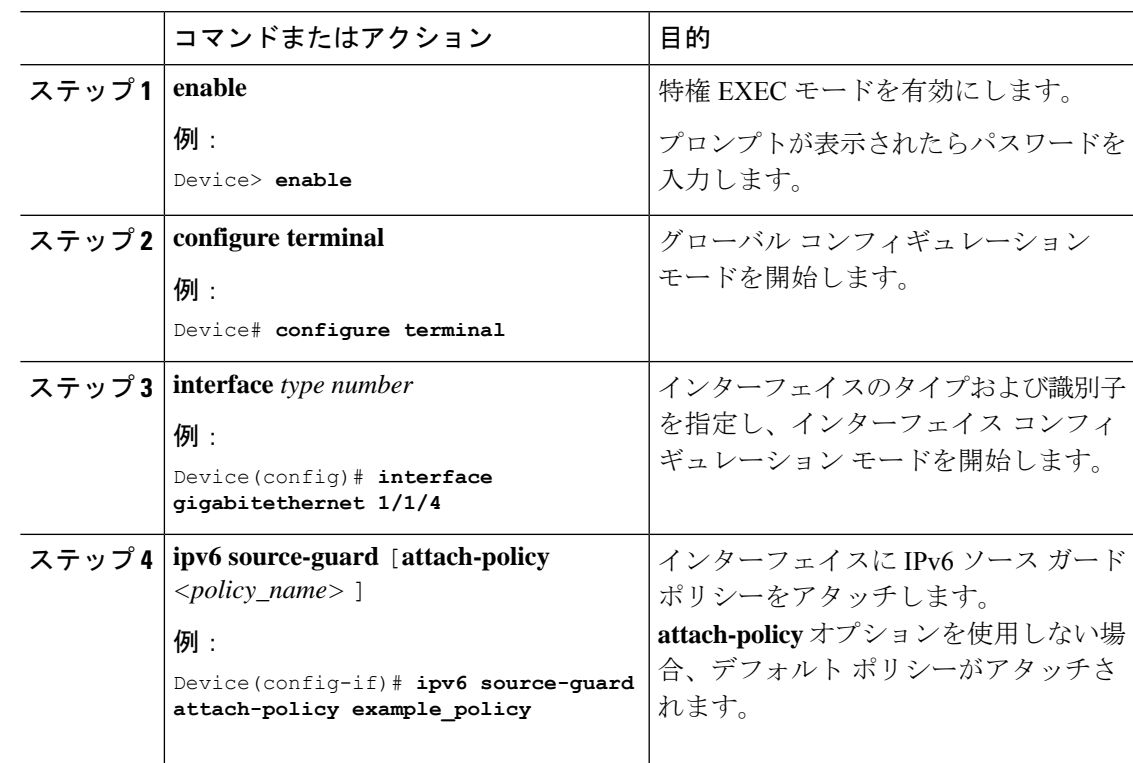

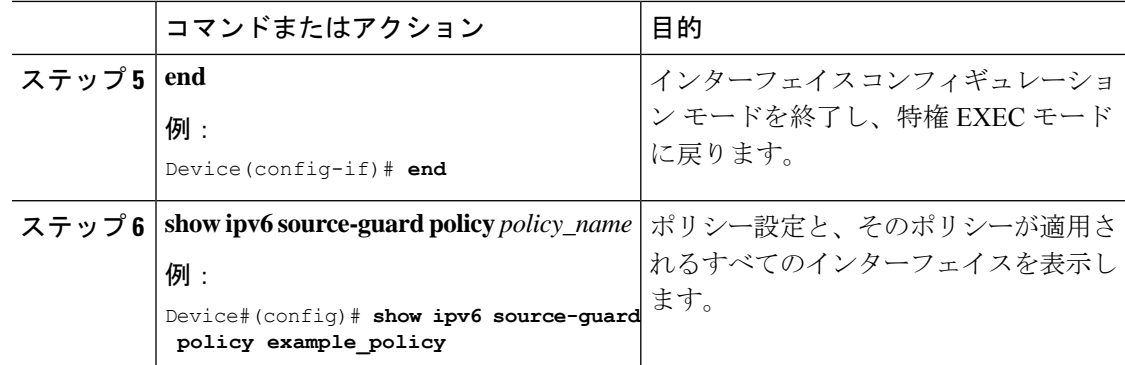

## **IPv6 DHCP** ガードポリシーの設定

IPv6 DHCP (DHCPv6) ガード ポリシーを設定するには、特権 EXEC モードで次の手順を実行 します。

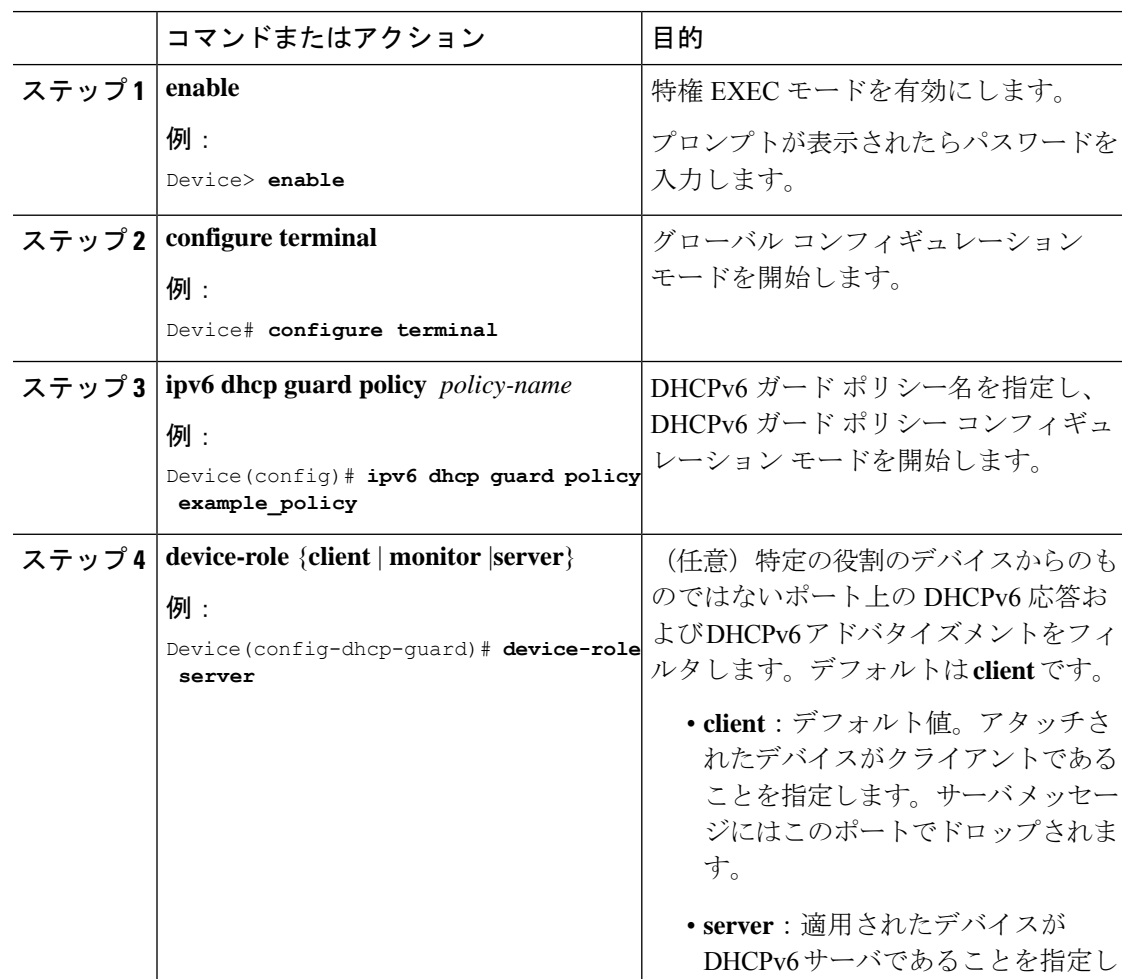

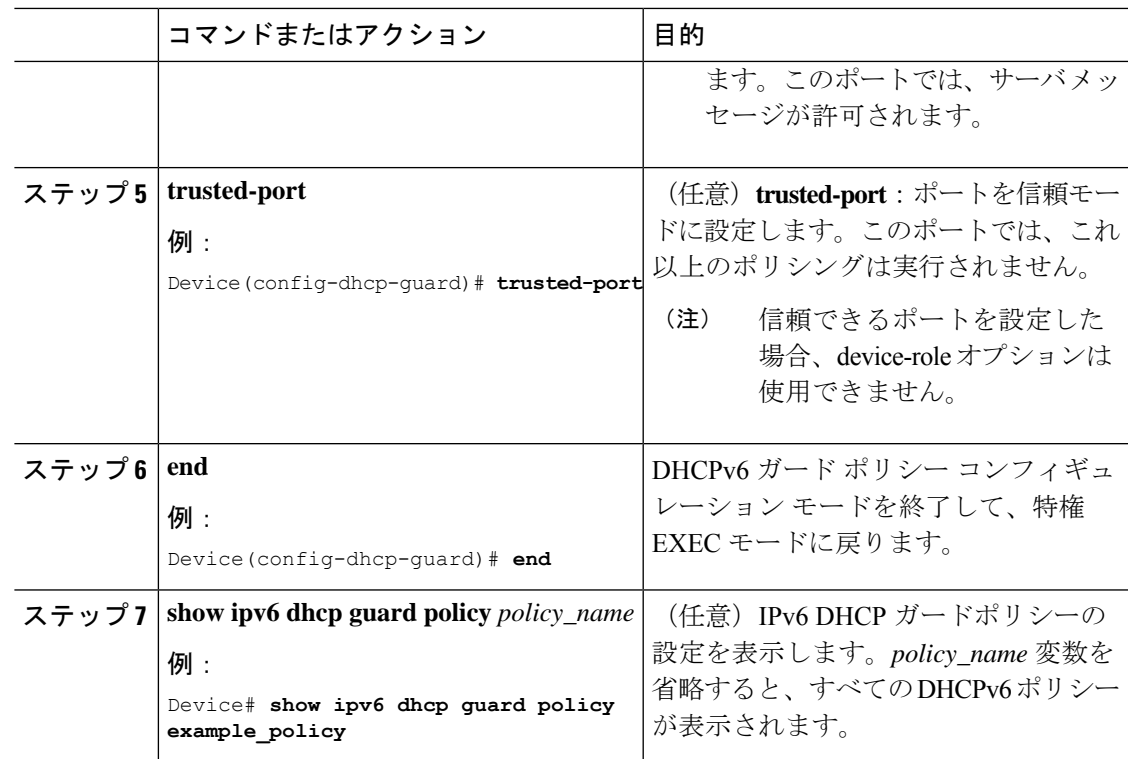

### インターフェイスまたはインターフェイス上の **VLAN** への **IPv6 DHCP** ガードポリシーの適用

IPv6 バインディング テーブル コンテンツを設定するには、特権 EXEC モードで次の手順を実 行します。

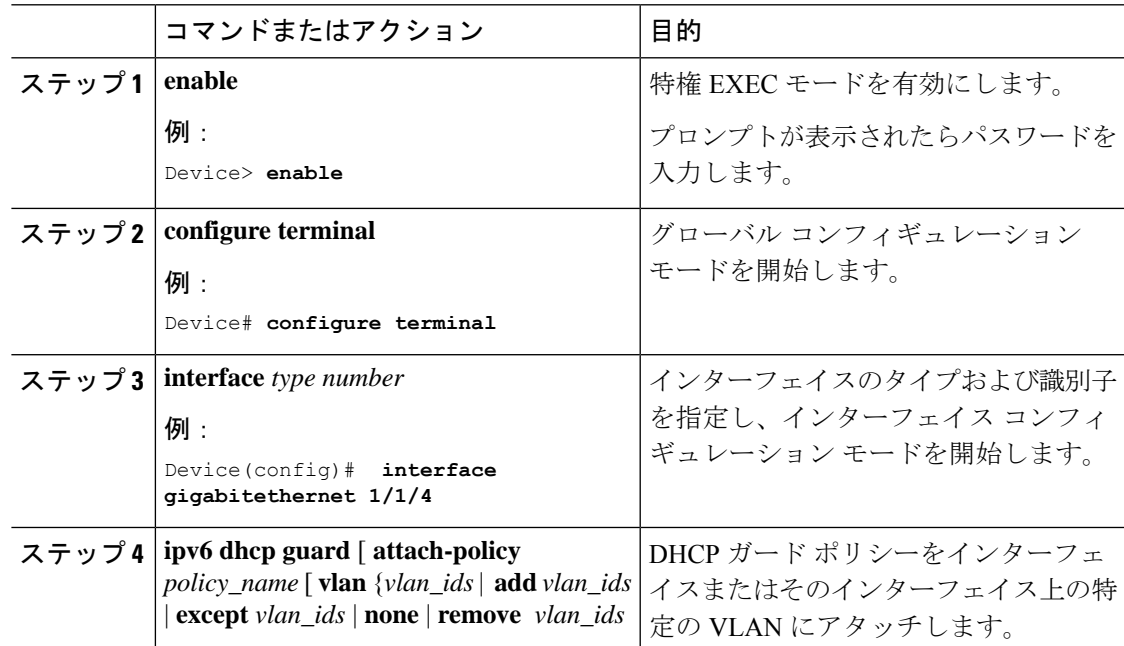

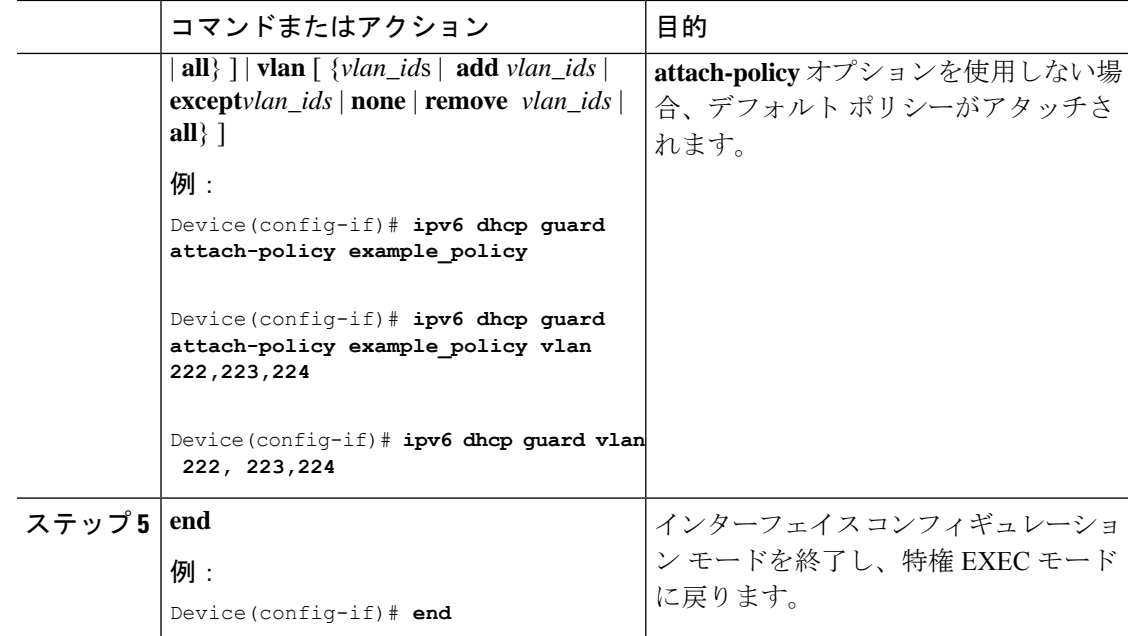

### **VLAN** への **IPv6 DHCP** ガードポリシーのグローバル適用

複数のインターフェイス上の VLAN に IPv6 DHCP のガード ポリシーをアタッチするには、特 権 EXEC モードで次の手順を実行してください。

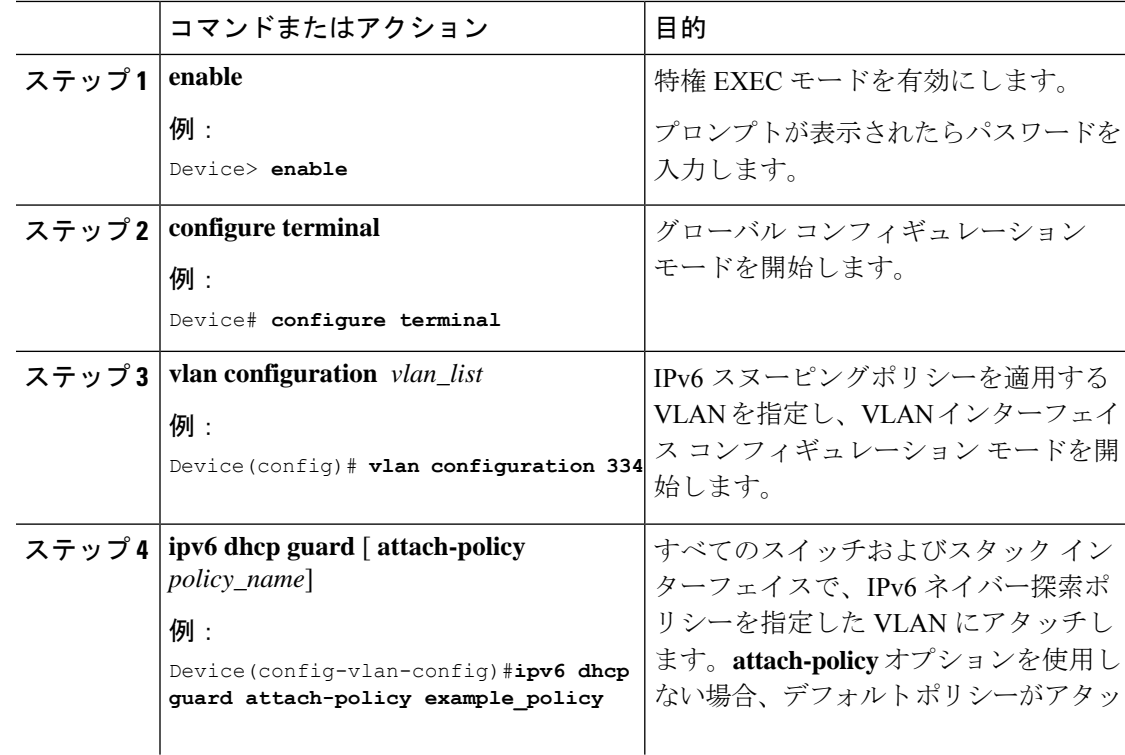

# **IPv6** ルータ アドバタイズメント ガード ポリシーの設定

IPv6 ルータ アドバタイズメント ポリシーを設定するには、特権 EXEC モードで次の手順を実 行します。

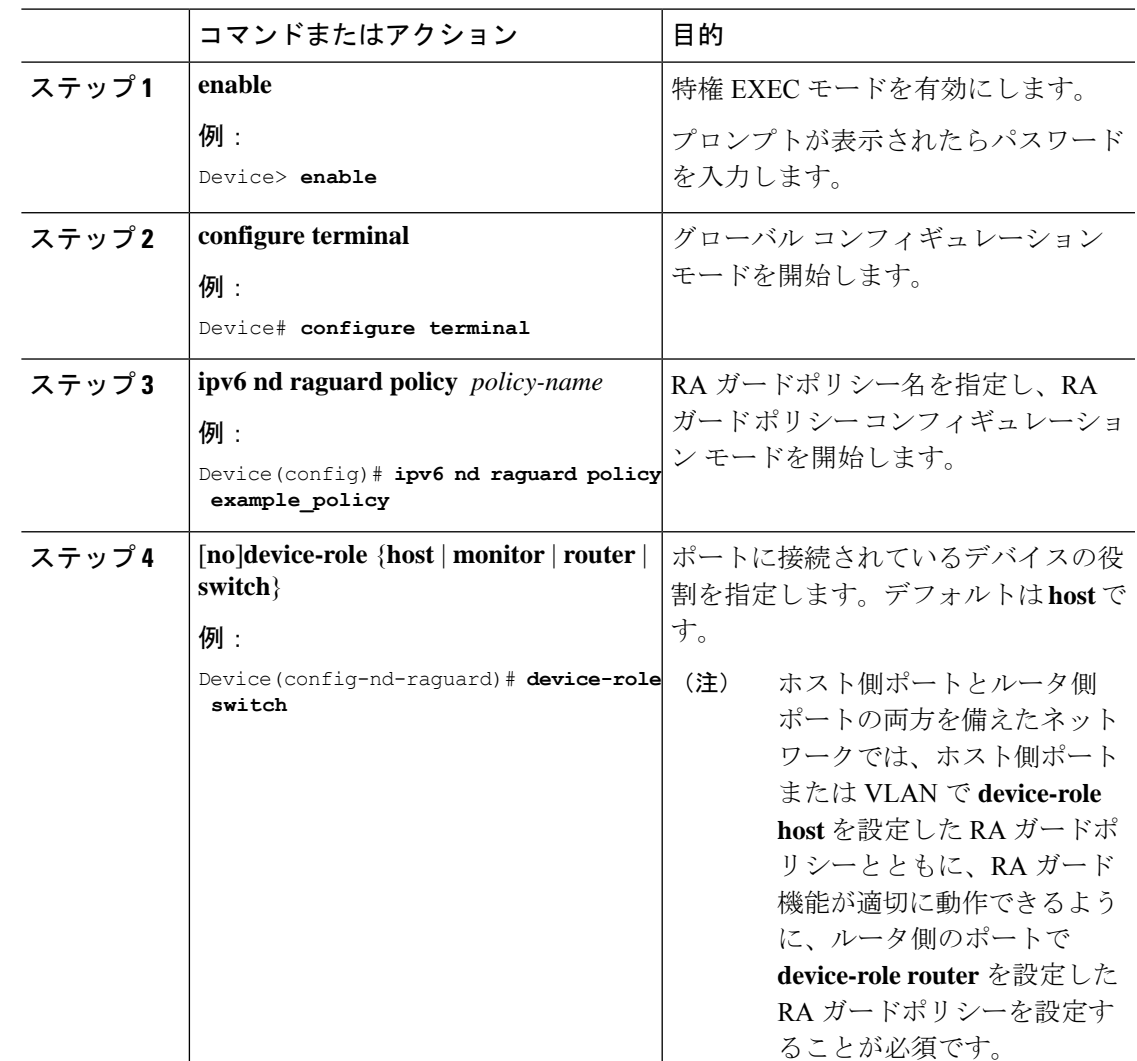

I

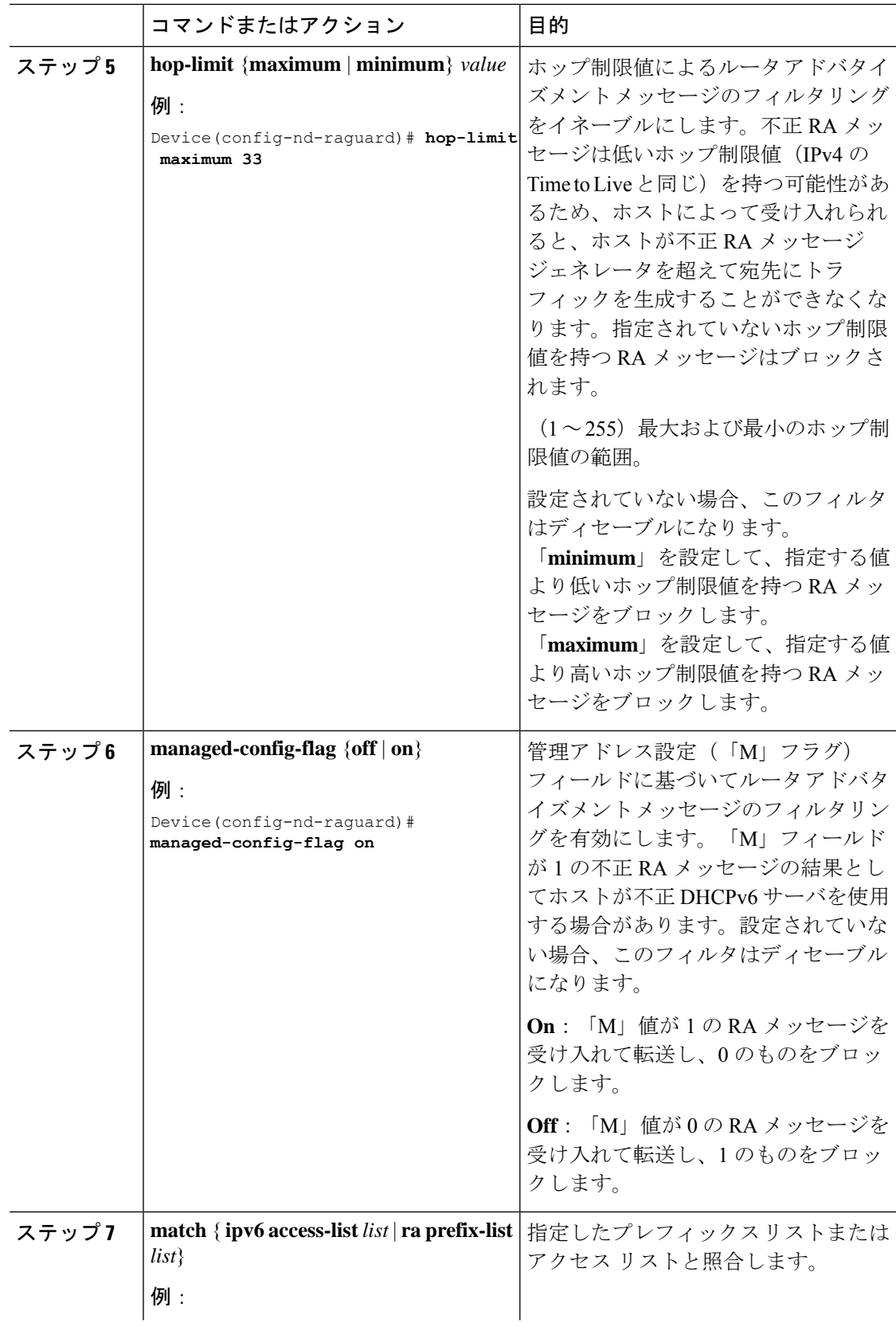

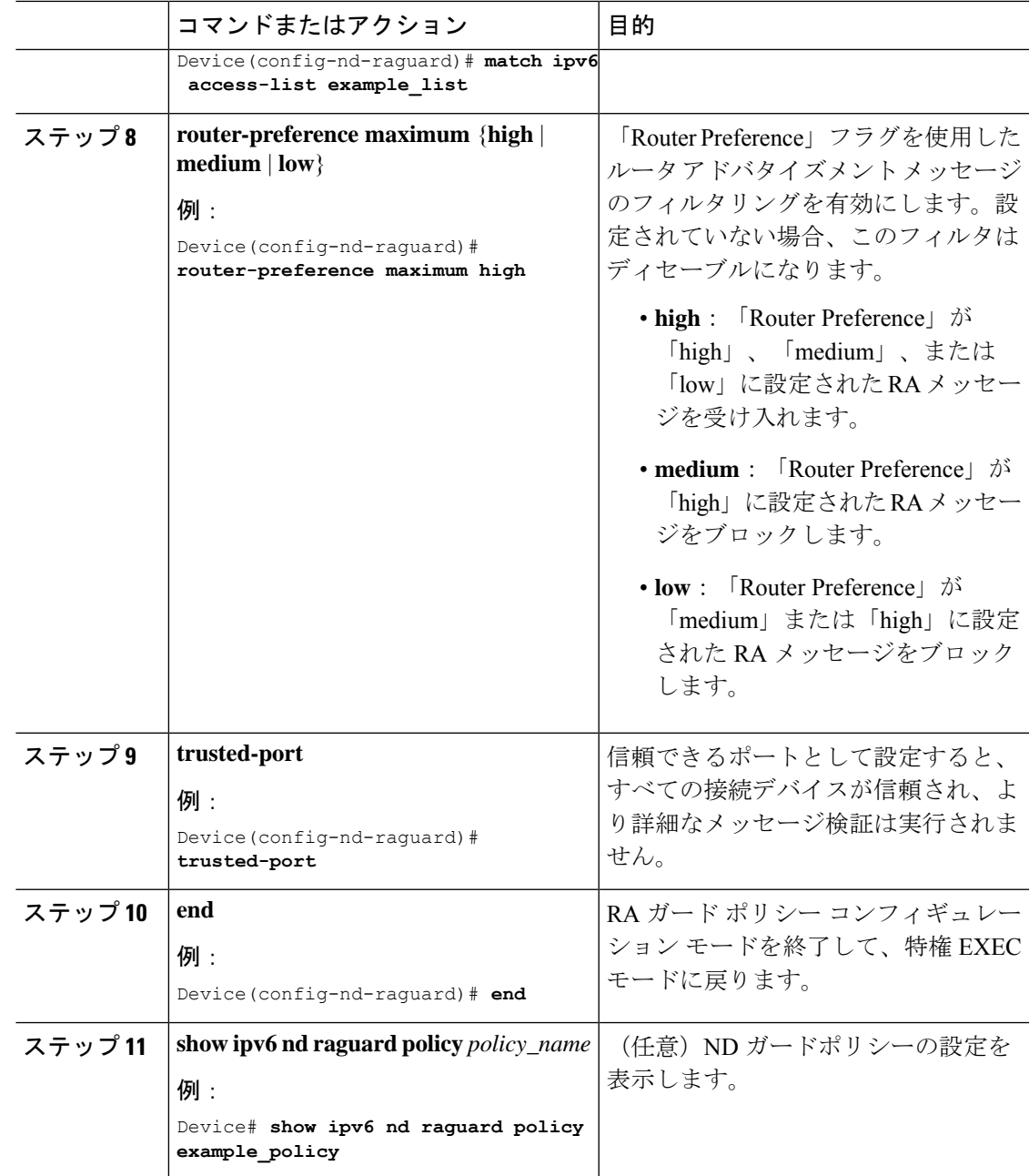

## インターフェイスへの **IPv6** ルータ アドバタイズメント ガード ポリシーの適用

インターフェイスまたはそのインターフェイス上の VLAN に IPv6 ルータ アドバタイズメント ポリシーをアタッチするには、特権 EXEC モードで次の手順を実行してください。

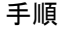

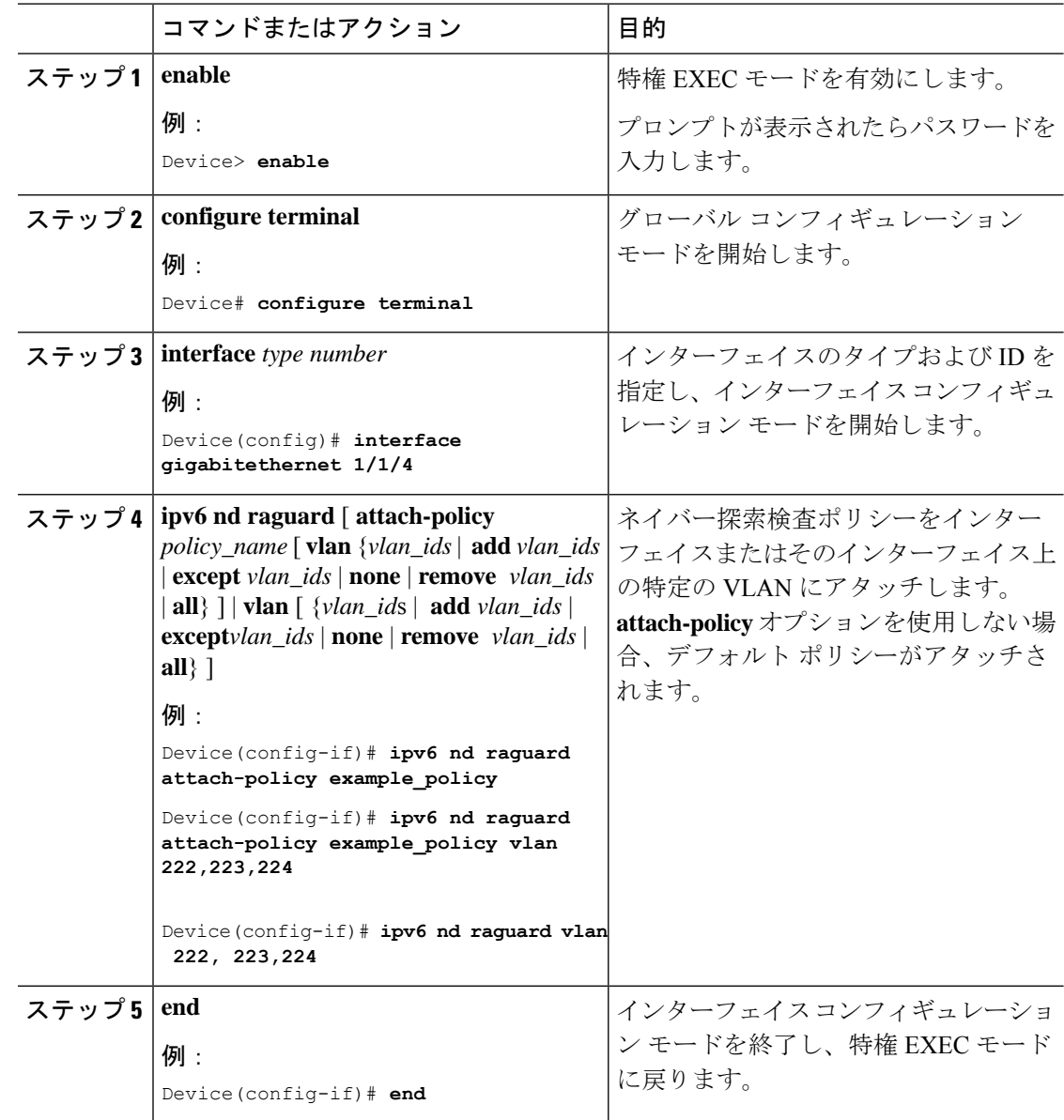

## **VLAN** への **IPv6** ルータ アドバタイズメント ガード ポリシーのグローバル適用

インターフェイスに関係なく VLAN に IPv6 ルータ アドバタイズメント ポリシーをアタッチす るには、特権 EXEC モードで次の手順を実行してください。

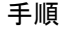

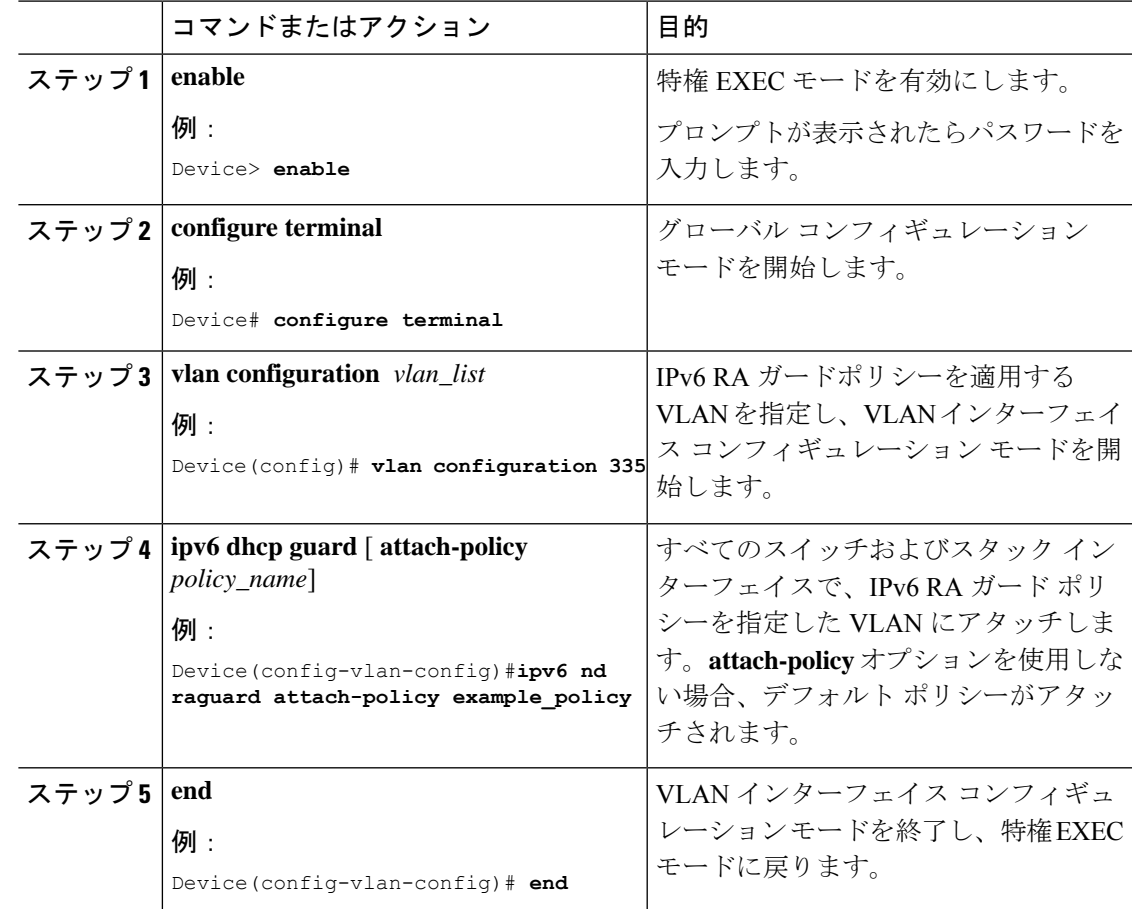

## ダイナミック **ARP** インスペクションに関する情報

ダイナミック ARP インスペクション(DAI)は、ネットワークのアドレス解決プロトコル (ARP)パケットを確認するセキュリティ機能です。DAIによって、ネットワーク管理者は、 無効な MAC アドレスから IP アドレスへのバインディングがある ARP パケットを代行受信、 記録、およびドロップすることができます。この機能により、ネットワークをある種の「中間 者」攻撃から保護することができます。

前のセクションで説明したような ARP のポイズニング攻撃を防止するには、デバイスは有効 な ARP 要求および応答だけがリレーされることを確認する必要があります。DAI は、すべて の ARP 要求と応答を代行受信することによってこれらの攻撃を防ぎます。代行受信された各 パケットは、ローカル ARP キャッシュが更新される前、またはパケットが適切な宛先に転送 される前に、有効な MAC/IP アドレスのバインディングと照合されます。無効な ARP パケッ トはドロップされます。

DAIは、ARPパケットの有効性を、信頼性のあるデータベースに格納された有効なMAC/IPア ドレスのバインディングに基づいて判別します。このデータベースは、DHCPスヌーピングが VLANおよび問題のデバイスでイネーブルにされている場合に、DHCPスヌーピングの実行時

の概要

に構築されます。さらに、DAI は、静的に設定された IP アドレスを使用するホストを処理す るために、ユーザーが設定した ARP ACL と ARP パケットを照合できます。

パケットの IP アドレスが無効である場合、または ARP パケットの本体にある MAC アドレス がイーサネット ヘッダーに指定されたアドレスと一致しない場合に、ARP パケットをドロッ プするように DAI を設定することもできます。

### ダイナミック **ARP** インスペクションの設定

ダイナミック ARP インスペクションは、不正な IP/MAC アドレス バインディングを持つ ARP パケットを代行受信し、ログに記録して、廃棄します。宛先 MAC アドレス、送信側および宛 先のIPアドレス、および送信元MACアドレスで追加検証を実行するように、デバイスを設定 できます。

ダイナミック ARP インスペクションを設定するには、次の手順を実行します。

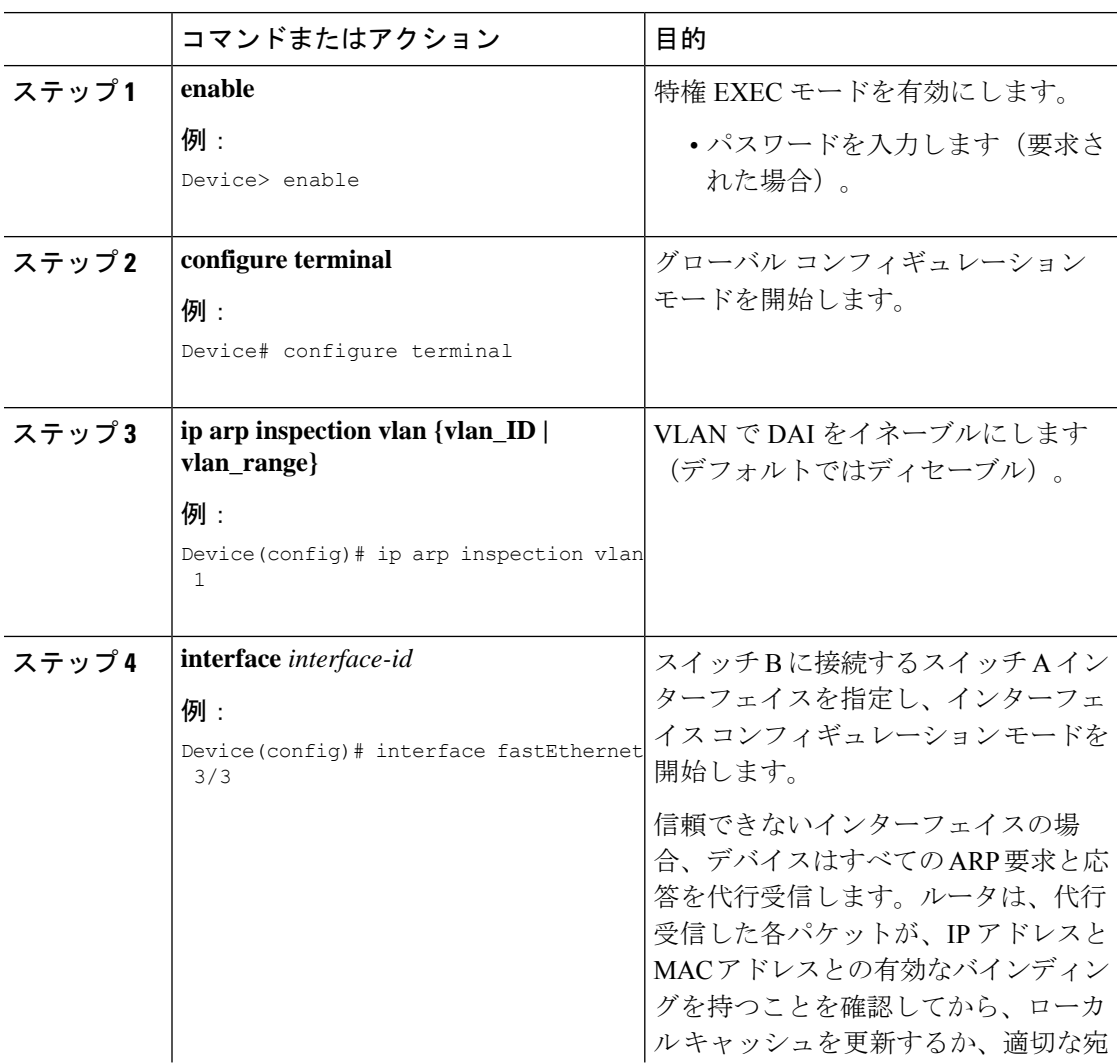

н

 $\mathbf I$ 

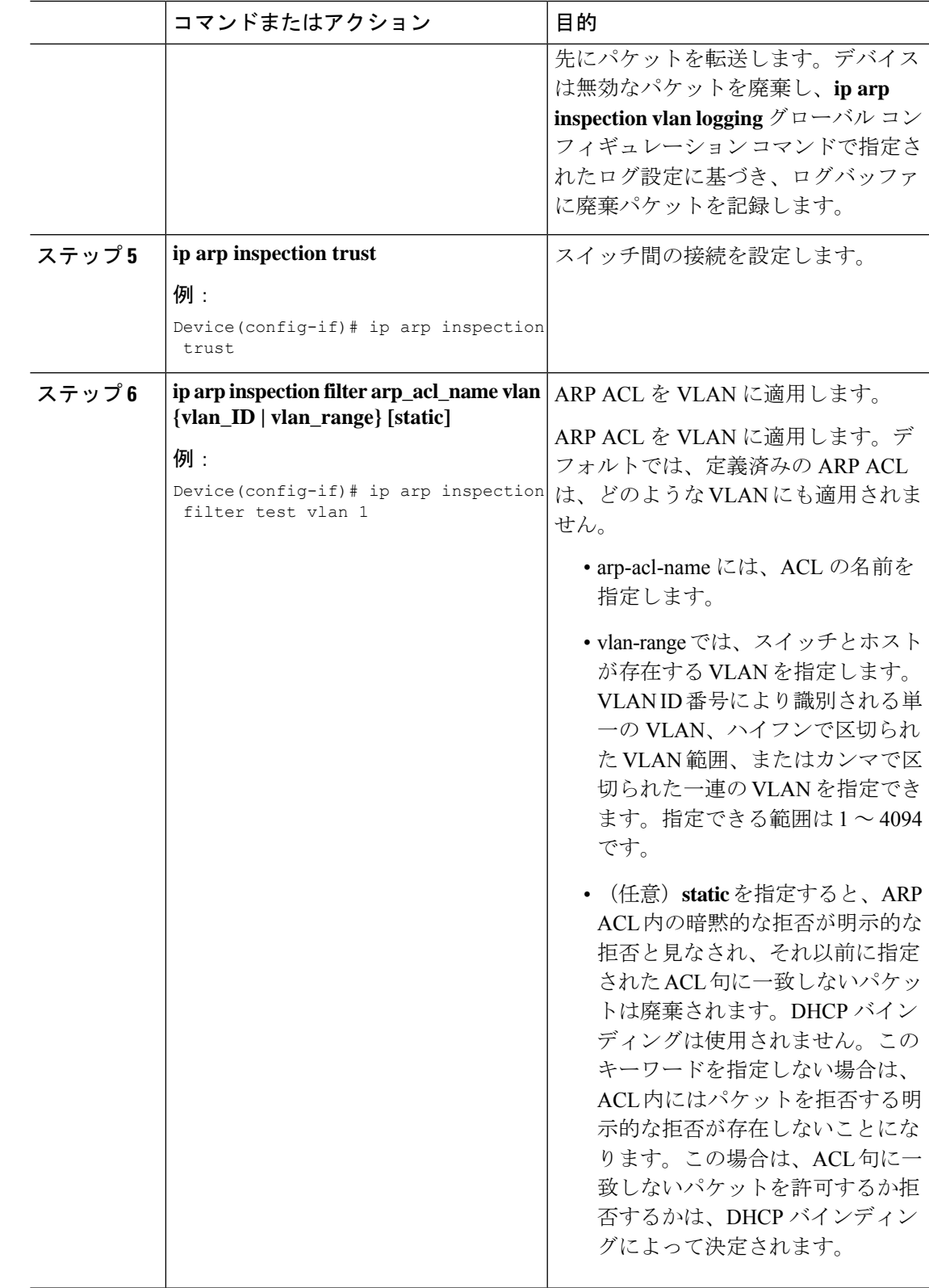

 $\overline{\phantom{a}}$ 

I

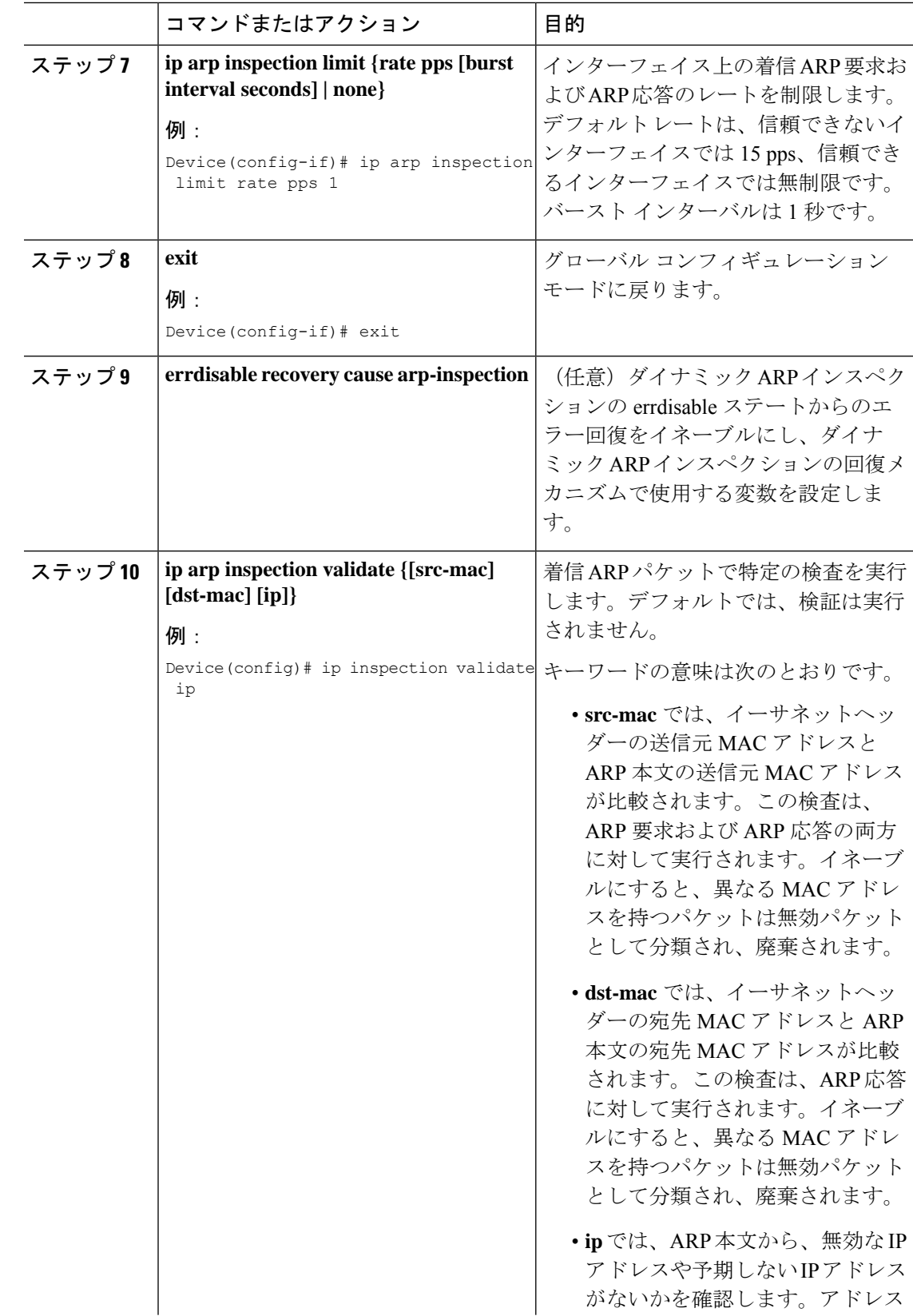

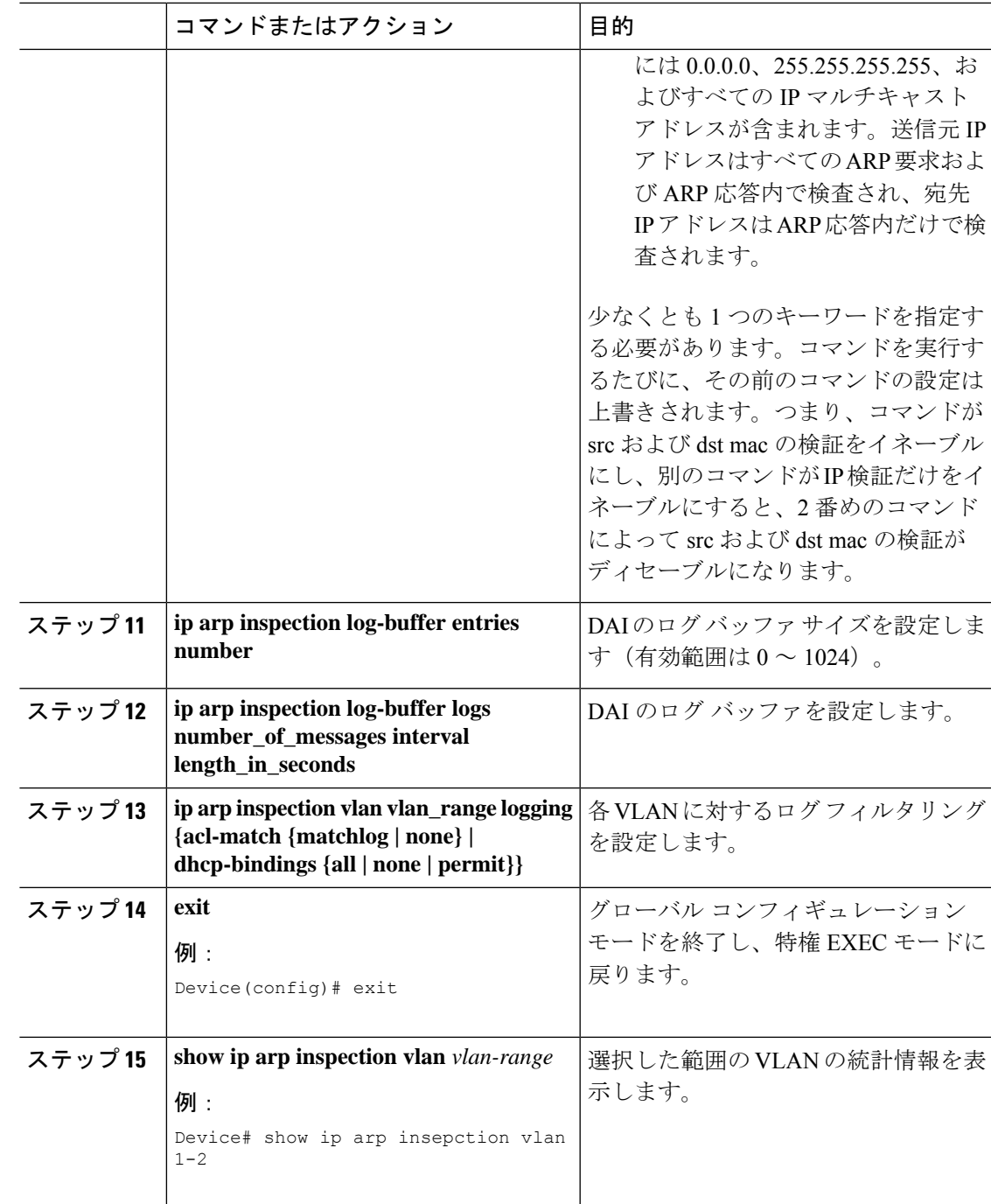

# インターフェイス テンプレートに関する情報

インターフェイス テンプレートは、複数のコマンドを同時に設定してターゲット(インター フェイスなど)に関連付けるメカニズムを提供します。インターフェイステンプレートは、特 定のポートに適用できる設定またはポリシーのコンテナです。

インターフェイス テンプレートは、ACL を他のコマンドとともに効率的にインターフェイス に適用する方法を実現します。ACLをインターフェイスに適用するには、まずインターフェイ ス テンプレート内で ACL を設定してから、任意の数のインターフェイスにテンプレートを適 用します。ACLが設定された単一のテンプレートは、任意の数の物理インターフェイスまたは 仮想インターフェイスに適用できます。

 $\label{eq:1} \mathscr{O}_{\mathbb{Z}}$ 

(注) インターフェイス テンプレートは、SVI または EtherChannel ではサポートされていません。

### インターフェイス テンプレートの設定

インターフェイス テンプレートを設定するには、次の手順を実行します。

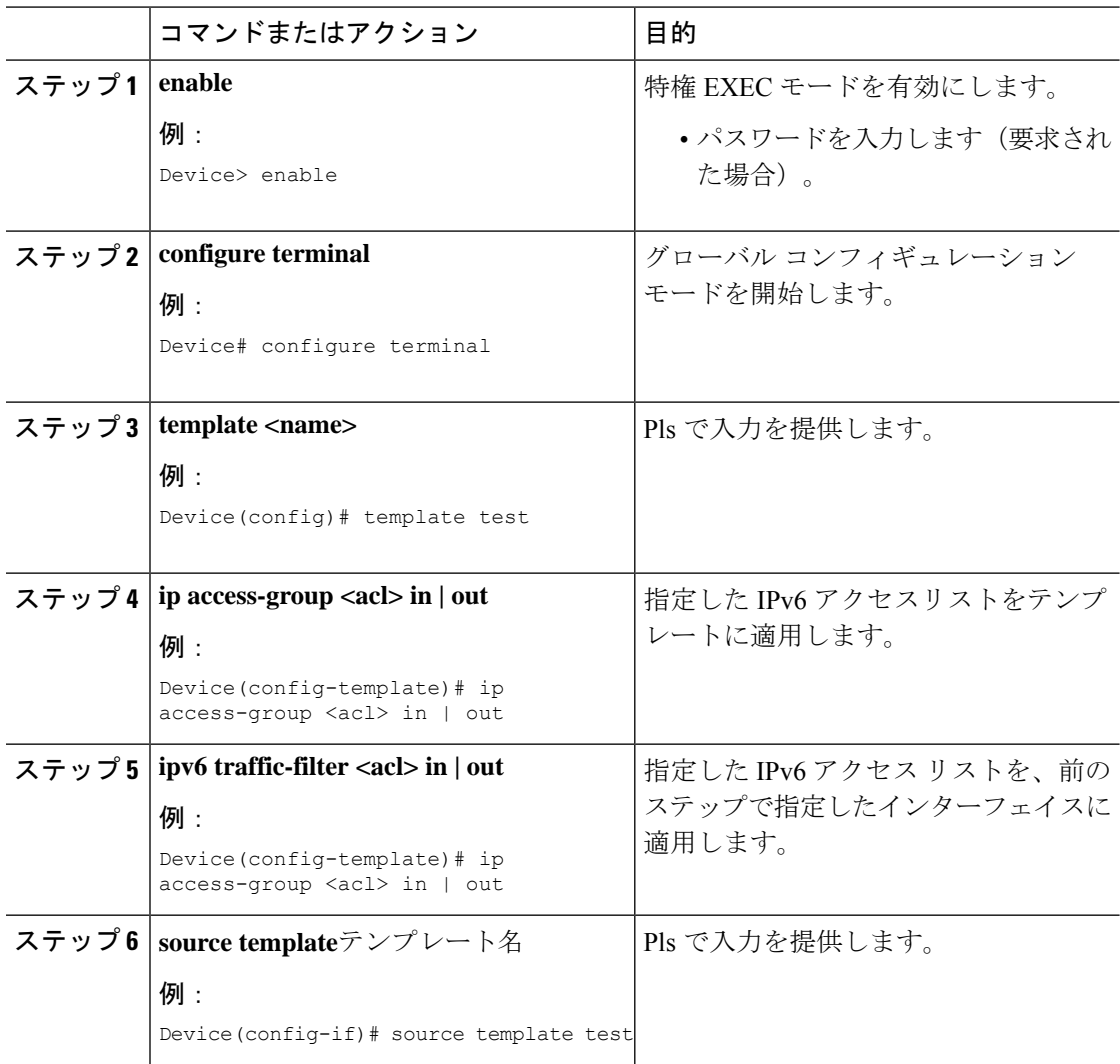
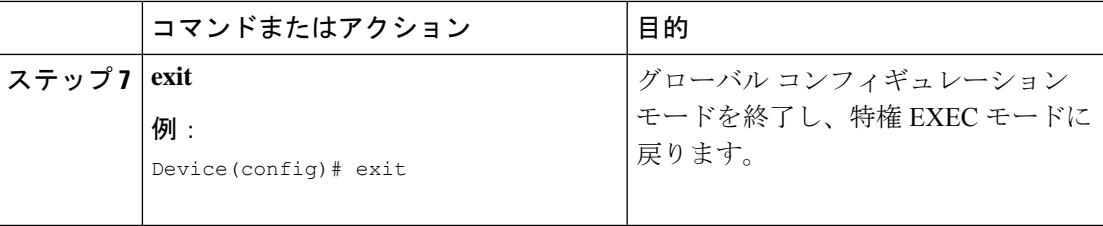

## タイムドメイン反射率計に関する情報

タイムドメイン反射率計を使用して、パルス信号を導体に送信することで導体を分析し、反射 された波形の極性、振幅およびラウンドトリップ時間を調べることができます。

特定の伝送メディア内の信号の伝播速度を予測し、その反射が送信元に戻るまでにかかる時間 を測定することで、ケーブルテスターから反射ポイントまでの距離を測定することが可能で す。また、元のパルスの極性および振幅をその反射率と比較することによって、異なるタイプ の障害(たとえば、開いたペアまたは短絡したペア)を区別できます。

#### タイムドメイン反射率計の設定

インターフェイス テンプレートを設定するには、次の手順を実行します。

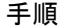

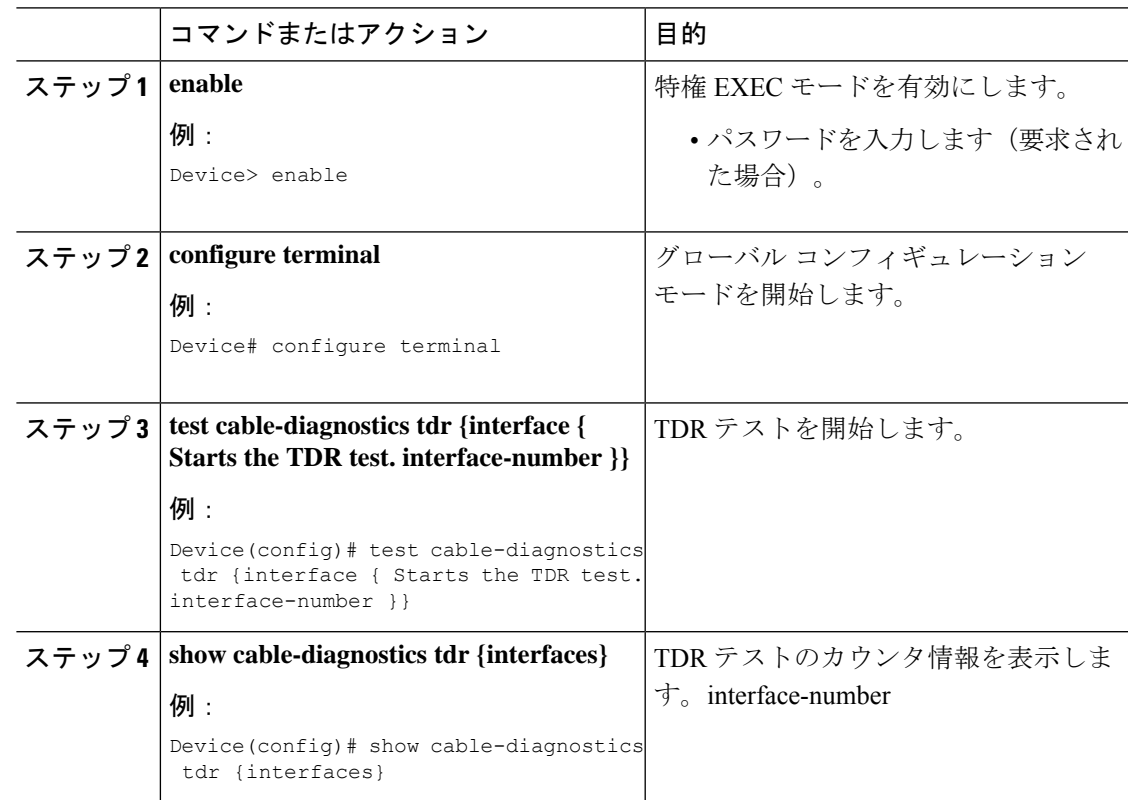

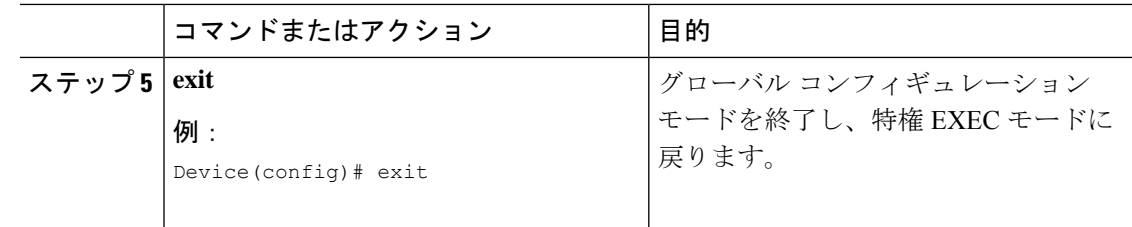

# **Cisco C-SM-16P4M2X**、**SM-X-16G4M2X**、**C-SM-40P4M2X**、 **SM-X-40G9M2X** サービスモジュールのトラブルシューティング

デバッグログのトラブルシューティングと収集を行うには、次のコマンドを使用します。

- **show platform** コマンドを使用して、モジュールのステータスを確認します。
- 関連する VLAN が作成されたかどうかを確認するには、**show vlan id** <*id\_number*> コマン ドを使用します。
- ポートがスパニングツリープロトコルによってブロックされていないこと、またはUDLD、 ポートセキュリティなどによって error-disabled になっていることを確認します。
- Cisco C-SM-16P4M2X、SM-X-16G4M2X、C-SM-40P4M2X または SM-X-40G9M2X が同じ ルータに挿入されている場合、Cisco 16 ポートサービスモジュールが優先されます。ルー タがリブートし、「レガシースイッチングモード」ではなく「次世代スイッチングモー ド」で動作します。リロード後は、Cisco 4ポートおよび8ポートが非アクティブになり、 Cisco 16 ポートがアクティブになります。

### 関連資料

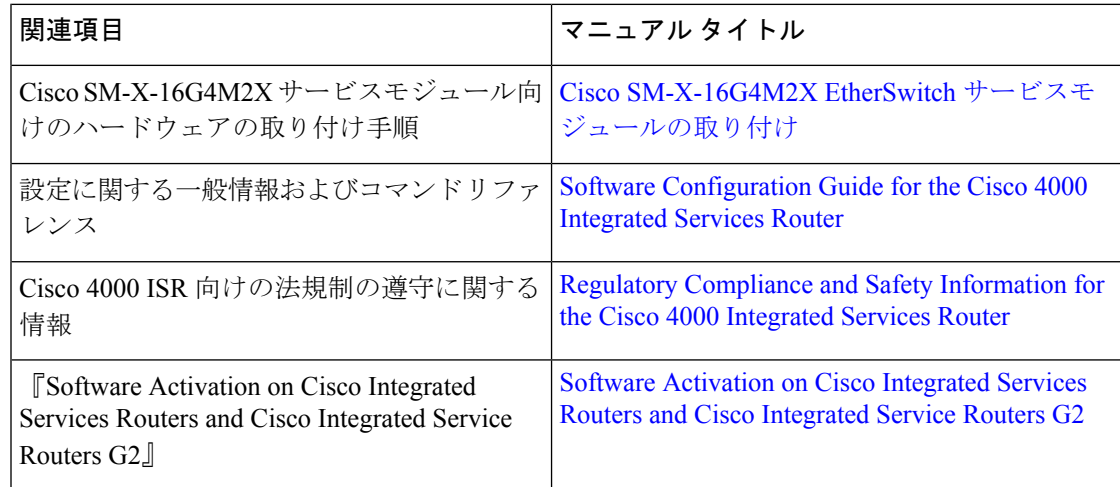

### 表記法

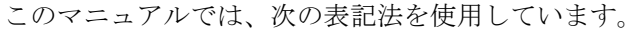

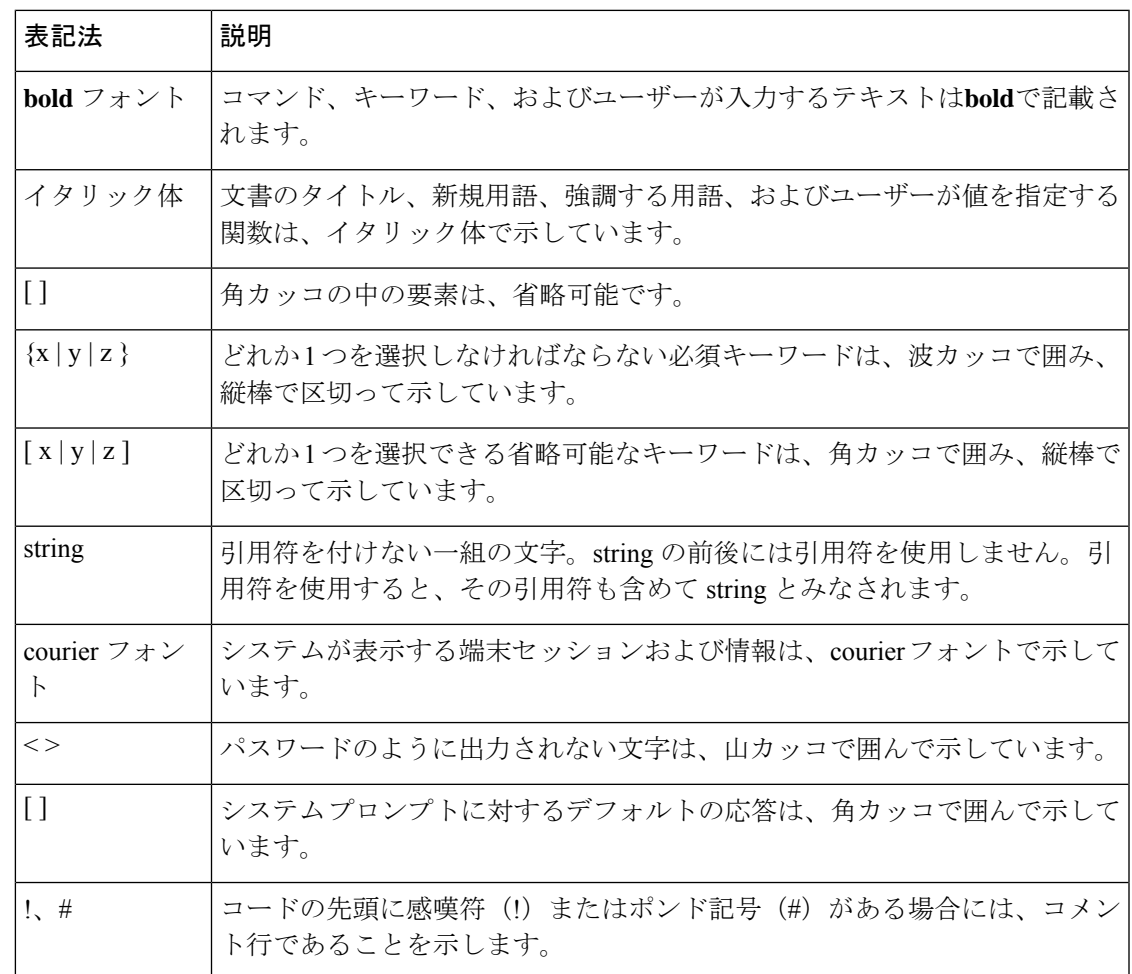

#### マニュアルの入手方法およびテクニカル サポート

マニュアルの入手、CiscoBugSearchTool(BST)の使用、サービス要求の送信、追加情報の収 集の詳細については、『What's New inCiscoProduct Documentation』を参照してください。この ドキュメントは、<http://www.cisco.com/c/en/us/td/docs/general/whatsnew/whatsnew.html> から入手で きます。

『What's New inCiscoProduct Documentation』では、シスコの新規および改訂版の技術マニュア ルの一覧を、RSS フィードとして購読できます。また、リーダー アプリケーションを使用し て、コンテンツをデスクトップに配信することもできます。RSSフィードは無料のサービスで す。

© 2020 Cisco Systems, Inc. All rights reserved.

© 2020 Cisco Systems, Inc. All rights reserved.